# Description of Device Parameters Proline Promass 100 Modbus RS485

Coriolis flowmeter

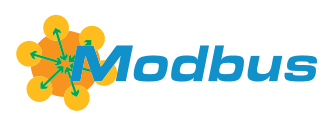

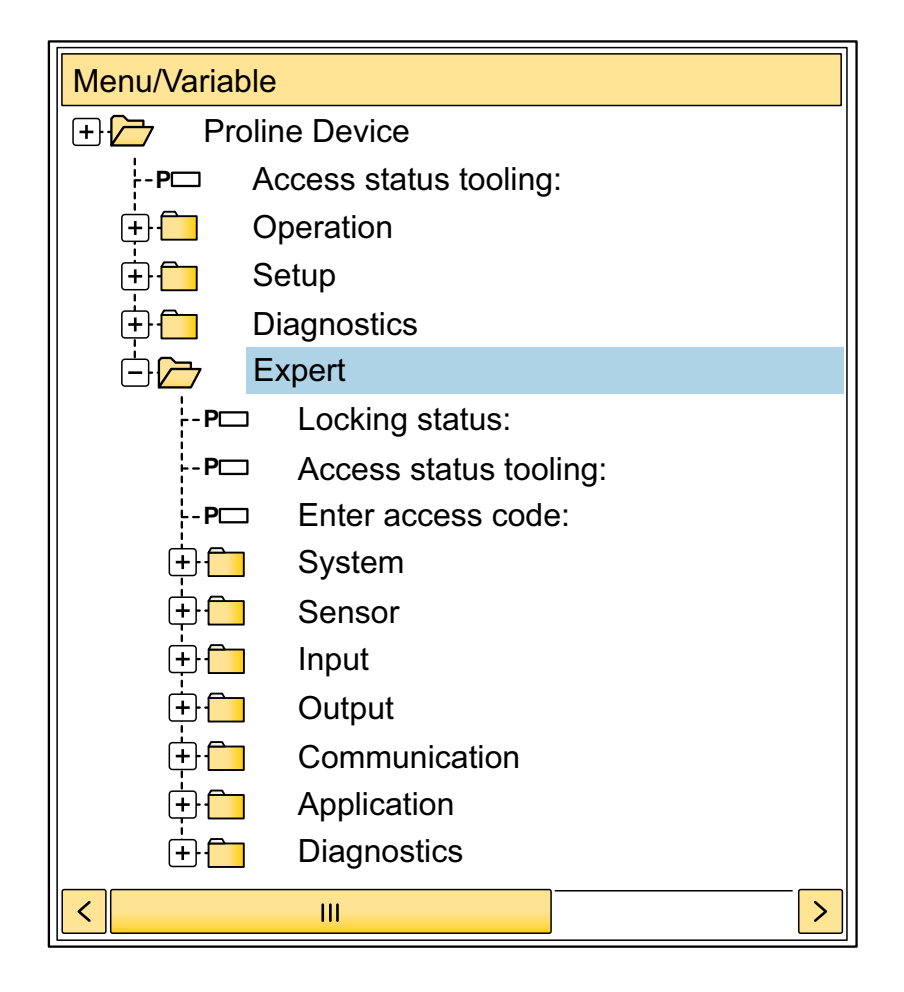

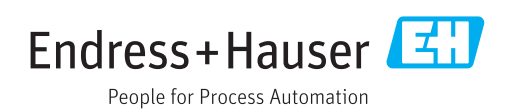

# Table of contents

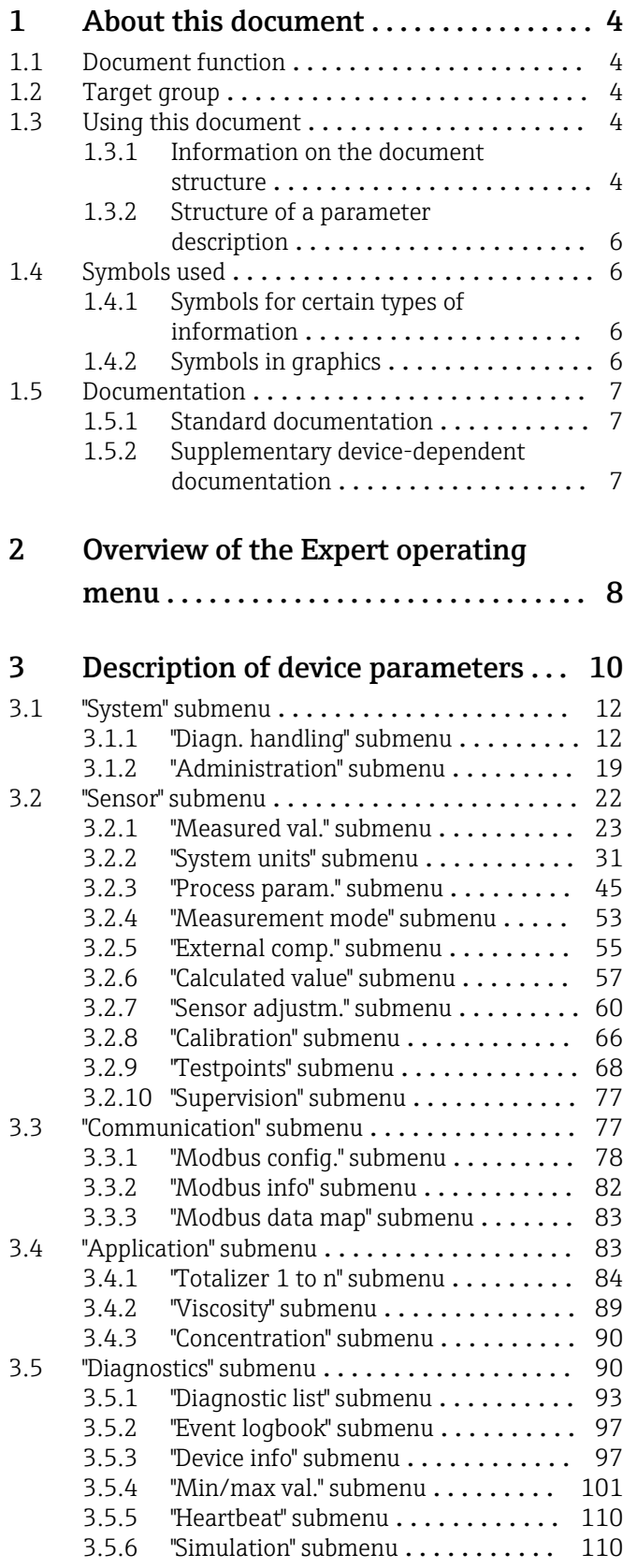

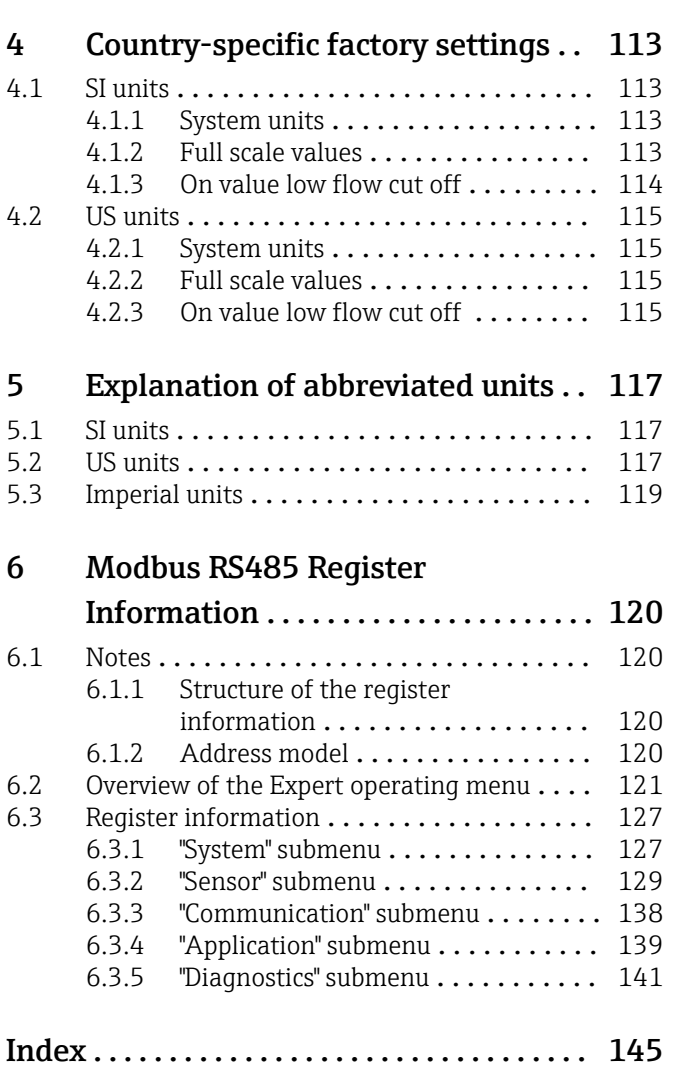

# <span id="page-3-0"></span>1 About this document

# 1.1 Document function

The document is part of the Operating Instructions and serves as a reference for parameters, providing a detailed explanation of each individual parameter of the Expert operating menu.

It is used to perform tasks that require detailed knowledge of the function of the device:

- Commissioning measurements under difficult conditions
- Optimal adaptation of the measurement to difficult conditions
- Detailed configuration of the communication interface
- Error diagnostics in difficult cases

# 1.2 Target group

The document is aimed at specialists who work with the device over the entire life cycle and perform specific configurations.

# 1.3 Using this document

# 1.3.1 Information on the document structure

The document lists the submenus and their parameters according to the structure from the **Expert** menu ( $\rightarrow \triangleq 8$ ), which is displayed when the "Maintenance" user role is enabled.

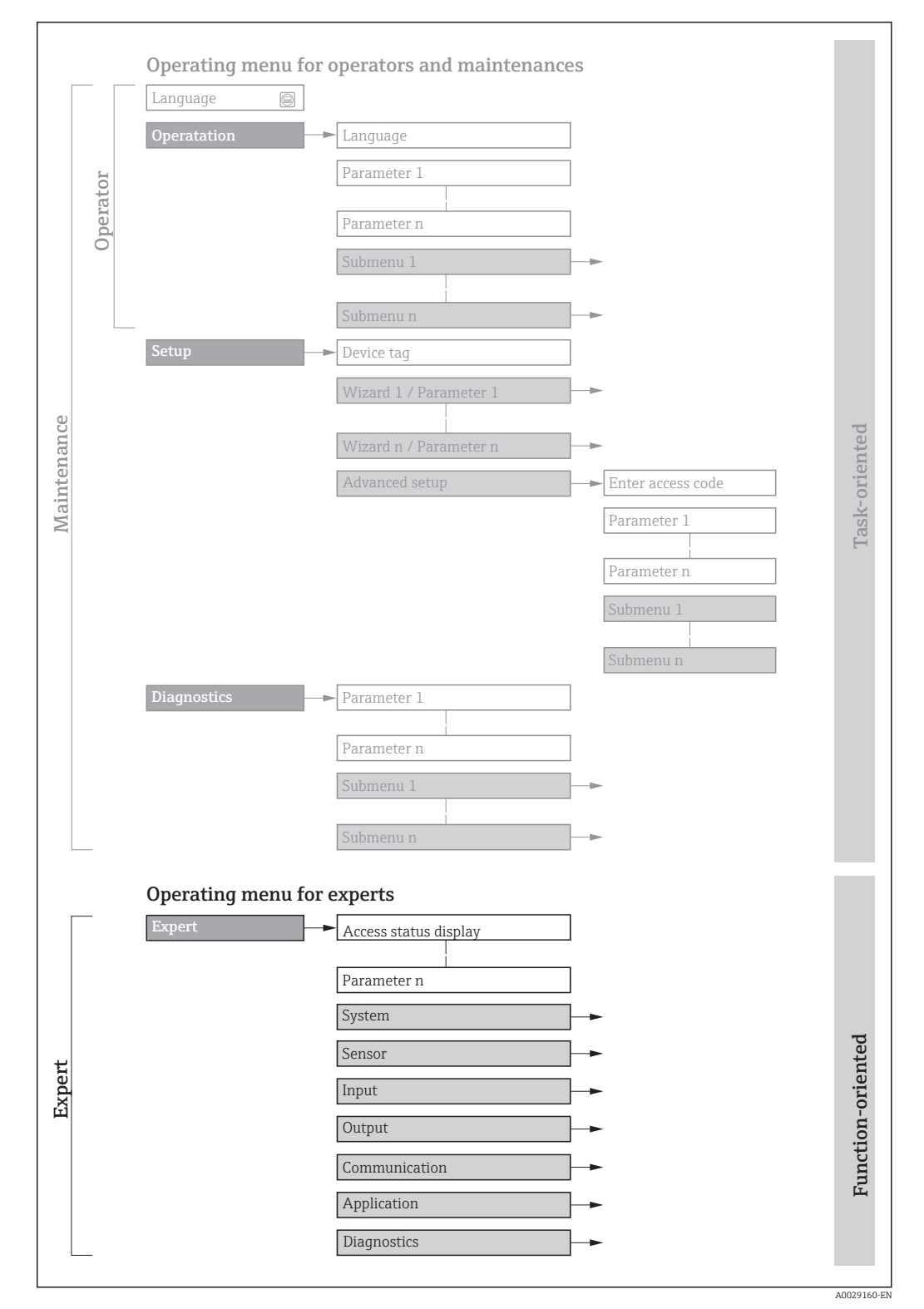

 *1 Sample graphic for the schematic layout of the operating menu*

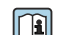

Additional information regarding:

- The arrangement of the parameters according to the menu structure of the Operation menu, Setup menu, Diagnostics menu with a brief description: Operating Instructions
	- Operating concept of the operating menus: Operating Instructions

# 1.3.2 Structure of a parameter description

The individual parts of a parameter description are described in the following section:

<span id="page-5-0"></span>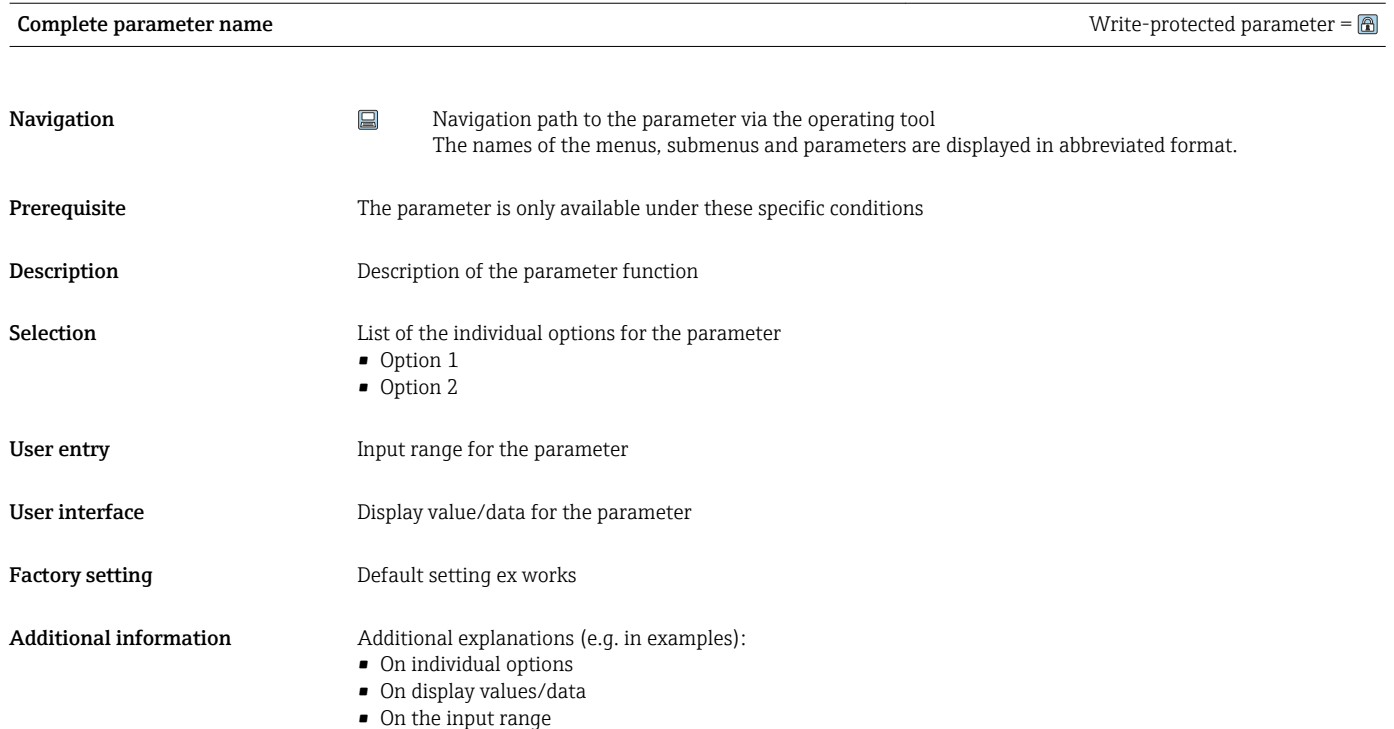

- On the factory setting
- On the parameter function

# 1.4 Symbols used

# 1.4.1 Symbols for certain types of information

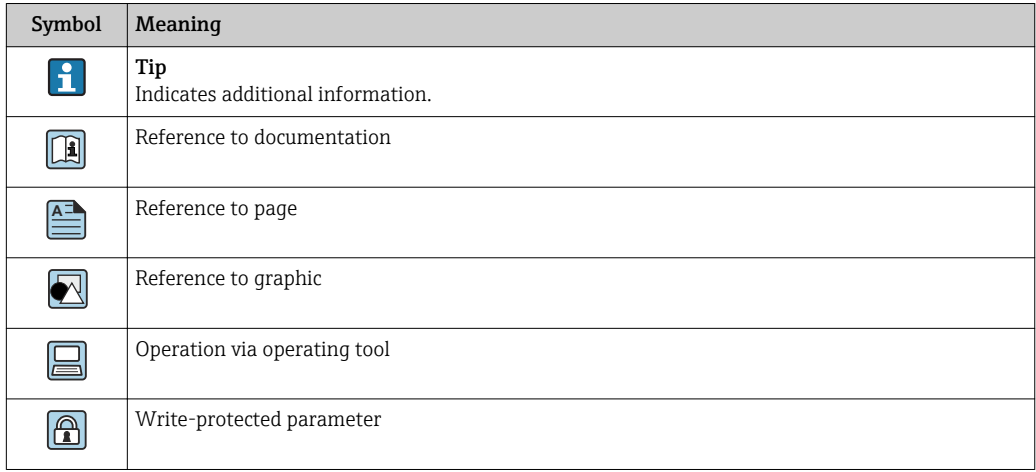

# 1.4.2 Symbols in graphics

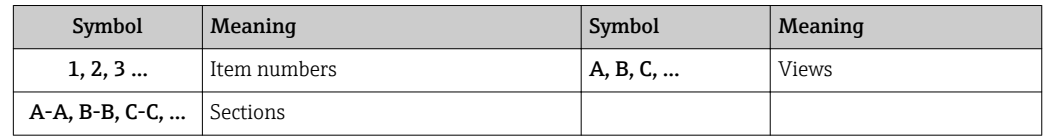

# <span id="page-6-0"></span>1.5 Documentation

# 1.5.1 Standard documentation

## Operating Instructions

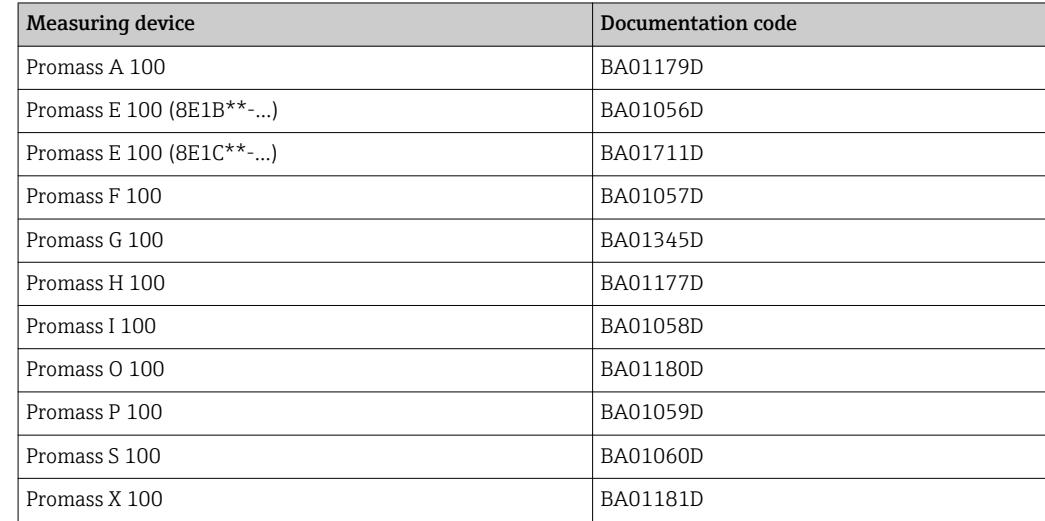

# 1.5.2 Supplementary device-dependent documentation

# Special Documentation

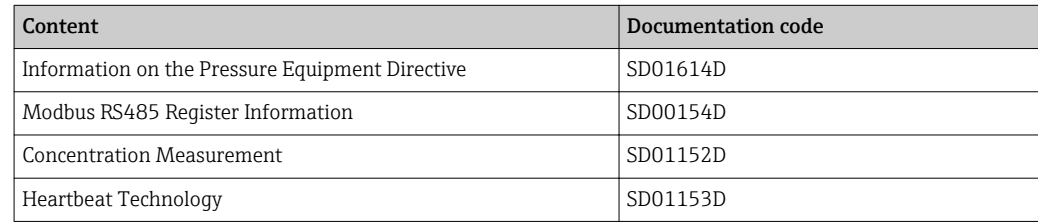

# <span id="page-7-0"></span>2 Overview of the Expert operating menu

The following table provides an overview of the menu structure of the expert operating menu and its parameters. The page reference indicates where the associated description of the submenu or parameter can be found.

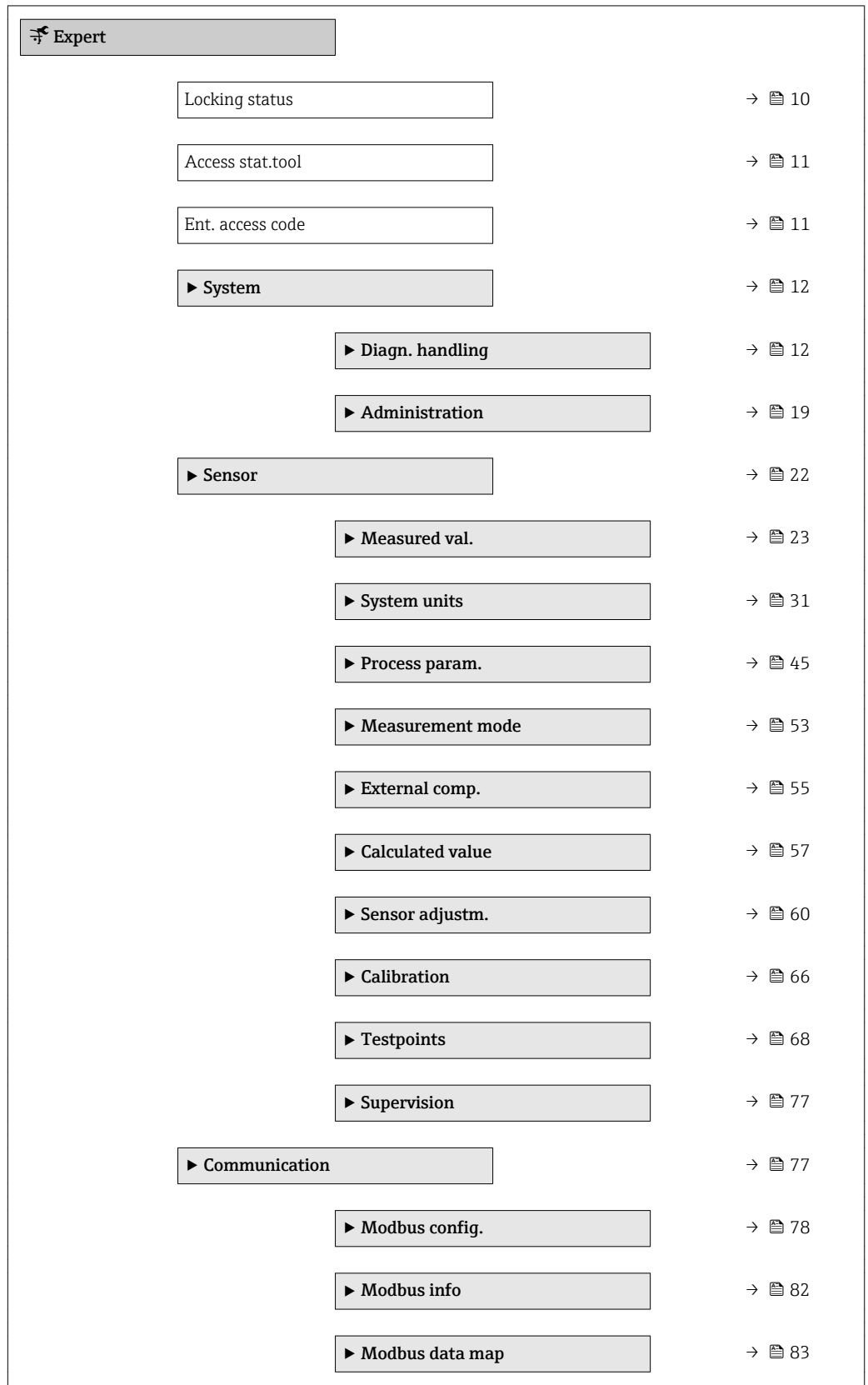

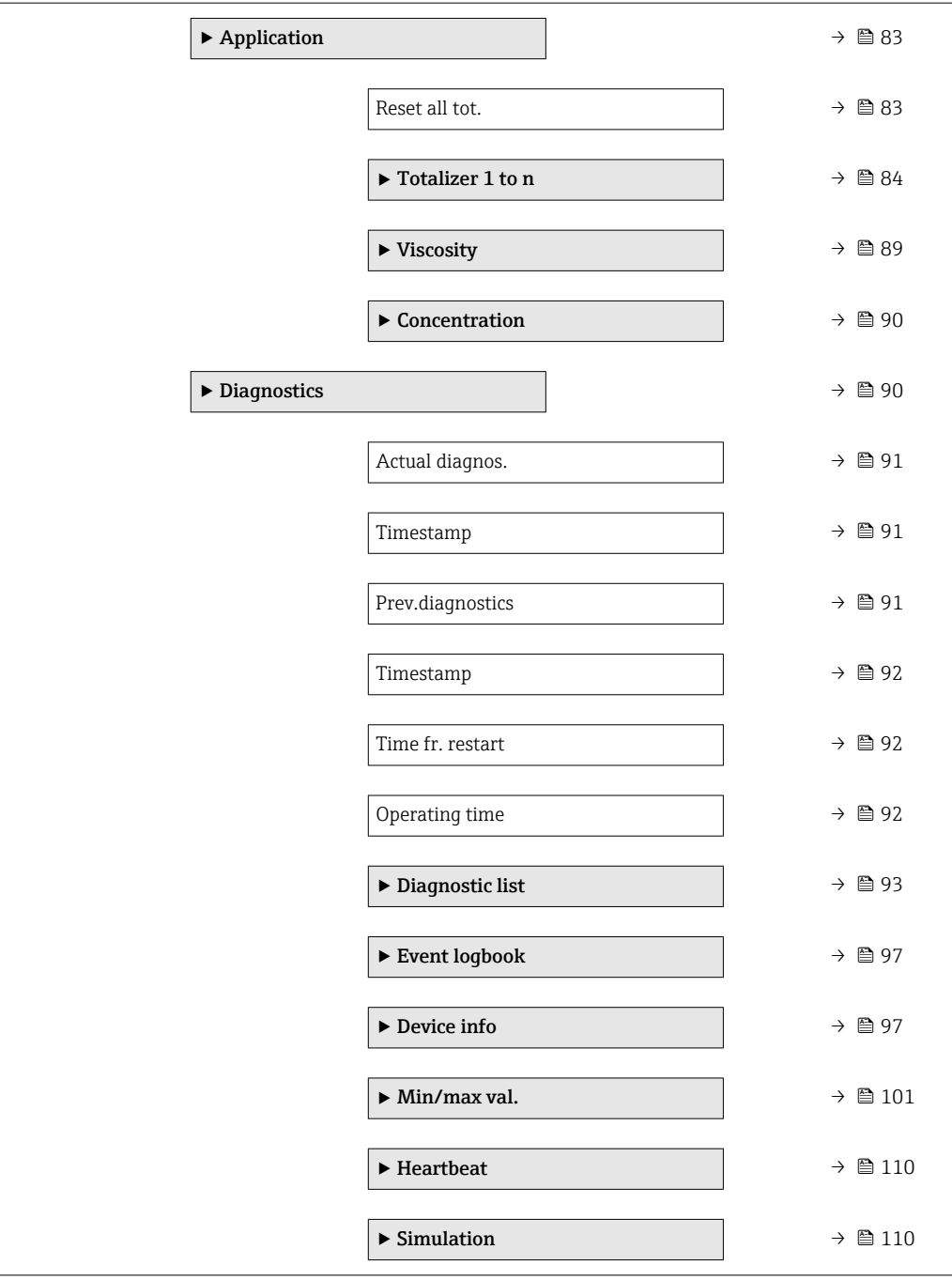

# <span id="page-9-0"></span>3 Description of device parameters

In the following section, the parameters are listed according to the menu structure of the operating tool.

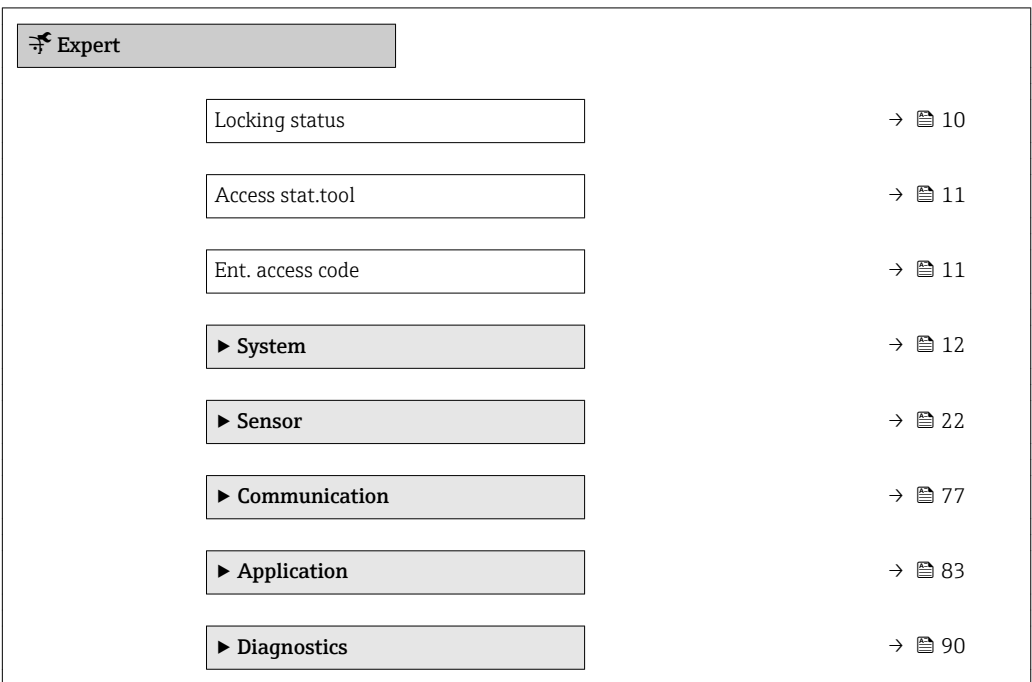

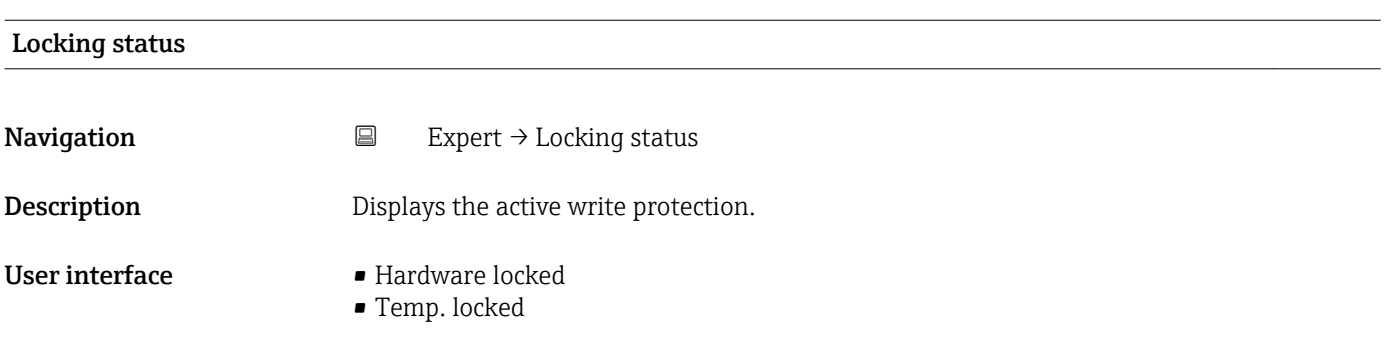

#### <span id="page-10-0"></span>Additional information *Display*

If two or more types of write protection are active, all the active types of write protection are displayed in the operating tool.

If additional write protection is active, this restricts the current access authorization  $\mathbf{f}$ even further. The write protection status can be viewed via the Locking status parameter ( $\rightarrow \blacksquare$  10).

*"Hardware locked" option (priority 1)*

The DIP switch for hardware locking is activated on the main electronics module. This locks write access to the parameters (e.g. via local display or operating tool).

Information on access authorization is provided in the "User roles and associated access authorization" and "Operating concept" sections of the Operations Instructions for the device.

*"Temp. locked" option (priority 2)*

Write access to the parameters is temporarily locked on account of internal processes running in the device (e.g. data upload/download, reset etc.). Once the internal processing has been completed, the parameters can be changed once again.

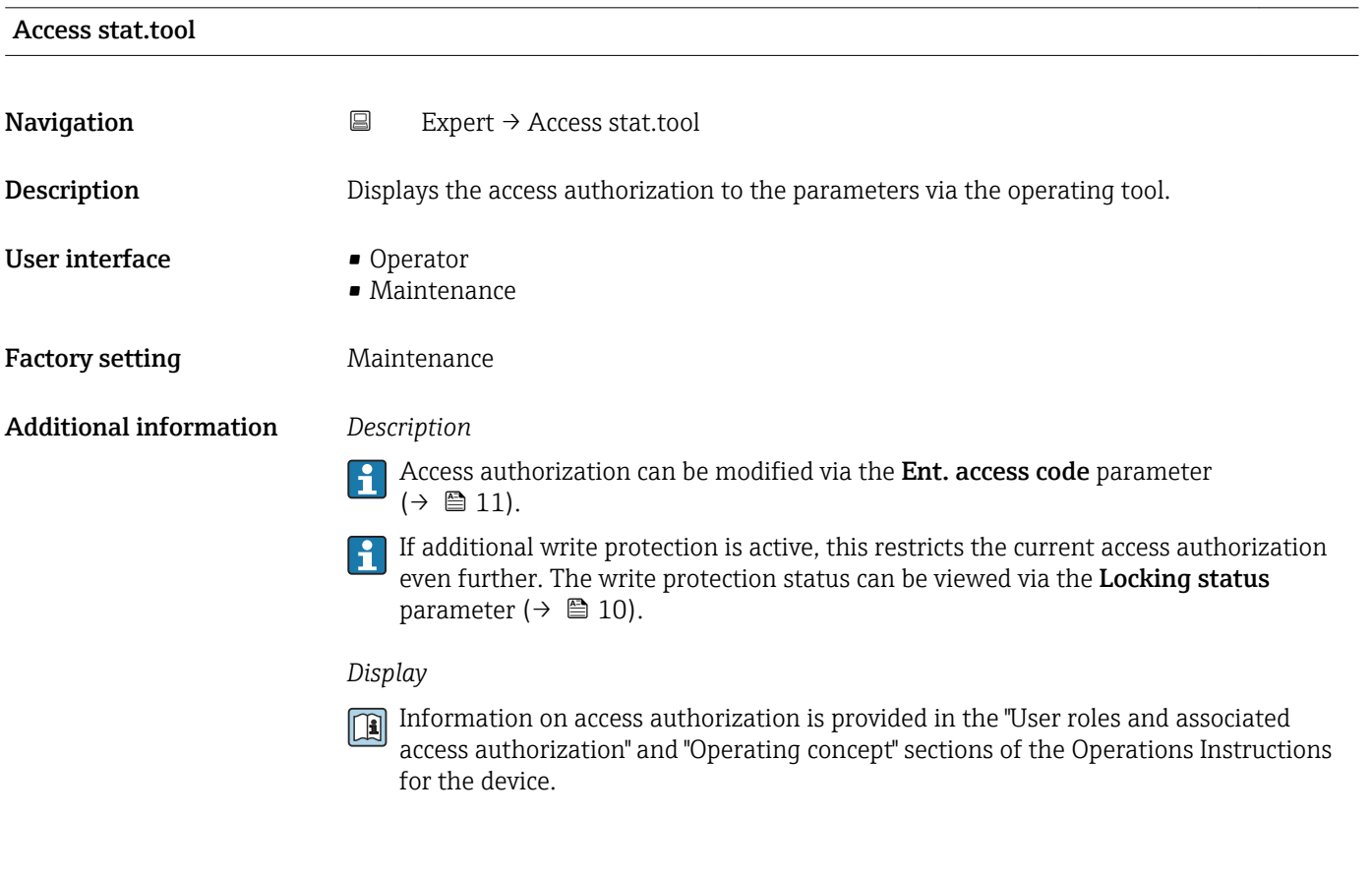

#### Ent. access code

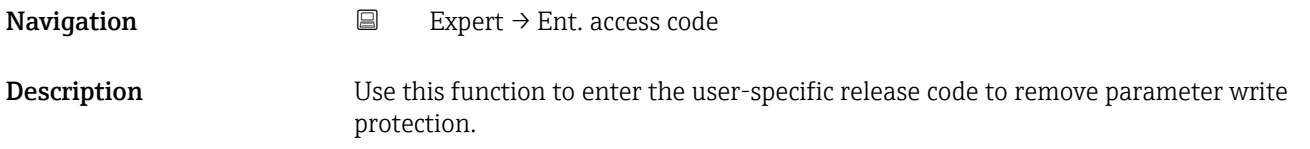

<span id="page-11-0"></span>User entry 0 to 9999

# 3.1 "System" submenu

*Navigation* ■ Expert → System  $\blacktriangleright$  System ▶ Diagn. handling  $\rightarrow \triangleq 12$ → Administration →  $\exists$  19

# 3.1.1 "Diagn. handling" submenu

*Navigation* 
■
Expert → System → Diagn. handling

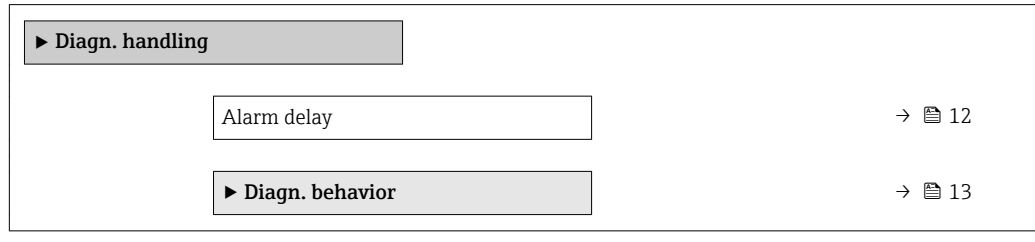

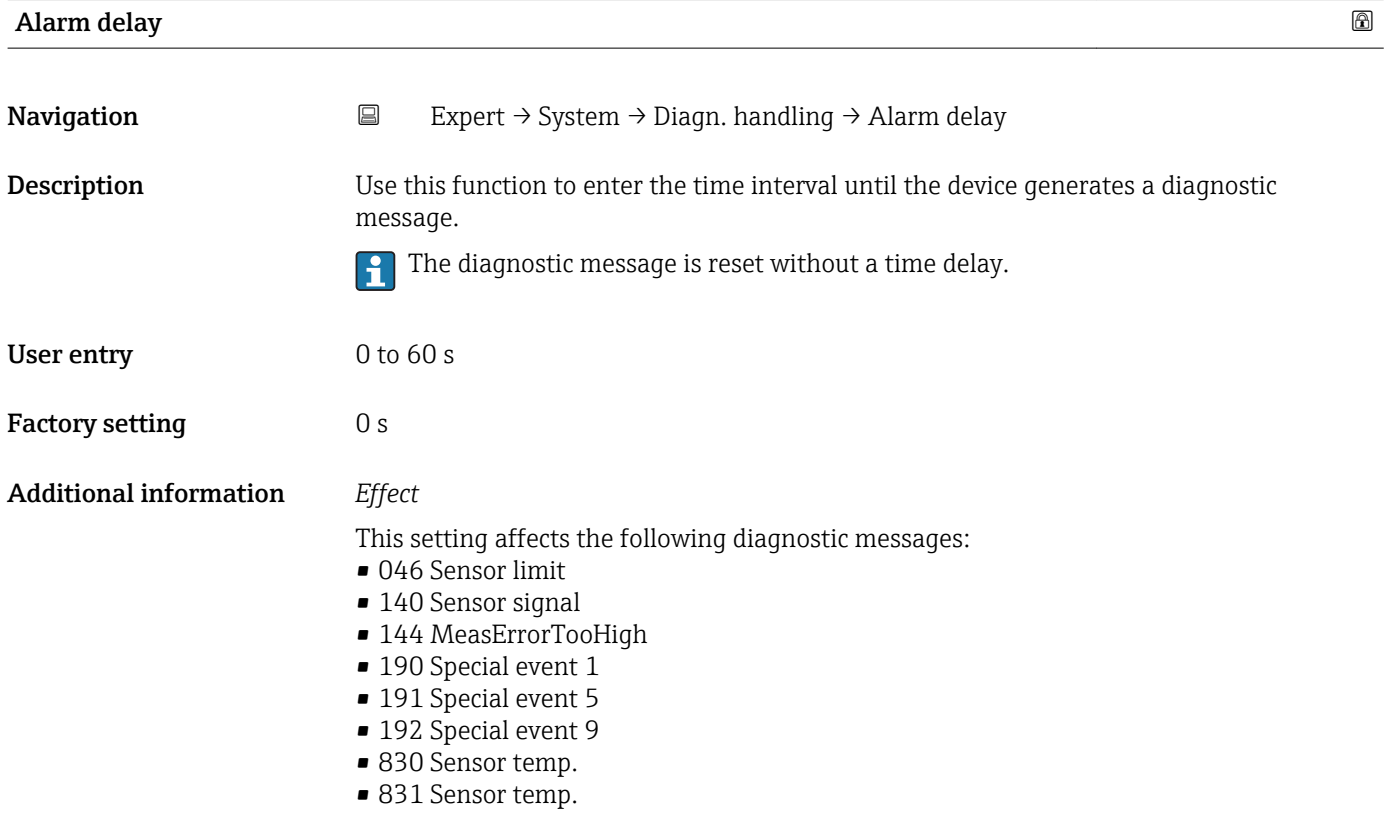

- <span id="page-12-0"></span>• 832 Electronic temp.
- 833 Electronic temp.
- 834 Process temp.
- 835 Process temp.
- 843 Process limit
- 910 Tube not oscill.
- 912 Medium inhomog.
- 913 Medium unsuitab.
- 944 MonitoringFailed
- 990 Special event 4
- 991 Special event 8
- 992 Special event 12

#### "Diagn. behavior" submenu

Each item of diagnostic information is assigned a specific diagnostic behavior at the factory. The user can change this assignment for specific diagnostic information in the Diagn. behavior submenu ( $\rightarrow \Box$  13).

The following options are available in the Assign behavior of diagnostic no. xxx parameters:

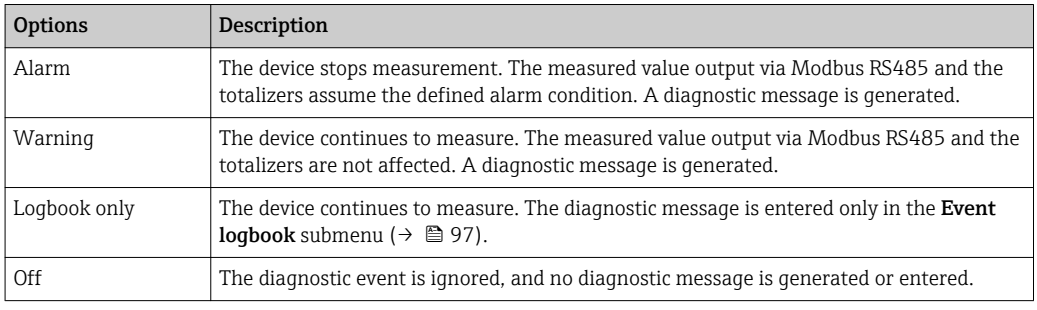

For a list of all the diagnostic events, see the Operating Instructions for the device

*Navigation* **EXPERICE:** System → Diagn. handling → Diagn. behavior

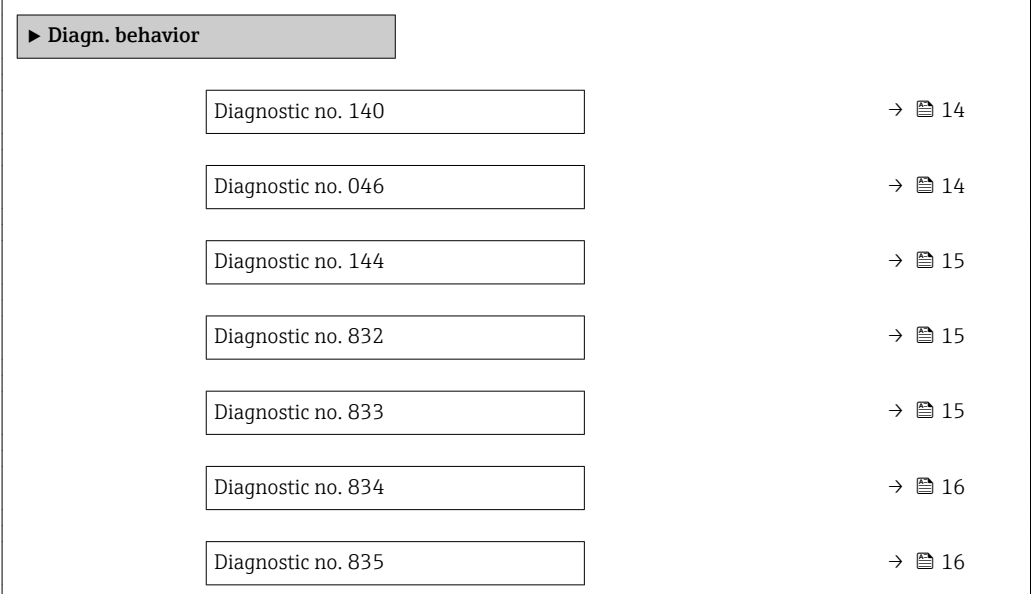

<span id="page-13-0"></span>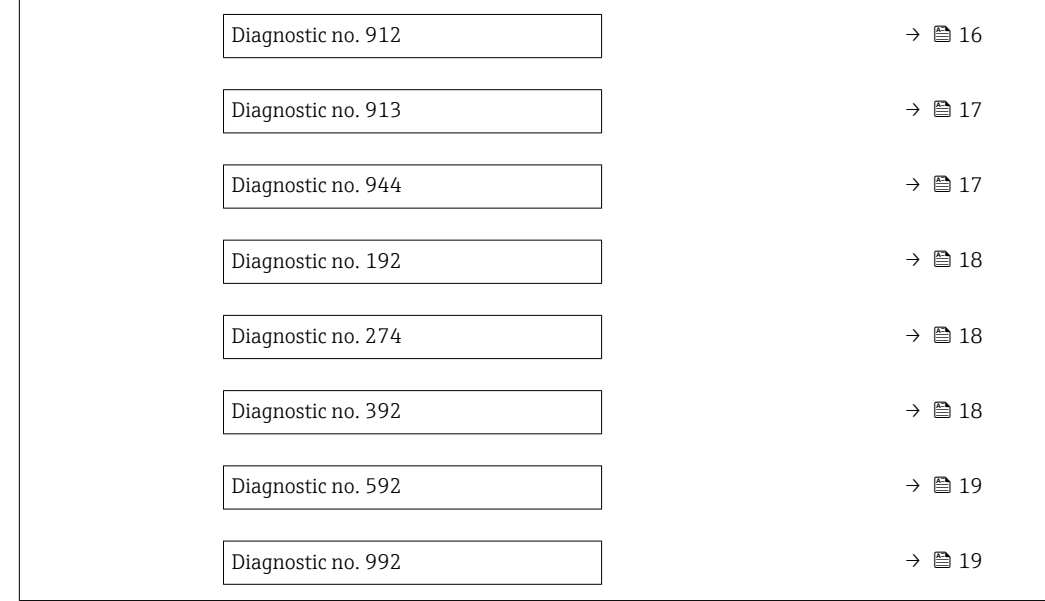

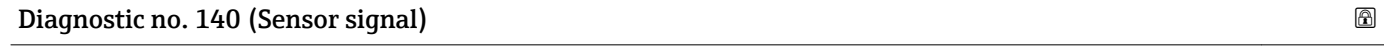

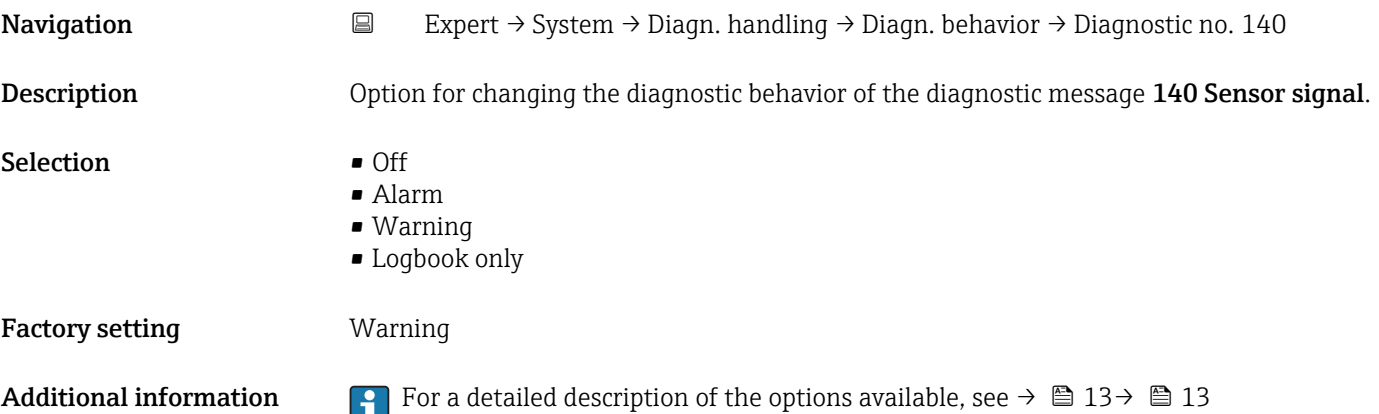

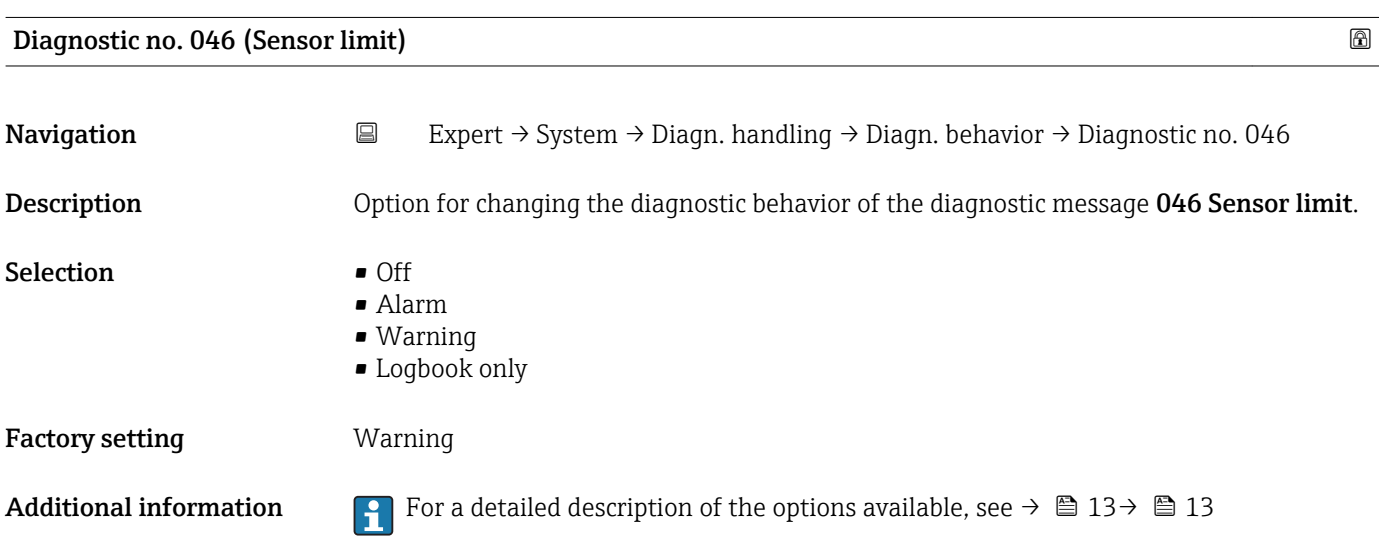

<span id="page-14-0"></span>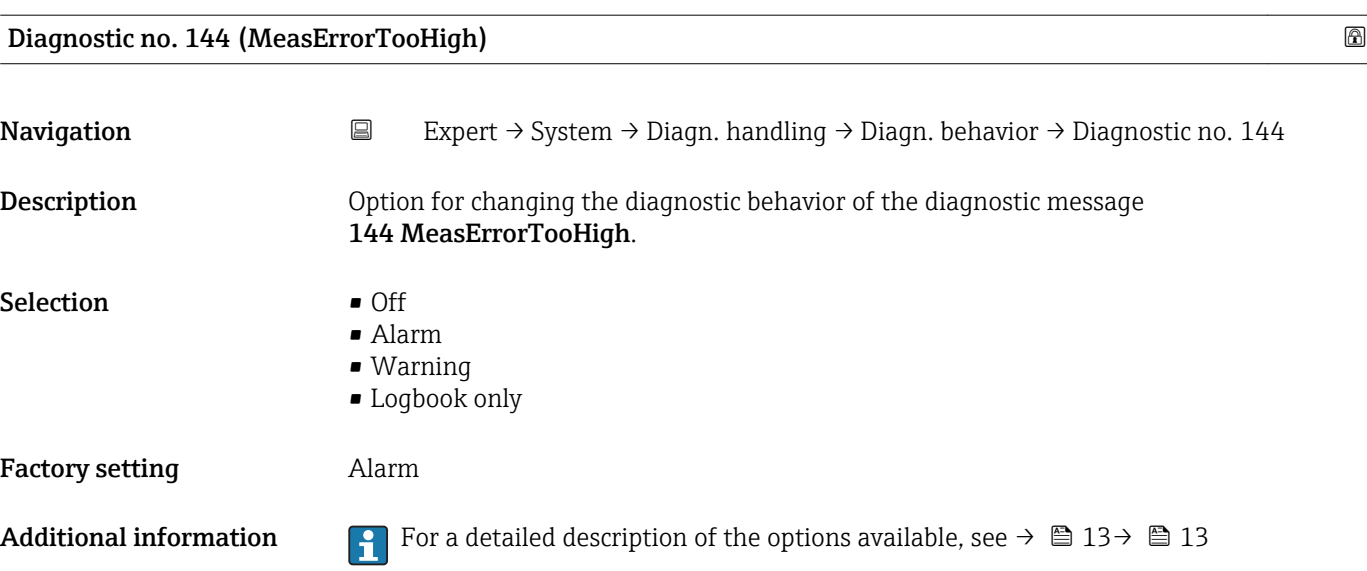

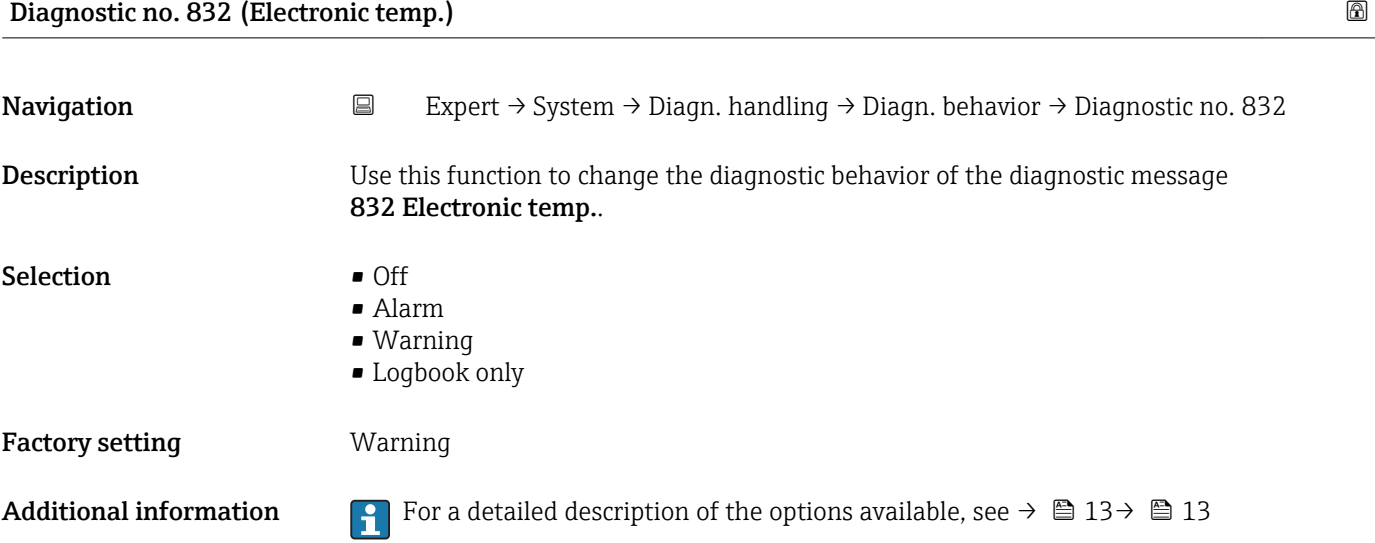

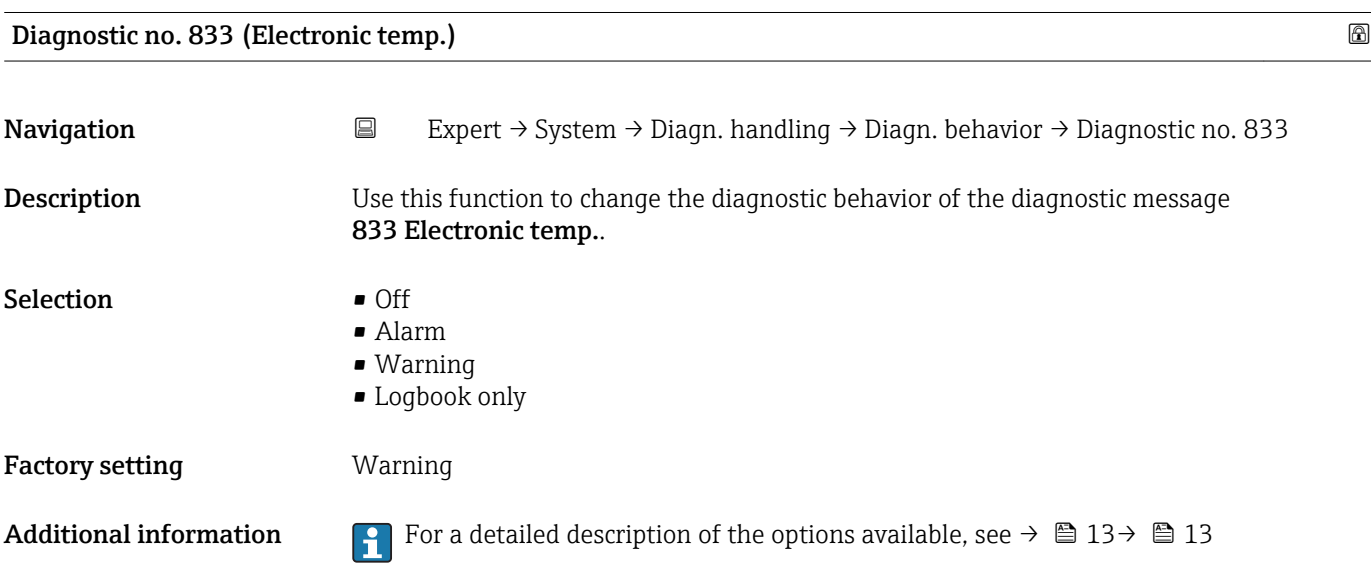

<span id="page-15-0"></span>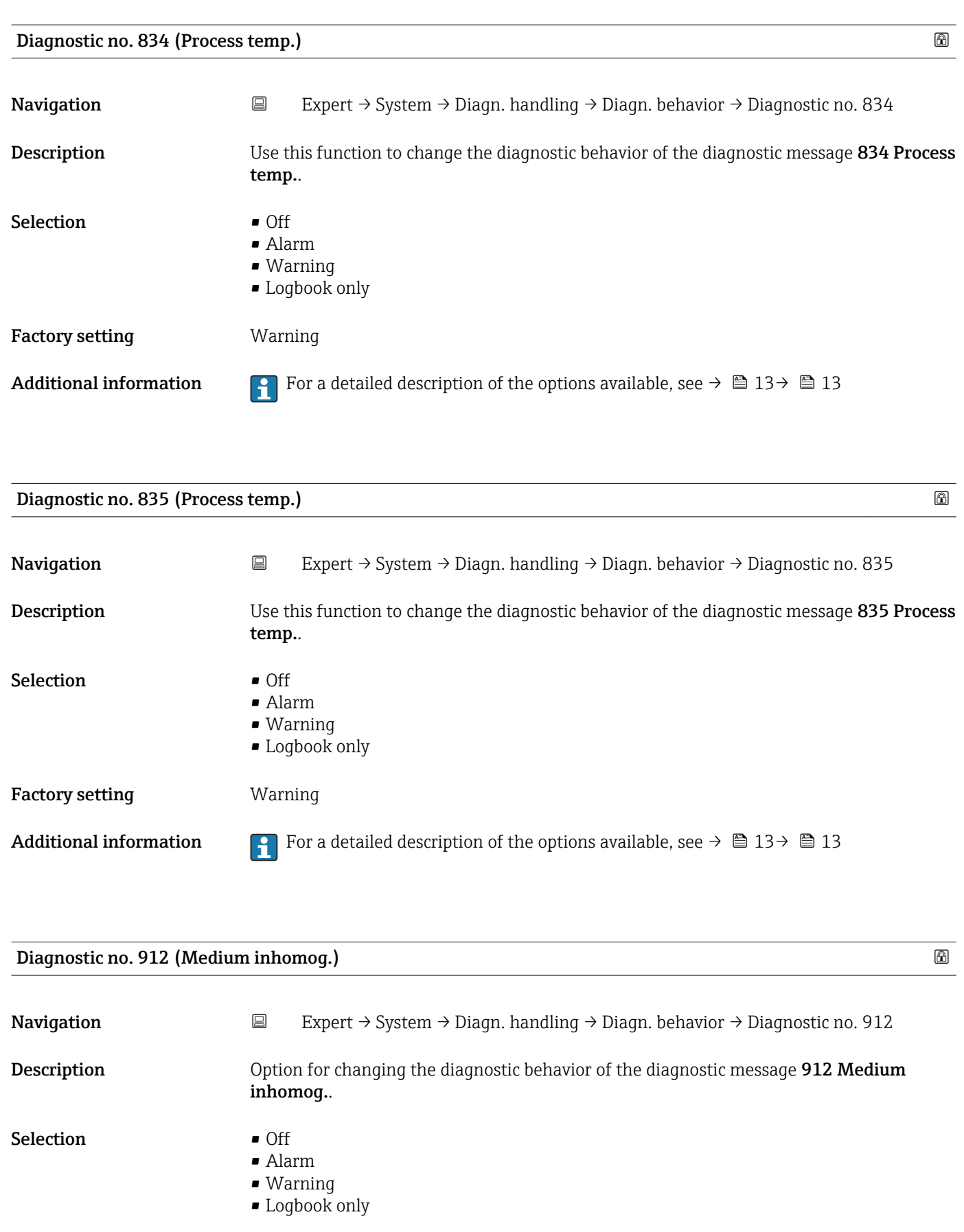

Factory setting **Warning** 

Additional information **For** a detailed description of the options available, see  $\rightarrow \Box$  13 $\rightarrow \Box$  13

<span id="page-16-0"></span>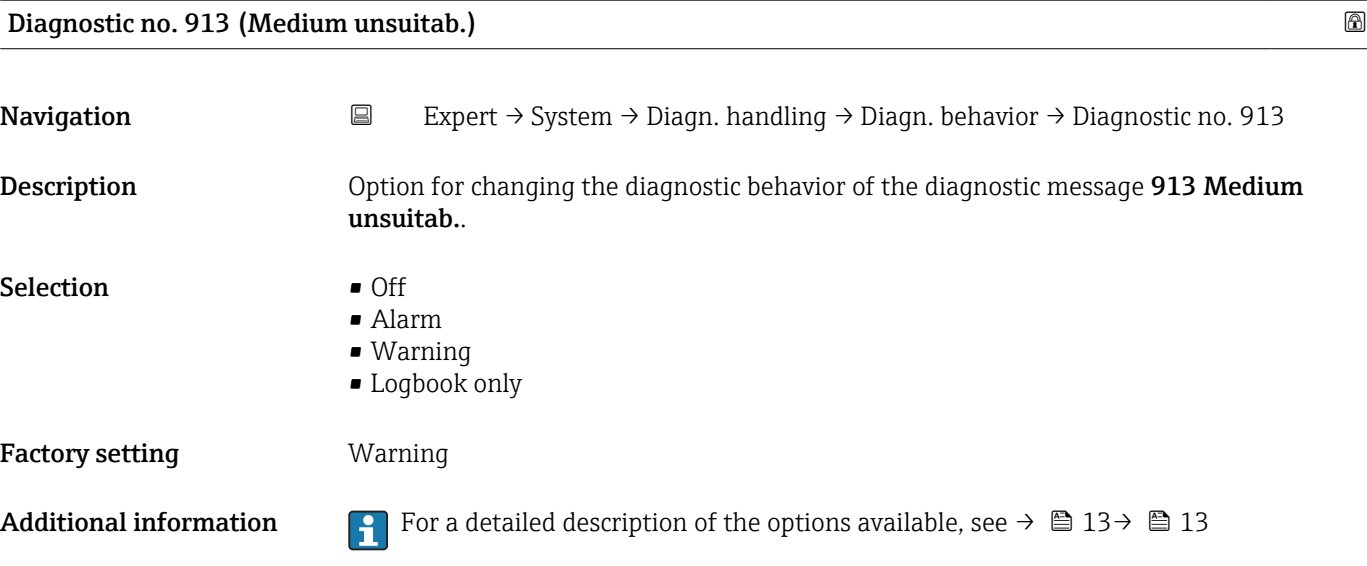

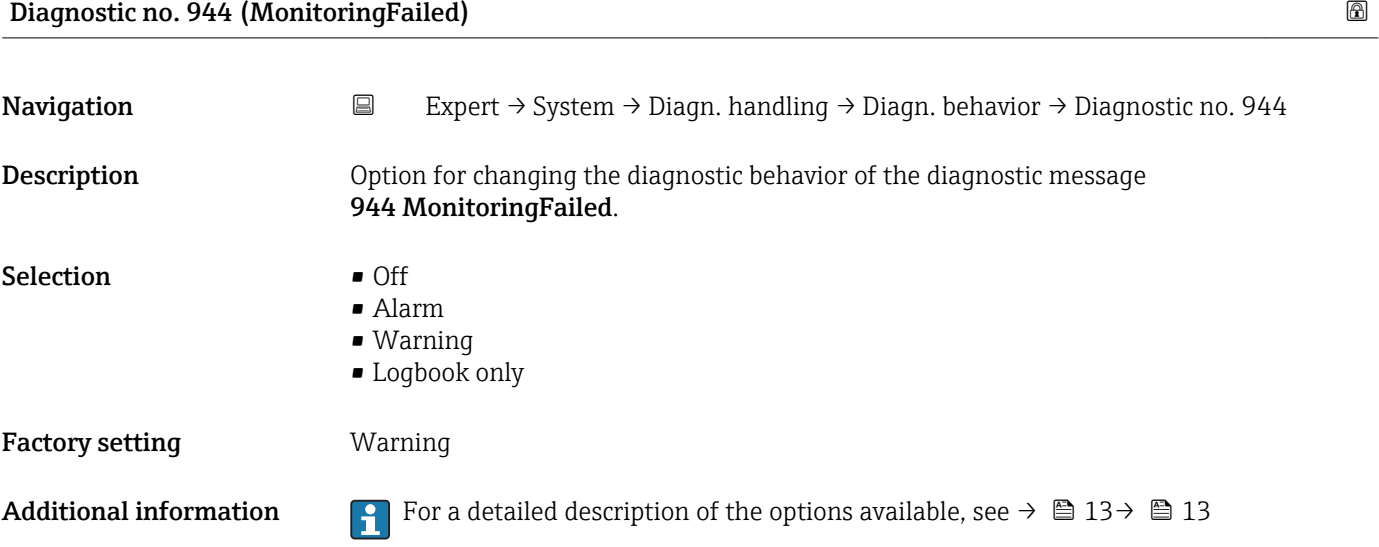

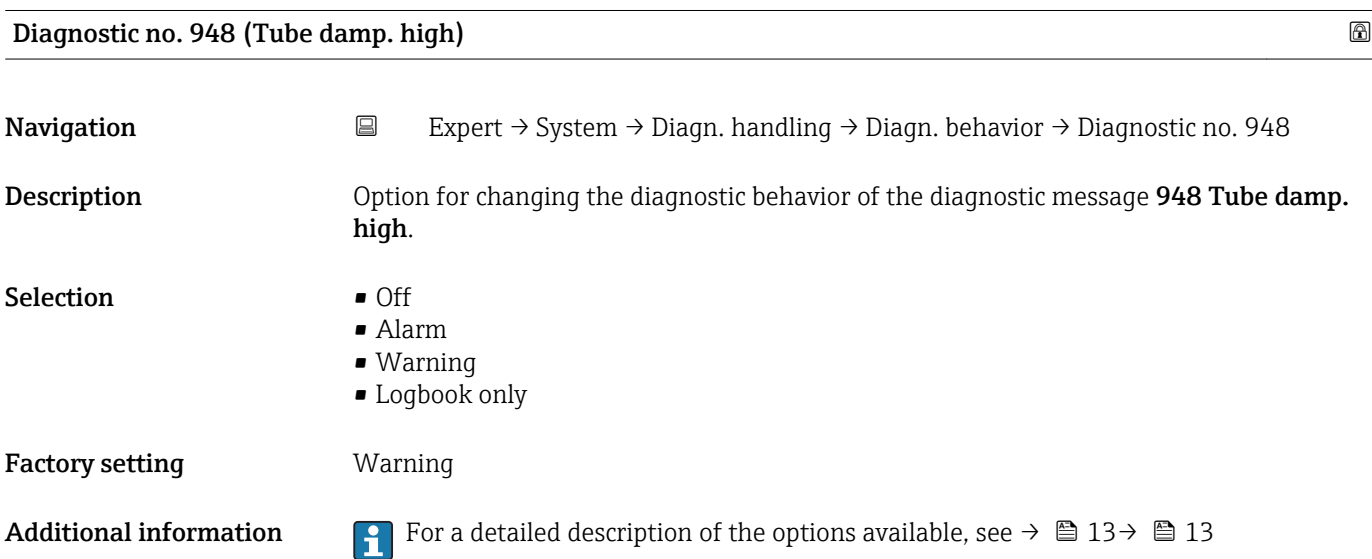

<span id="page-17-0"></span>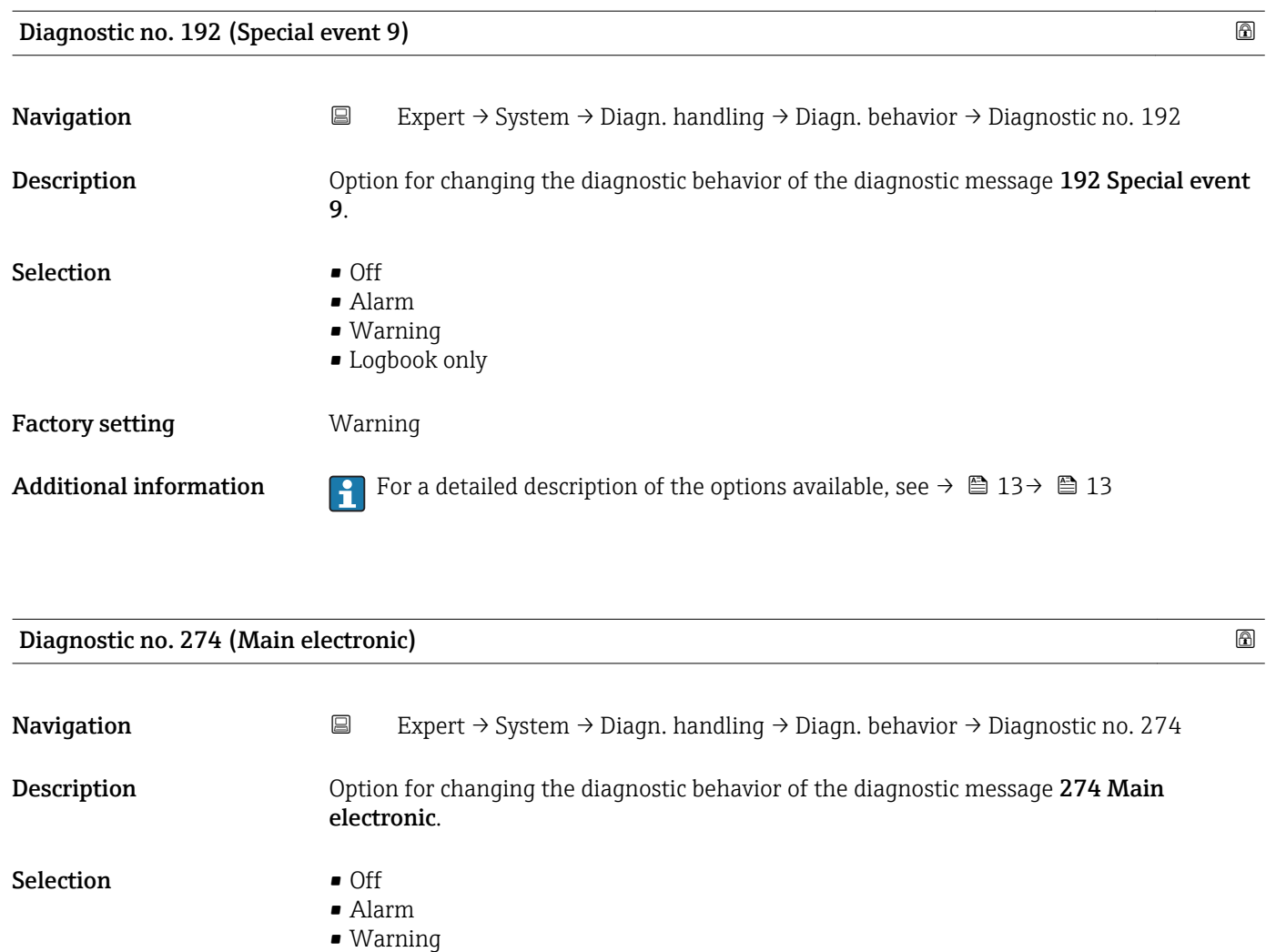

• Logbook only

Factory setting **Warning** 

Additional information **For** a detailed description of the options available, see  $\rightarrow \Box$  13 $\rightarrow \Box$  13

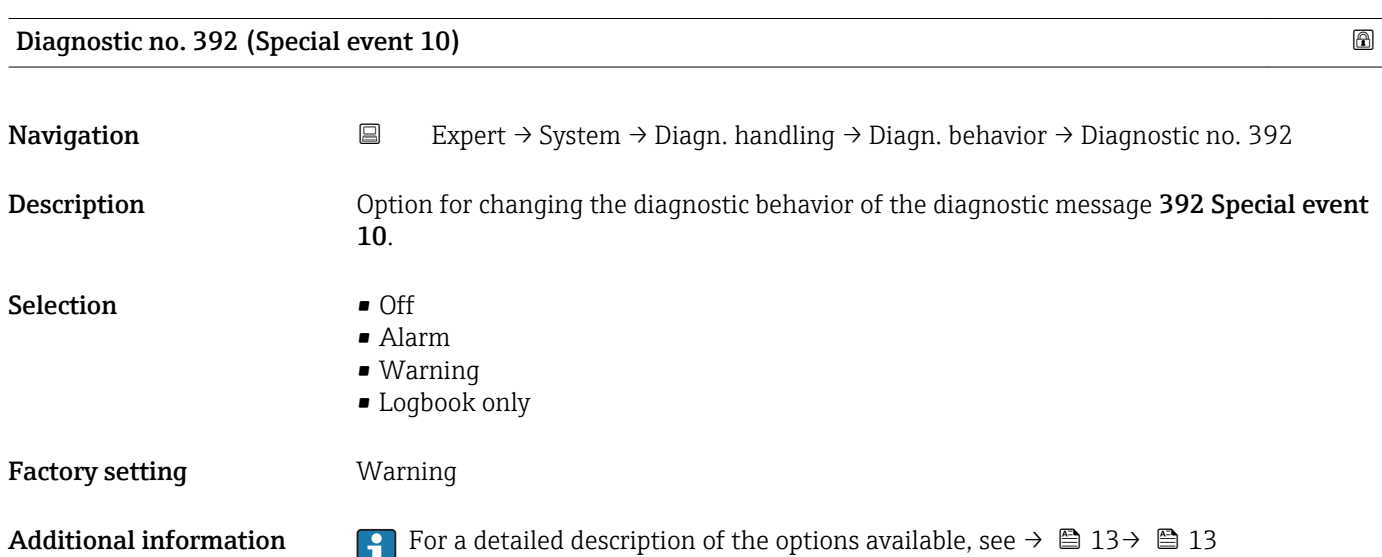

<span id="page-18-0"></span>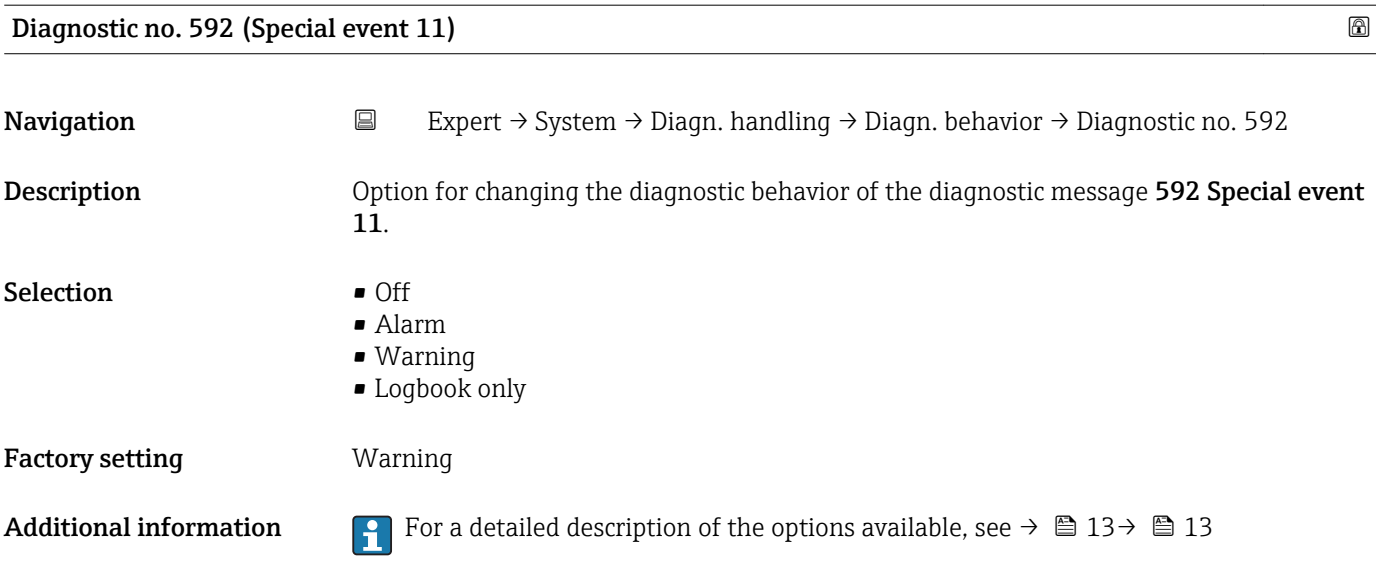

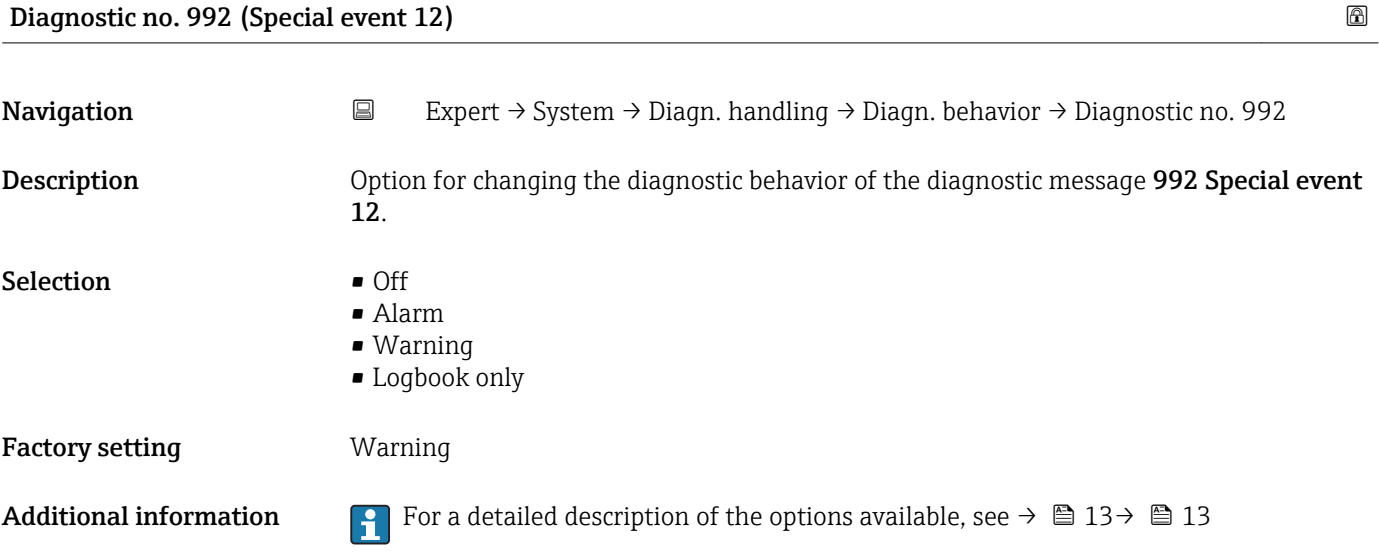

# 3.1.2 "Administration" submenu

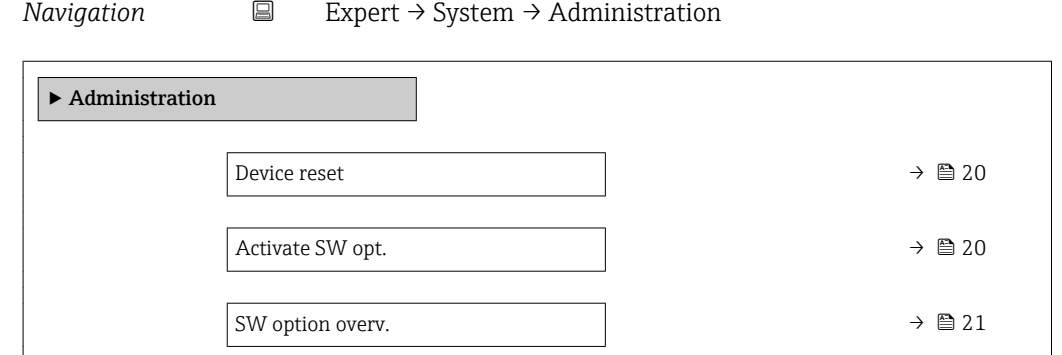

<span id="page-19-0"></span>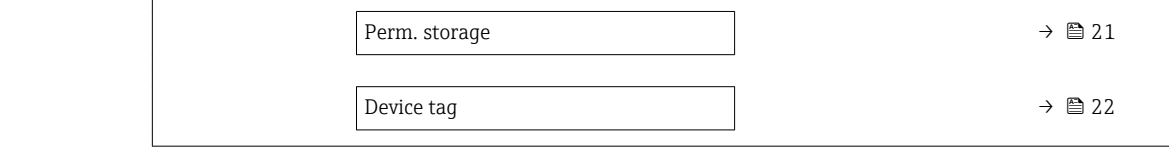

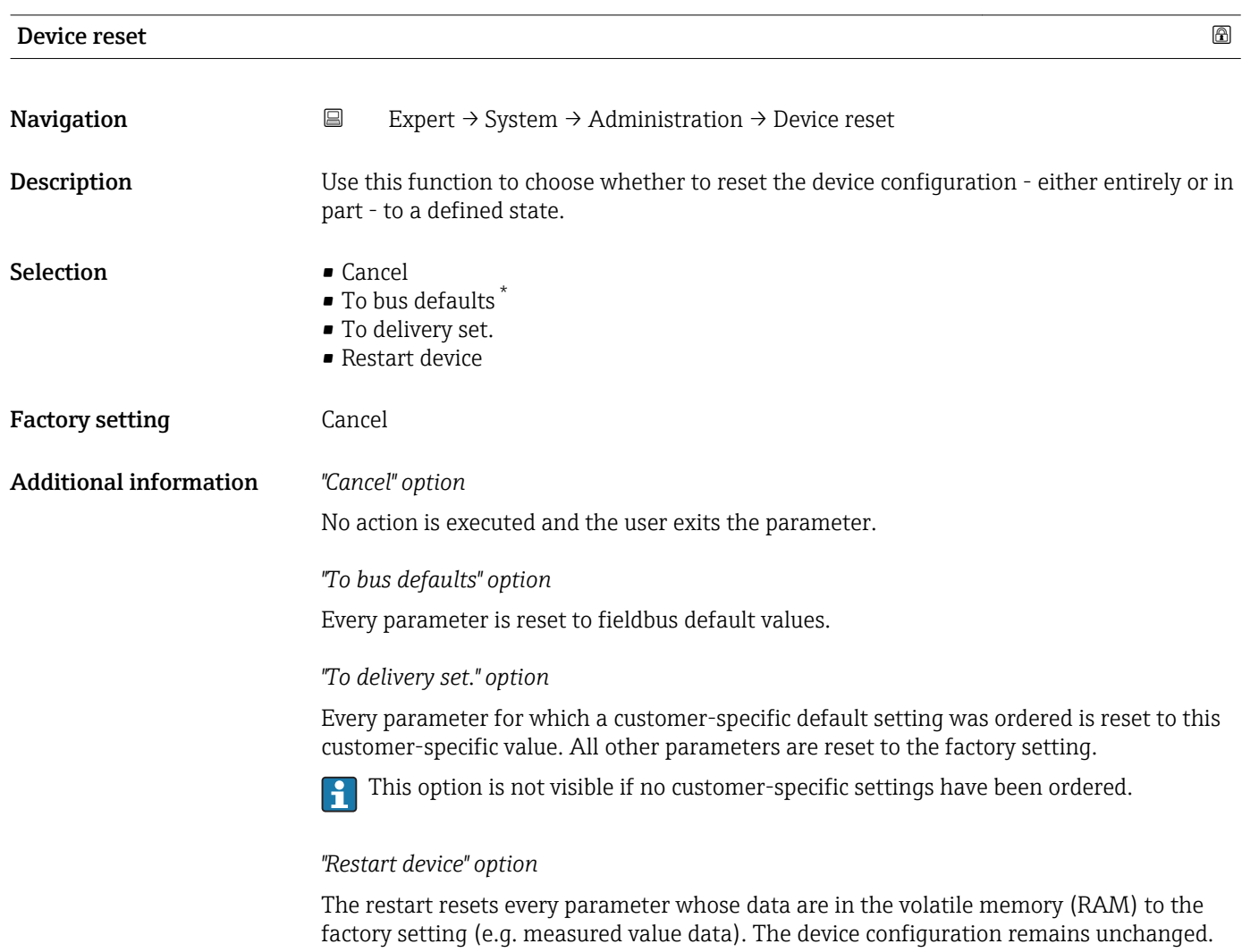

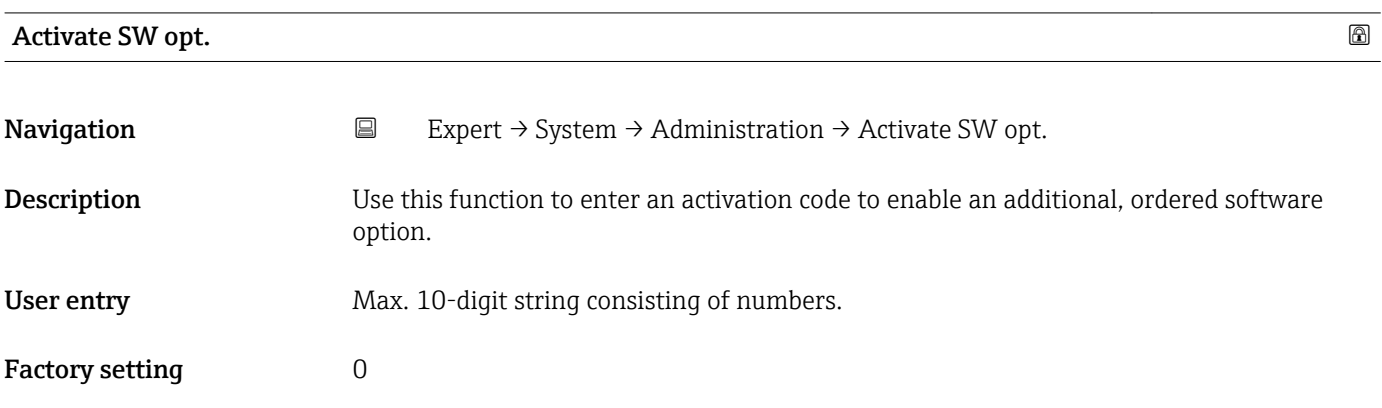

\* Visibility depends on communication

#### <span id="page-20-0"></span>Additional information *User entry*

Endress+Hauser provides the corresponding activation code for the software option with the order.

NOTICE! This activation code varies depending on the measuring device and the software option. If an incorrect or invalid code is entered, this can result in the loss of software options that are already been activated. After commissioning the measuring device: in this parameter only enter activation codes which Endress+Hauser has provided (e.g. when a new software option was ordered). If an incorrect or invalid activation code is entered, enter the activation code from the parameter protocol again and contact your Endress+Hauser sales organization, quoting the serial number of your device.

*Example for a software option*

Order code for "Application package", option EB "Heartbeat Verification + Monitoring"

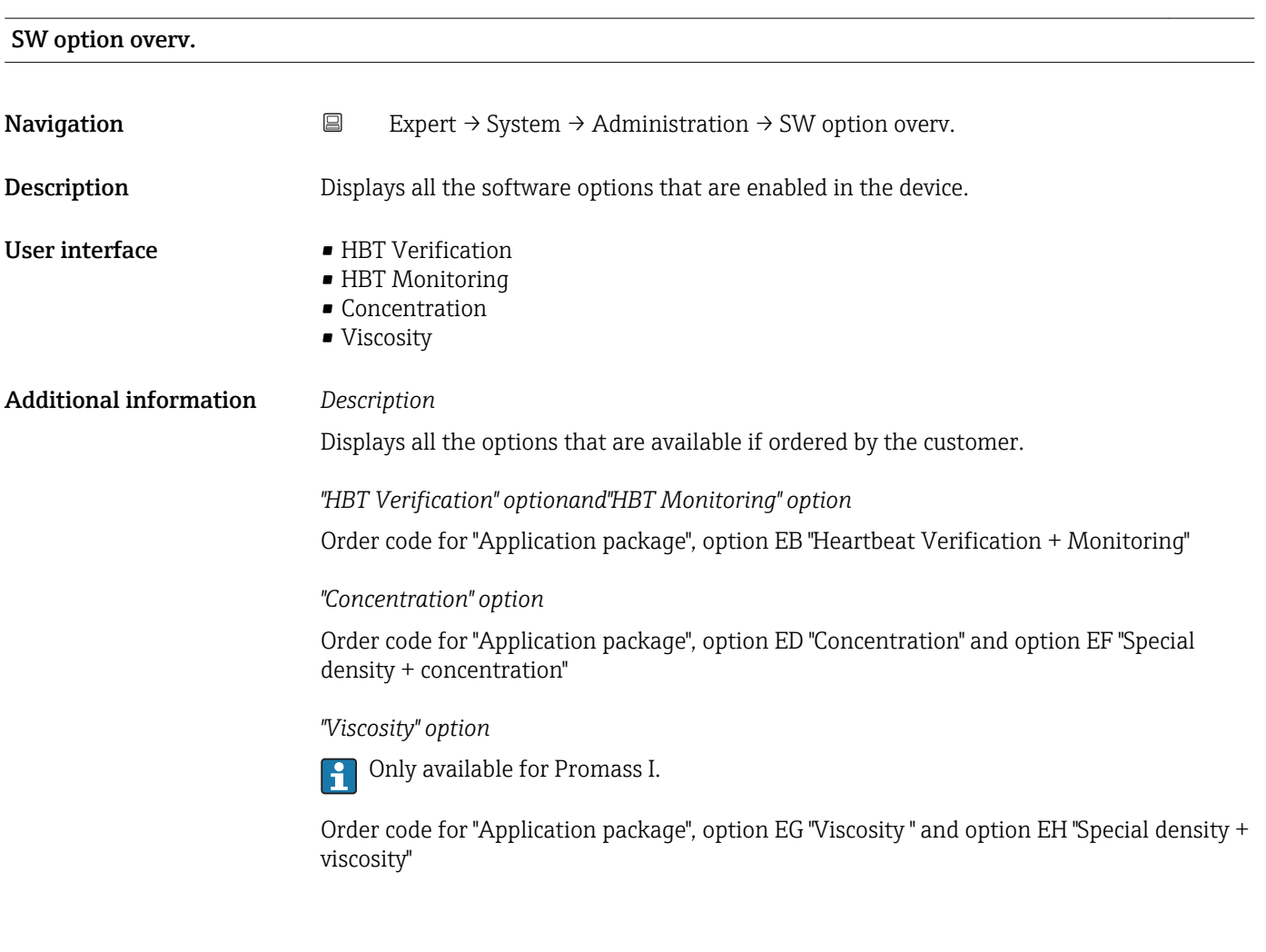

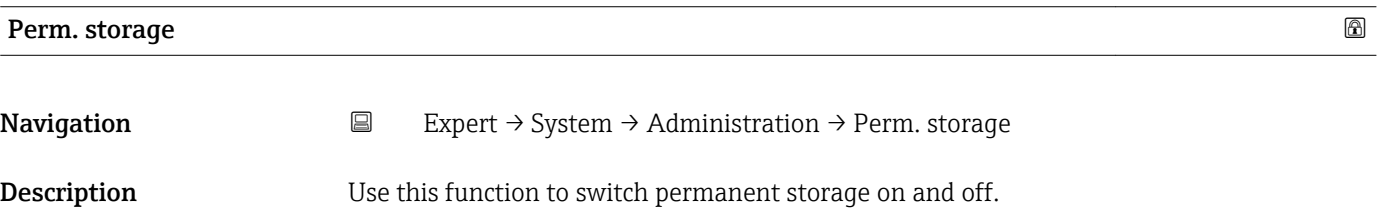

<span id="page-21-0"></span>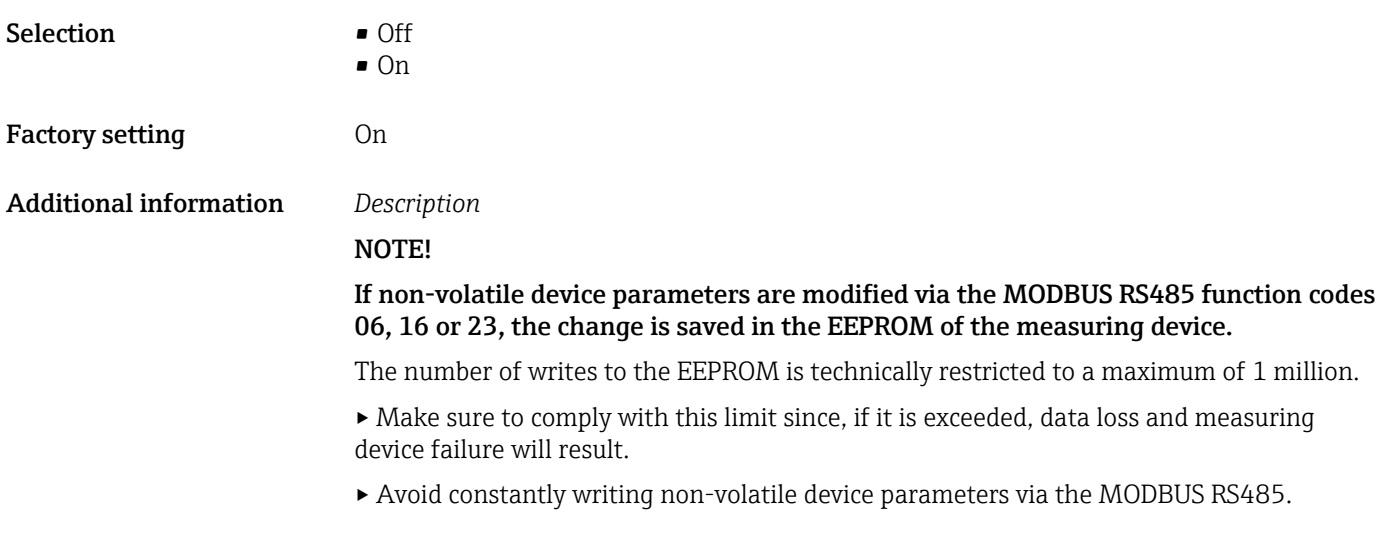

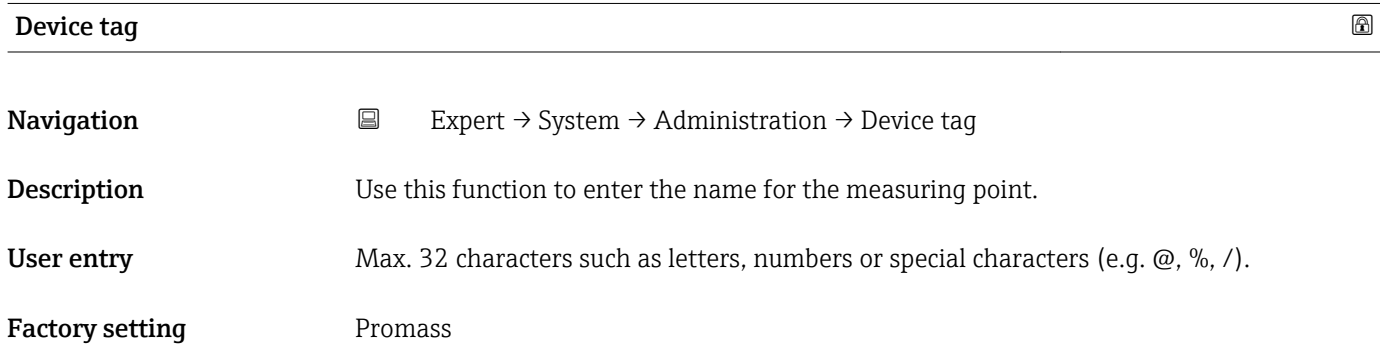

# 3.2 "Sensor" submenu

*Navigation* Expert → Sensor

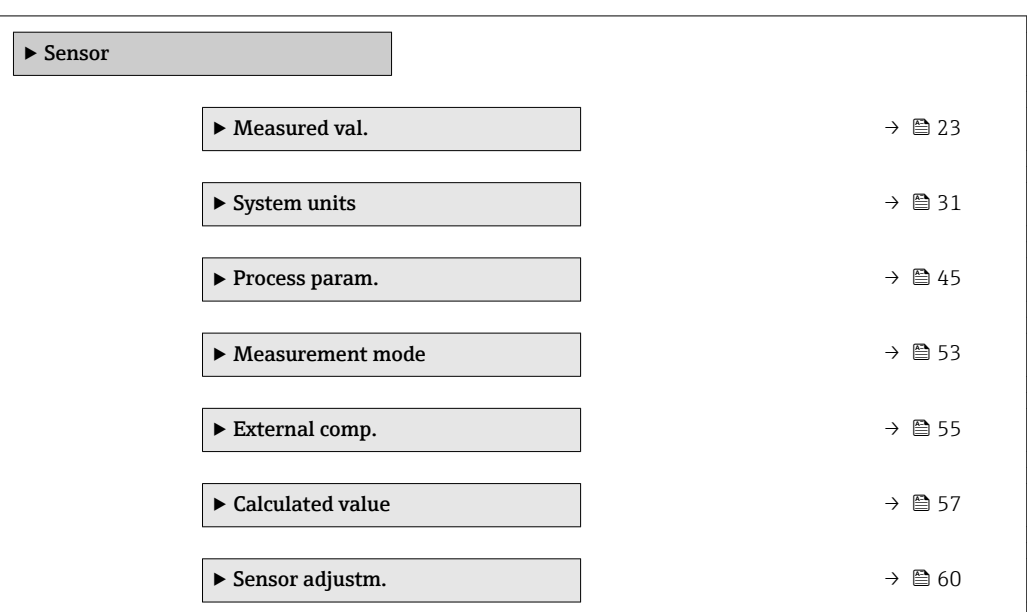

<span id="page-22-0"></span>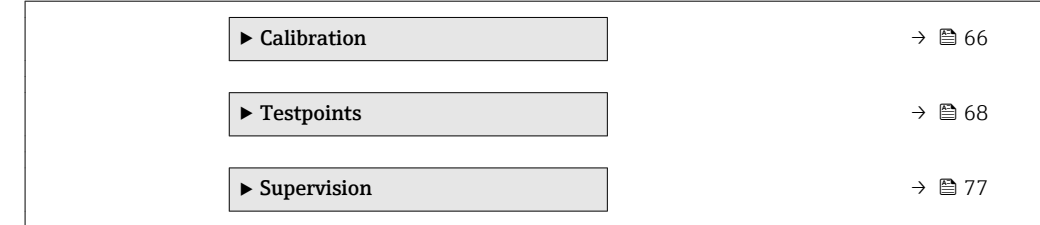

## 3.2.1 "Measured val." submenu

*Navigation* 
■ Expert → Sensor → Measured val.

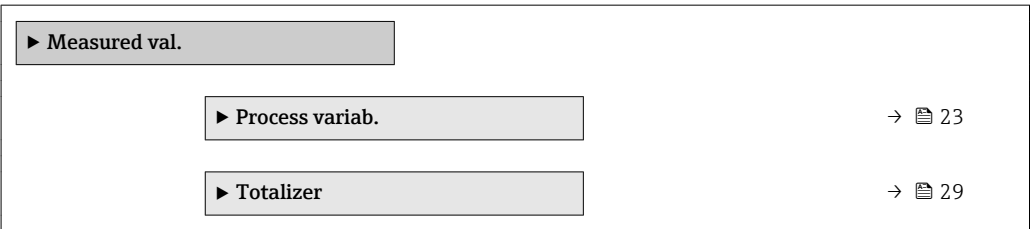

## "Process variab." submenu

*Navigation* **EXPERICE + Sensor → Measured val. → Process variab.** 

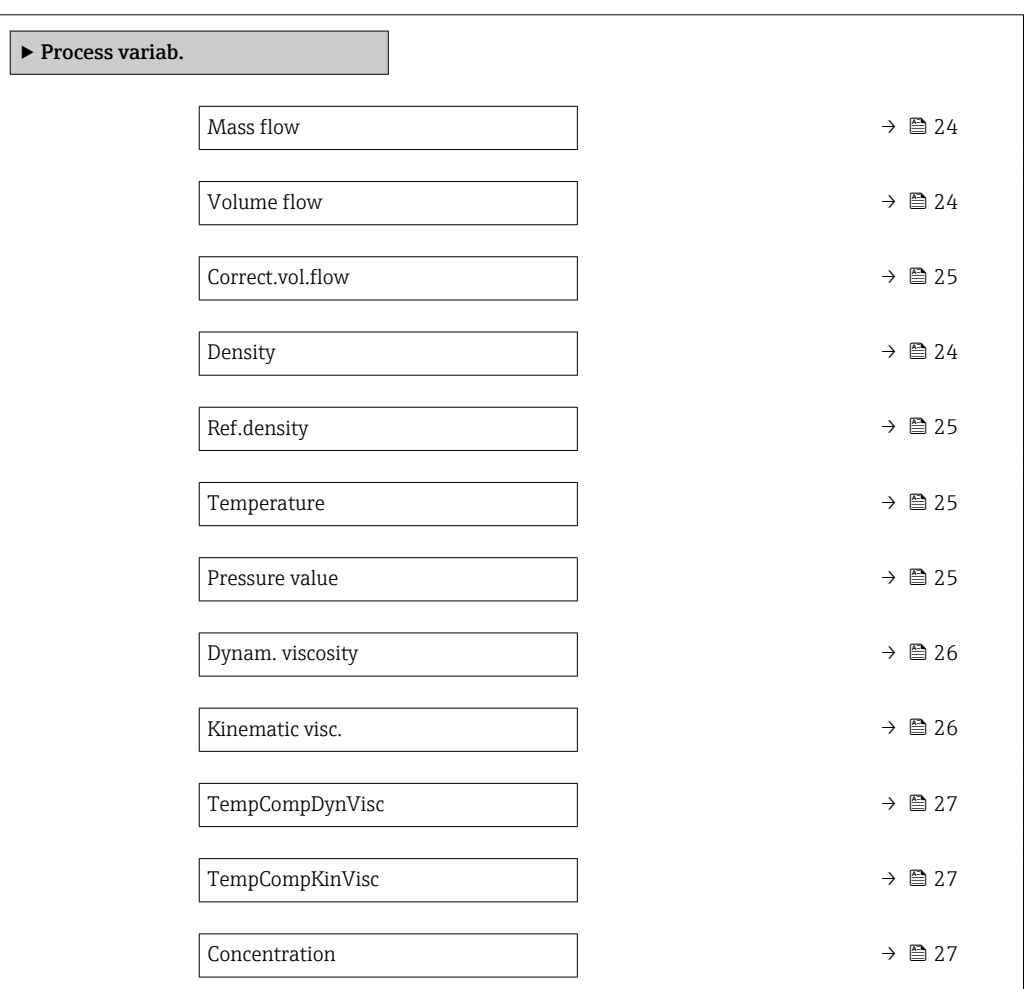

<span id="page-23-0"></span>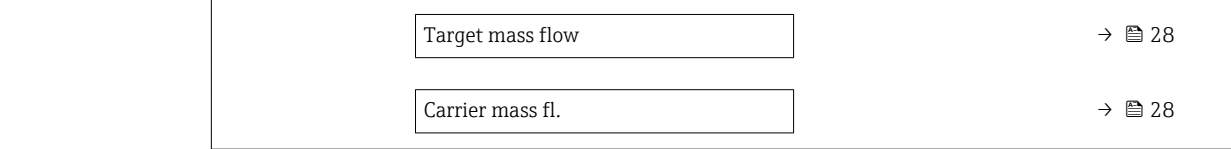

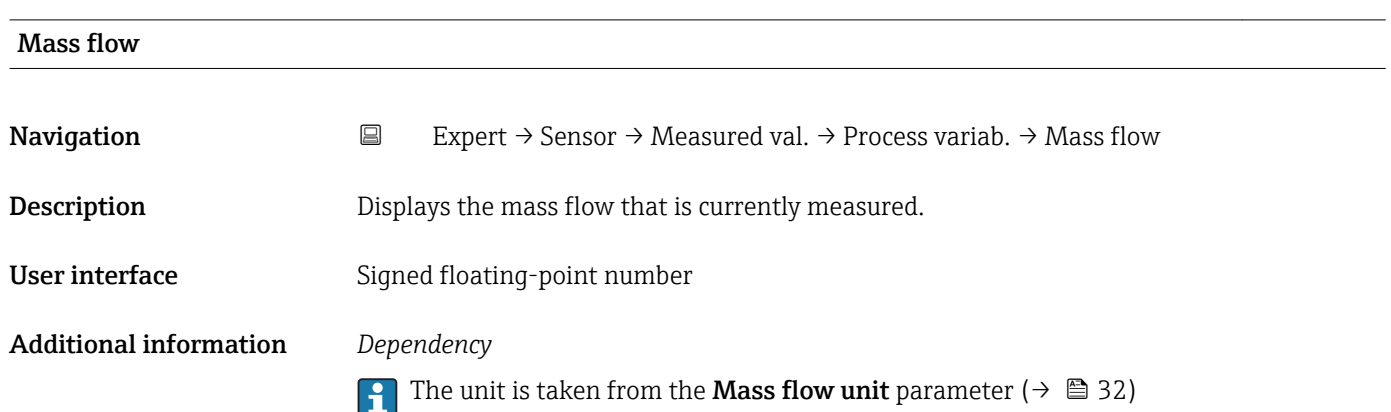

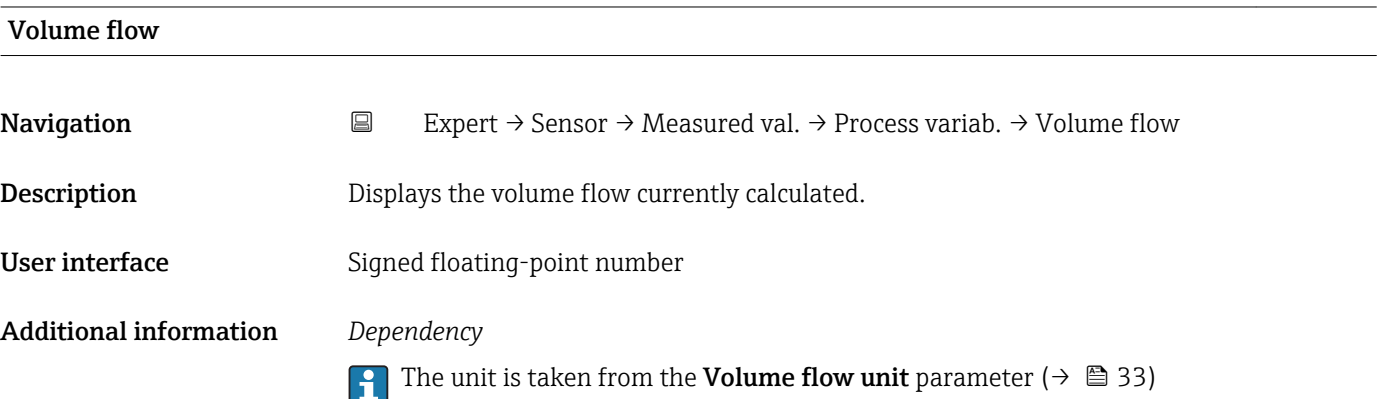

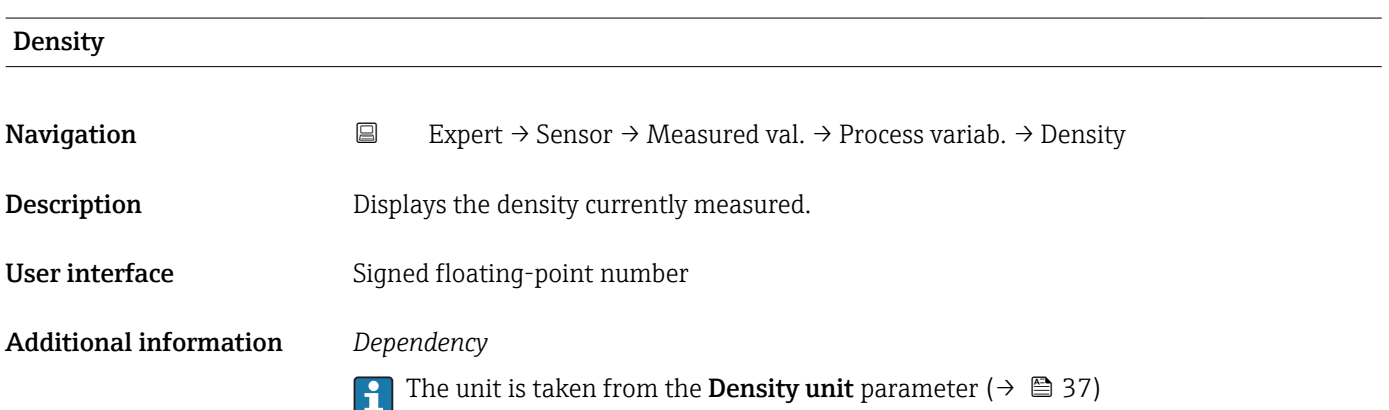

<span id="page-24-0"></span>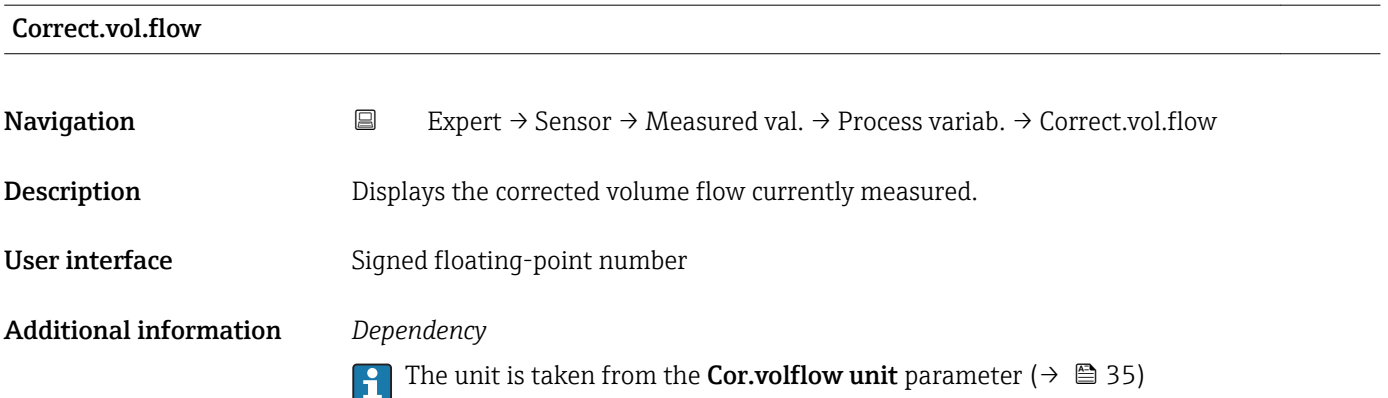

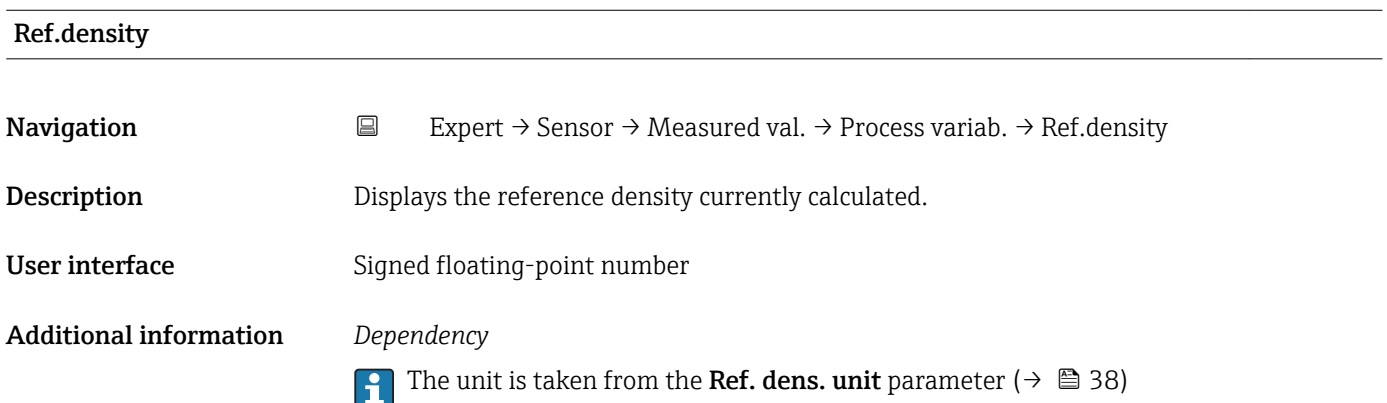

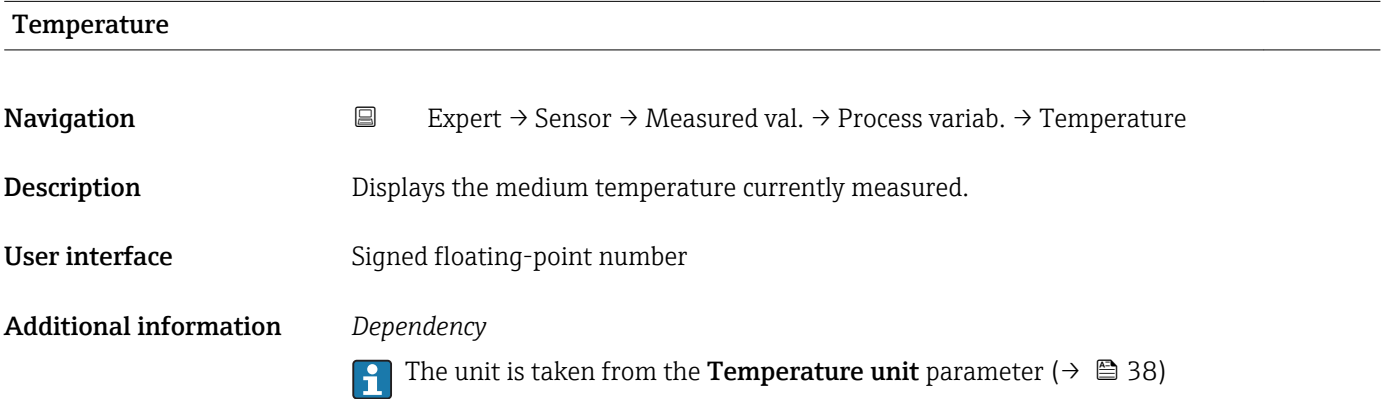

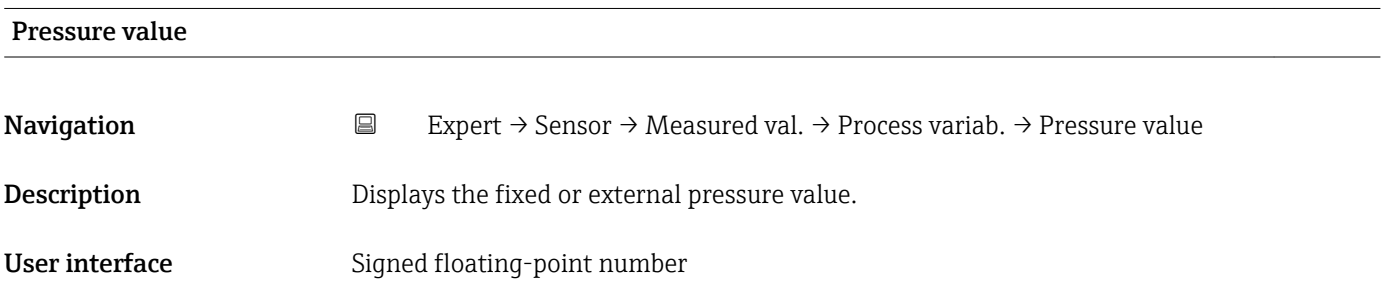

## <span id="page-25-0"></span>Additional information *Dependency*

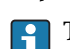

The unit is taken from the **Pressure unit** parameter ( $\rightarrow \cong$  39)

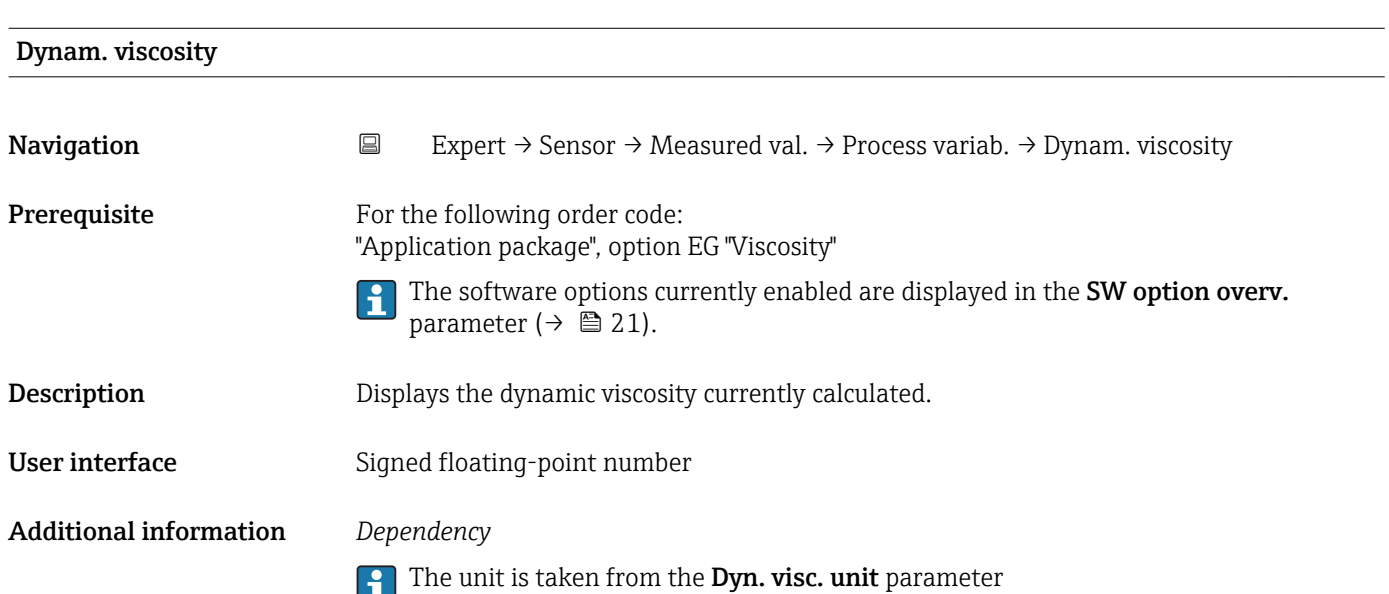

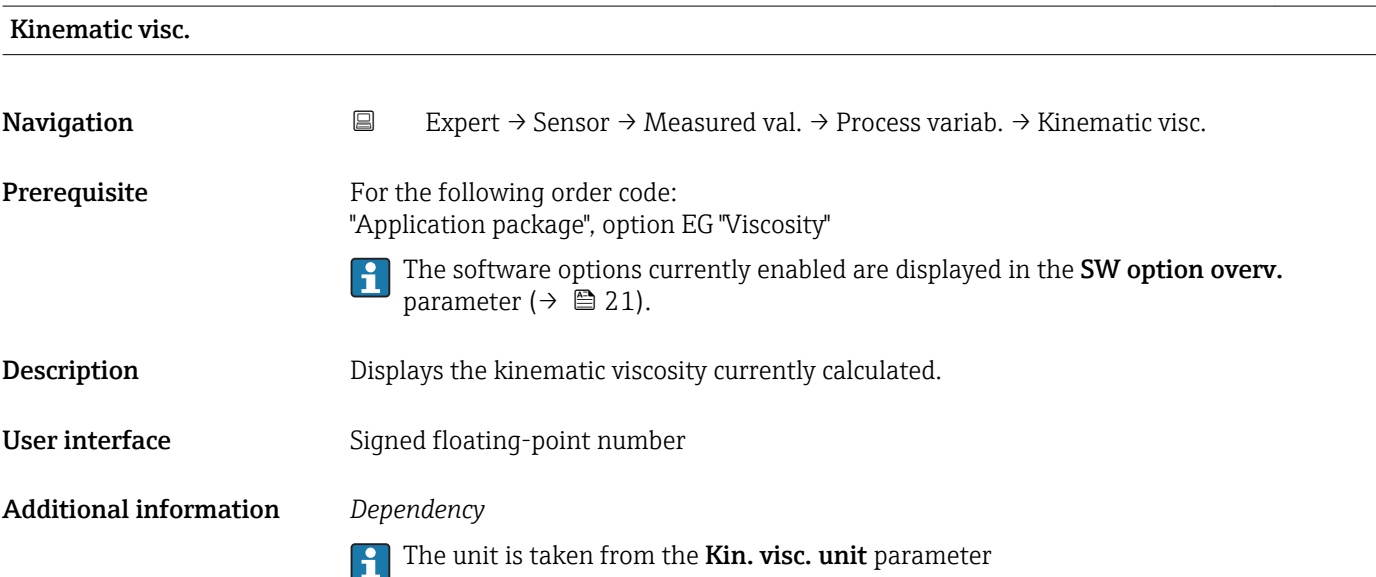

<span id="page-26-0"></span>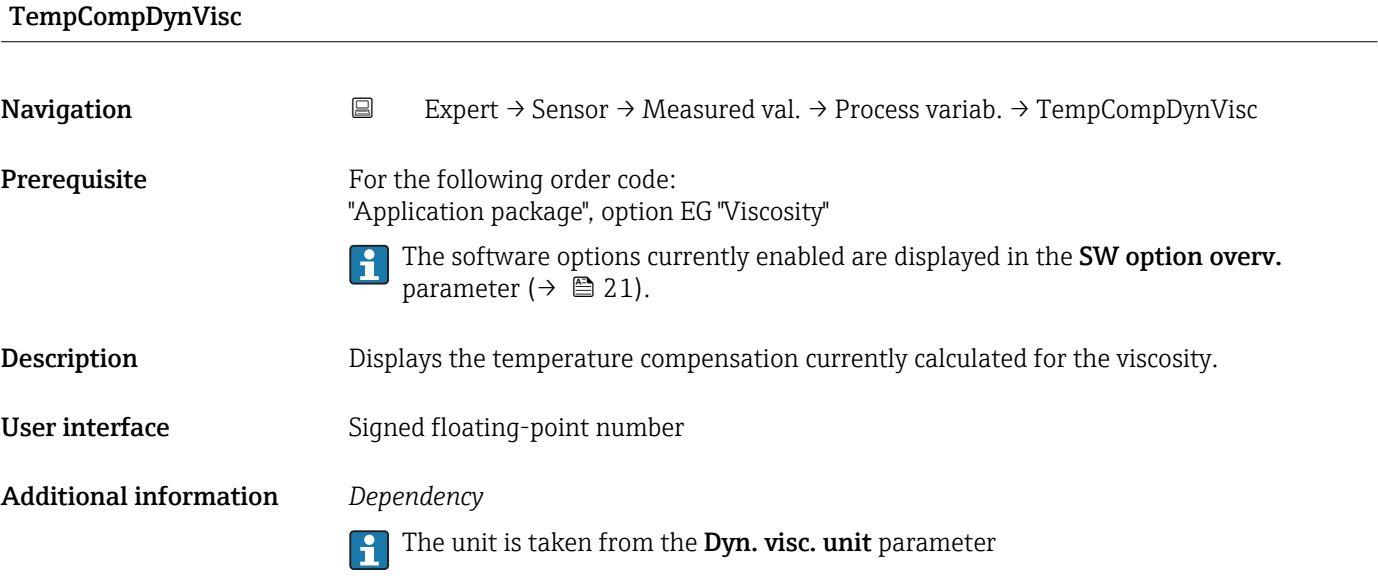

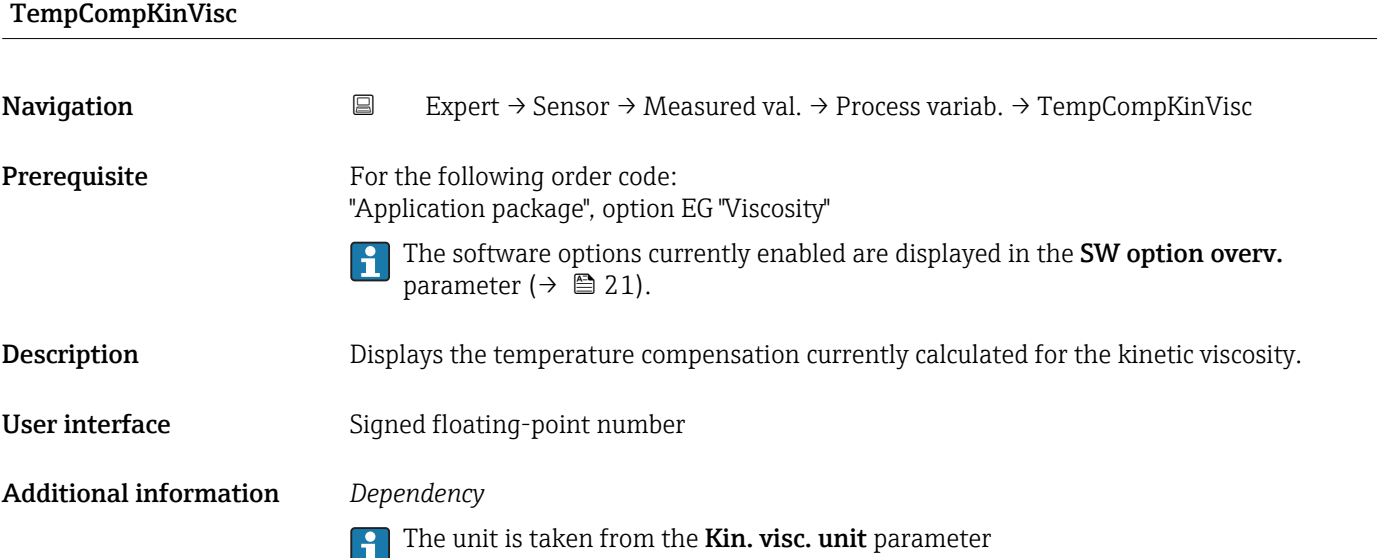

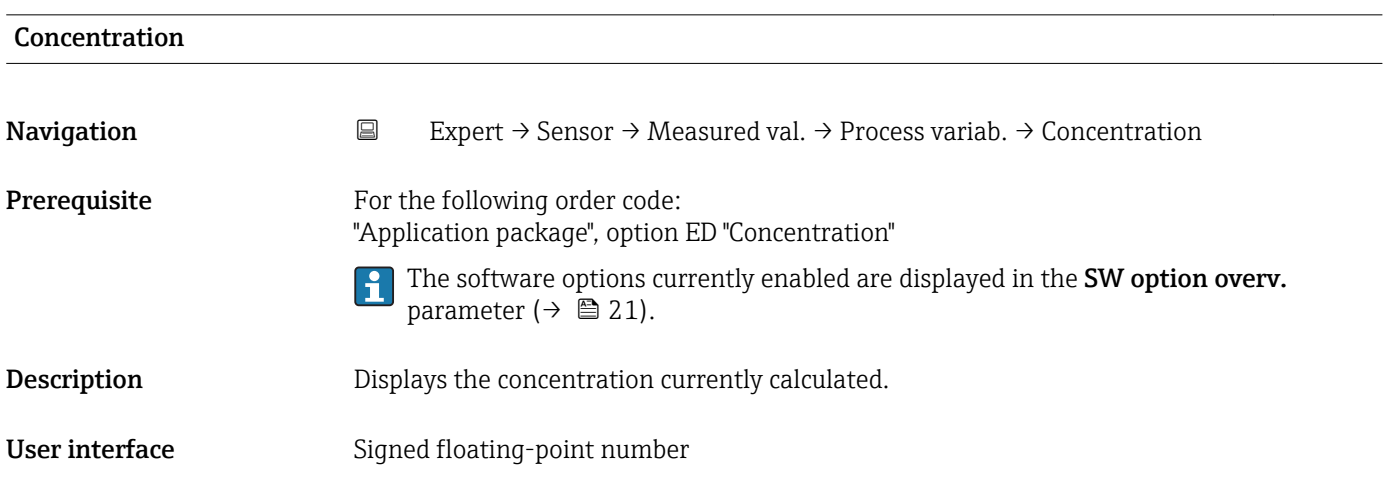

## <span id="page-27-0"></span>Additional information *Dependency*

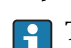

**T** The unit is taken from the **Concentr. unit** parameter.

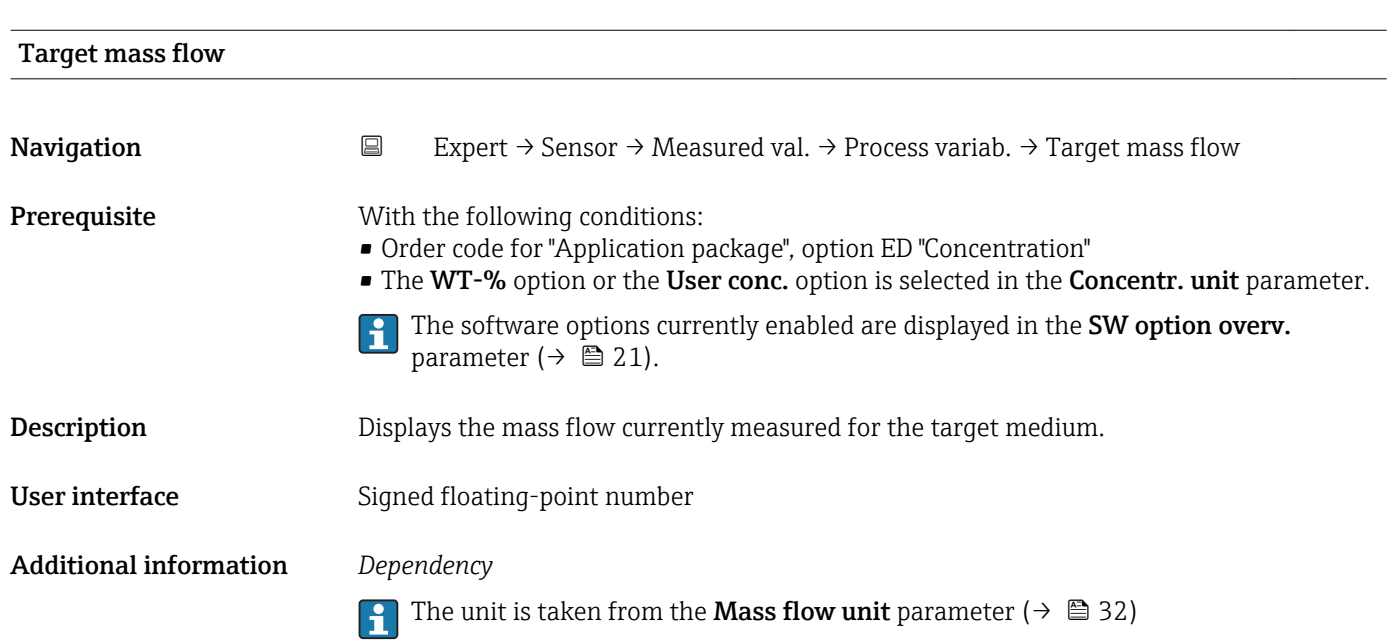

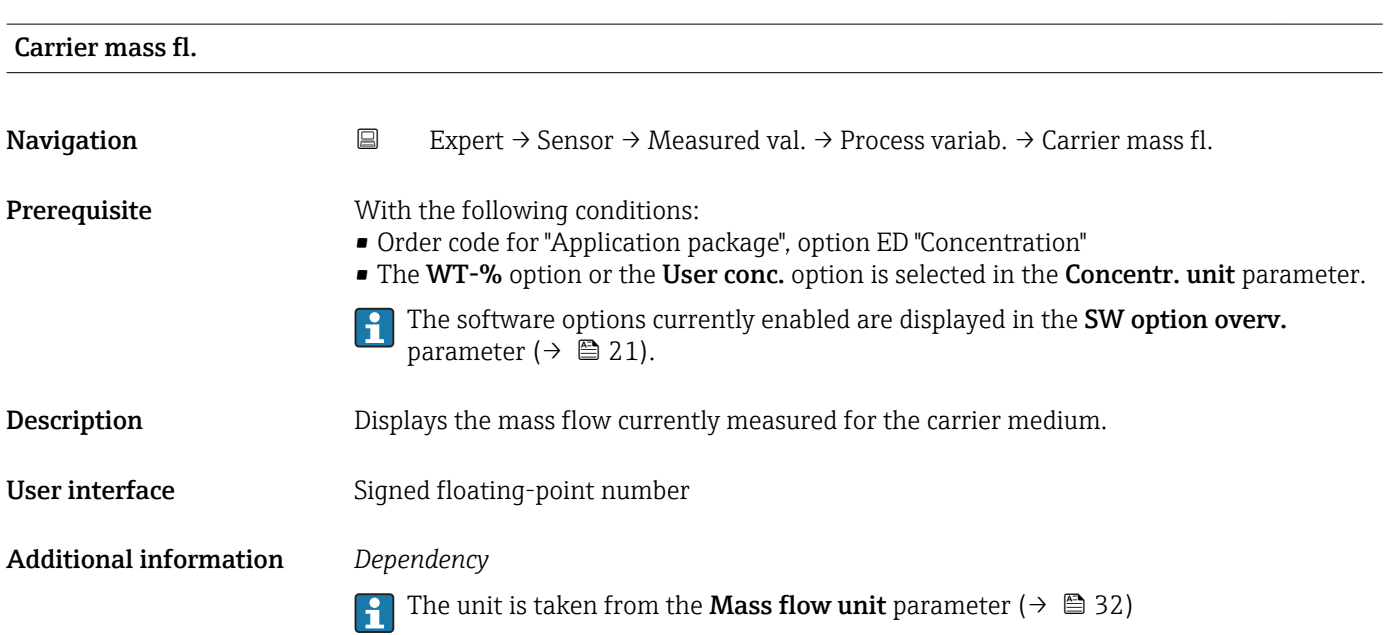

#### <span id="page-28-0"></span>"Totalizer" submenu

*Navigation* **EXPERICE:** B Expert → Sensor → Measured val. → Totalizer

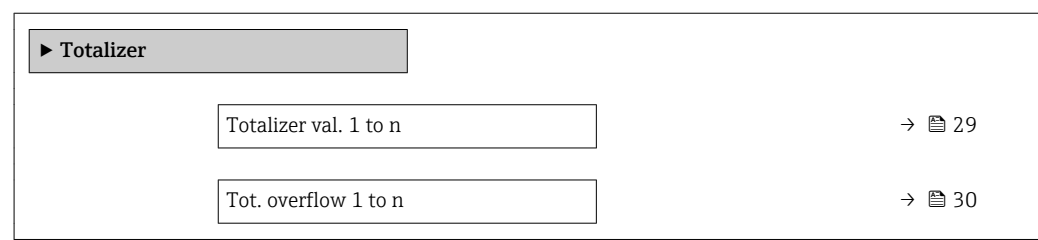

## Totalizer val. 1 to n

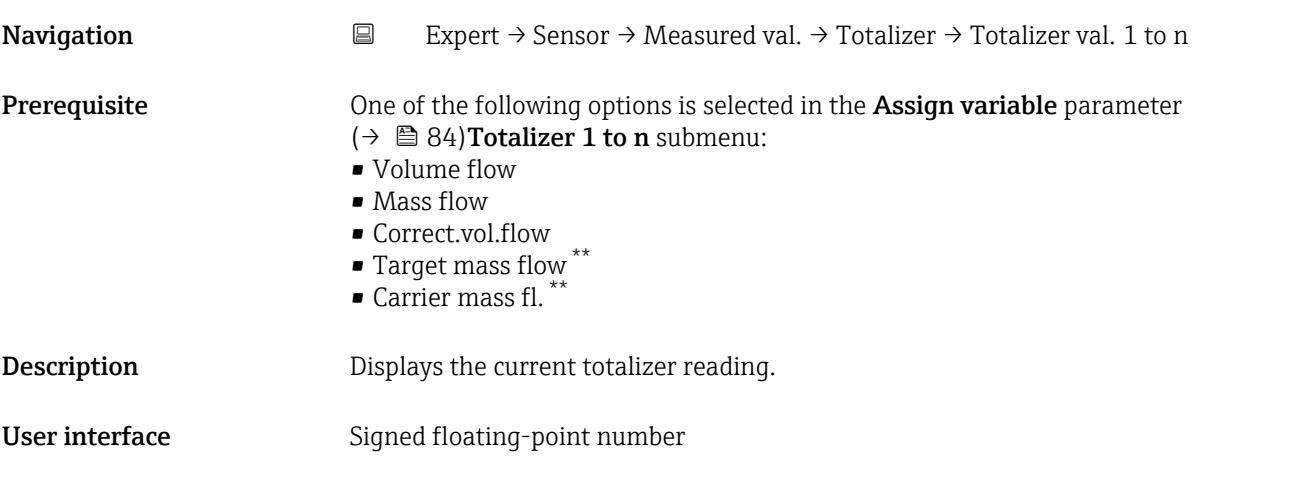

<sup>\*\*</sup> Visibility depends on order options or device settings

## <span id="page-29-0"></span>Additional information *Description*

As it is only possible to display a maximum of 7 digits in the operating tool, the current counter value is the sum of the totalizer value and the overflow value from the Tot. overflow 1 to n parameter if the display range is exceeded.

In the event of an error, the totalizer adopts the mode defined in the Failure mode H parameter ( $\rightarrow \Box$  89).

#### *User interface*

The value of the process variable totalized since measuring began can be positive or negative. This depends on the settings in the **Operation mode** parameter ( $\rightarrow \blacksquare$  87).

The unit of the selected process variable is specified for the totalizer depending on the selection made in the Assign variable parameter ( $\rightarrow \Box$  84):

- Volume flow option: Volume flow unit parameter ( $\rightarrow \Box$  33)
- Mass flow option, Target mass flow option, Carrier mass fl. option: Mass flow unit parameter ( $\rightarrow \blacksquare$  32)
- Correct.vol.flow option: Corr. vol. unit parameter ( $\rightarrow \Box$  86)

#### *Example*

Calculation of the current totalizer reading when the value exceeds the 7-digit display range of the operating tool:

- Value in the Totalizer val. 1 parameter:  $1968457 \text{ m}^3$
- Value in the Tot. overflow 1 parameter:  $1 \cdot 10^7$  (1 overflow) = 10000000 [m<sup>3</sup>]
- Current totalizer reading:  $11968457 \text{ m}^3$

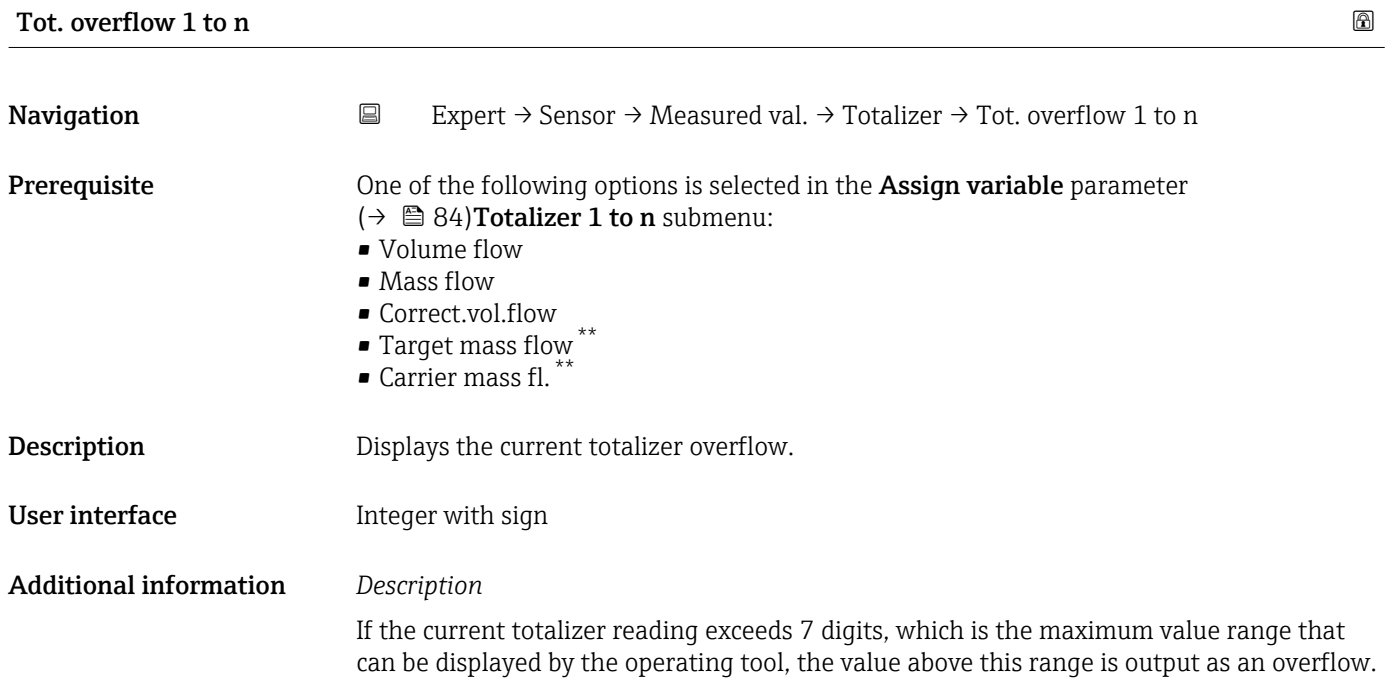

<sup>\*\*</sup> Visibility depends on order options or device settings

<span id="page-30-0"></span>The current totalizer value is therefore the sum of the overflow value and the totalizer value from the Totalizer val. 1 to n parameter.

*User interface*

- The unit of the selected process variable is specified for the totalizer depending on the  $| \cdot |$ selection made in the **Assign variable** parameter ( $\rightarrow \Box$  84):
	- Volume flow option: Volume flow unit parameter ( $\rightarrow \cong$  33)
	- Mass flow option, Target mass flow option, Carrier mass fl. option: Mass flow unit parameter ( $\rightarrow \blacksquare$  32)
	- Correct.vol.flow option: Corr. vol. unit parameter ( $\rightarrow \blacksquare 86$ )

#### *Example*

Calculation of the current totalizer reading when the value exceeds the 7-digit display range of the operating tool:

- Value in the Totalizer val. 1 parameter:  $1968457 \text{ m}^3$
- Value in the Tot. overflow 1 parameter:  $2 \cdot 10^7$  (2 overflows) = 20000000 [m<sup>3</sup>]
- Current totalizer reading:  $21968457$  m<sup>3</sup>

## 3.2.2 "System units" submenu

*Navigation* 
■
Expert → Sensor → System units

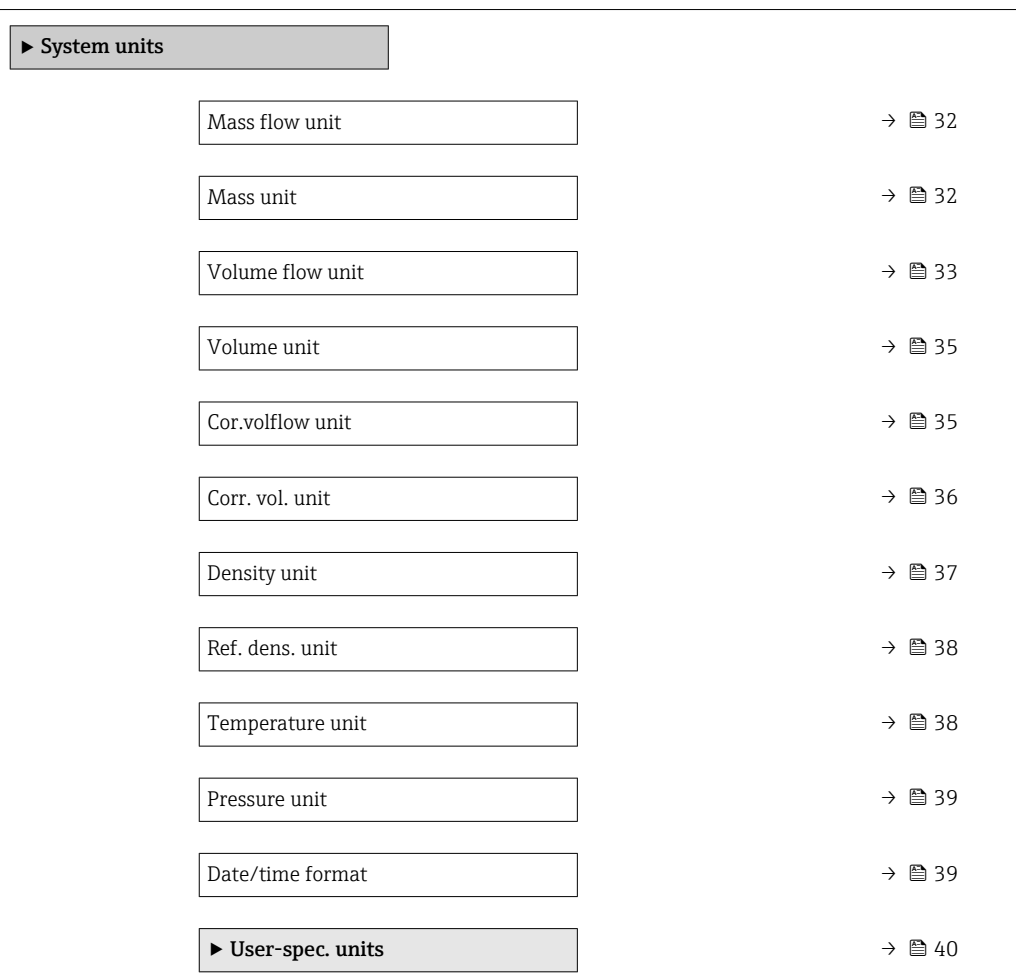

<span id="page-31-0"></span>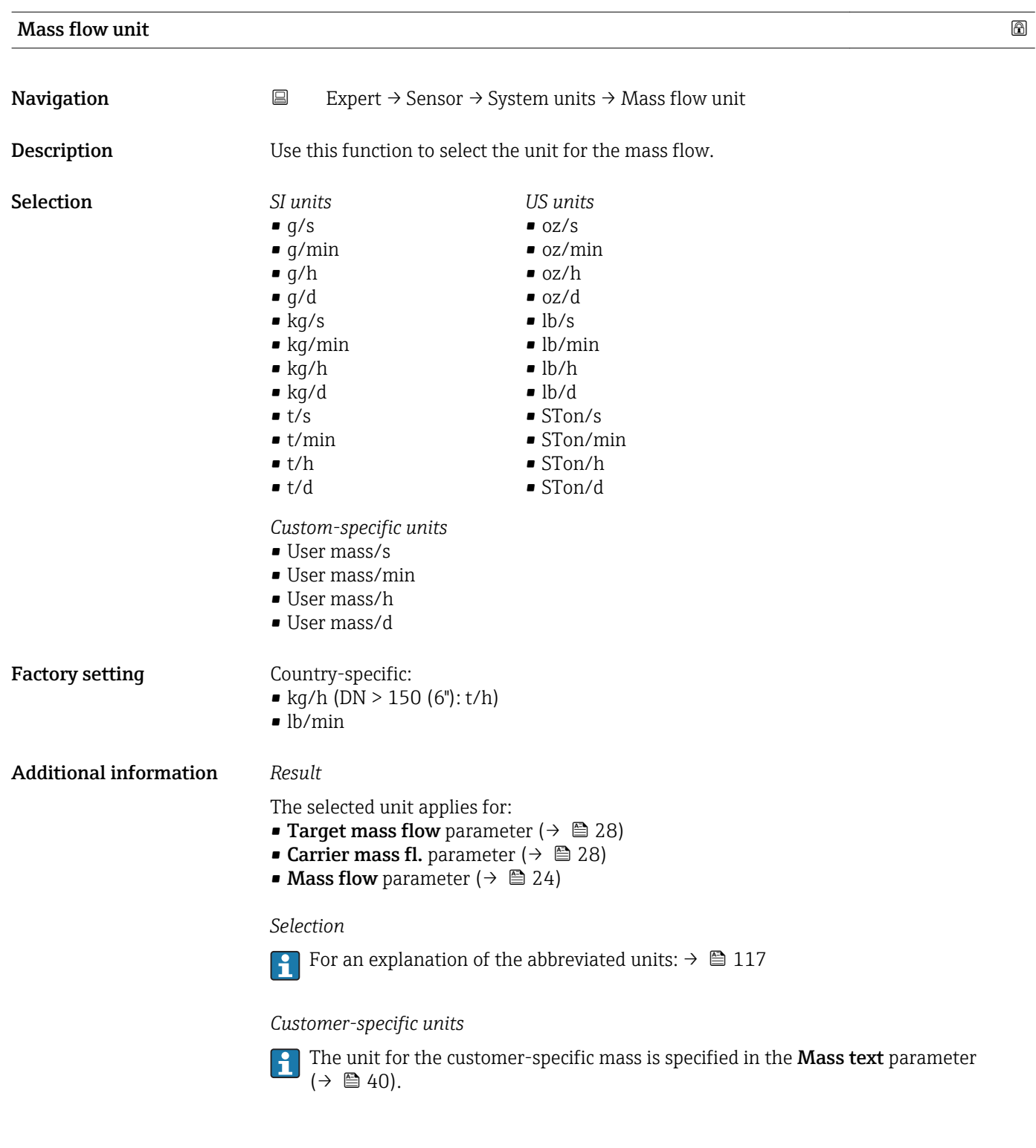

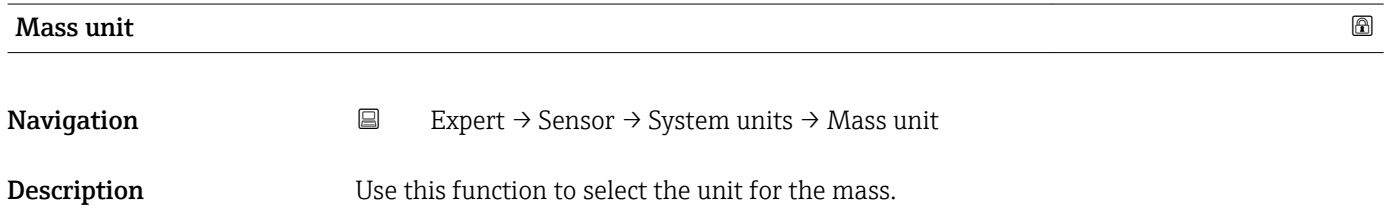

<span id="page-32-0"></span>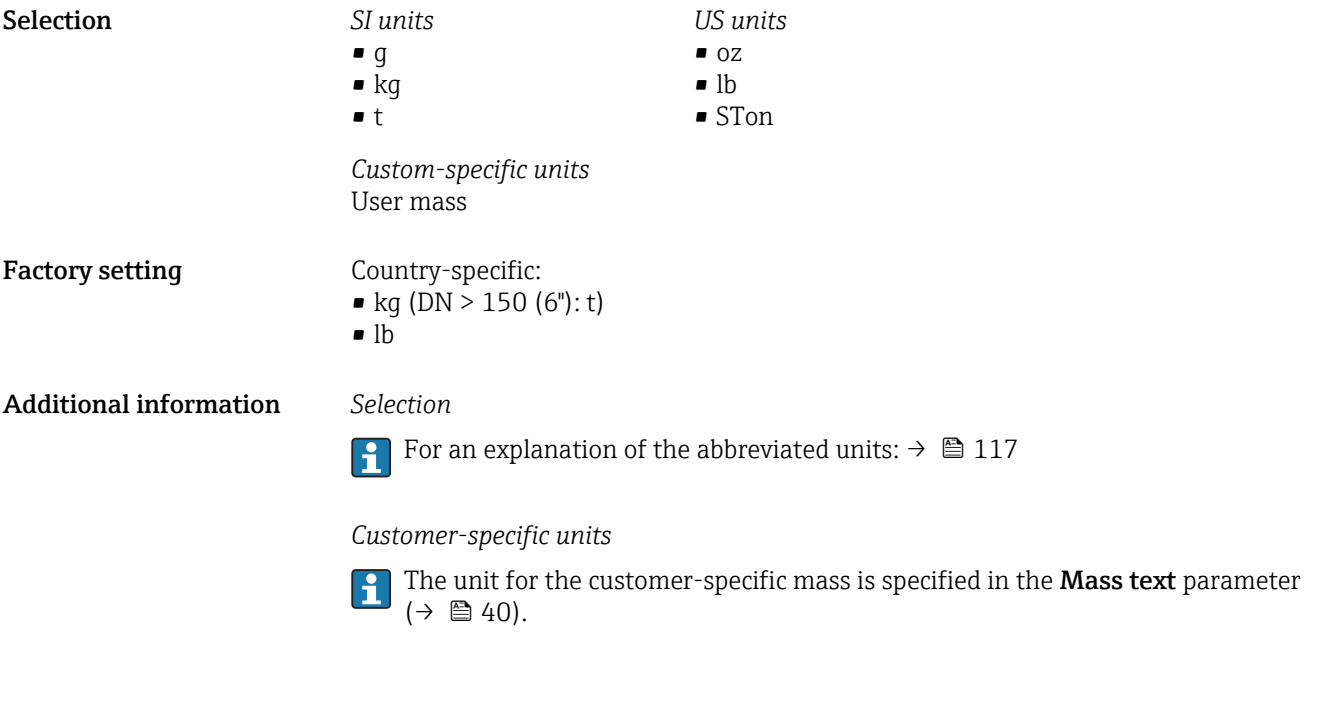

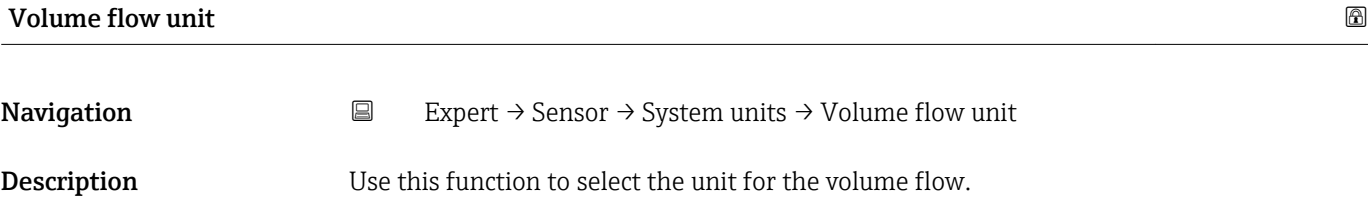

*Imperial units*  $\bullet$  gal/s (imp) • gal/min (imp)  $\bullet$  gal/h (imp) • gal/d (imp) • Mgal/s (imp) • Mgal/min (imp) • Mgal/h (imp) • Mgal/d (imp) · bbl/s (imp;beer) • bbl/min (imp;beer) · bbl/h (imp;beer) • bbl/d (imp;beer) • bbl/s (imp;oil) • bbl/min (imp;oil) • bbl/h (imp;oil) • bbl/d (imp;oil)

Selection *SI units*

- $\mathbf{r}$  cm<sup>3</sup>/s  $em^3/min$
- $\mathbf{r}$  cm<sup>3</sup>/h
- $\mathbf{r}$  cm<sup>3</sup>/d
- $d m^3/s$
- $dm^3/min$
- $dm^3/h$
- $dm^3/d$
- $m^3/s$
- $\bullet$  m<sup>3</sup>/min
- $\bullet$  m<sup>3</sup>/h
- $m^3/d$
- $ml/s$
- ml/min
- $m/h$
- ml/d
- $1/s$
- l/min
- $-1/h$
- l/d
- $h$ l/s
- hl/min
- $\blacksquare$  hl/h
- hl/d
- $-Ml/s$
- Ml/min
- $\blacksquare$  Ml/h
- Ml/d
- *US units*  $\overline{\mathsf{a}}$  af/s
- $\blacksquare$  af/min
- $\blacksquare$  af/h
- af/d
- $ft^3/s$
- $\blacksquare$  ft<sup>3</sup>/min
- $ft^3/h$
- $\mathbf{f}$  ft<sup>3</sup>/d
- $\blacksquare$  fl oz/s (us)
- fl oz/min (us)
- fl oz/h (us)
- fl oz/d (us)
- $\bullet$  gal/s (us)
- gal/min (us)
- $\bullet$  qal/h (us)
- $\bullet$  qal/d (us)
- $\bullet$  kgal/s (us)
- 
- kgal/min (us)
- kgal/h (us)
- $\bullet$  kgal/d (us)
- Mgal/s (us)
- Mgal/min (us)
- Mgal/h (us)
- Mgal/d (us)
- bbl/s (us;lig.)
- bbl/min (us;liq.)
- bbl/h (us;liq.)
- bbl/d (us;lig.)
- · bbl/s (us;beer)
- bbl/min (us;beer)
- bbl/h (us;beer)
- bbl/d (us;beer)
- bbl/s (us;oil)
- bbl/min (us;oil)
- bbl/h (us;oil)
- bbl/d (us;oil)
- bbl/s (us;tank)
- bbl/min (us;tank)
- bbl/h (us;tank)
- bbl/d (us;tank)
- *Custom-specific units*
- User vol./s
- User vol./min
- User vol./h
- User vol./d

#### Factory setting Country-specific:

- 
- $\bullet$  1/h (DN > 150 (6"): m<sup>3</sup>/h)
- gal/min (us)

### <span id="page-34-0"></span>Additional information *Result*

The selected unit applies for: Volume flow parameter ( $\rightarrow \cong 24$ )

#### *Selection*

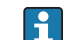

**For an explanation of the abbreviated units:**  $\rightarrow \blacksquare$  117

#### *Customer-specific units*

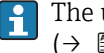

The unit for the customer-specific volume is specified in the **Volume text** parameter  $(\rightarrow \boxplus 41)$ .

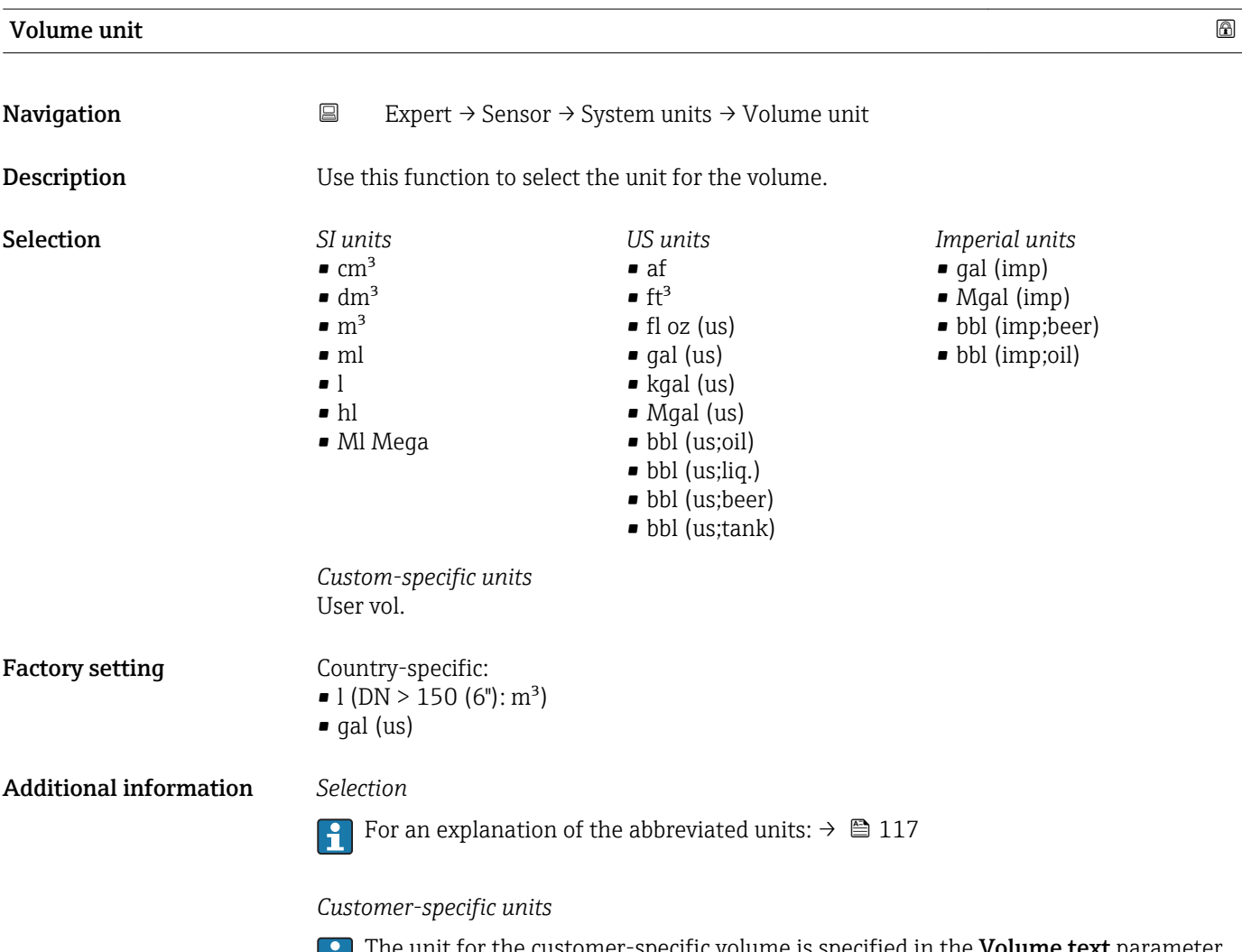

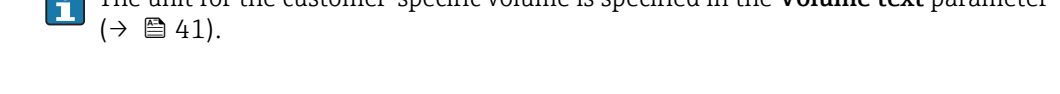

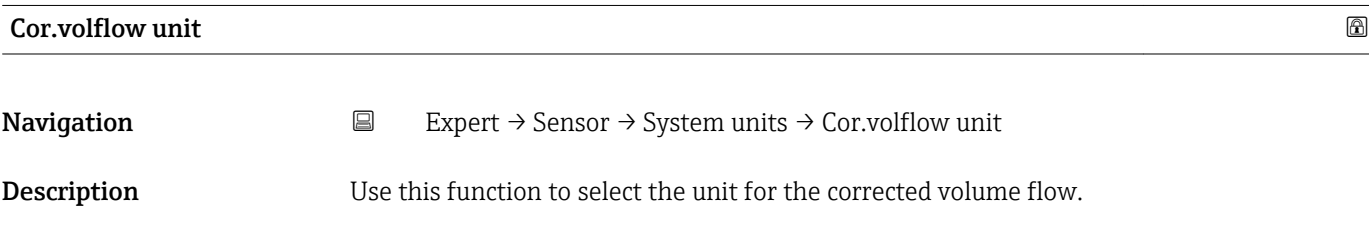

<span id="page-35-0"></span>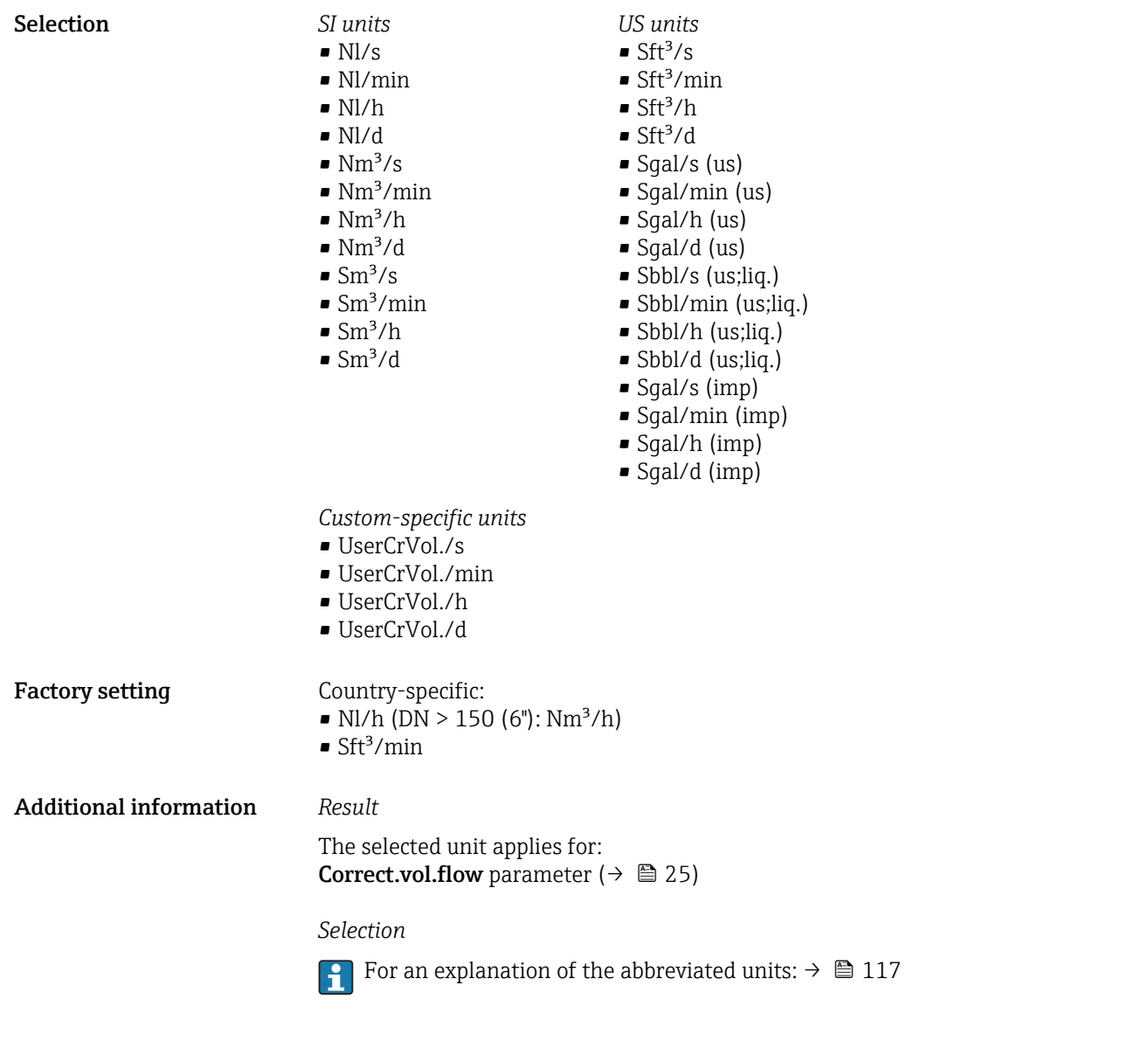

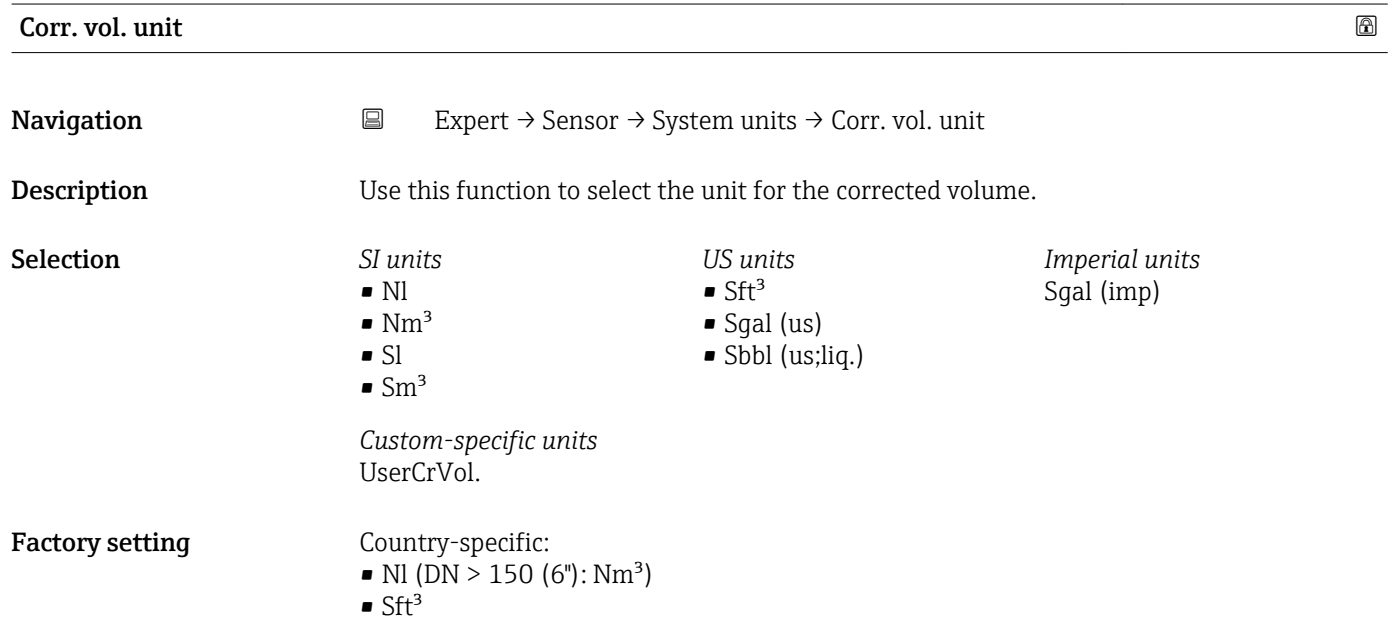
### <span id="page-36-0"></span>Additional information *Selection*

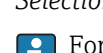

**f** For an explanation of the abbreviated units:  $\rightarrow \blacksquare$  117

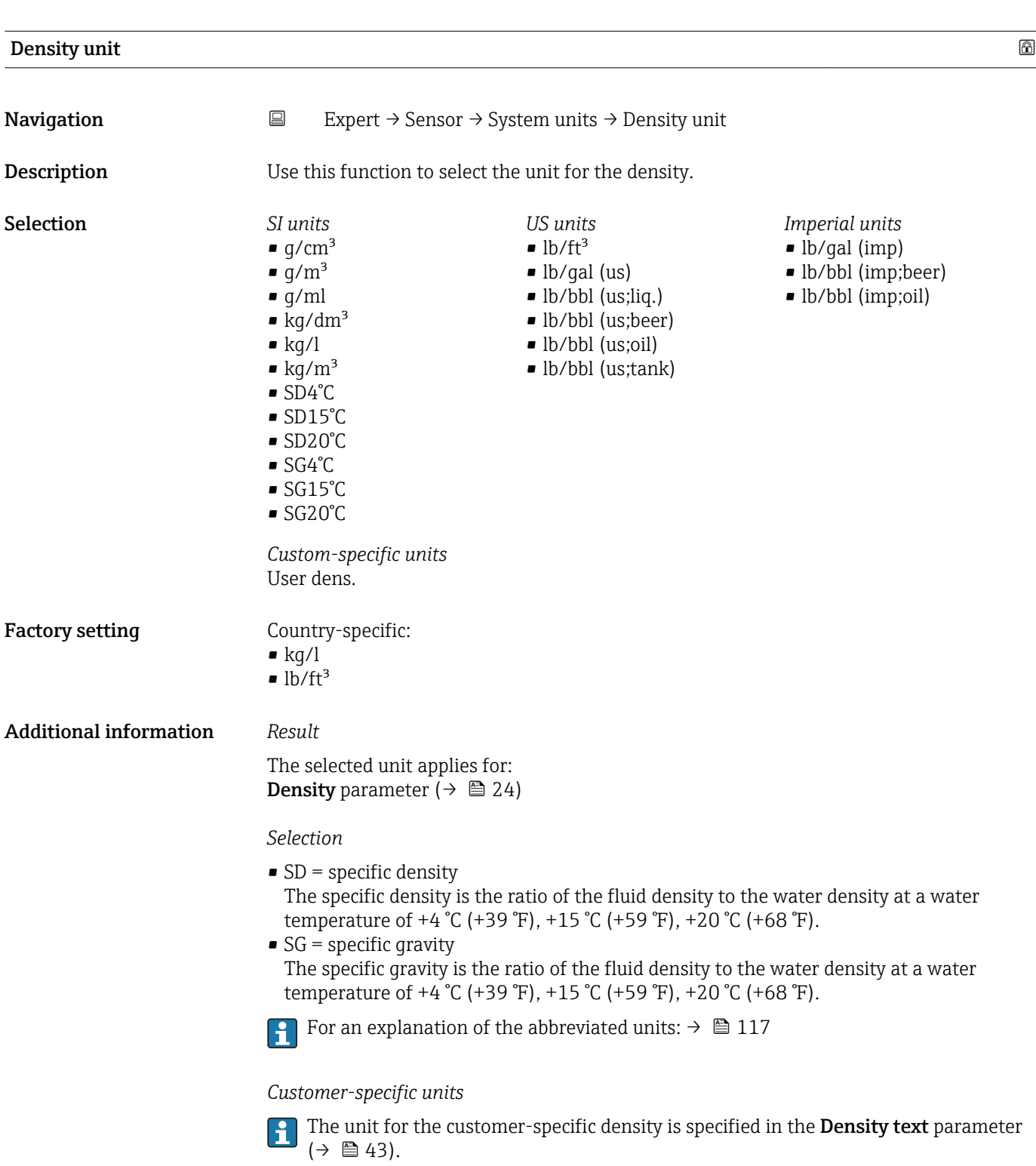

<span id="page-37-0"></span>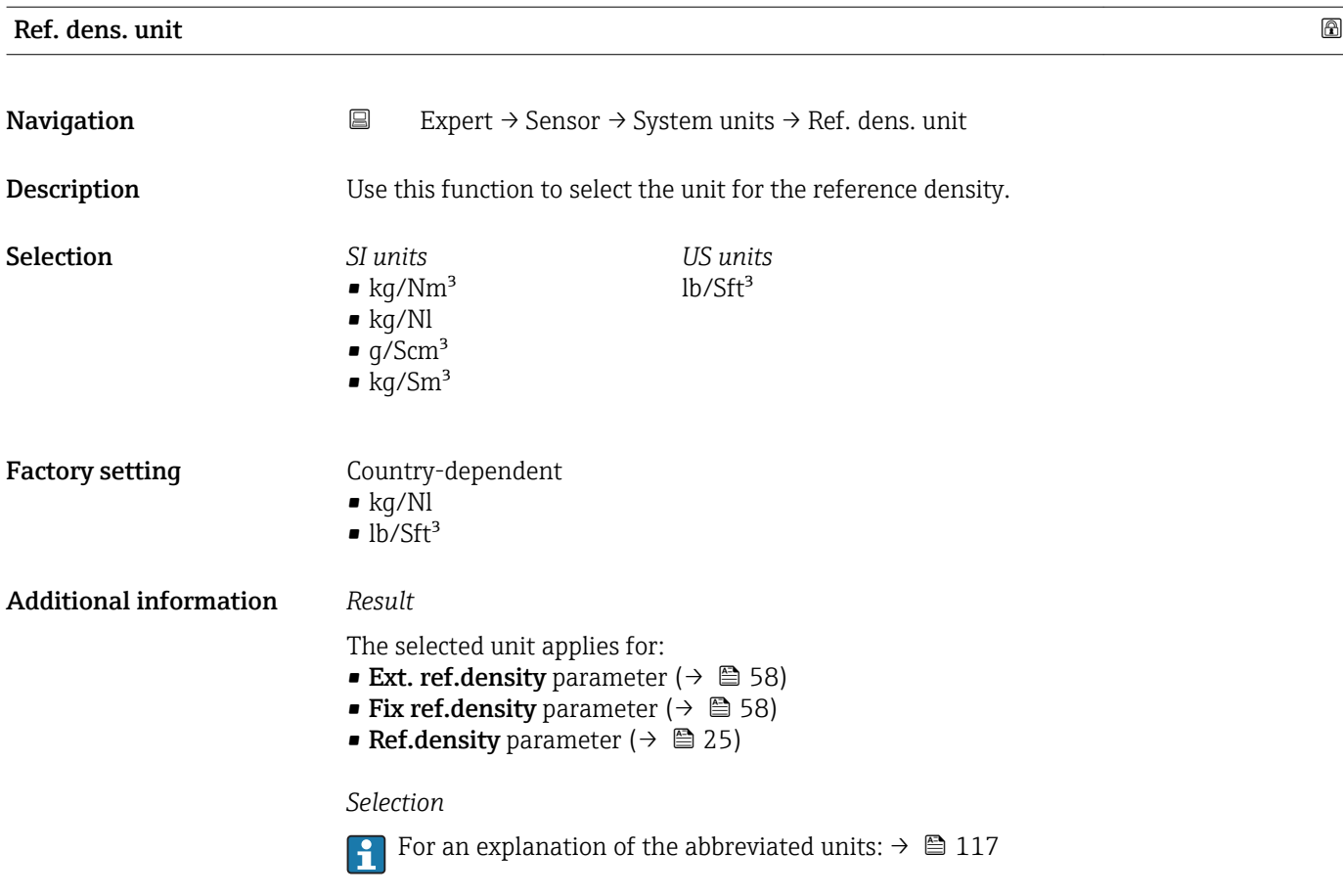

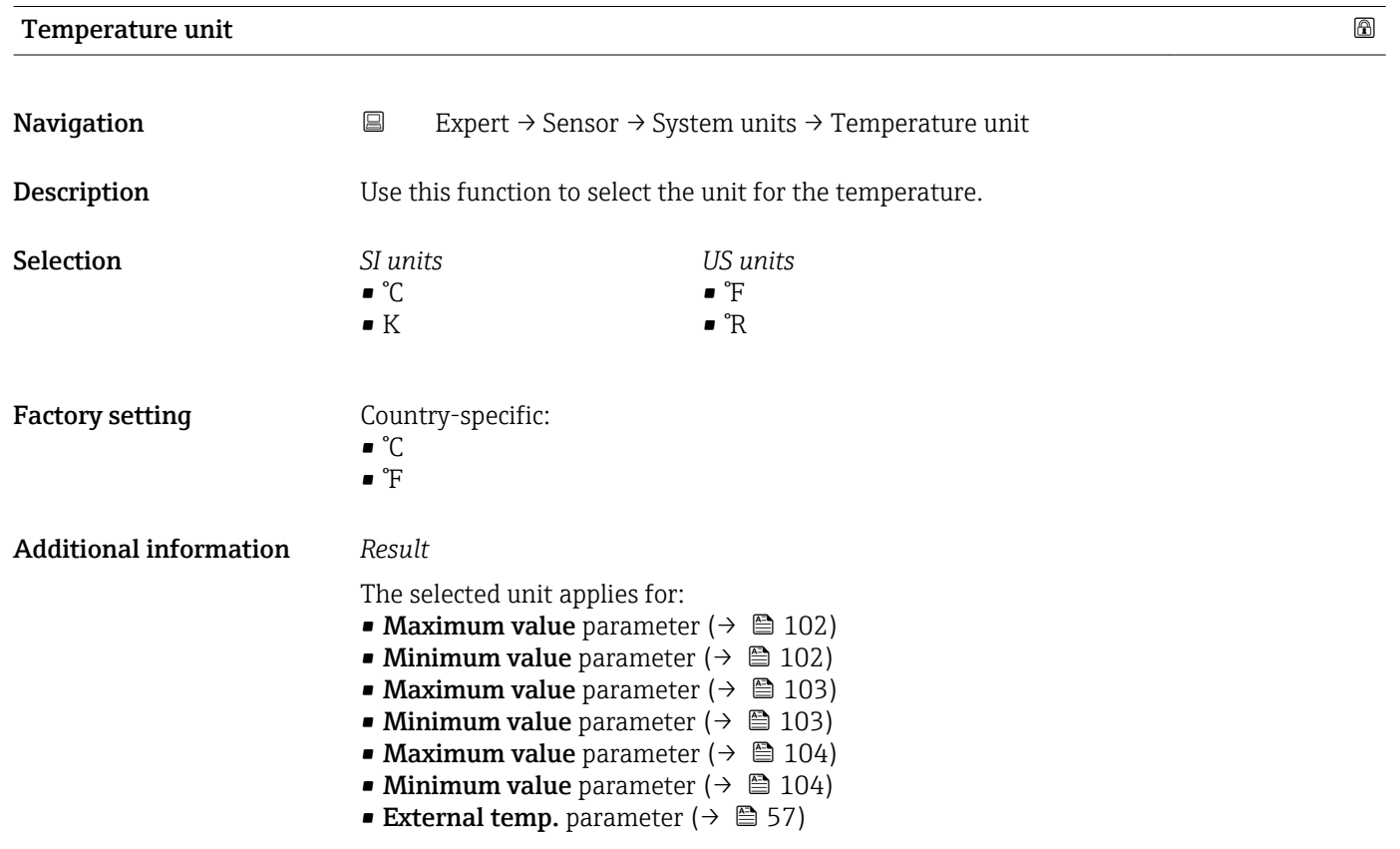

<span id="page-38-0"></span>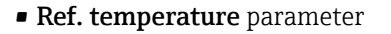

- **Temperature** parameter ( $\rightarrow$   $\blacksquare$  25)
- Ref. temperature parameter ( $\rightarrow \Box$  59)

### *Selection*

For an explanation of the abbreviated units:  $\rightarrow \blacksquare$  117

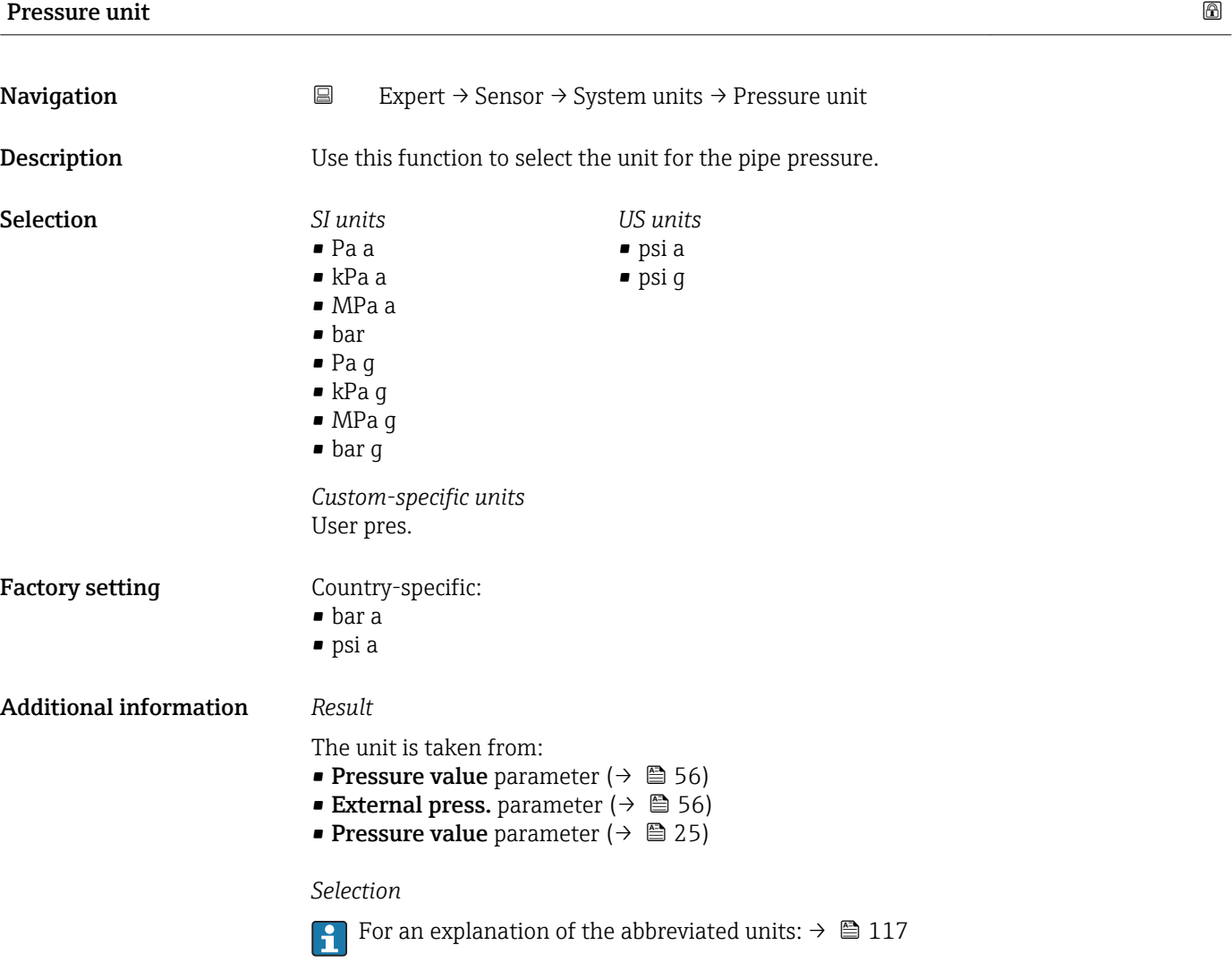

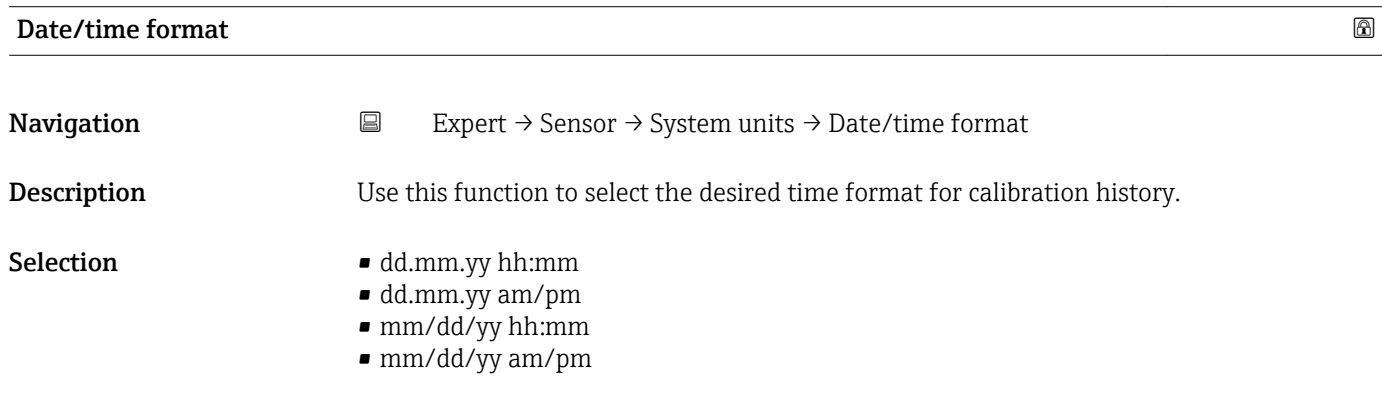

Factory setting dd.mm.yy hh:mm

Additional information *Selection*

For an explanation of the abbreviated units:  $\rightarrow \blacksquare$  117

### "User-spec. units" submenu

*Navigation* **EXPERICE:** Sensor → System units → User-spec. units

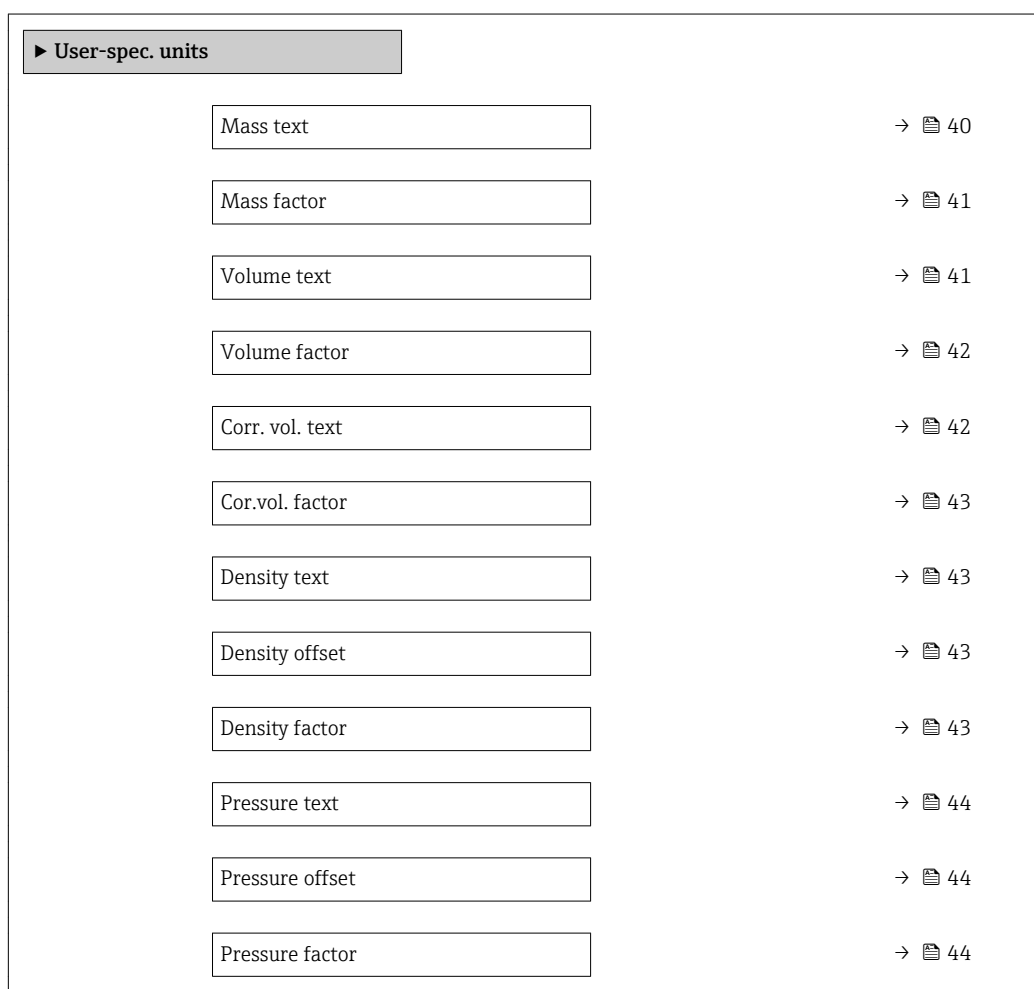

# Mass text  $\qquad \qquad \textcircled{a}$ **Navigation EXPERT** → Sensor → System units → User-spec. units → Mass text Description Use this function to enter a text for the user-specific unit of mass and mass flow. The corresponding time units (s, min, h, d) for mass flow are generated automatically. User entry Max. 10 characters such as letters, numbers or special characters ( $@$ ,  $\%$ , /)

### <span id="page-40-0"></span>Factory setting User mass

Additional information *Result*

- The defined unit is shown as an option in the choose list of the following parameters: • Mass flow unit parameter  $(\rightarrow \triangleq 32)$ 
	- Mass unit parameter  $(\rightarrow \triangleq 32)$

### *Example*

If the text CENT for "centner" is entered, the following options are displayed in the picklist for the **Mass flow unit** parameter ( $\rightarrow \Box$  32):

- CENT/s
- CENT/min
- CENT/h
- CENT/d

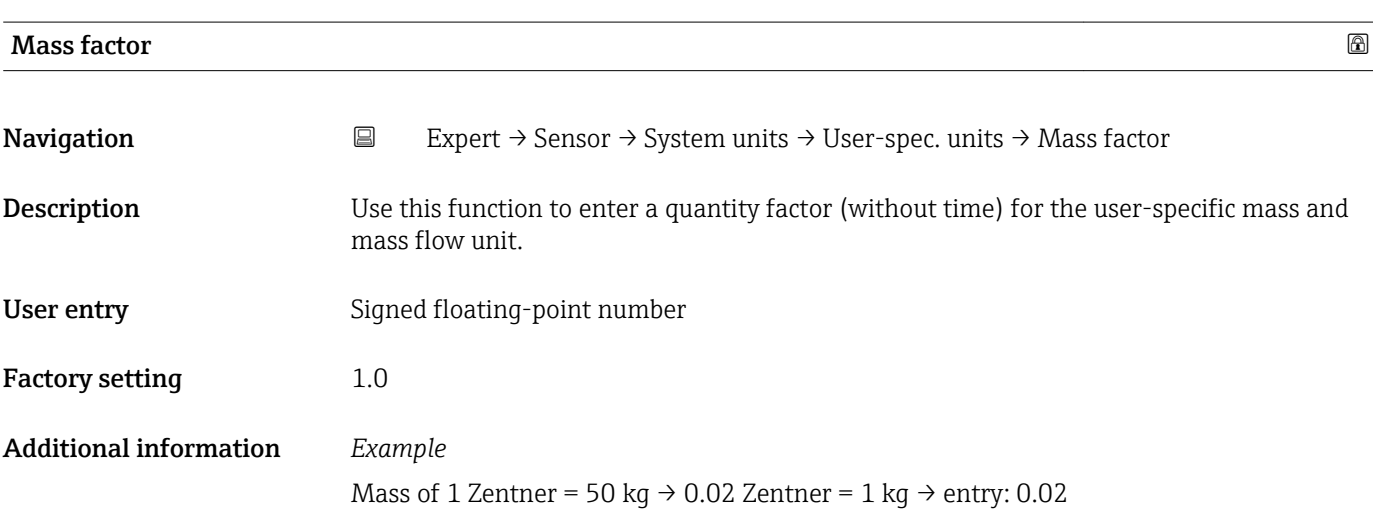

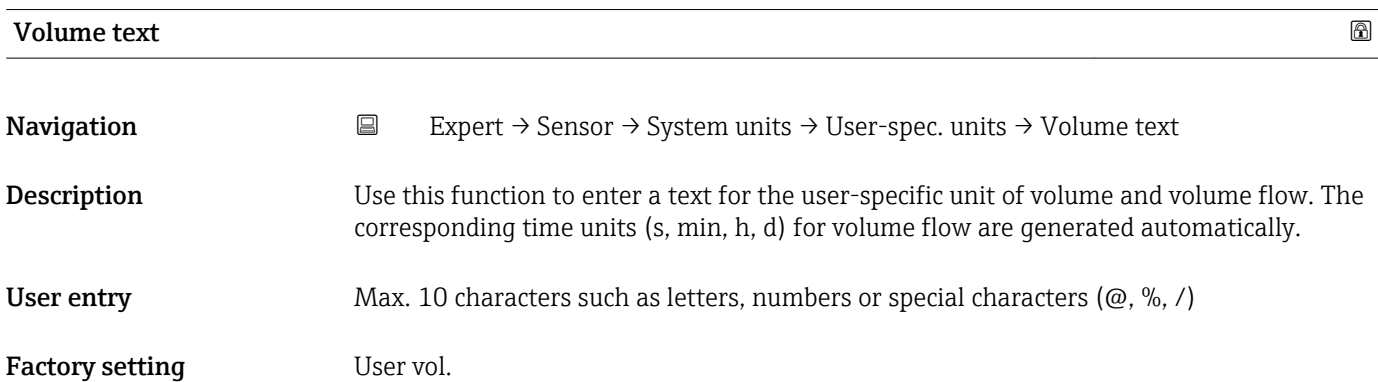

### <span id="page-41-0"></span>Additional information *Result*

- The defined unit is shown as an option in the choose list of the following parameters: • Volume flow unit parameter  $($   $\rightarrow$   $\blacksquare$  33)
	- Volume unit parameter ( $\rightarrow \cong$  35)

### *Example*

If the text GLAS is entered, the choose list of the **Volume flow unit** parameter ( $\rightarrow \cong$  33) shows the following options:

- GLAS/s
- GLAS/min
- GLAS/h
- GLAS/d

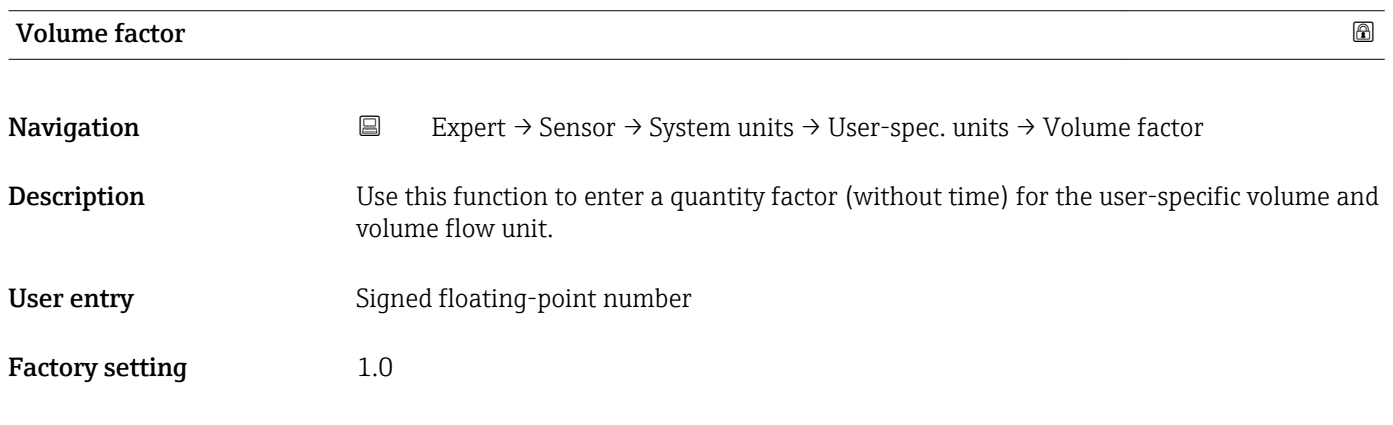

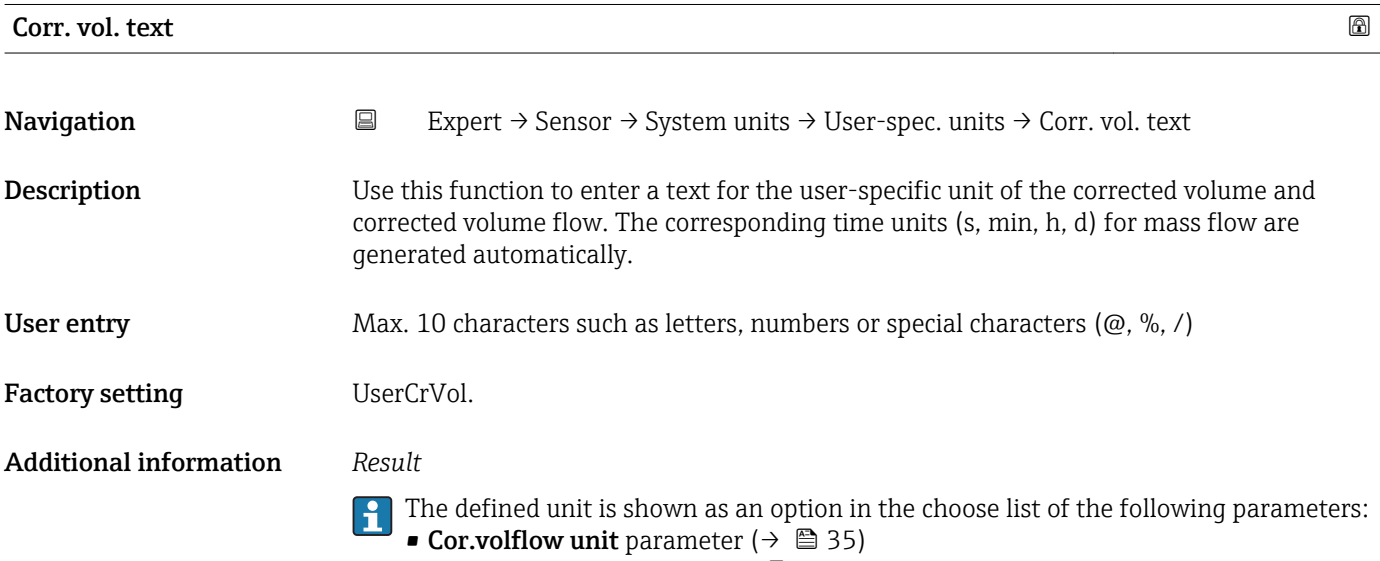

• Corr. vol. unit parameter ( $\rightarrow \blacksquare$  36)

### *Example*

If the text GLAS is entered, the choose list of the **Cor.volflow unit** parameter ( $\rightarrow \cong$  35) shows the following options:

- GLAS/s
- GLAS/min
- $\blacksquare$  GLAS/h
- GLAS/d

<span id="page-42-0"></span>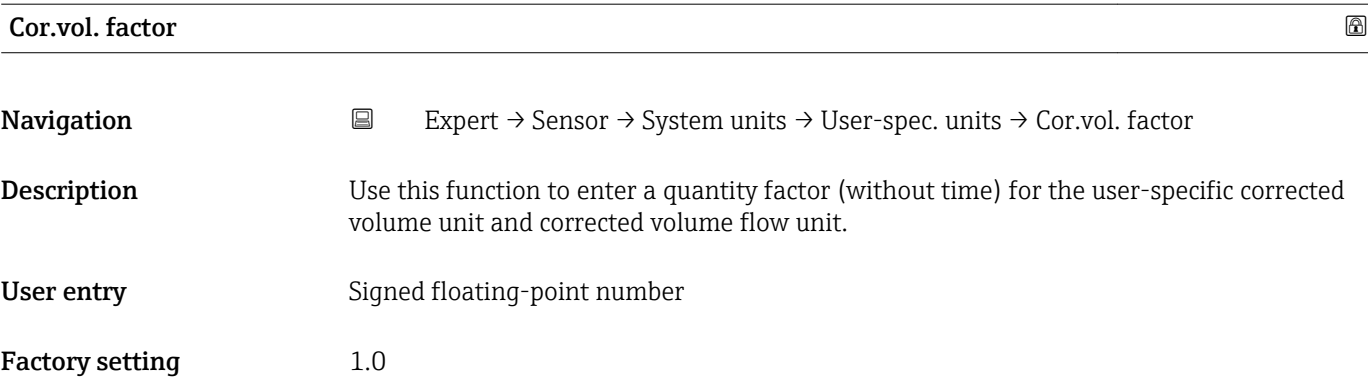

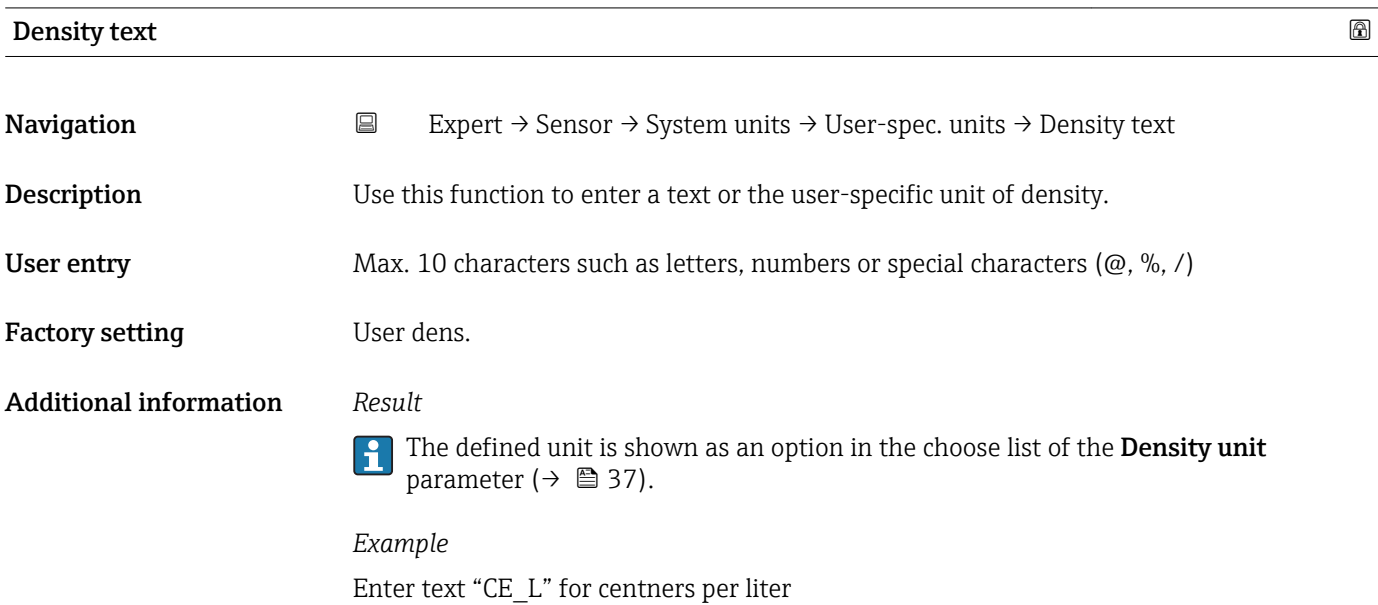

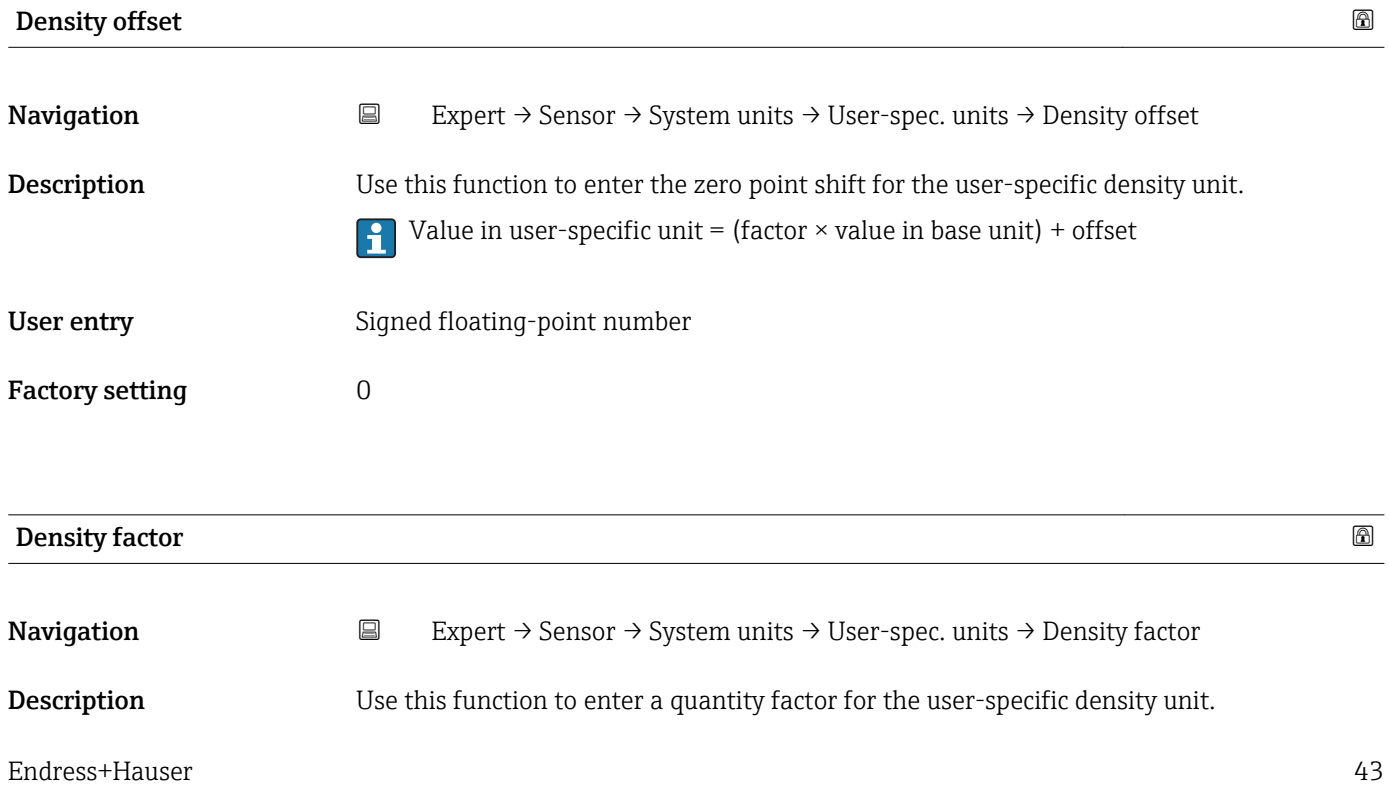

<span id="page-43-0"></span>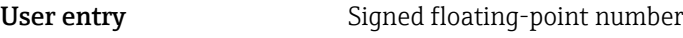

Factory setting 1.0

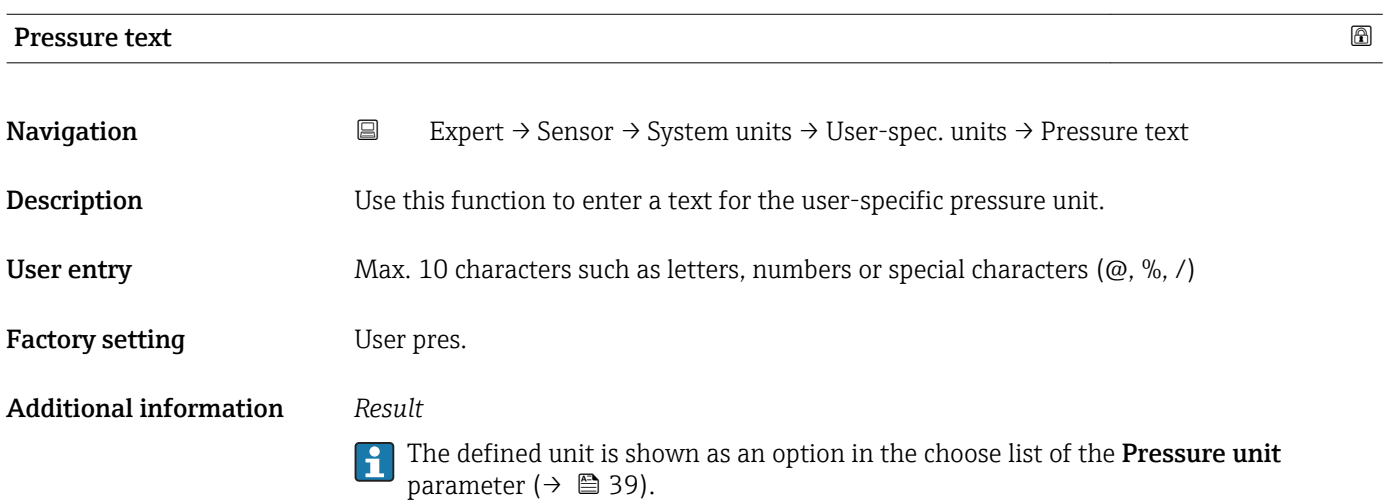

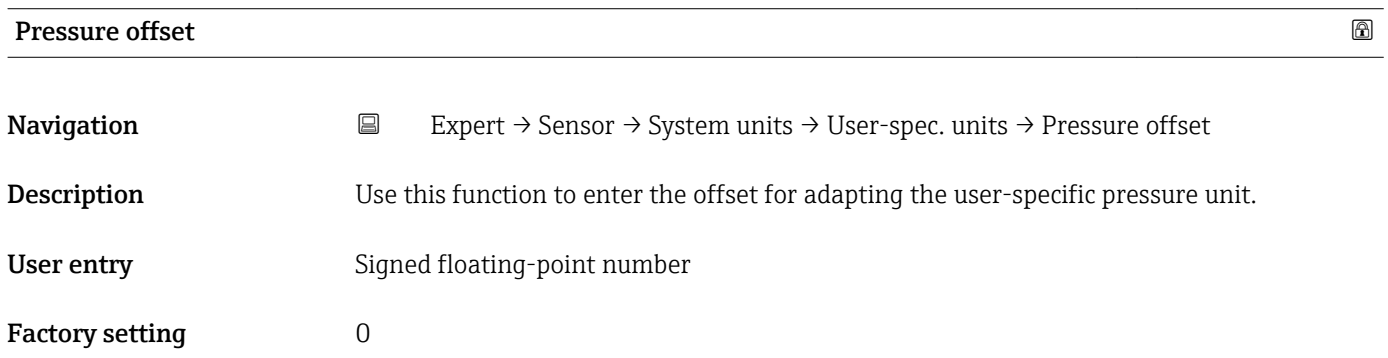

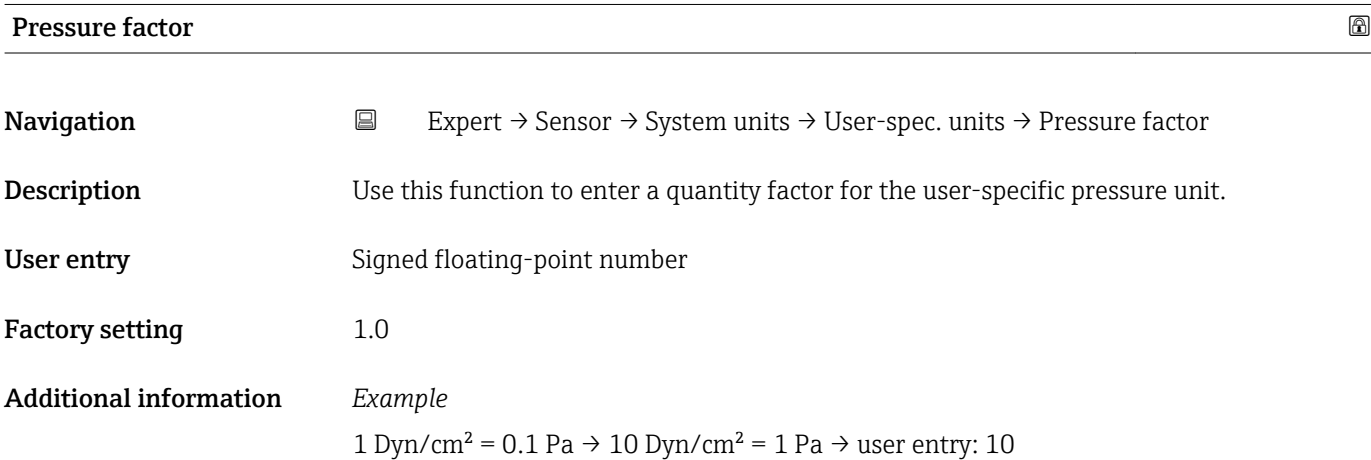

## 3.2.3 "Process param." submenu

*Navigation* 
■ Expert → Sensor → Process param.

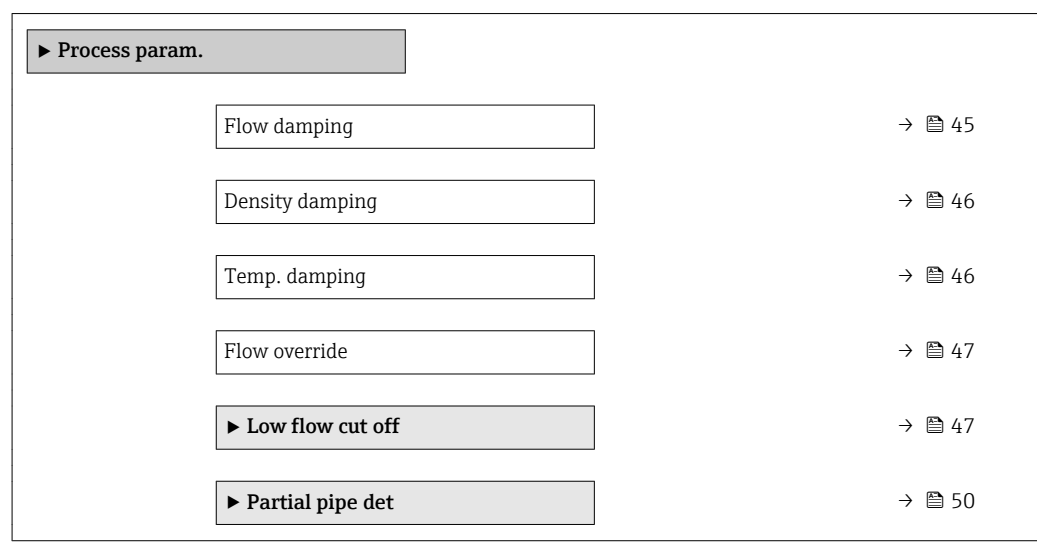

| Flow damping                  | 6                                                                                                    |
|-------------------------------|----------------------------------------------------------------------------------------------------|
| Navigation                    | Expert $\rightarrow$ Sensor $\rightarrow$ Process param. $\rightarrow$ Flow damping<br>$\boxdot$                                                                                                    |
| Description                   | Use this function to enter a time constant for flow damping (PT1 element). Reduction of<br>the variability of the flow measured value (in relation to interference). For this purpose,<br>the depth of the flow filter is adjusted: when the filter setting increases, the reaction time<br>of the device also increases. |
| User entry                    | 0 to 100.0 s                                                                                                    |
| <b>Factory setting</b>        | 0 <sub>s</sub>                                                                                                    |
| <b>Additional information</b> | Description<br>The damping is performed by a PT1 element $\frac{1}{1}$ .                                                                                                    |
|                               | User entry<br>$\bullet$ Value = 0: no damping                                                                                                    |
|                               | $\bullet$ Value > 0: damping is increased<br>Damping is switched off if 0 is entered (factory setting).<br>ĥ                                                                                                    |
|                               | Result                                                                                                    |
|                               | The damping affects the following variables of the device:<br>$\bullet$ Outputs<br>■ Low flow cut off $\rightarrow$ $\blacksquare$ 47<br><b>• Totalizers</b>                                                                                                    |

<sup>1)</sup> Proportional behavior with first-order lag

<span id="page-45-0"></span>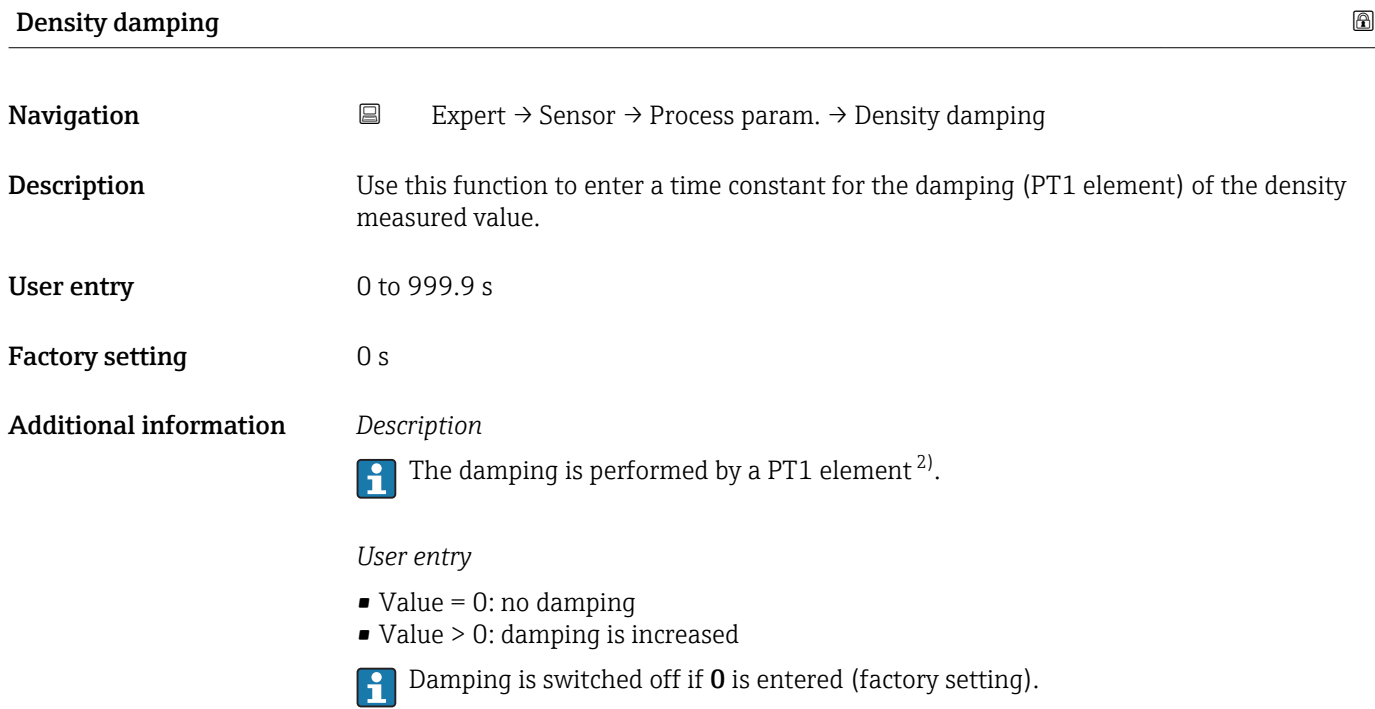

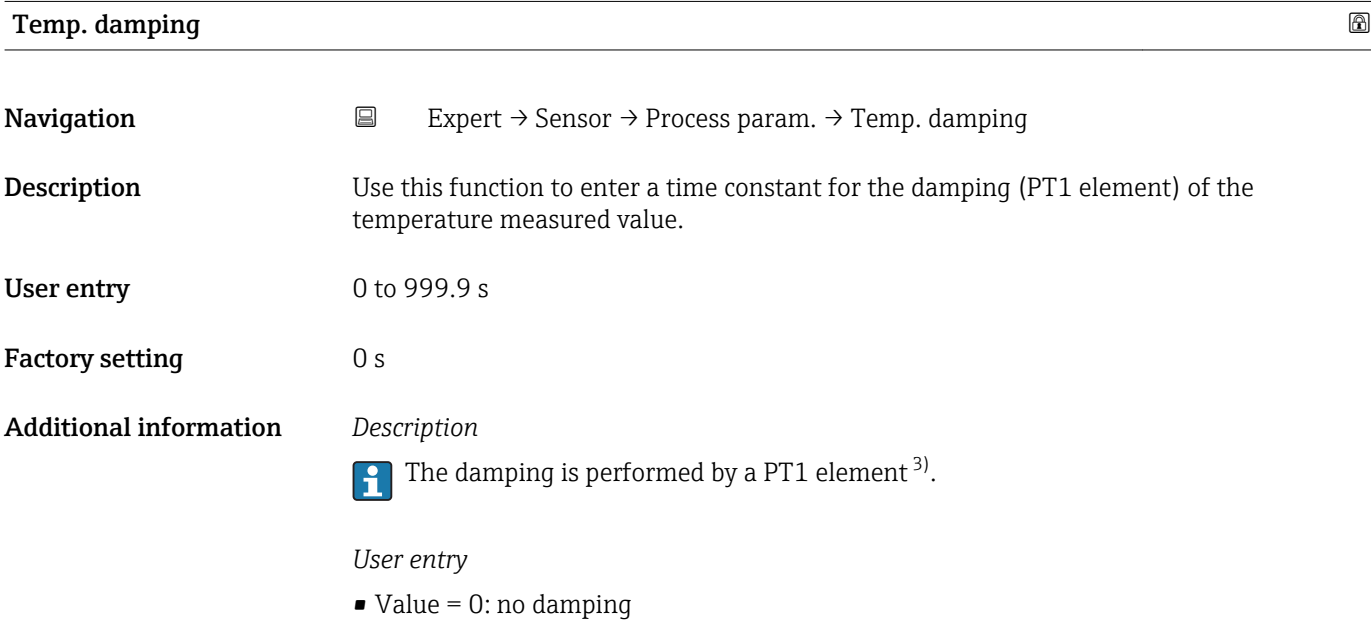

• Value > 0: damping is increased

Damping is switched off if 0 is entered (factory setting).

<sup>2)</sup> Proportional behavior with first-order lag<br>3) Proportional behavior with first-order lag

Proportional behavior with first-order lag

<span id="page-46-0"></span>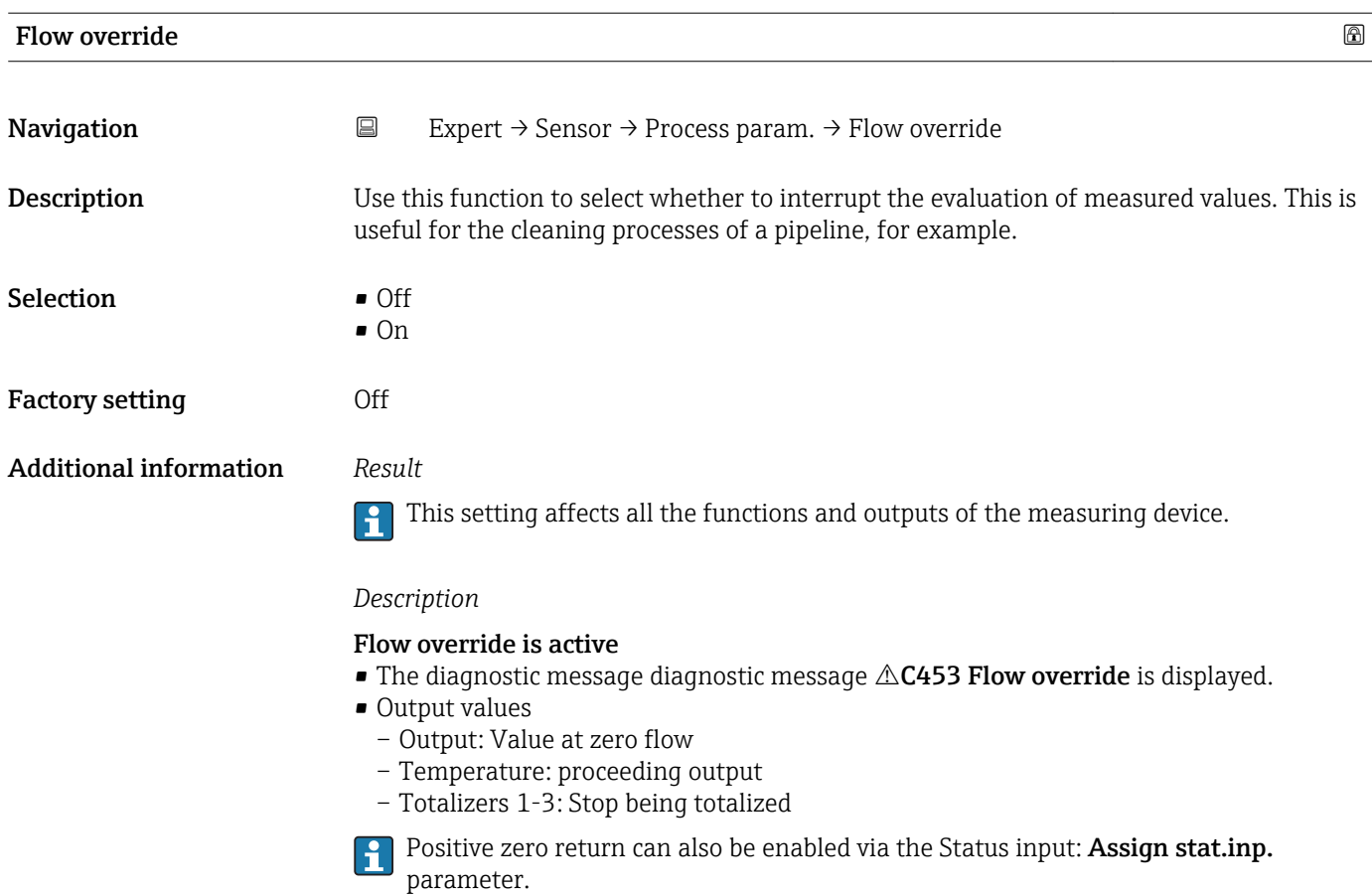

### "Low flow cut off" submenu

*Navigation* 
■
Expert → Sensor → Process param. → Low flow cut off

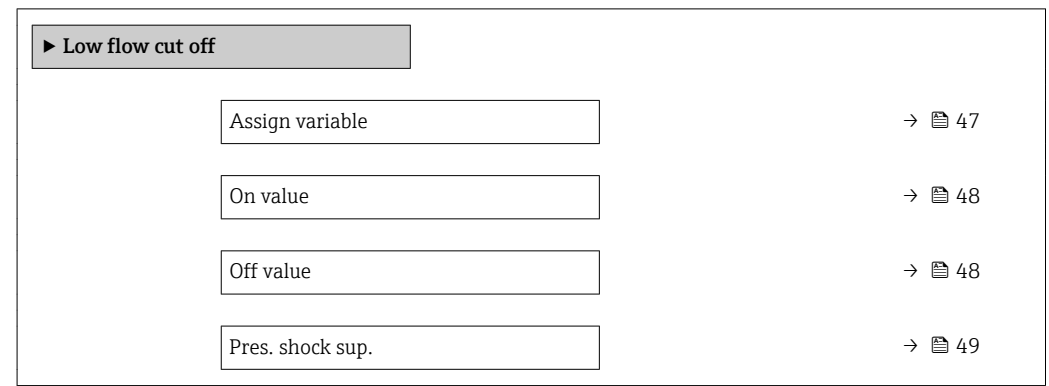

# Assign variable **Navigation**  $\Box$  Expert → Sensor → Process param. → Low flow cut off → Assign variable

**Description** Use this function to select the process variable for low flow cutoff detection.

<span id="page-47-0"></span>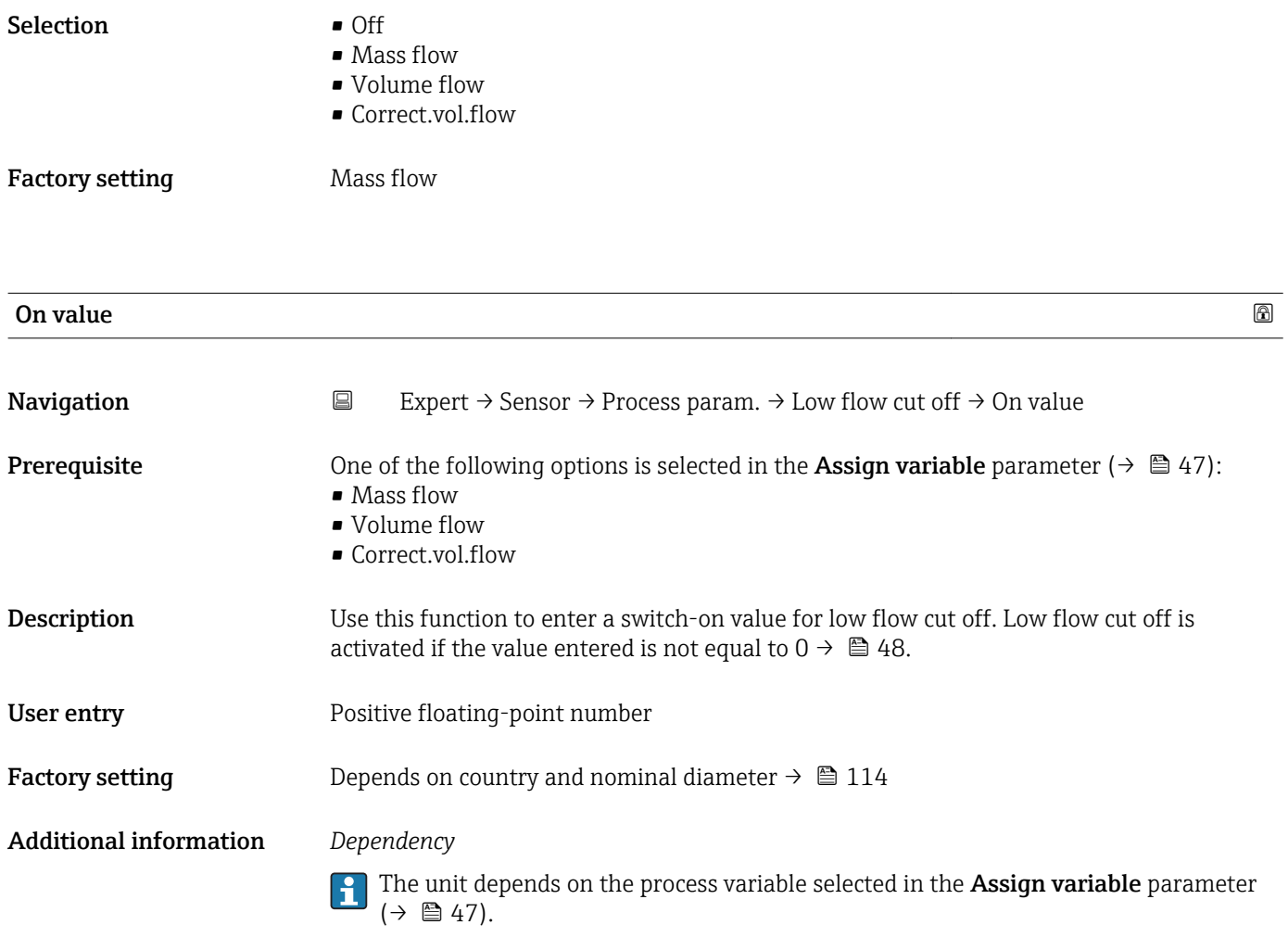

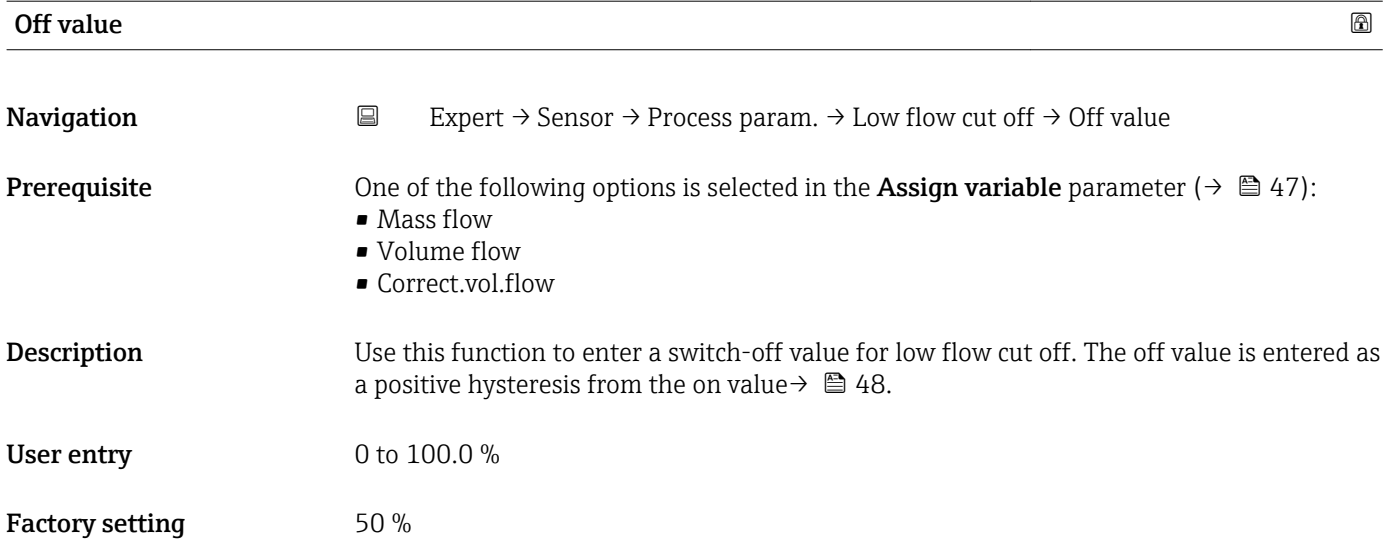

### <span id="page-48-0"></span>Additional information *Example*

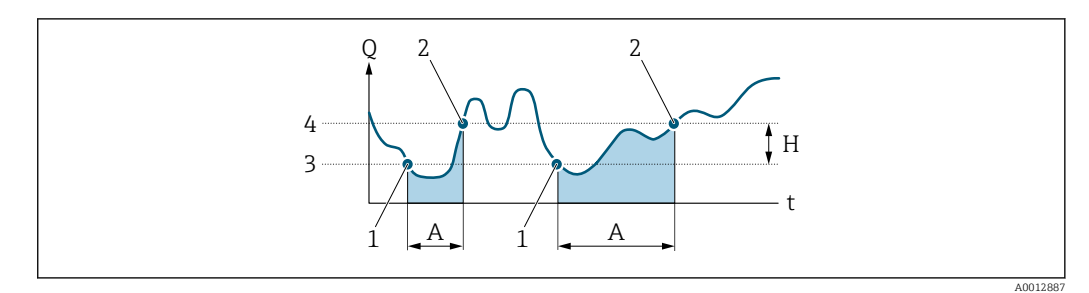

- *Q Flow*
- *t Time*
- *H Hysteresis*
- *A Low flow cut off active*
- *1 Low flow cut off is activated*
- *2 Low flow cut off is deactivated*
- *3 On value entered*
- *4 Off value entered*

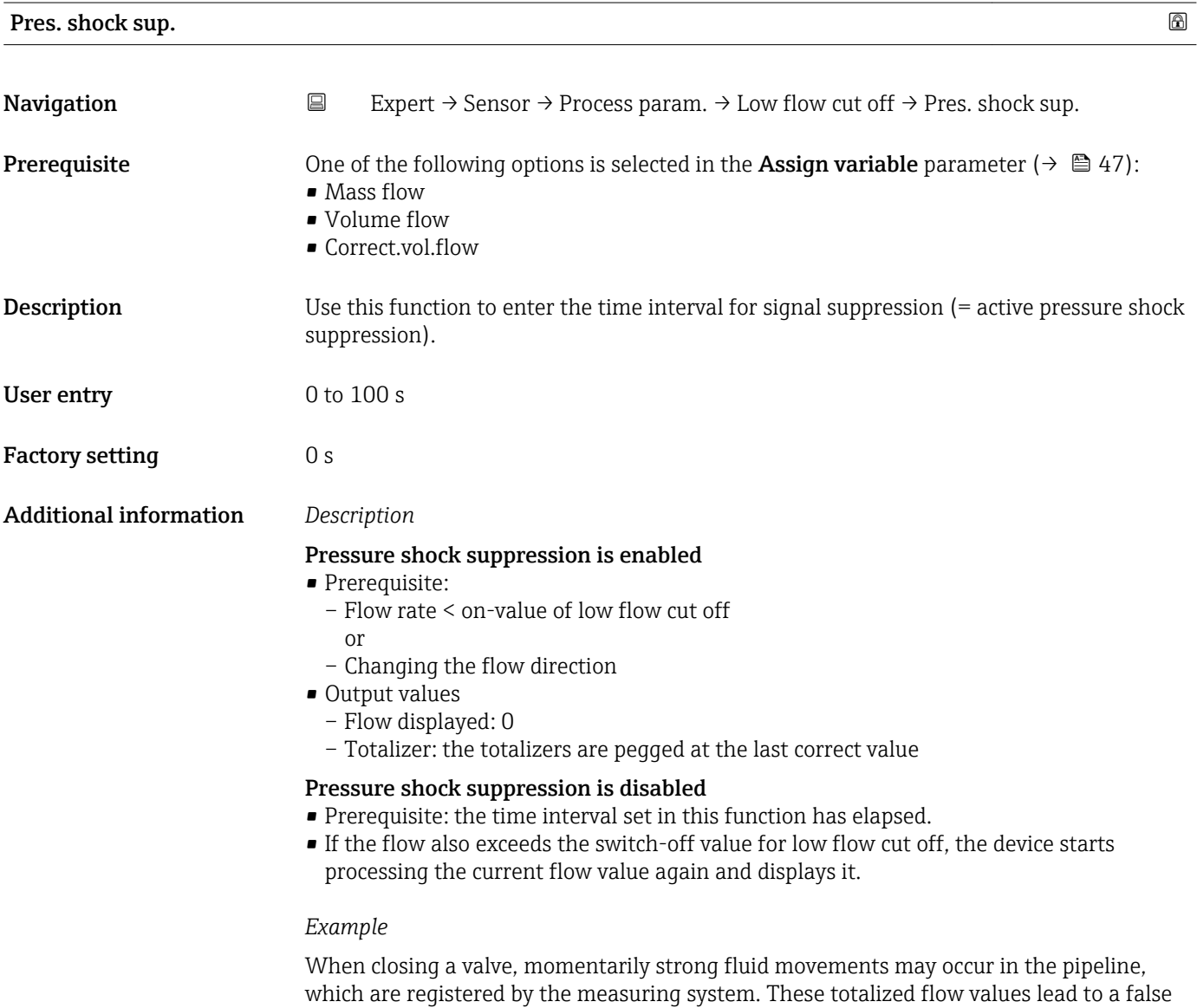

totalizer status, particularly during batching processes.

<span id="page-49-0"></span>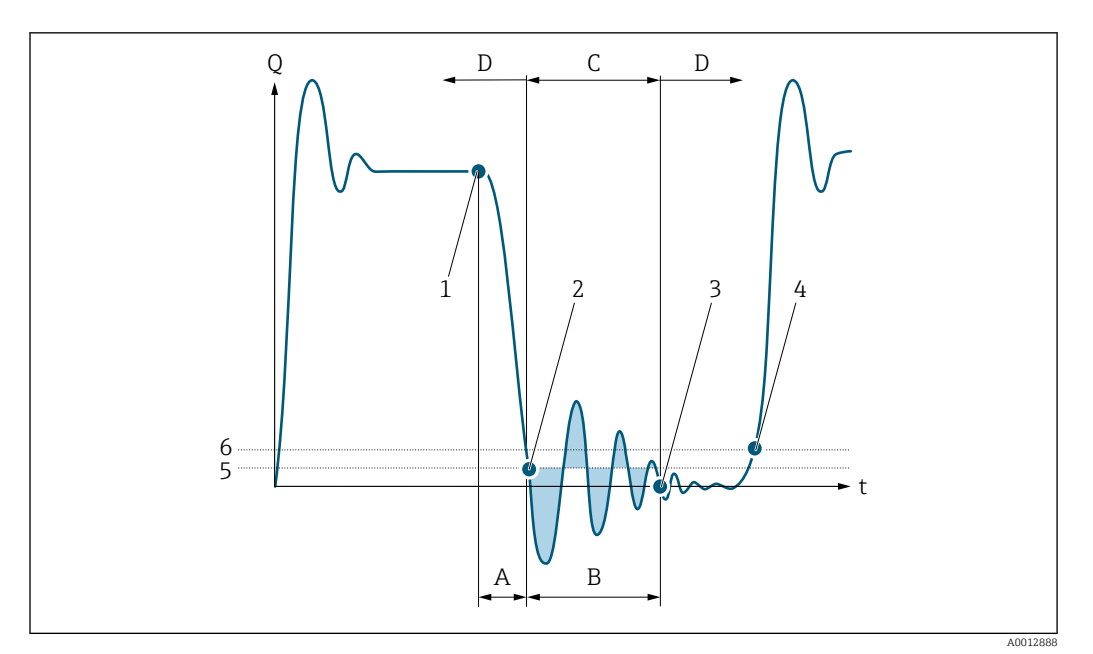

- *Q Flow*
- *t Time*
- *A Drip*
- *B Pressure shock*
- *C Pressure shock suppression active as specified by the time entered*
- *D Pressure shock suppression inactive*
- *1 Valve closes*
- *2 Flow falls below the on-value of the low flow cut off: pressure shock suppression is activated*
- *3 The time entered has elapsed: pressure shock suppression is deactivated*
- *4 The actual flow value is now displayed and output*
- *5 On value for low flow cut off*
- *6 Off value for low flow cut off*

### "Partial pipe det" submenu

*Navigation* **EXPERICE:** Process param. → Partial pipe det

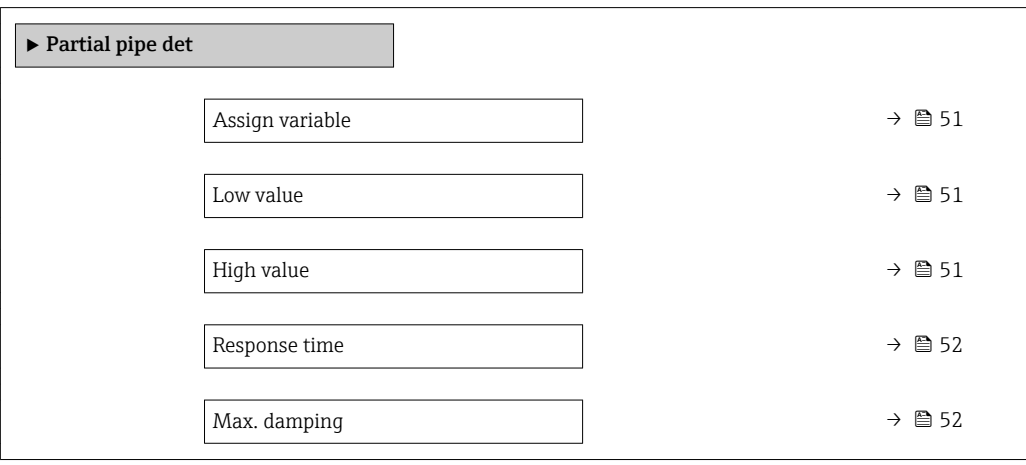

<span id="page-50-0"></span>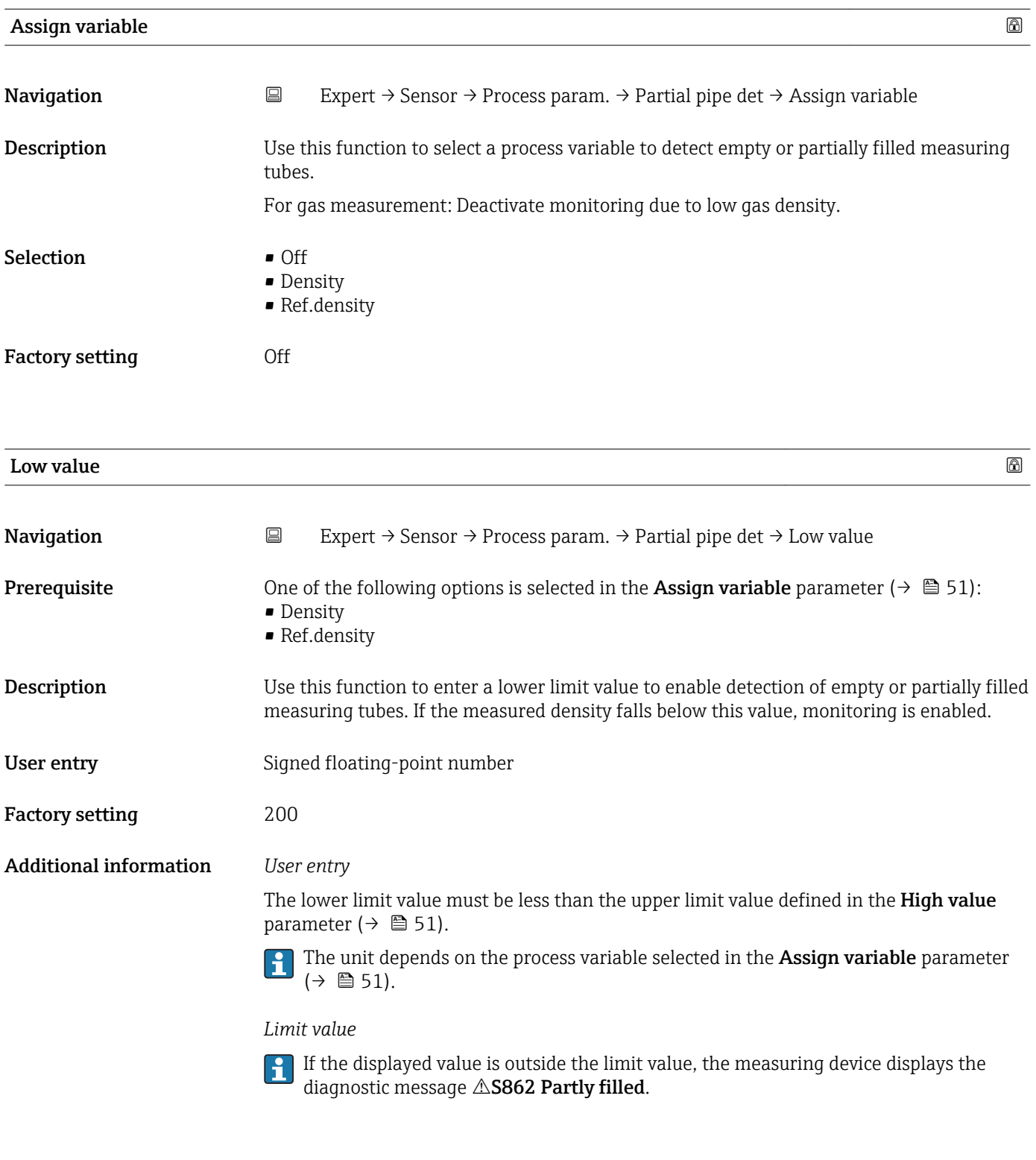

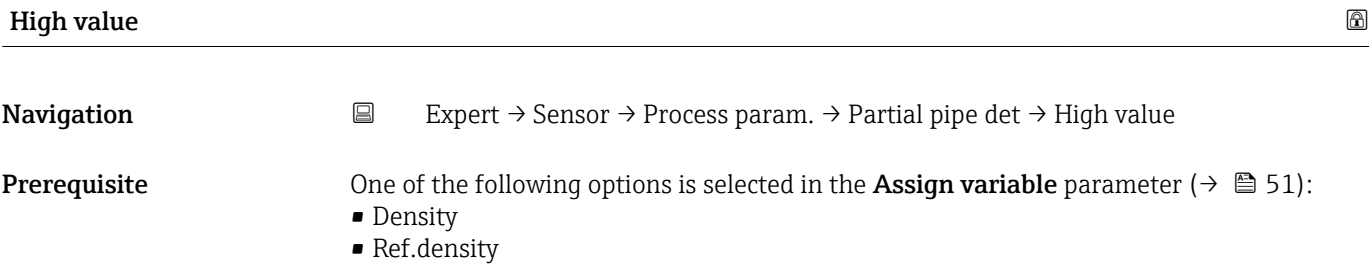

<span id="page-51-0"></span>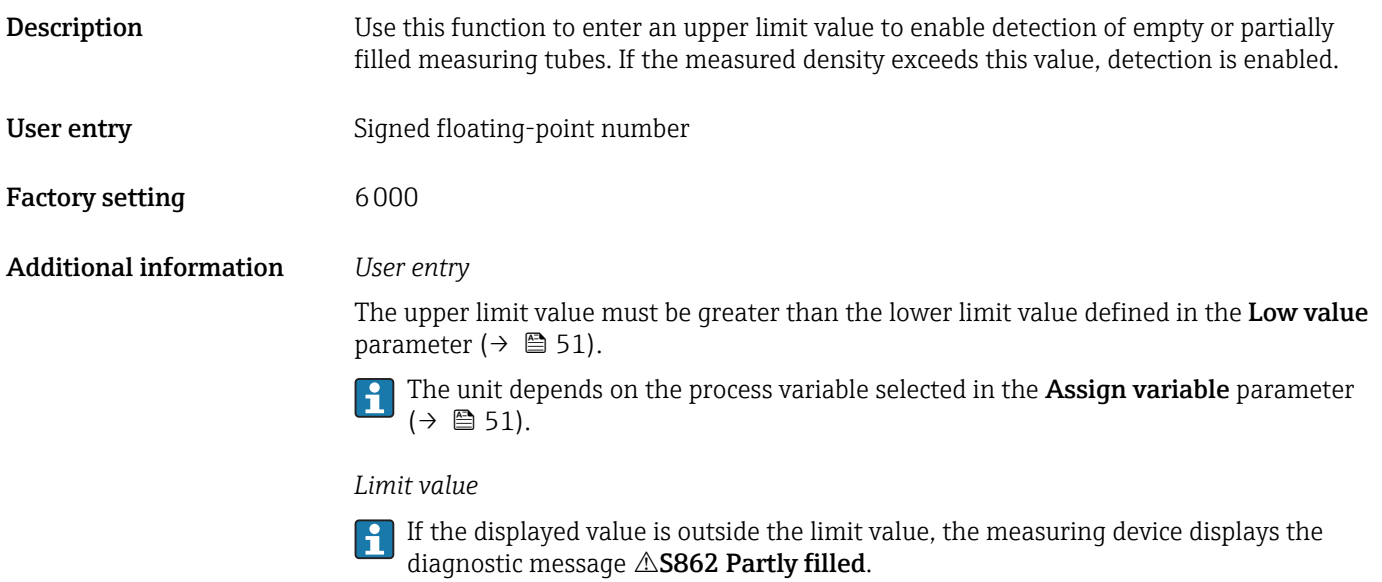

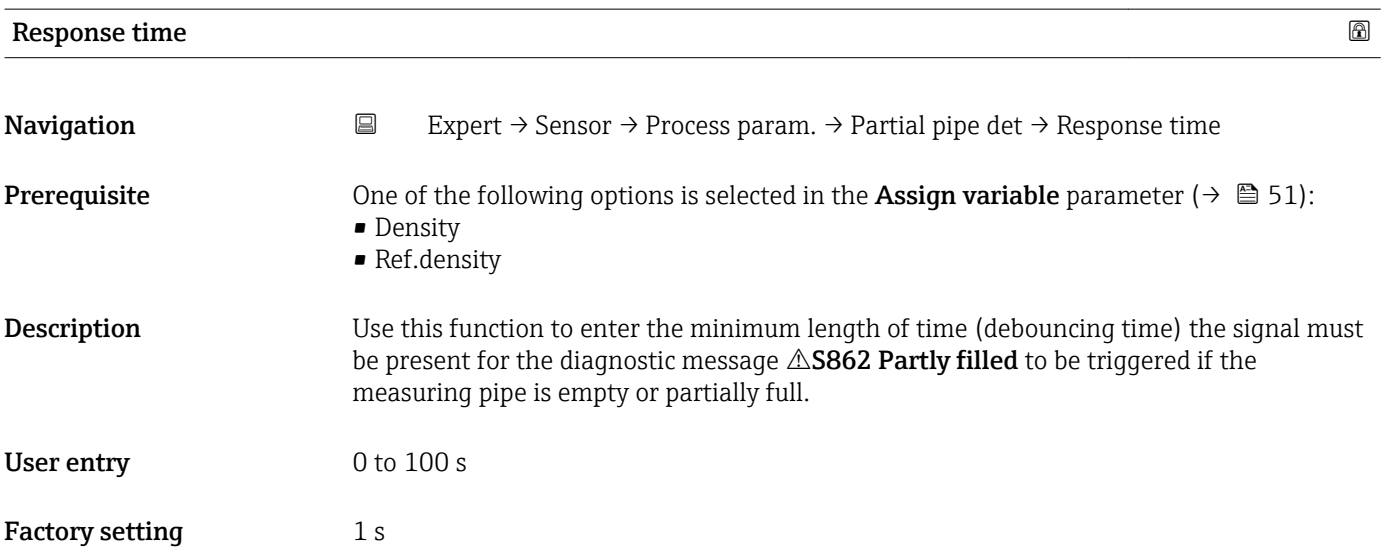

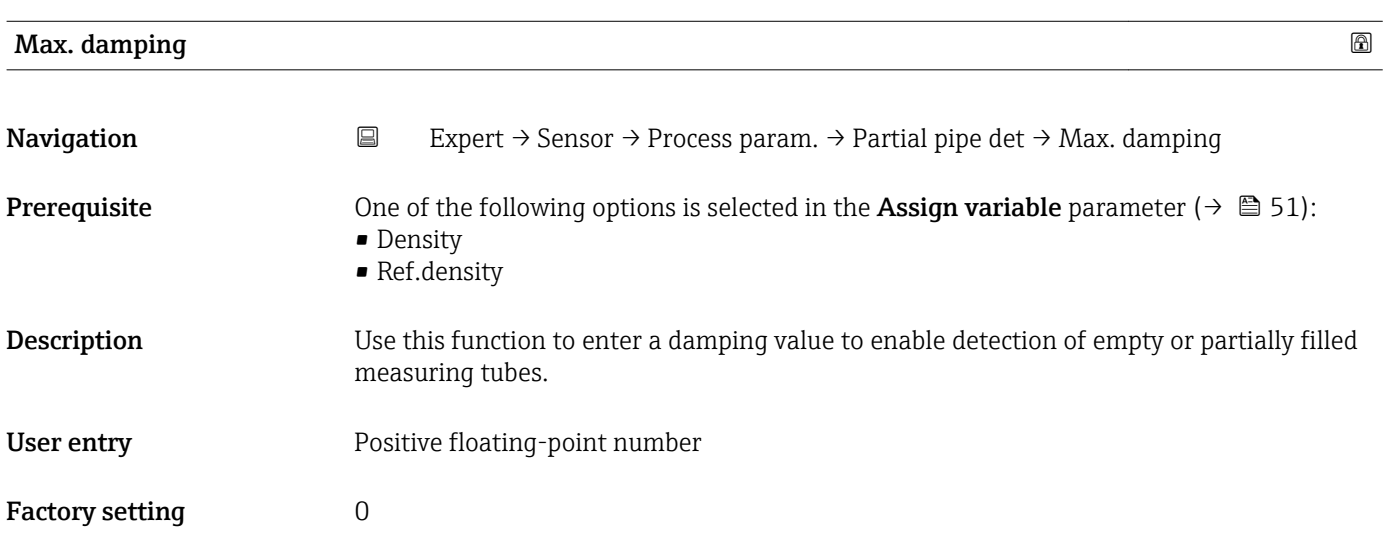

### <span id="page-52-0"></span>Additional information *Description*

If oscillation damping (**Testpoints** submenu ( $\rightarrow \Box$  68)) exceeds the specified value, the measuring device presumes that the pipe is partially filled and the flow signal is set to 0. The measuring device displays the diagnostic message  $\triangle$ S862 Partly filled. In the case of non-homogeneous media or air pockets, the damping of the measuring tubes increases.

*User entry*

- Damping is disabled if 0 is entered (factory setting).
- Damping is enabled if the value entered is greater than 0.
- The value entered depends on application-specific influence variables, such as the medium, nominal diameter, sensor etc.

### *Example*

- If the pipe is filled normally the value of the oscillation damping is 500.
- If the pipe is partially filled the value of the oscillation damping is > 5000.
- A practical damping value would then be 2000: enter 2000 as the value.

### 3.2.4 "Measurement mode" submenu

*Navigation* 
■ Expert → Sensor → Measurement mode

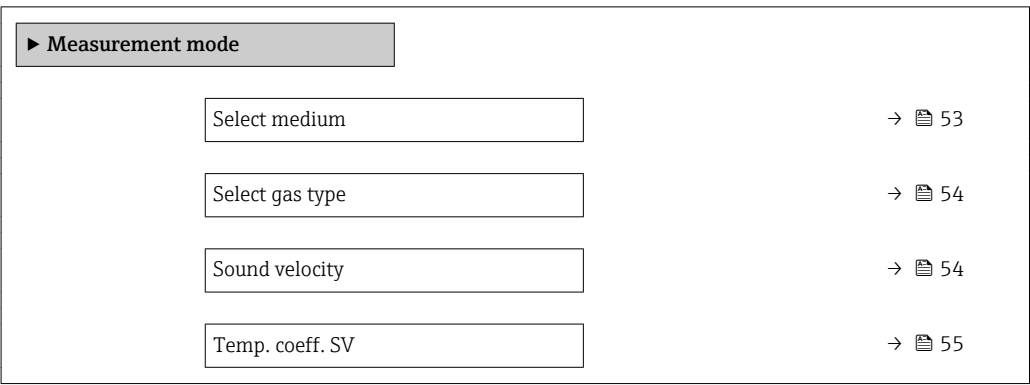

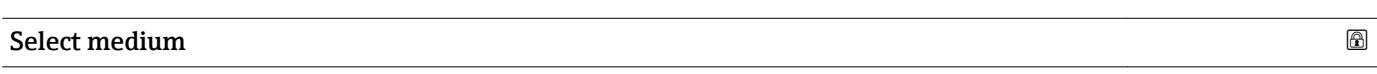

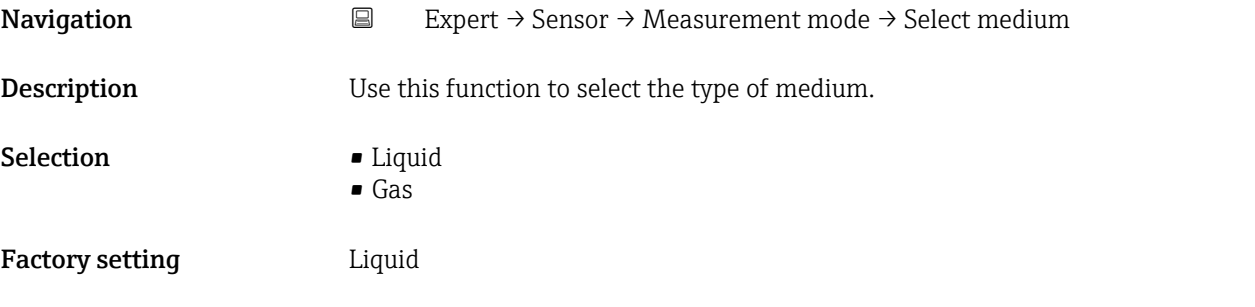

<span id="page-53-0"></span>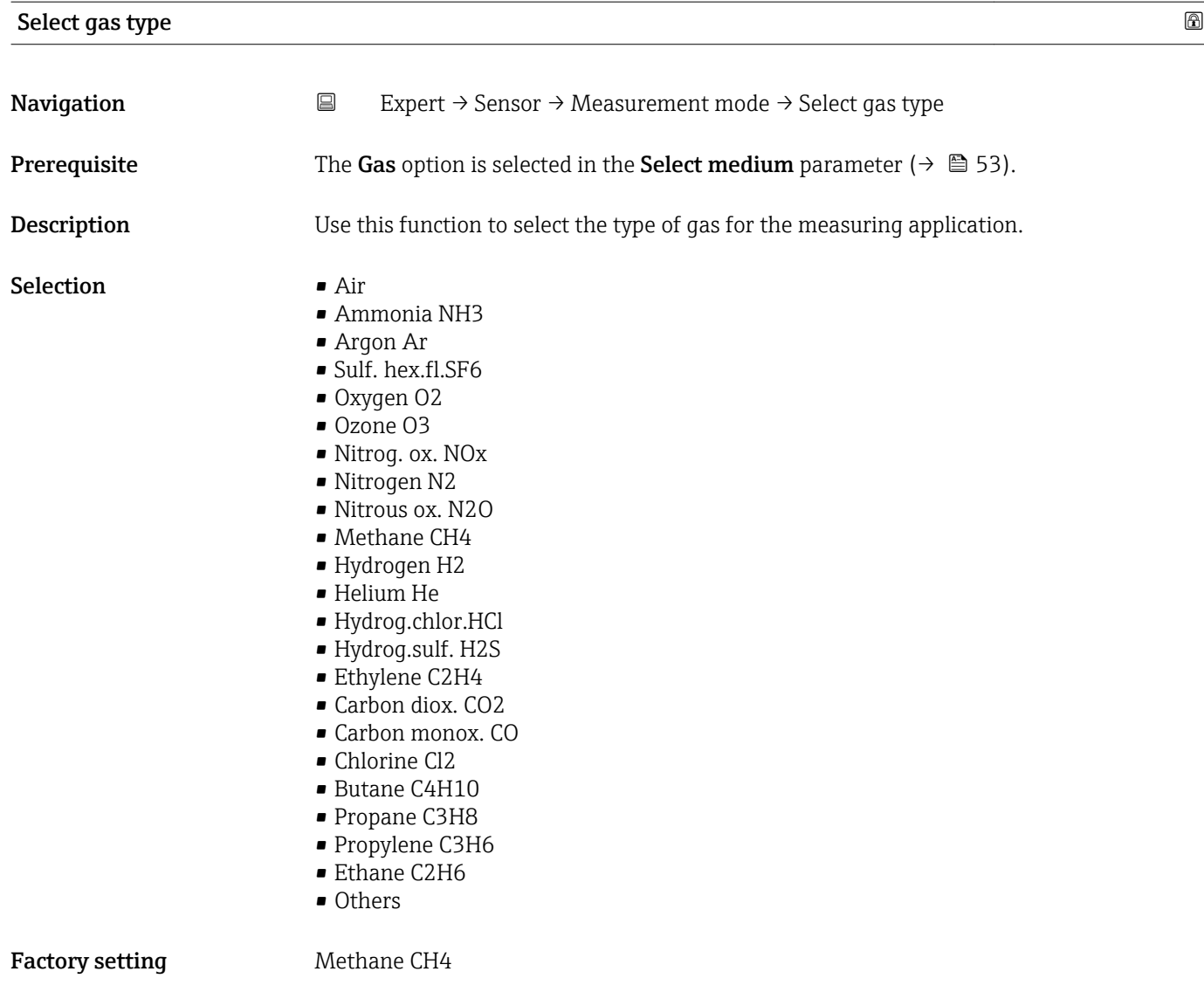

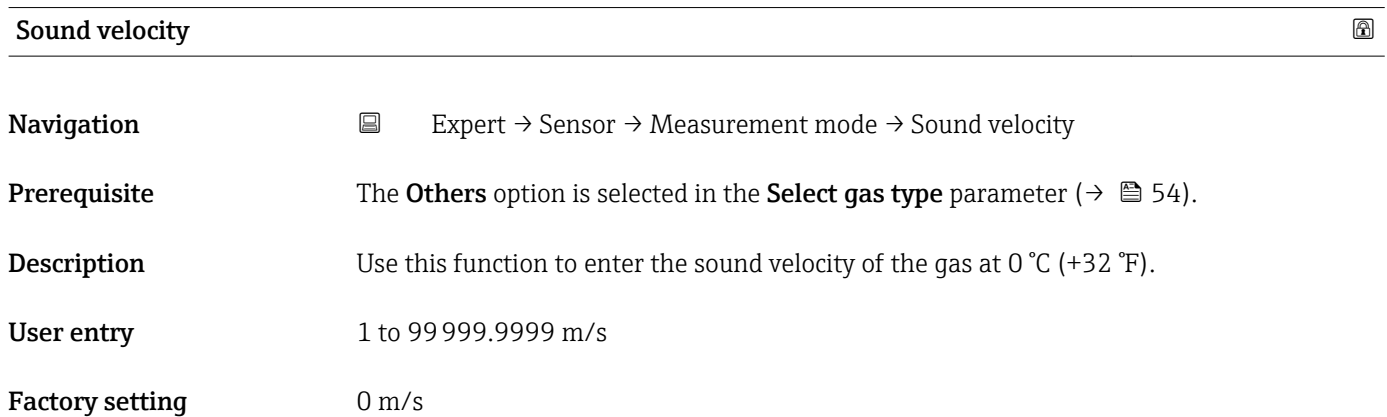

<span id="page-54-0"></span>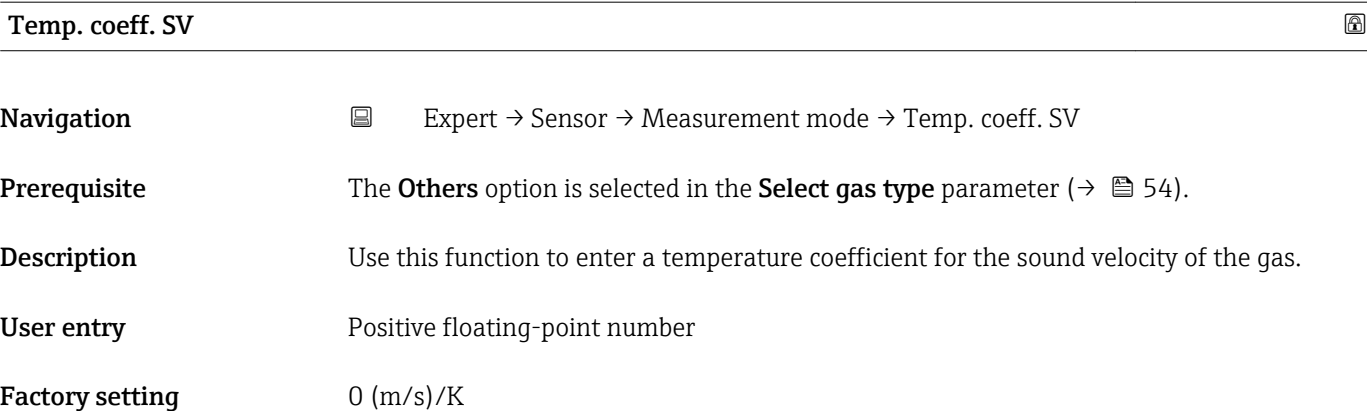

## 3.2.5 "External comp." submenu

*Navigation* 
■ Expert → Sensor → External comp.

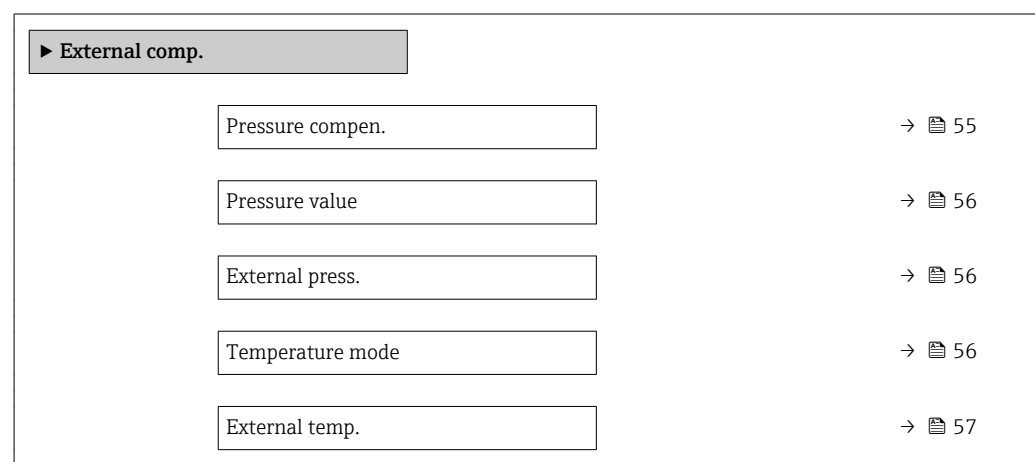

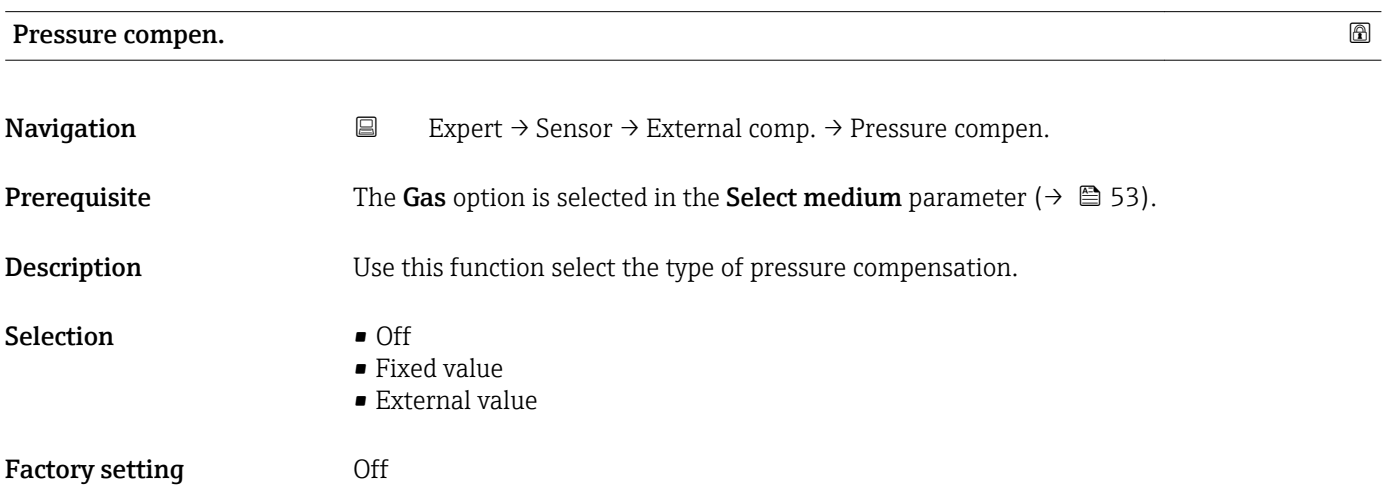

## <span id="page-55-0"></span>Pressure value and the contract of the contract of the contract of the contract of the contract of  $\Box$ **Navigation**  $\Box$  Expert  $\rightarrow$  Sensor  $\rightarrow$  External comp.  $\rightarrow$  Pressure value **Prerequisite** The Fixed value option is selected in the Pressure compen. parameter ( $\rightarrow \Box$  55). **Description** Use this function to enter a value for the process pressure that is used for pressure correction. User entry **Positive floating-point number** Factory setting 0 bar Additional information *User entry* The unit is taken from the **Pressure unit** parameter ( $\rightarrow \Box$  39)  $\overline{a}$

# External press. **Navigation**  $\Box$  Expert → Sensor → External comp. → External press. **Prerequisite** The External value option is selected in the Pressure compen. parameter ( $\rightarrow \Box$  55). **Description** Use this function to enter an external pressure value. User entry **Positive floating-point number** Factory setting 0 bar Additional information *User entry* The unit is taken from the **Pressure unit** parameter ( $\rightarrow \blacksquare$  39)

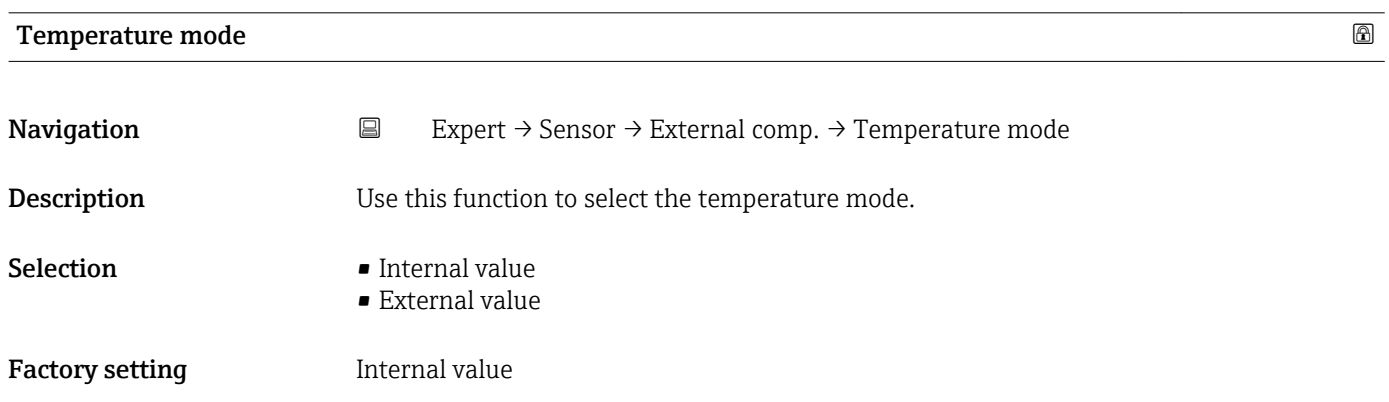

<span id="page-56-0"></span>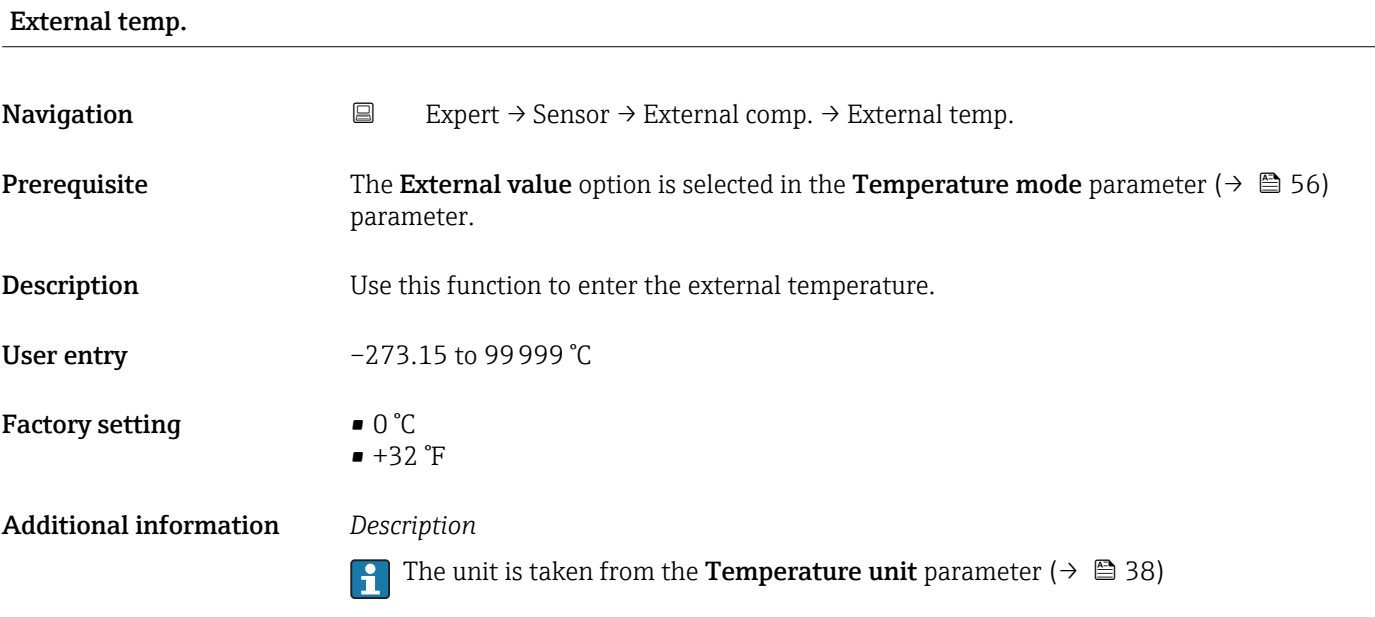

## 3.2.6 "Calculated value" submenu

*Navigation* 
■ Expert → Sensor → Calculated value

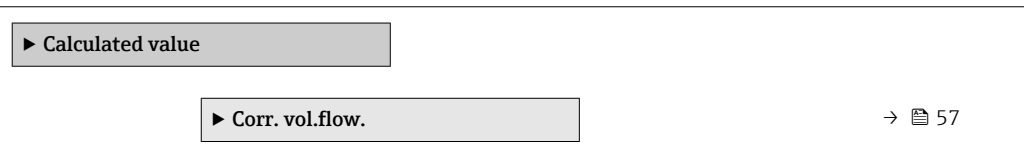

### "Corr. vol.flow." submenu

*Navigation* **EXPERICE:** Expert → Sensor → Calculated value → Corr. vol.flow.

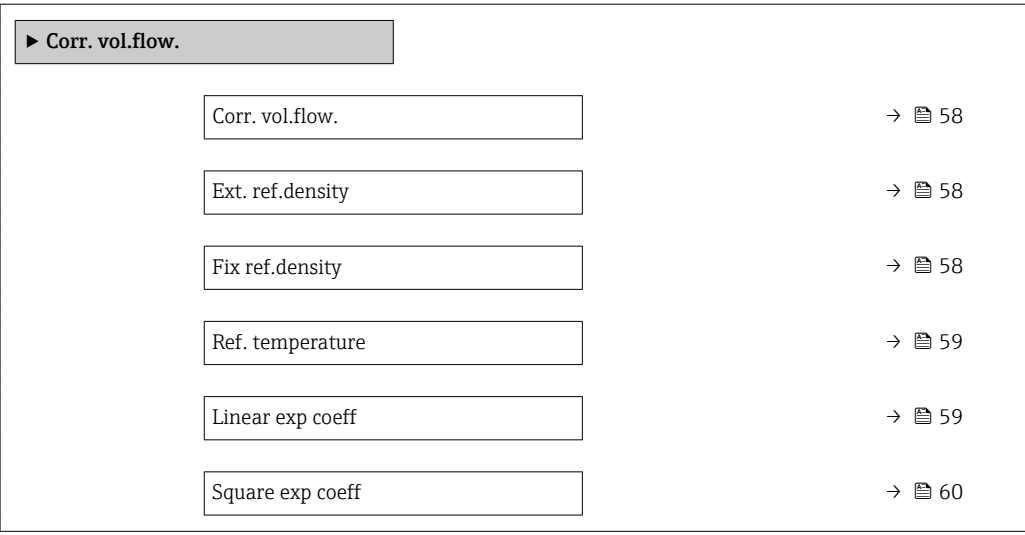

<span id="page-57-0"></span>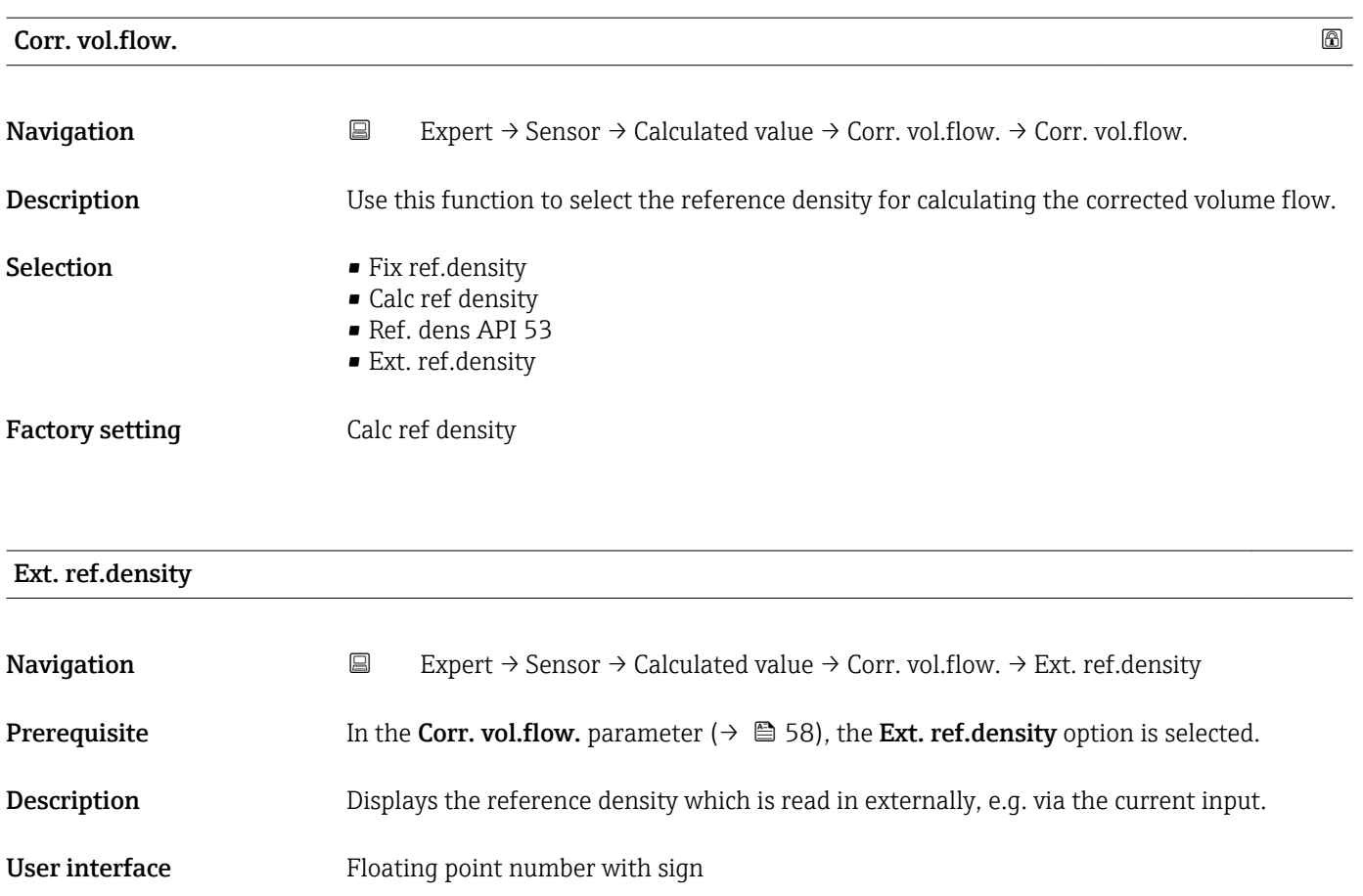

Additional information *Dependency*

The unit is taken from the Ref. dens. unit parameter ( $\rightarrow \blacksquare$  38)

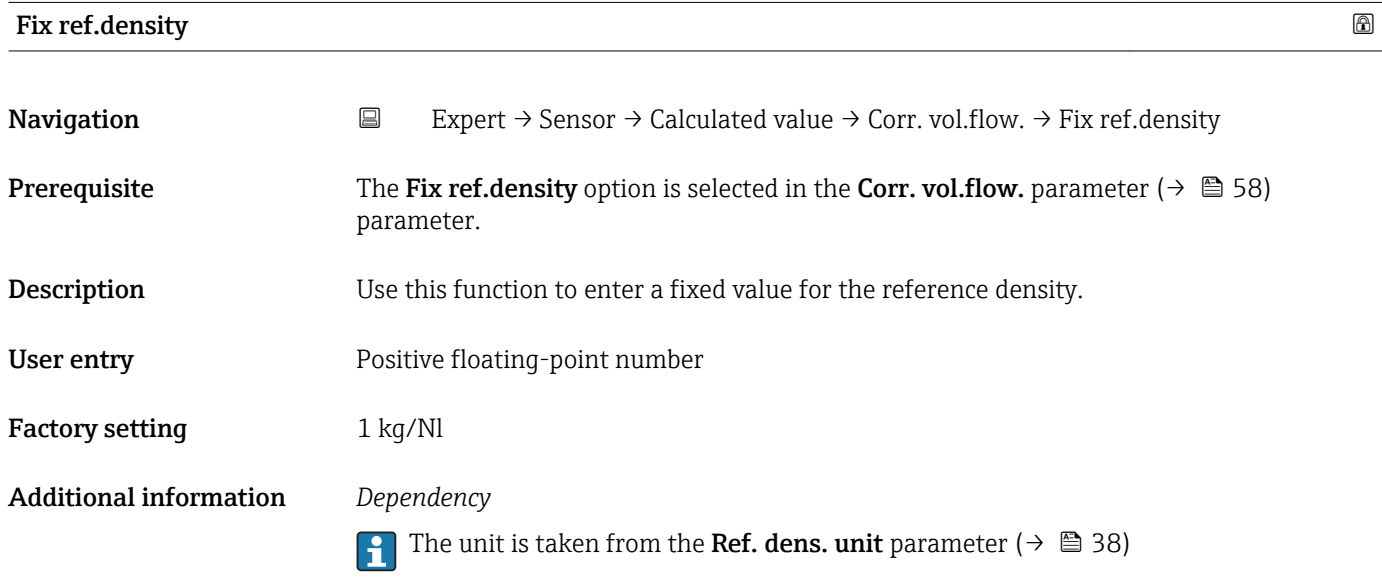

<span id="page-58-0"></span>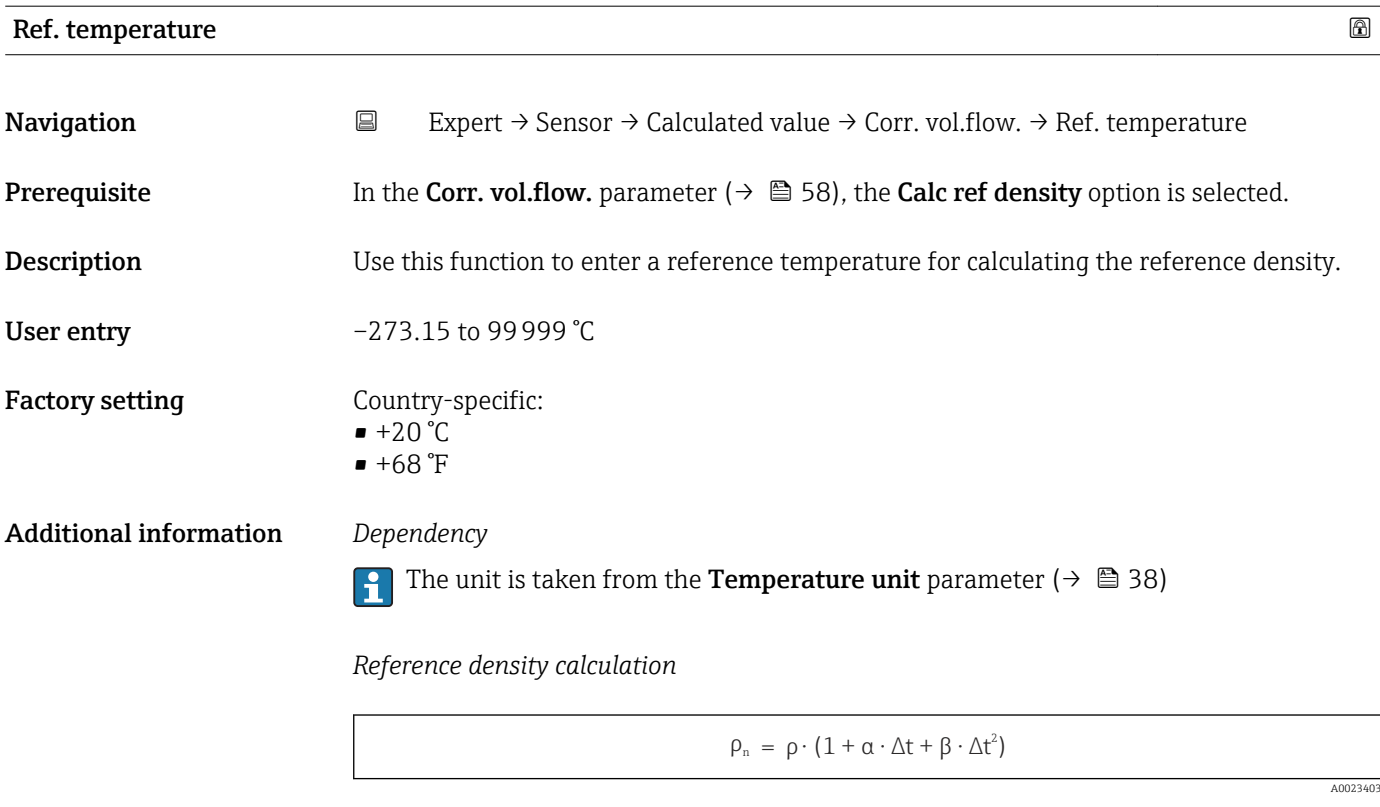

- $\bullet$   $\rho_N$ : reference density
- ρ: fluid density currently measured
- t: fluid temperature currently measured
- $\bullet$  t<sub>N</sub>: reference temperature at which the reference density is calculated (e.g. 20 °C)
- $\blacksquare$   $\Delta t$ : t t<sub>N</sub>
- α: linear expansion coefficient of the fluid, unit =  $[1/K]$ ; K = Kelvin
- β: square expansion coefficient of the fluid, unit =  $[1/K^2]$

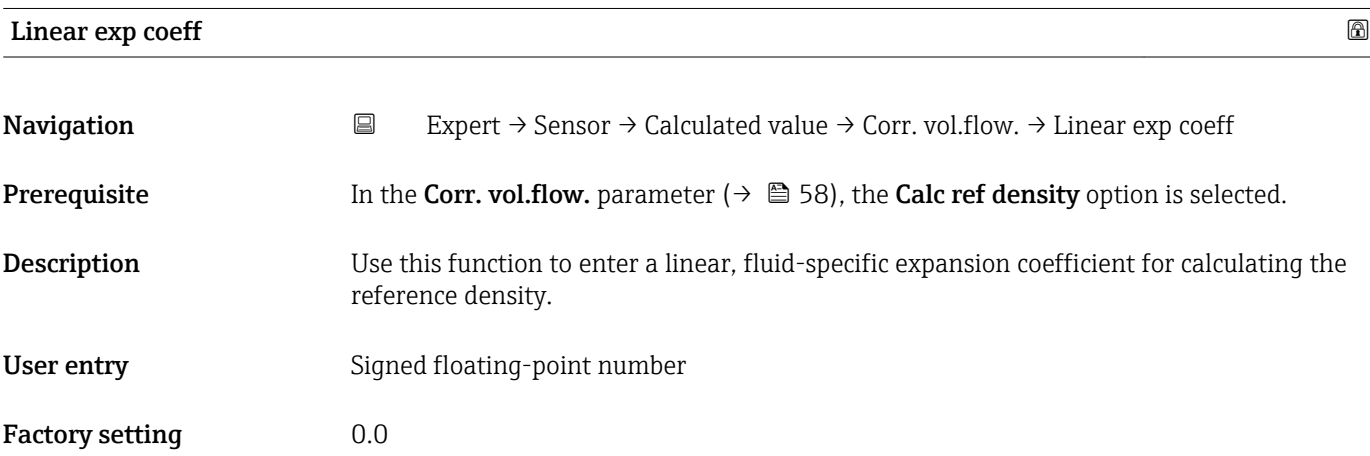

<span id="page-59-0"></span>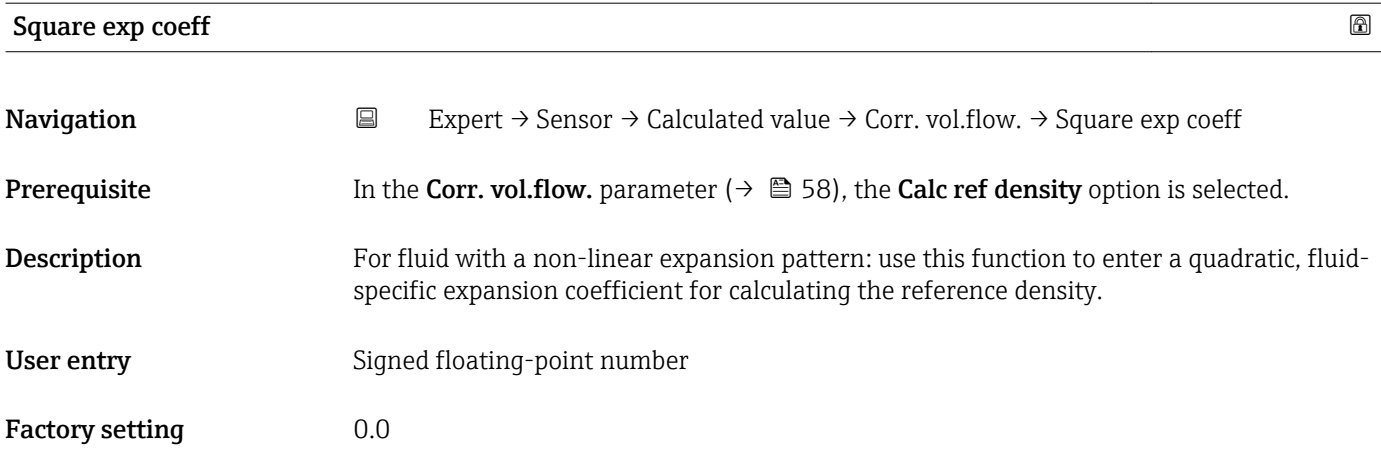

## 3.2.7 "Sensor adjustm." submenu

*Navigation* Expert → Sensor → Sensor adjustm. ‣ Sensor adjustm. Install. direct.  $\rightarrow \Box$  60  $\blacktriangleright$  Zero point adj.  $\rightarrow$  ⊜ 61 → Variable adjust  $\rightarrow$  862

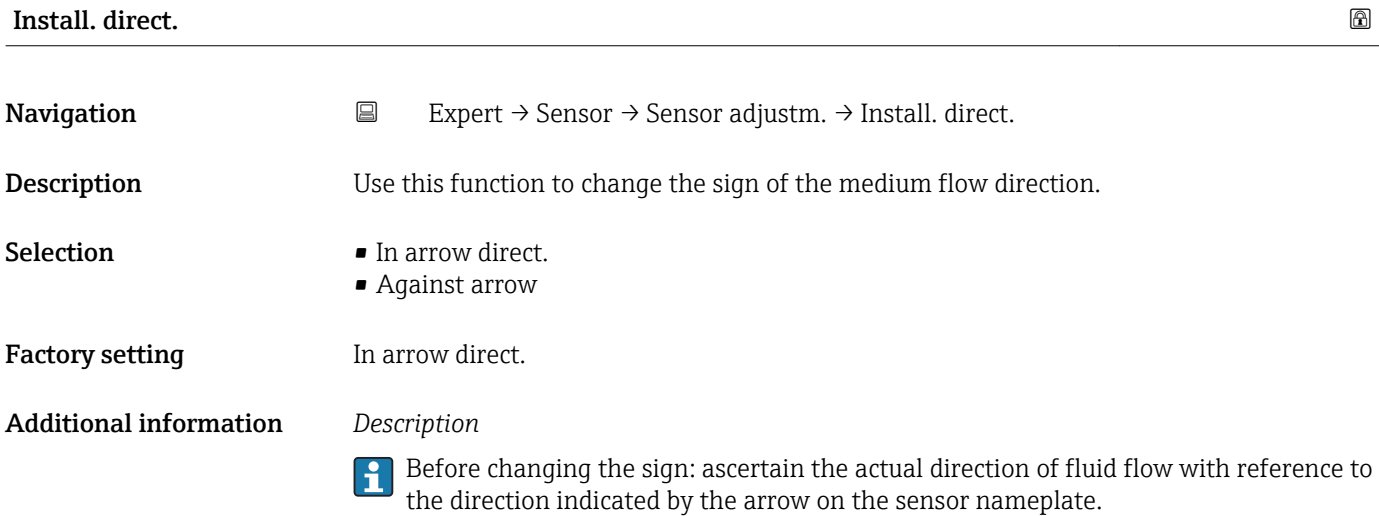

### <span id="page-60-0"></span>"Zero point adj." submenu

- It is generally not necessary to perform zero point adjustment.
	- However, this function may be needed in some applications with low flow and strict accuracy requirements.
		- A zero point adjustment cannot increase repeatability.
		- The following conditions should be met to perform a zero point adjustment successfully without the adjustment finishing in an error: – The real flow must be 0.
		- The pressure must be at least 15 psi g.
		- $\bullet$  The adjustment takes a maximum of 60 s. The more stable the conditions, the faster the adjustment is completed.
		- This function can also be used to check the health of the measuring device. A healthy measuring device has a maximum zero point deviation of  $\pm 100$  compared to the factory setting of the measuring device (calibration report).

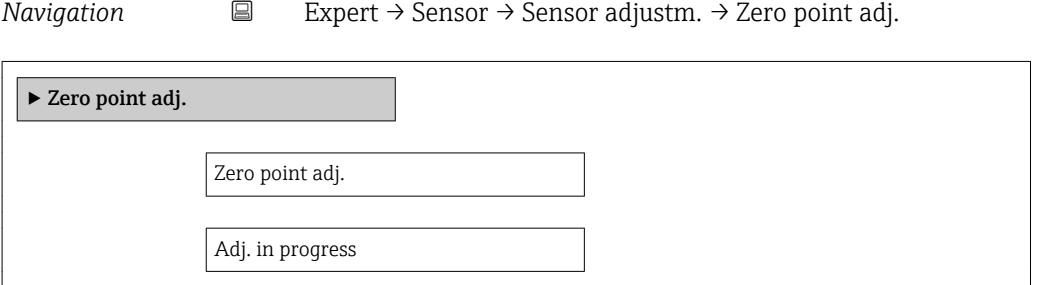

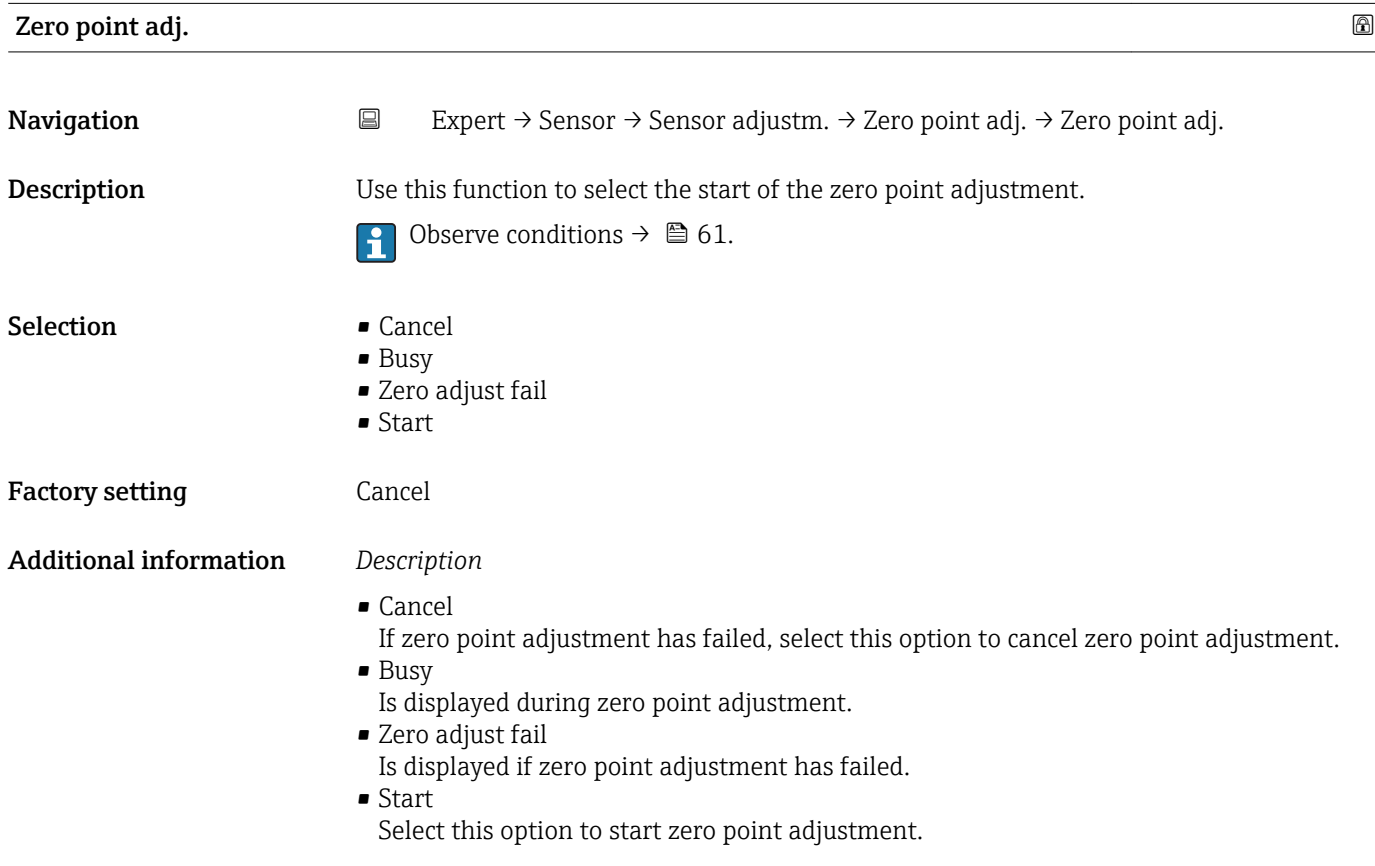

# <span id="page-61-0"></span>Progress

Navigation 
Expert → Sensor → Sensor adjustm. → Zero point adj. → Progress

**Description** The progress of the process is indicated.

User interface  $0 \text{ to } 100 \%$ 

### "Variable adjust" submenu

*Navigation* **Expert → Sensor → Sensor adjustm. → Variable adjust** 

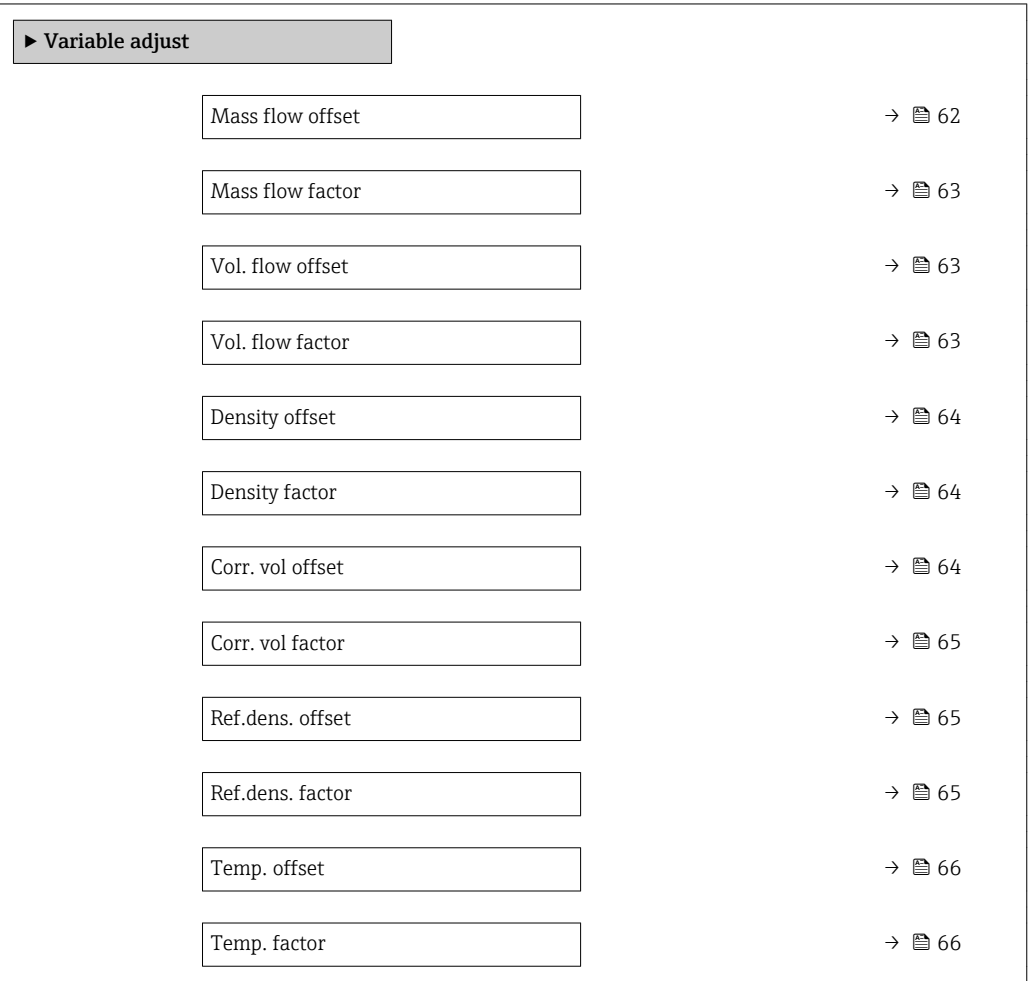

### Mass flow offset

Navigation **Expert → Sensor → Sensor adjustm. → Variable adjust → Mass flow offset** 

Description Use this function to enter the zero point shift for the mass flow trim. The mass flow unit on which the shift is based is kg/s.

<span id="page-62-0"></span>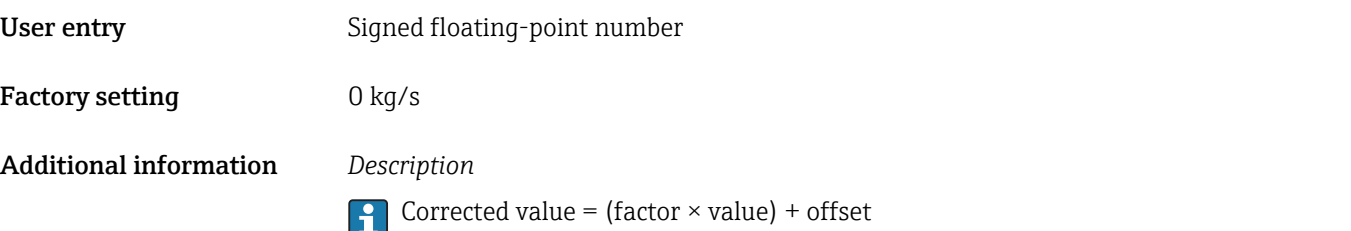

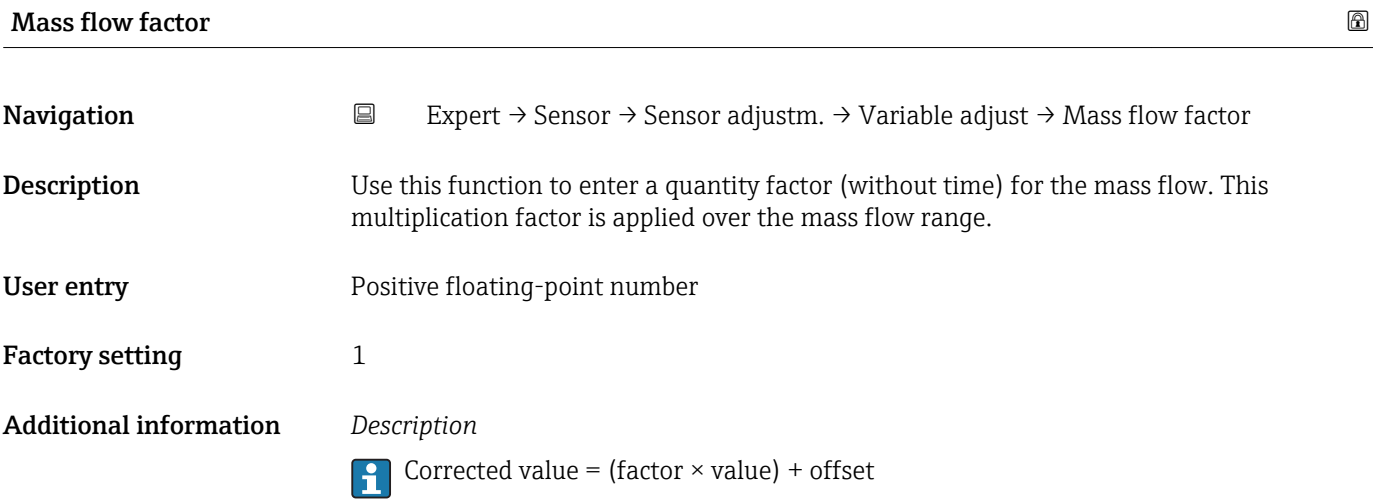

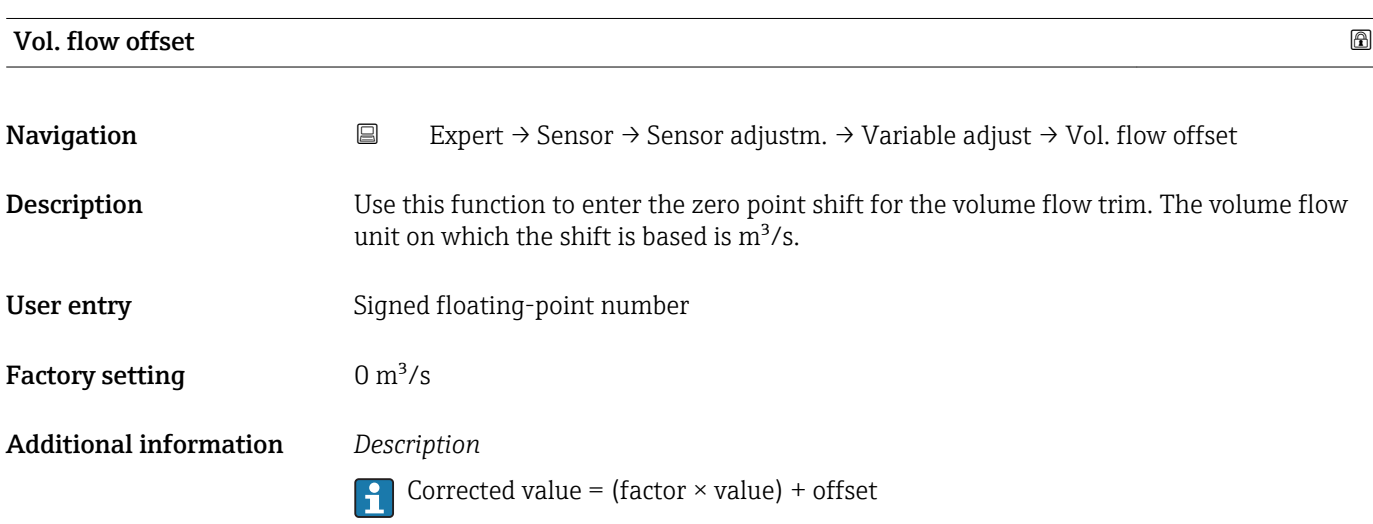

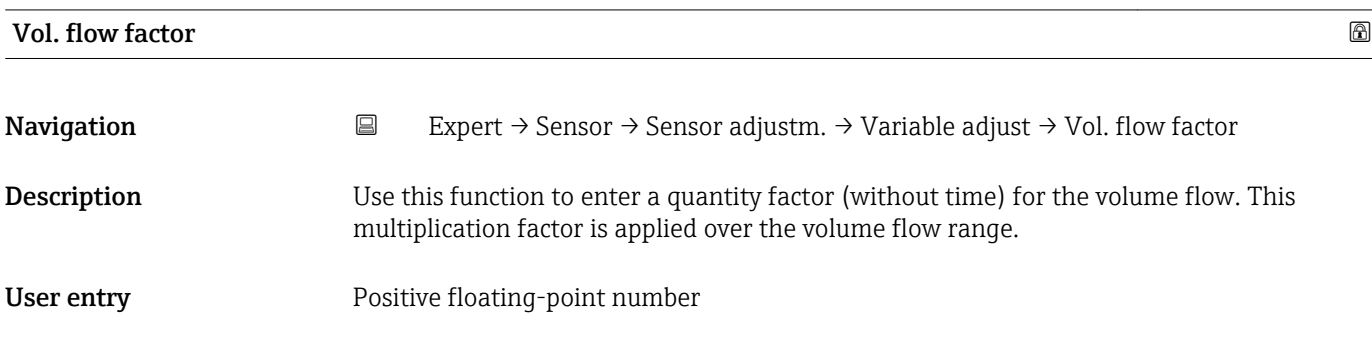

<span id="page-63-0"></span>Factory setting 1 Additional information *Description* **Corrected value = (factor**  $\times$  **value) + offset** 

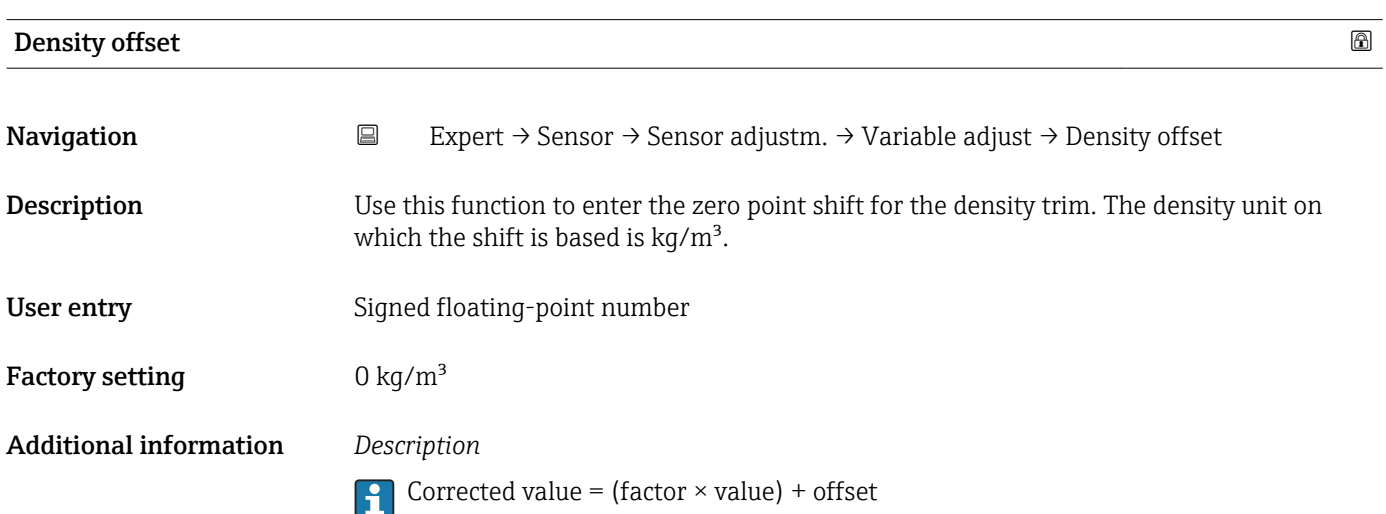

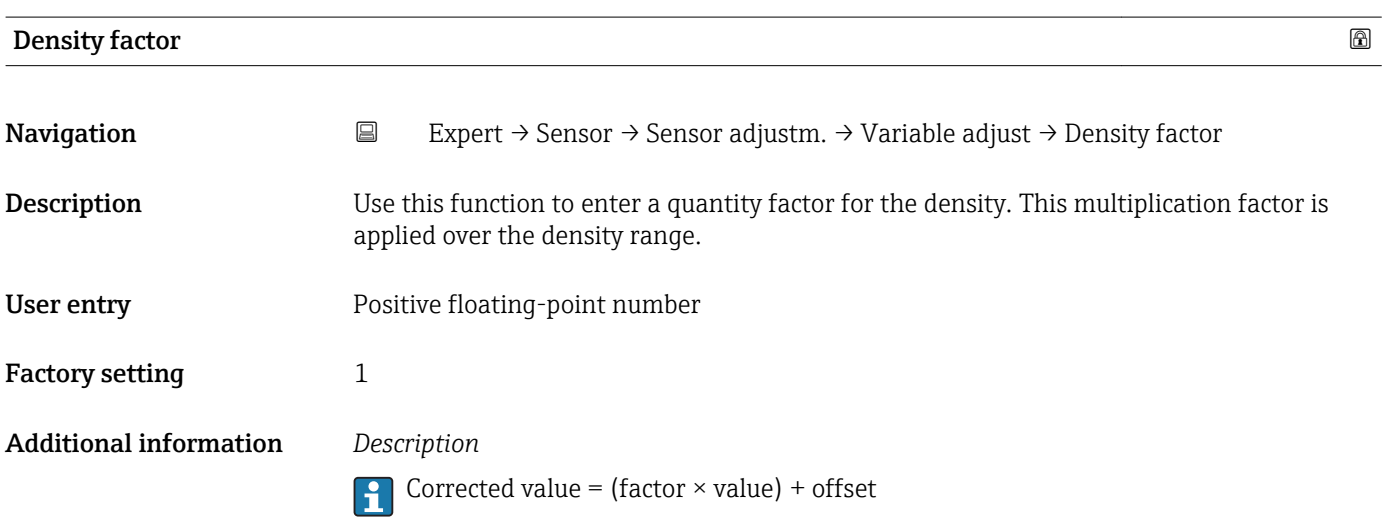

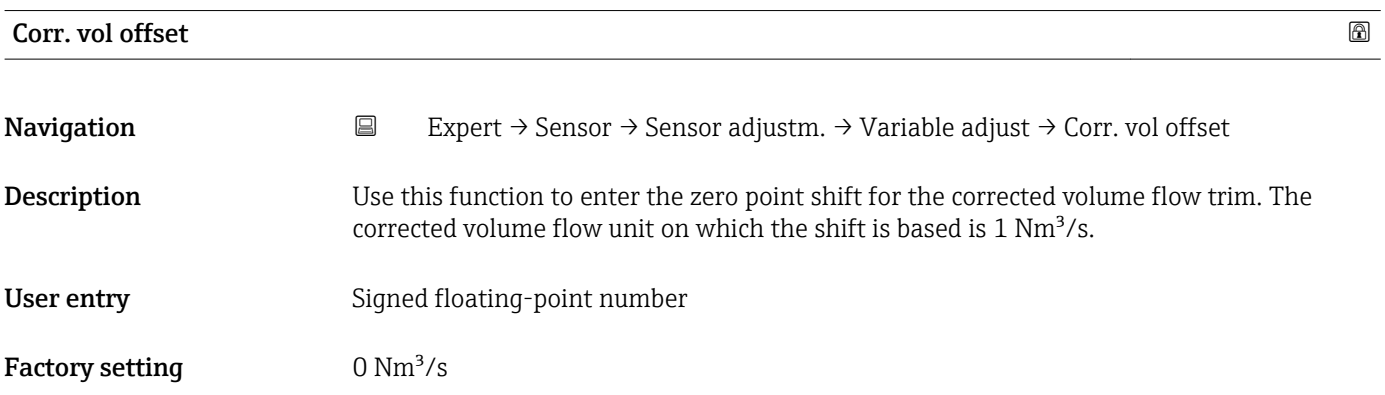

### <span id="page-64-0"></span>Additional information *Description*

Corrected value = (factor  $\times$  value) + offset

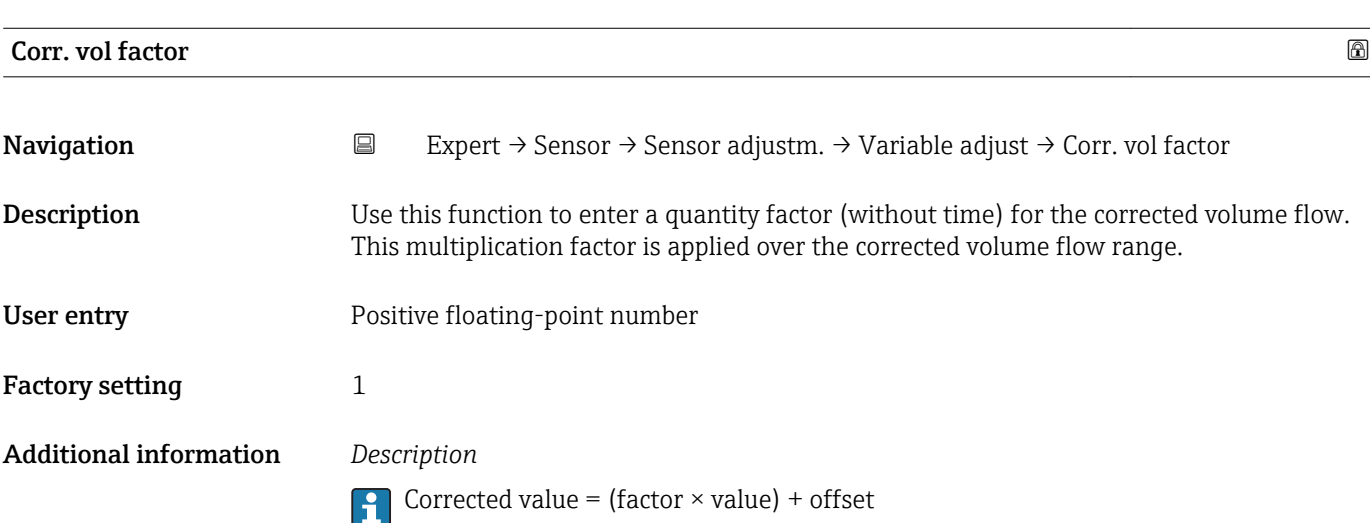

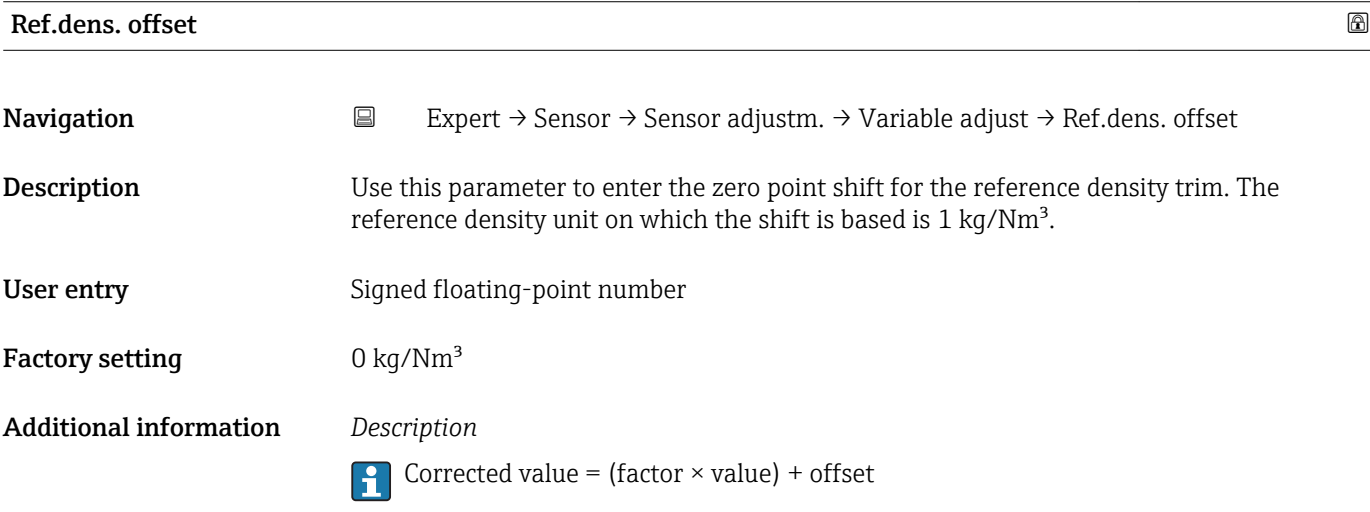

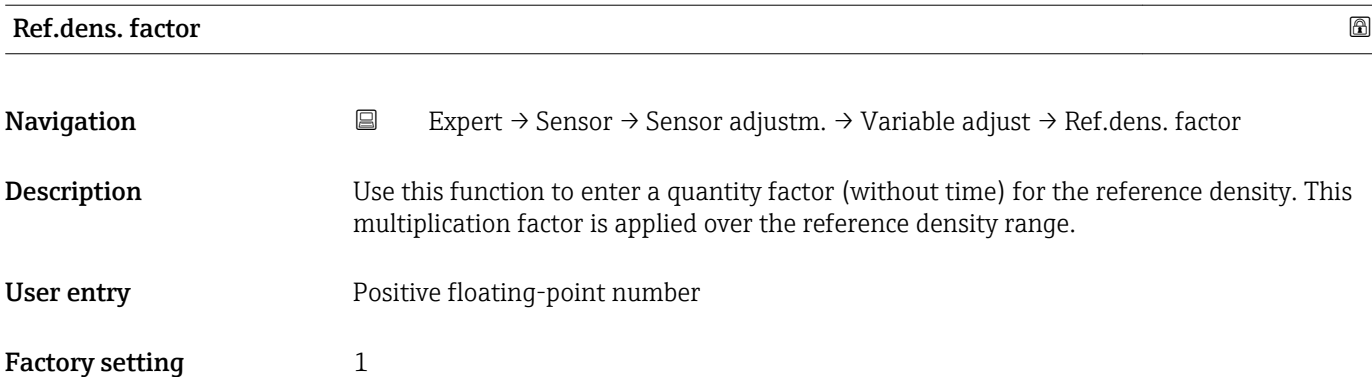

### <span id="page-65-0"></span>Additional information *Description*

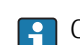

**Corrected value = (factor × value) + offset** 

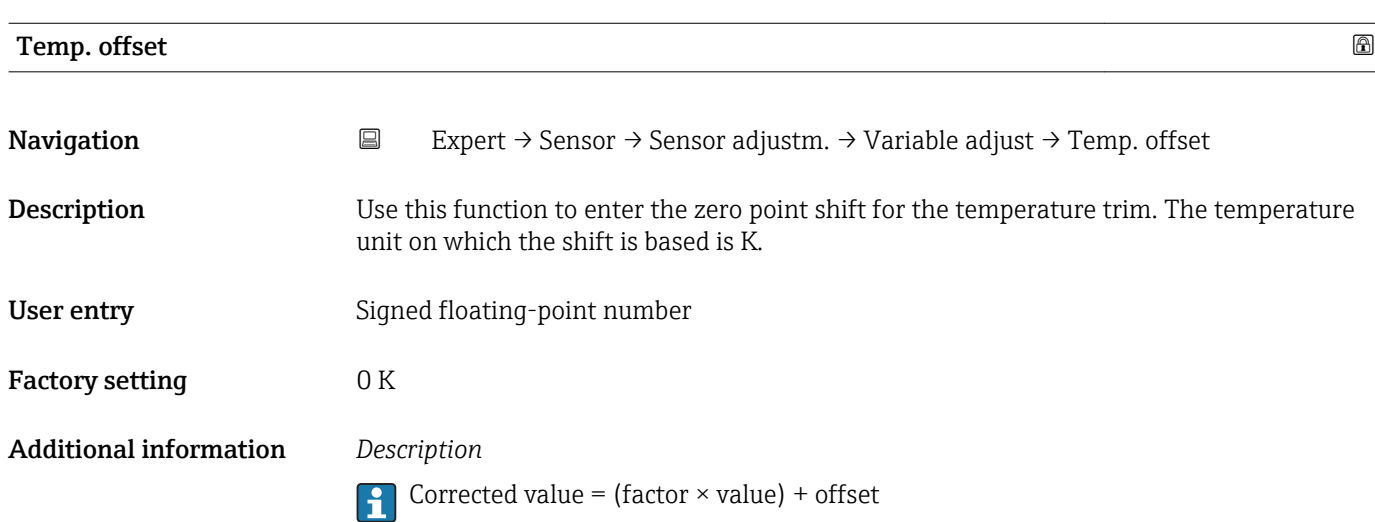

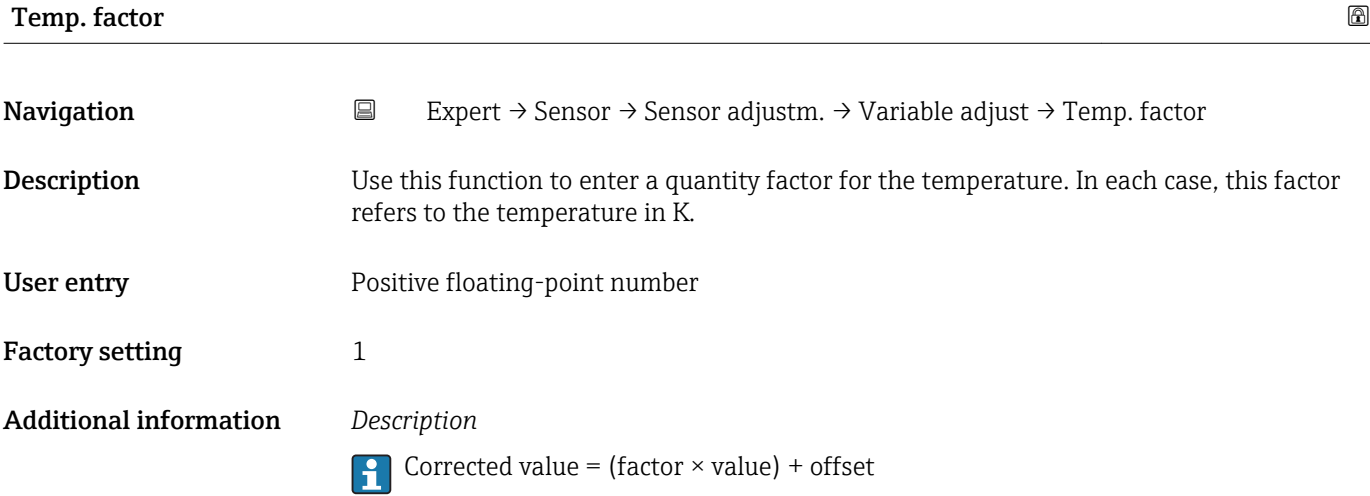

## 3.2.8 "Calibration" submenu

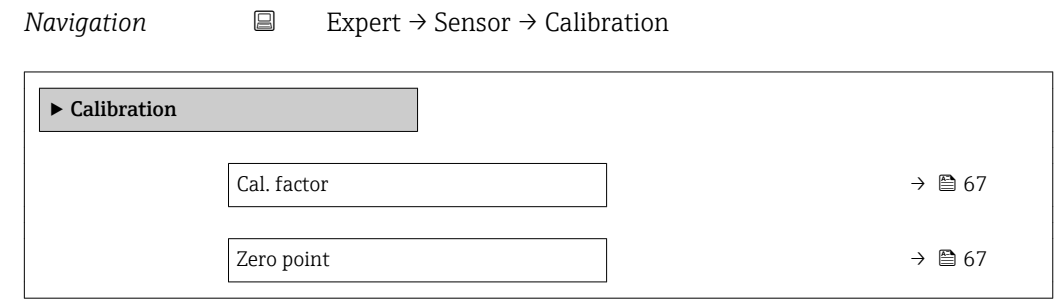

<span id="page-66-0"></span>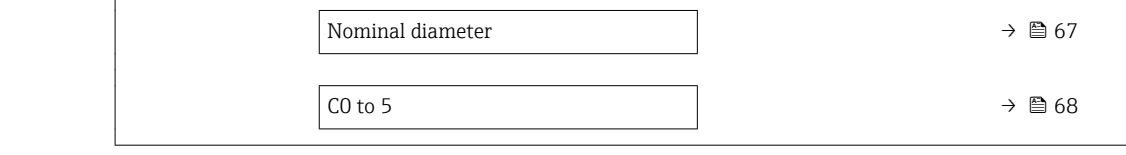

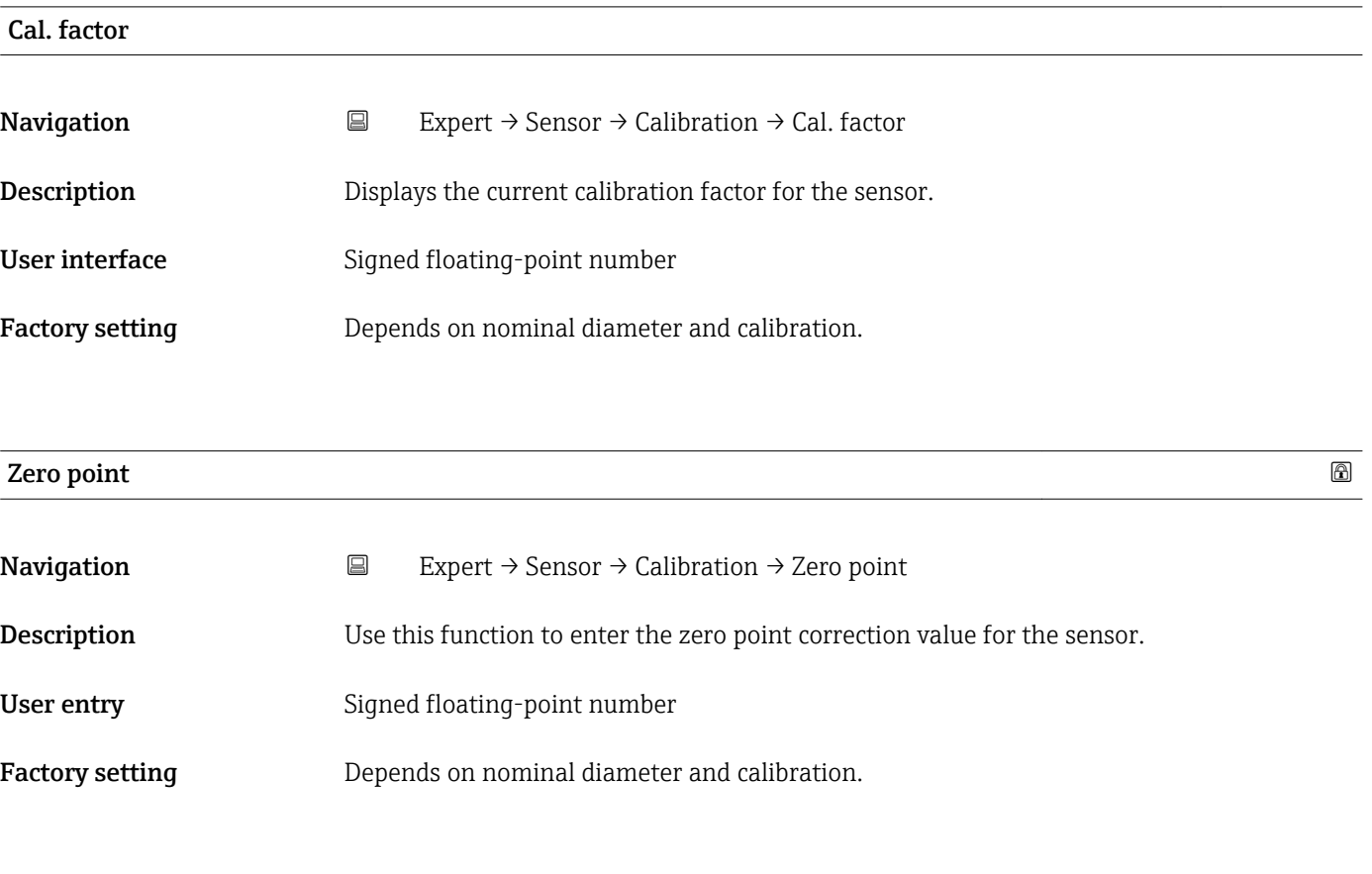

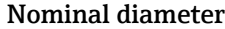

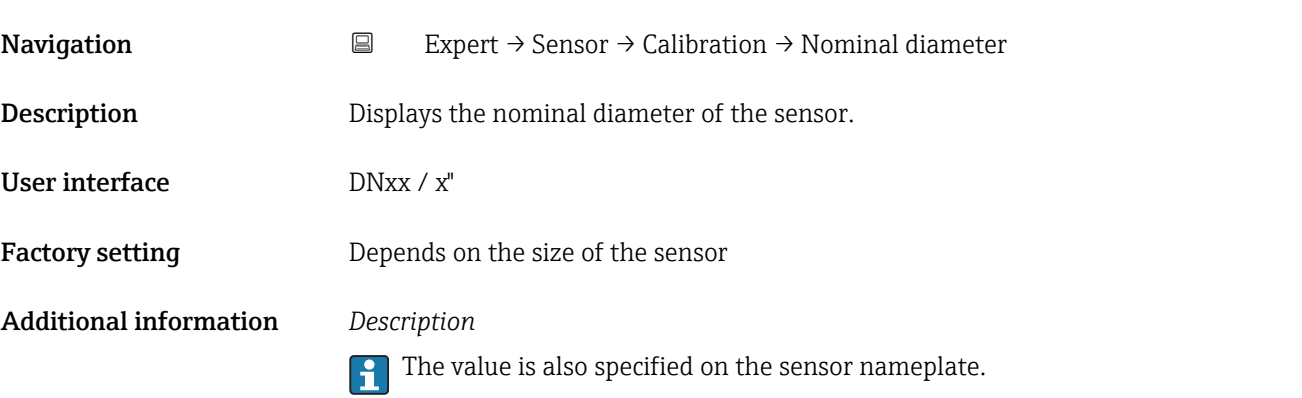

<span id="page-67-0"></span>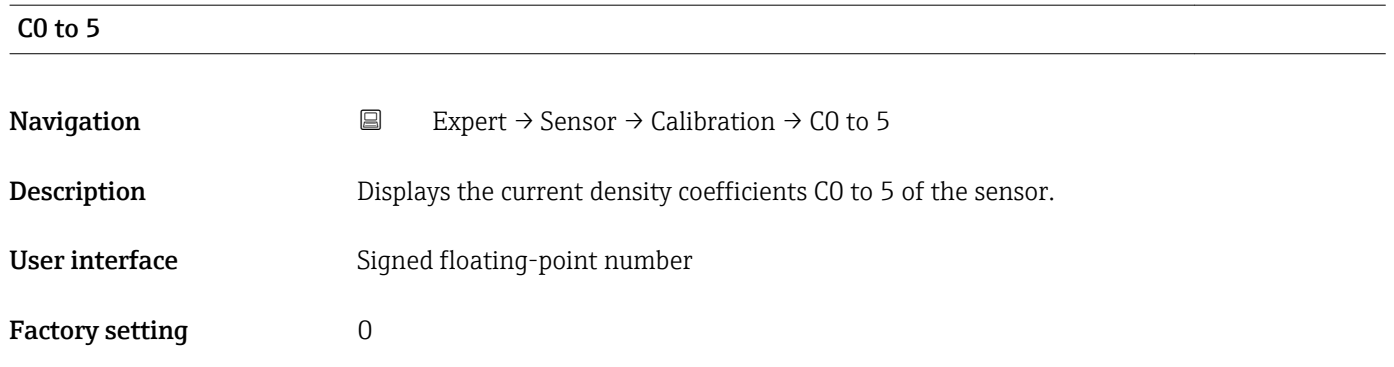

## 3.2.9 "Testpoints" submenu

- The Testpoints submenu ( $\rightarrow \Box$  68) is used to test the measuring device or the application.
	- The parameters can only be accessed via CDI interface or Modbus.

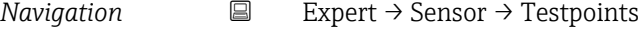

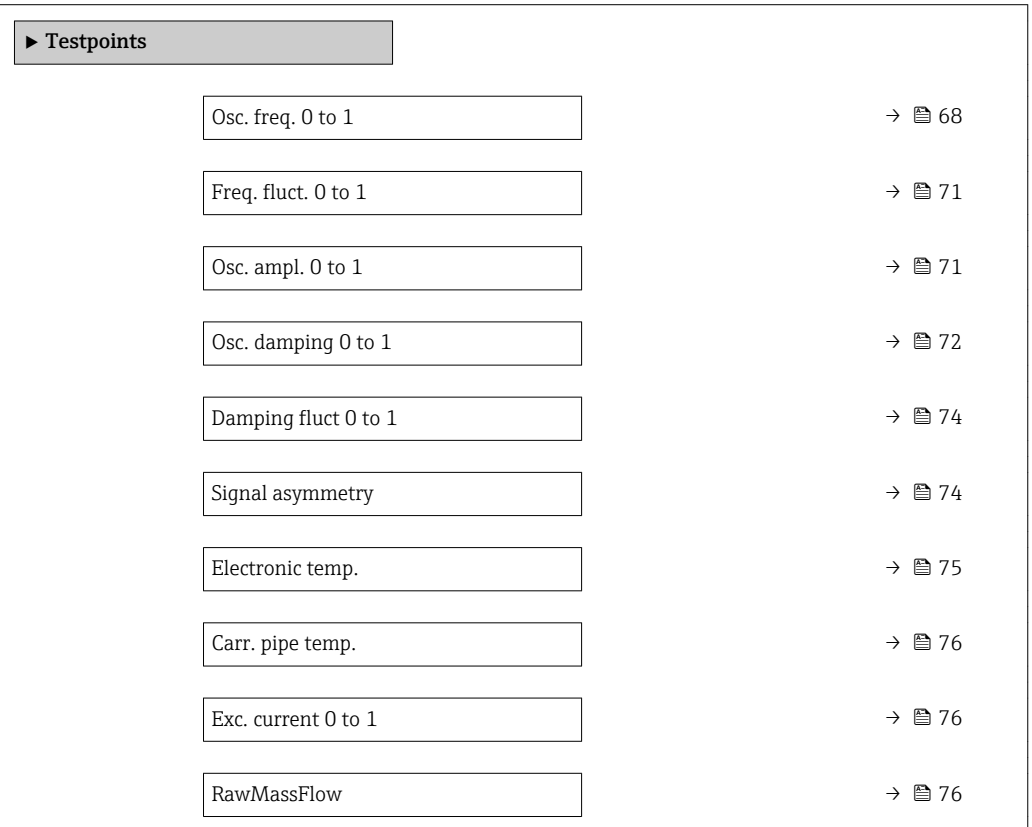

### Osc. freq. 0 to 1

Navigation  $□$  Expert → Sensor → Testpoints → Osc. freq. 0 to 1

**Description** Displays the current oscillation frequency.

### User interface Positive floating point number

### Additional information *Typical values*

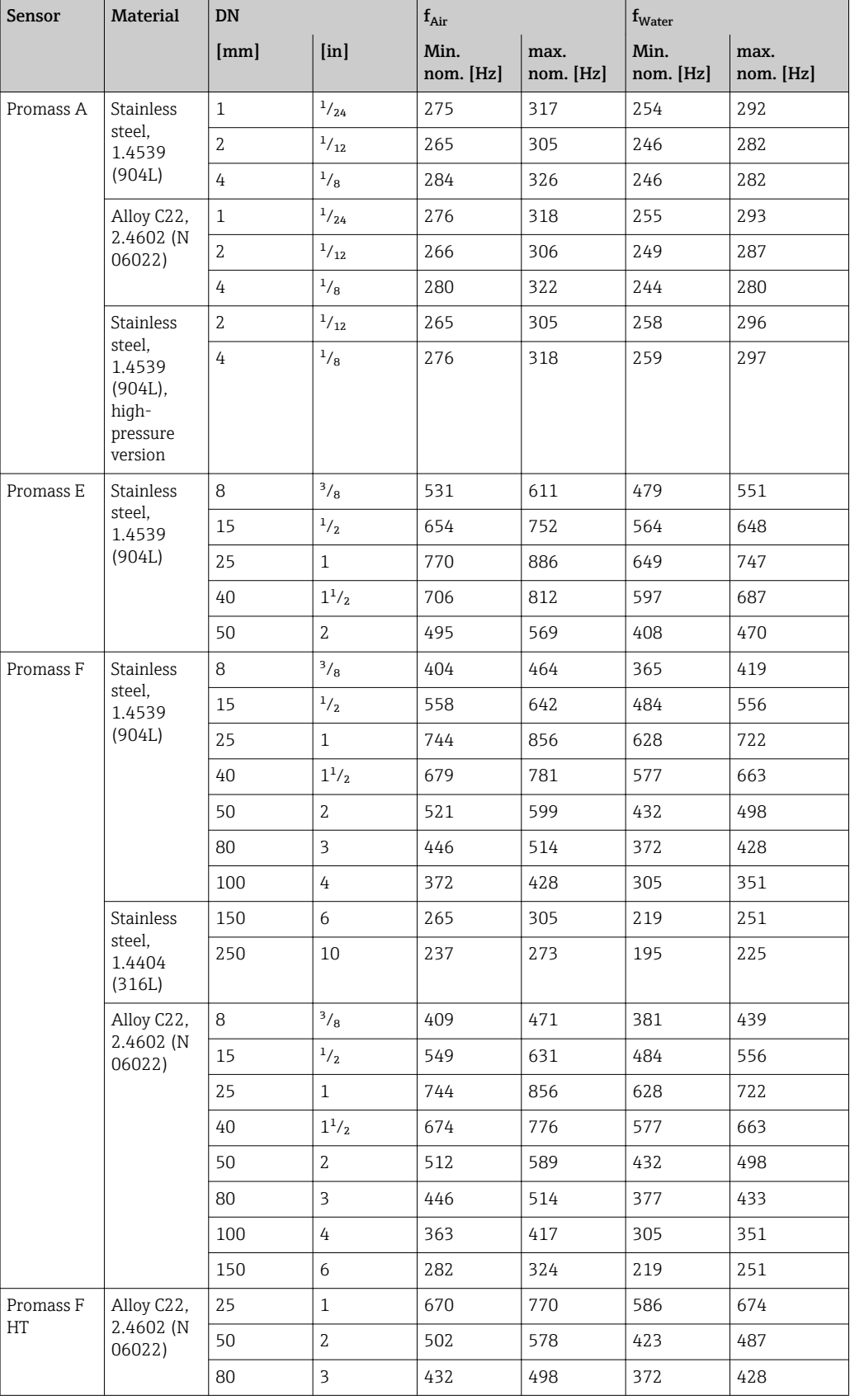

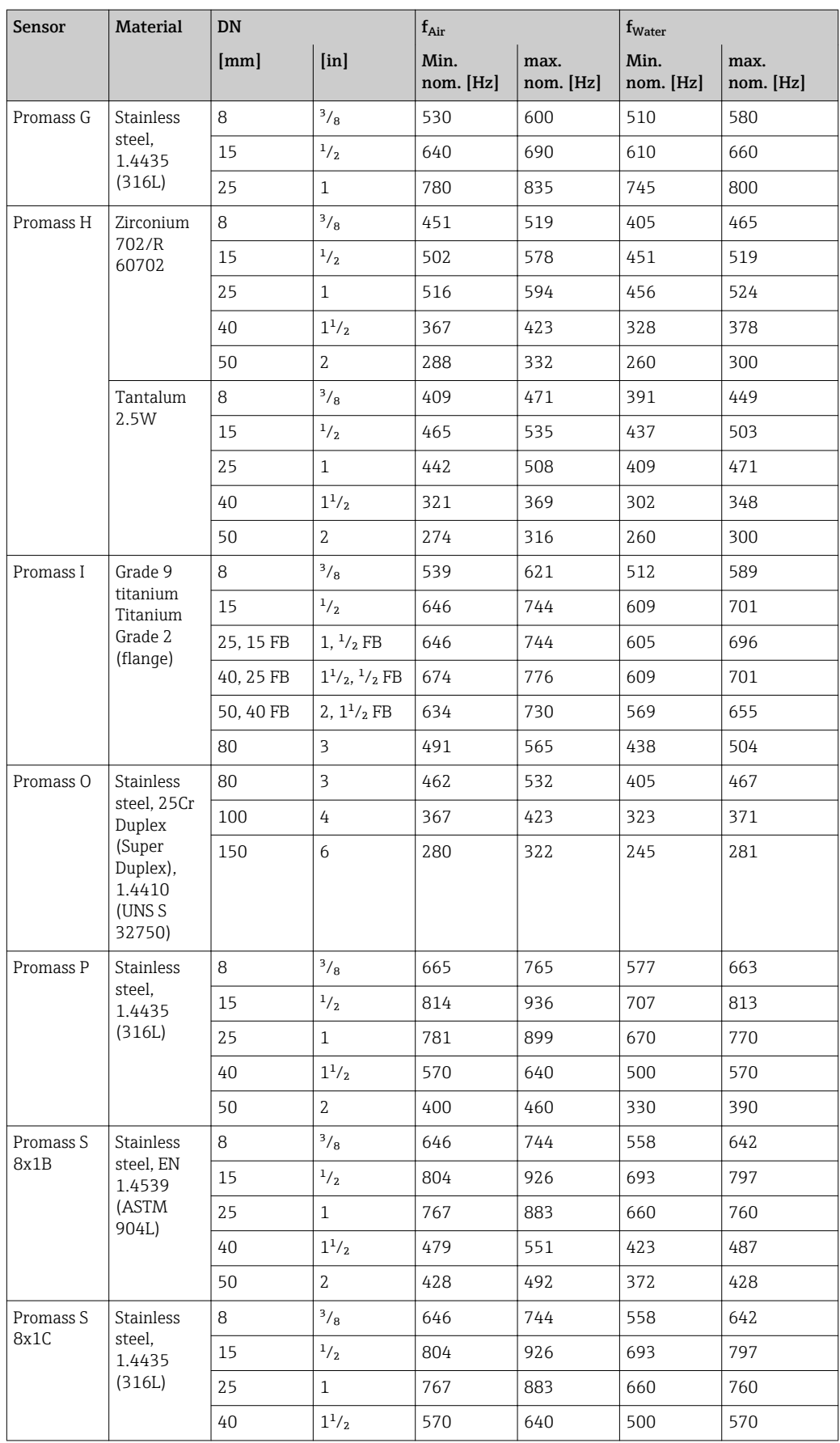

<span id="page-70-0"></span>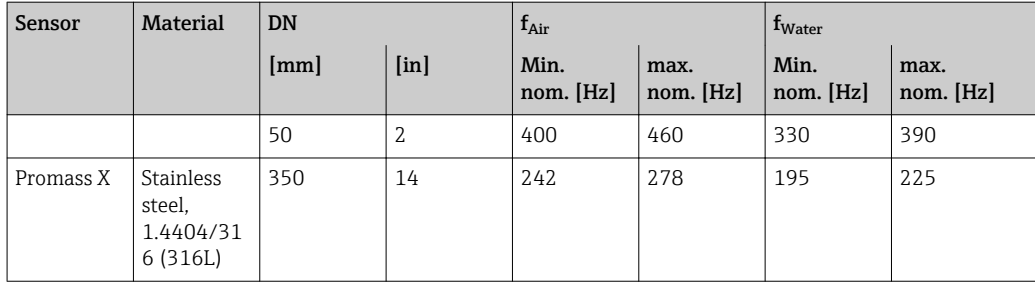

## Freq. fluct. 0 to 1 Navigation  $□$  Expert → Sensor → Testpoints → Freq. fluct. 0 to 1 **Description** Displays the current frequency fluctuation. User interface Signed floating-point number Osc. ampl. 0 to 1 **Navigation EXPERT**  $\rightarrow$  Sensor  $\rightarrow$  Testpoints  $\rightarrow$  Osc. ampl. 0 to 1 Description Displays the relative oscillation amplitude of the sensor in relation to the optimum value. User interface Signed floating-point number Additional information *Description* This value is 100 % under optimum conditions. The value can fall in the case of complex media (two-phase, high viscosity or high gas velocity). *Limit values* 5 % If the displayed value is outside the limit value, the measuring device displays the following diagnostic messages: • Diagnostic message  $\triangle$ S913 Medium unsuitab., associated service ID 205 Osc Amp Limit Explanation: The measured oscillation amplitude has dropped below the xMin limit value.  $\bullet$  Diagnostic message  $\triangle$ S912 Medium inhomog., associated service ID 196 Fluid Inhomogeneous Amp – Explanation: The fluctuation (standard deviation) of the amplitude is too high. – Possible cause: Air or suspended solids in the medium (multiphase) For detailed information about troubleshooting, refer to the section entitled "Overview of the service-specific diagnostics information"

## <span id="page-71-0"></span>Osc. damping 0 to 1

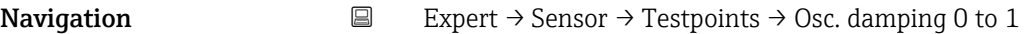

Description Displays the current oscillation damping.

User interface Positive floating-point number

Additional information *Description*

Oscillation damping is an indicator of the sensor's current need for excitation power.

*Typical values*

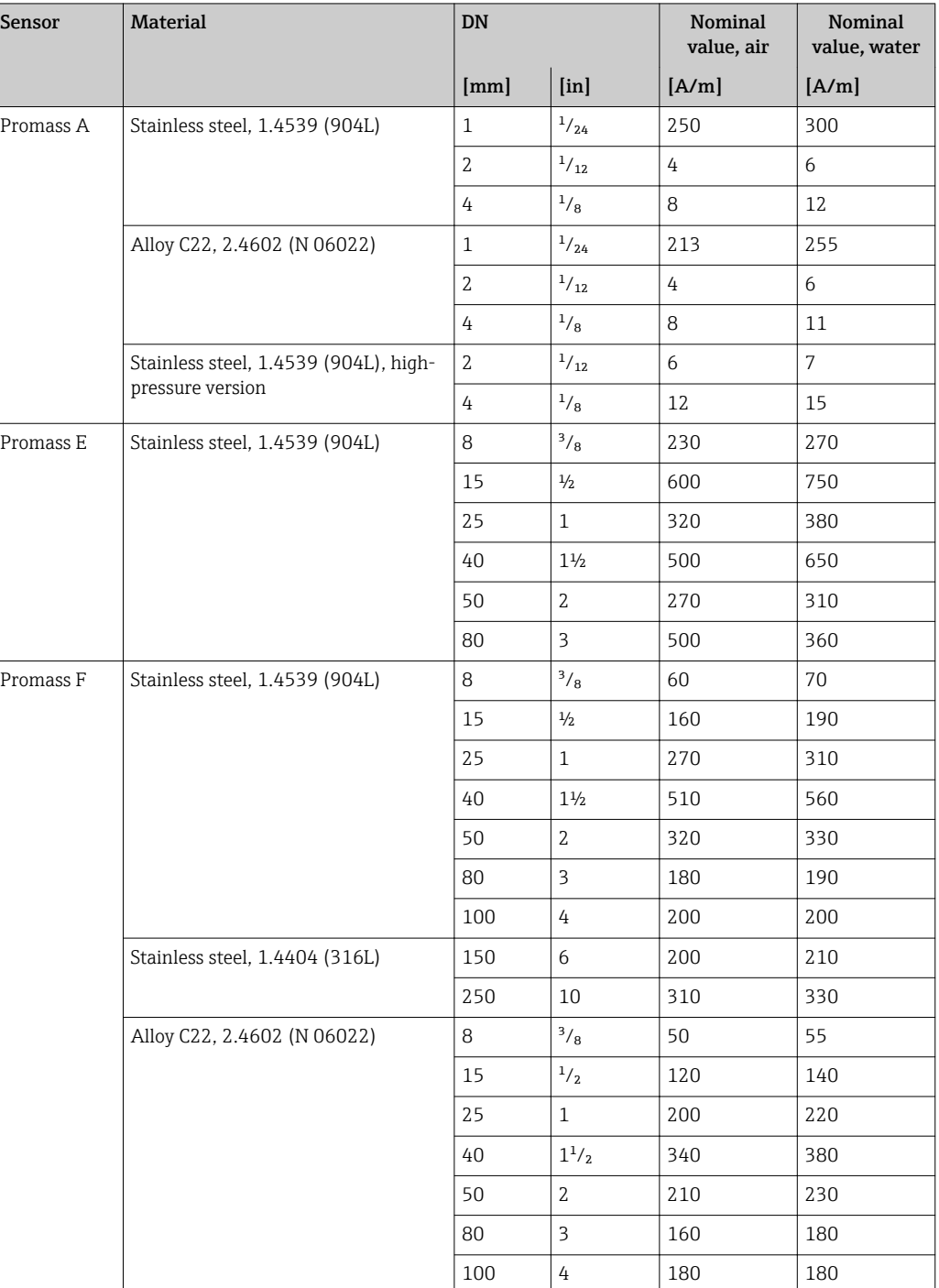
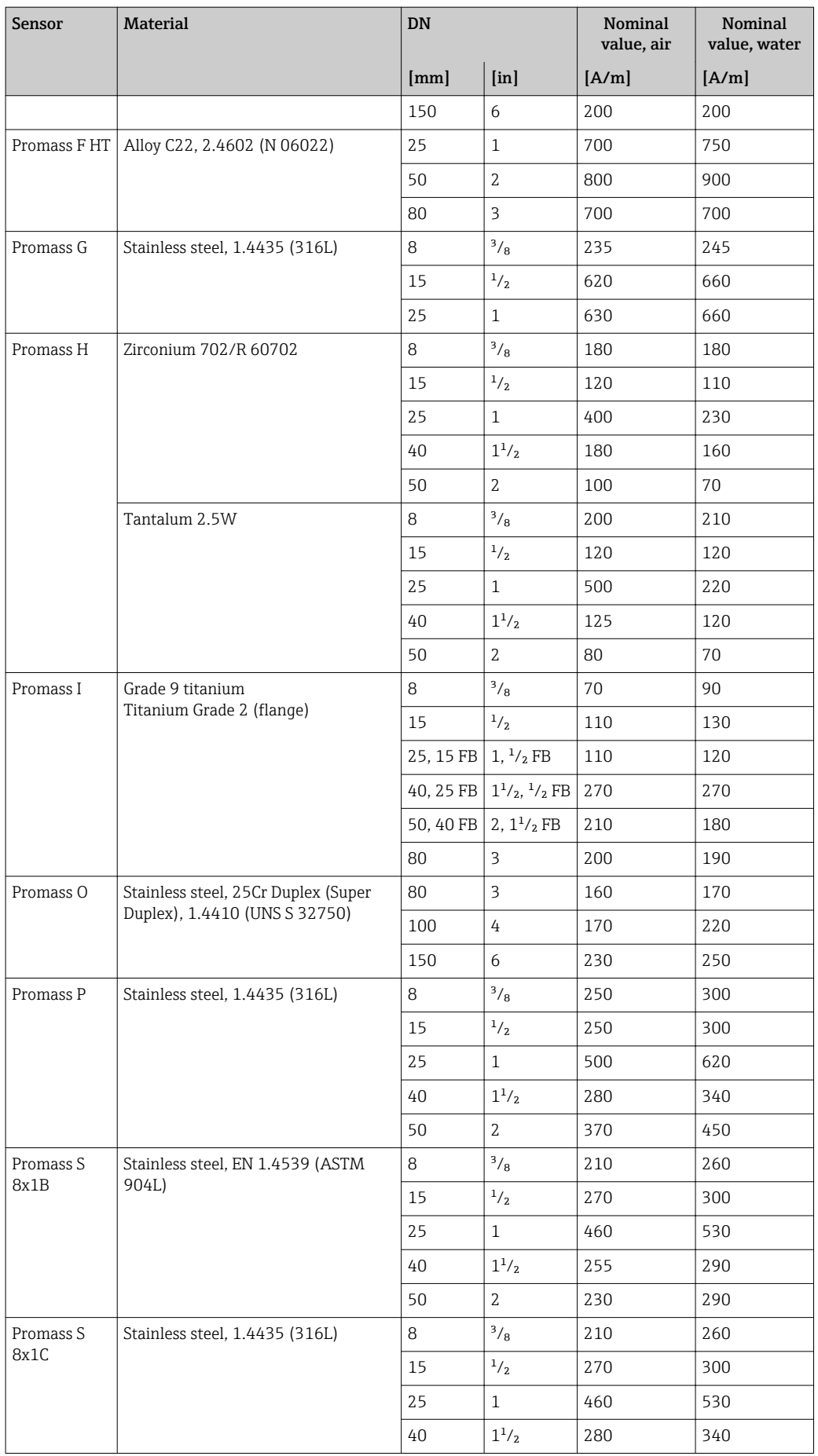

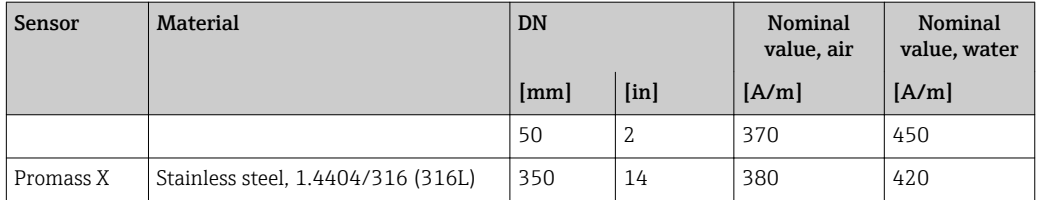

### *Limit values*

The damping depends on the transmitter type and model and changes with the type of medium (differences between models: approx. ±30 %). The minimum value is reached when the sensor is empty. The value can be several 1000 for viscous media and even several 10000 in the case of multiphase media. In such cases, the relative oscillation amplitude should also be used for diagnosis.

If the displayed value is outside the limit value, the measuring device displays the  $\Box$ following diagnostic message:

Diagnostic message  $\triangle$ S862 Partly filled, associated service ID 146 Density Monitoring

For detailed information about troubleshooting, refer to the section entitled "Overview of the service-specific diagnostics information"

# Damping fluct 0 to 1 **Navigation EXPERICE:** Expert  $\rightarrow$  Sensor  $\rightarrow$  Testpoints  $\rightarrow$  Damping fluct 0 to 1 **Description** Displays the current fluctuation of tube damping. User interface Signed floating-point number

### Signal asymmetry

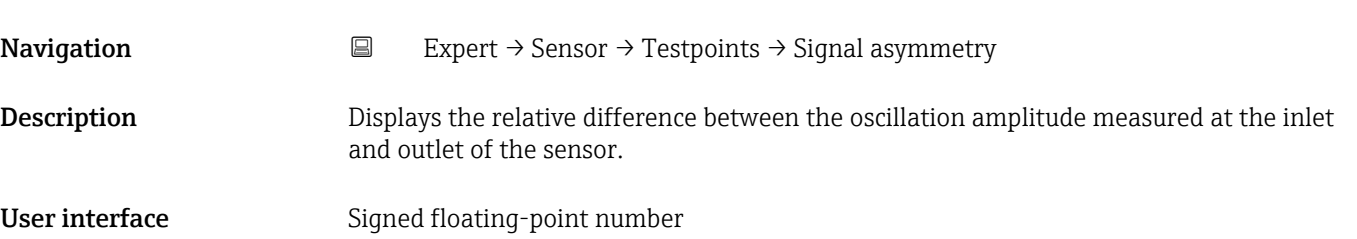

### Additional information *Description*

The measured value is the result of production tolerances of the sensor coils and should remain constant over the life time of a sensor.

#### *Limit values*

If the value is > 10 %, this is an indicator of a damaged sensor or sensor cable.

- If the displayed value is outside the limit value, the measuring device displays the following diagnostic message:
	- Diagnostic message  $\triangle$ S140 Sensor signal, associated service ID 204 El Dyn Sensor
	- Explanation: The amplitude asymmetry between the inlet and outlet sensor has exceeded the limit value.
	- Possible cause: Virtually only occurs if one of the two signal sensors is defective.

For detailed information about troubleshooting, refer to the section entitled "Overview of the service-specific diagnostics information"

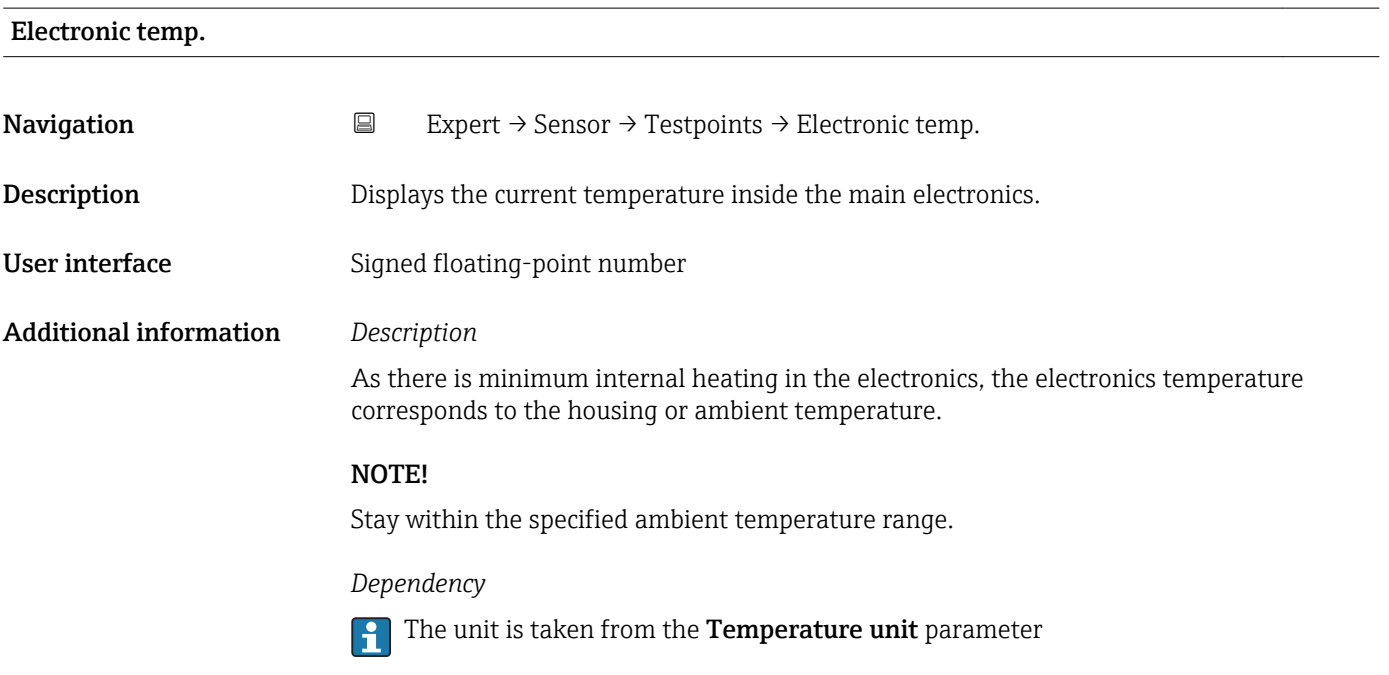

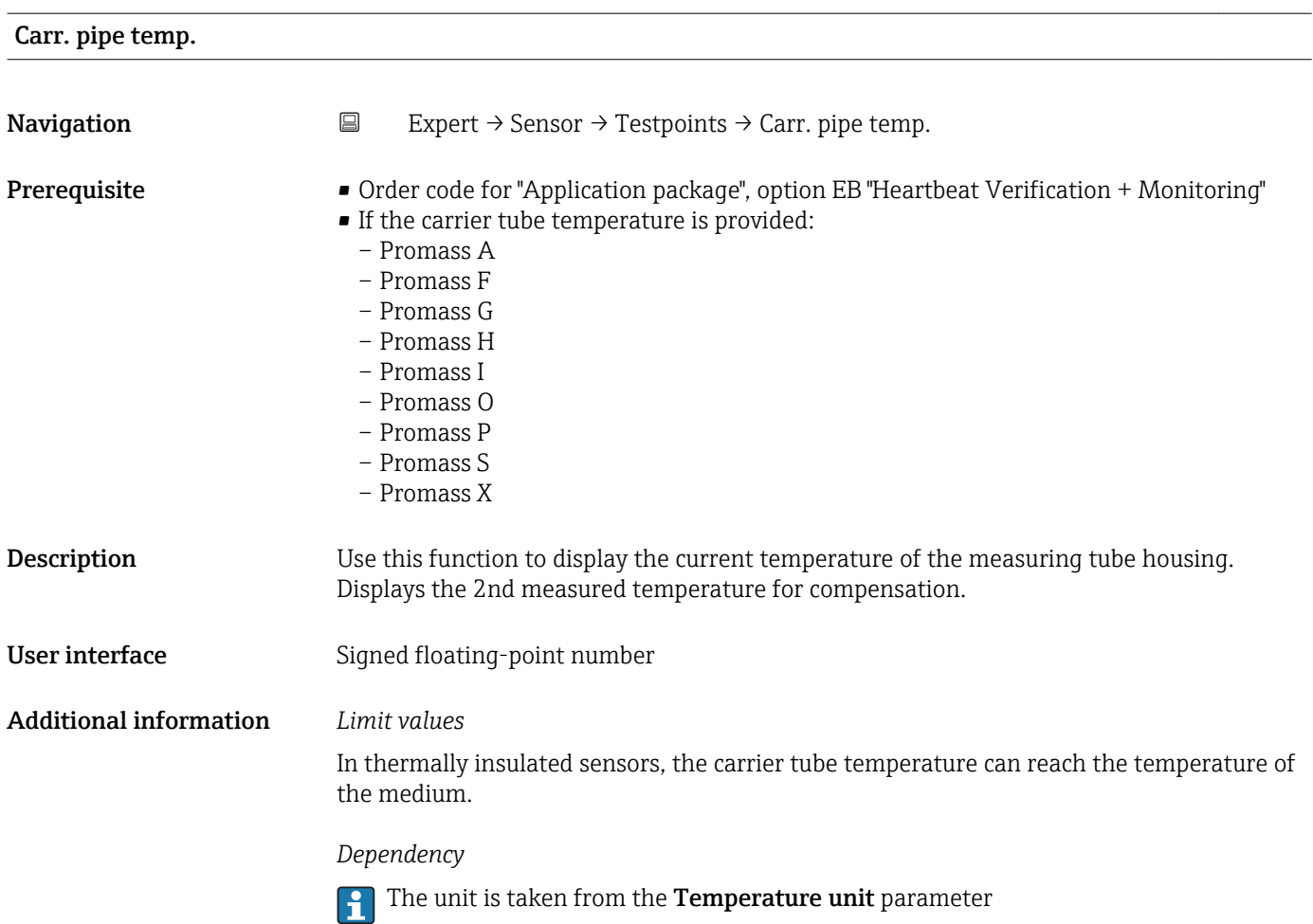

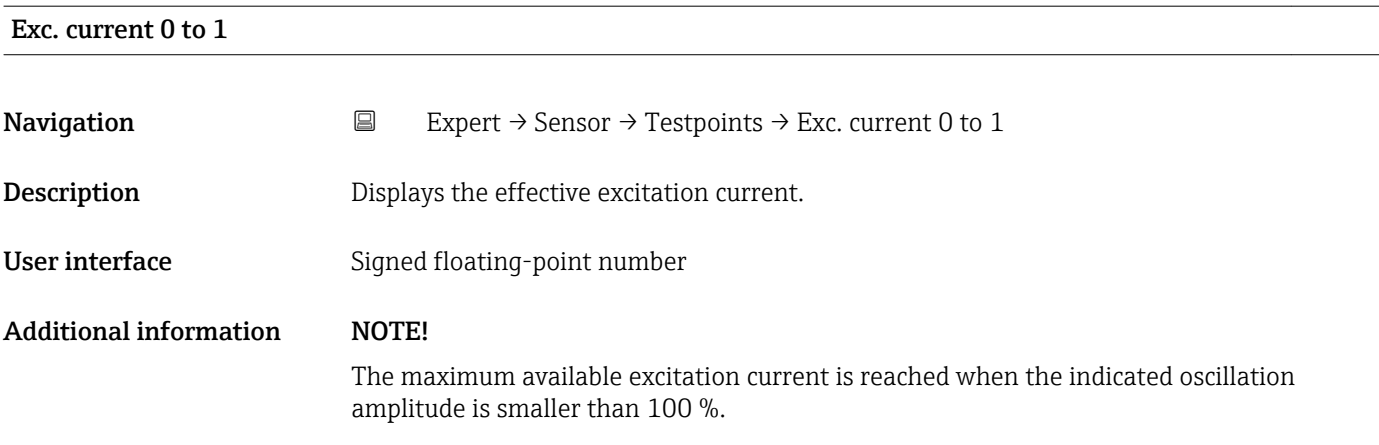

### RawMassFlow

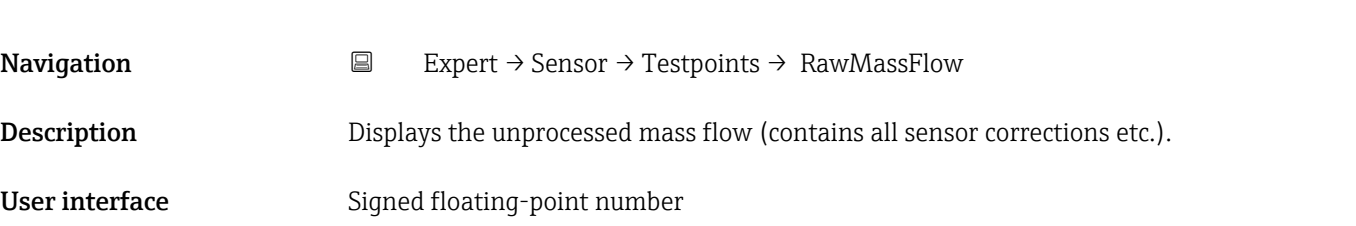

### Additional information *Description*

Displays the mass flow value before offset and factor correction, damping, low flow cut off and monitoring of a partially filled pipe. This value can be used to check the current zero point, similar to the zero point adjustment function.

### *Dependency*

The unit is taken from the **Mass flow unit** parameter ( $\rightarrow \blacksquare$  32)

### 3.2.10 "Supervision" submenu

*Navigation* Expert → Sensor → Supervision

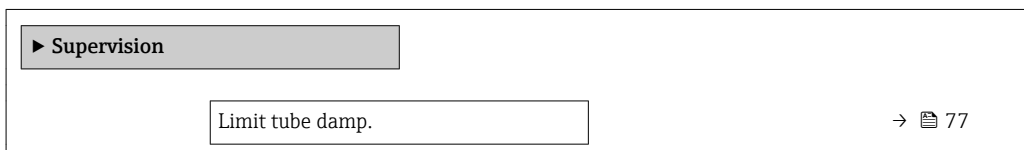

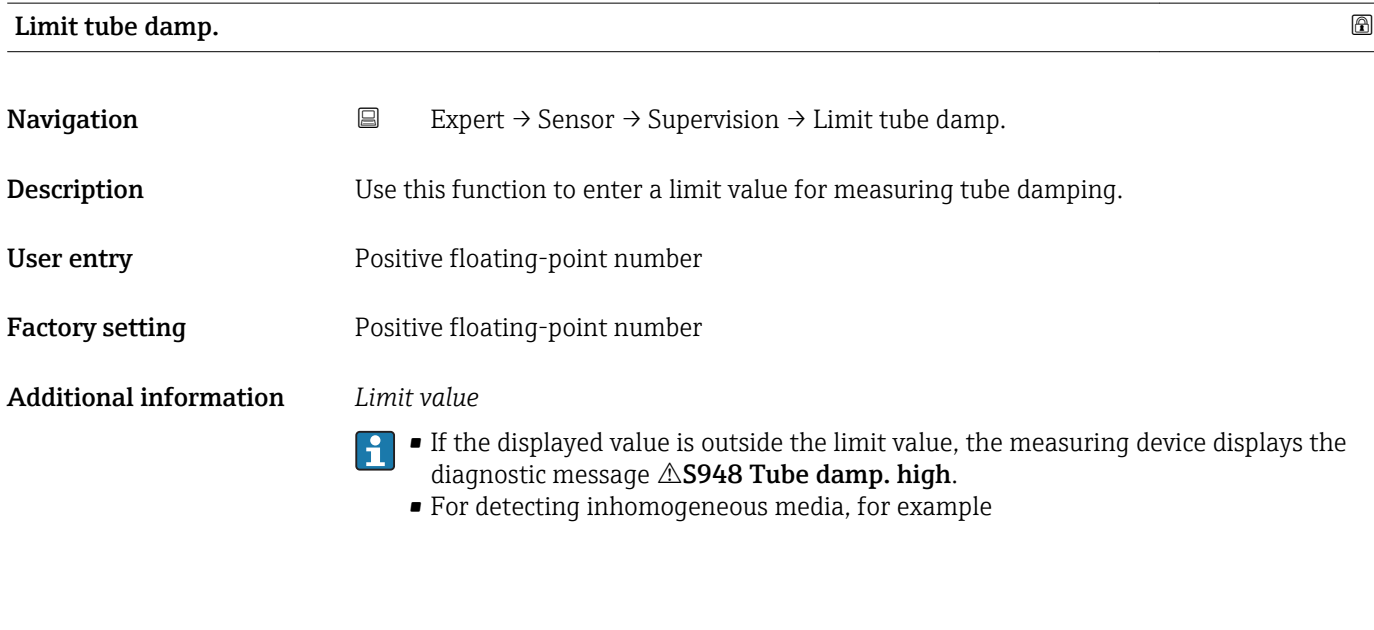

## 3.3 "Communication" submenu

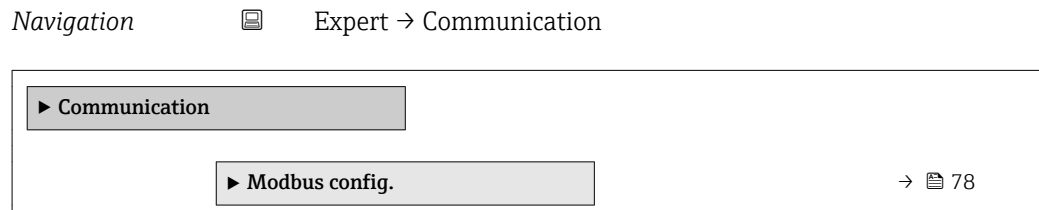

<span id="page-77-0"></span>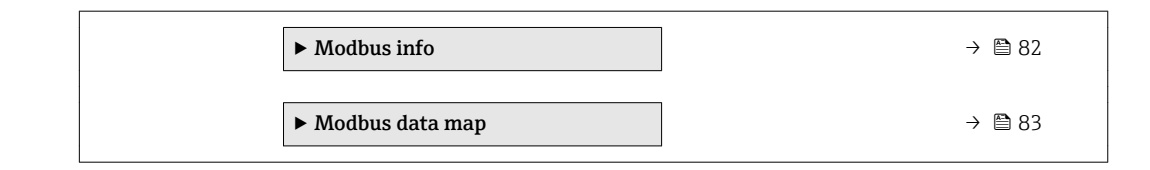

### 3.3.1 "Modbus config." submenu

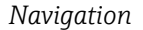

*Navigation* Expert → Communication → Modbus config.

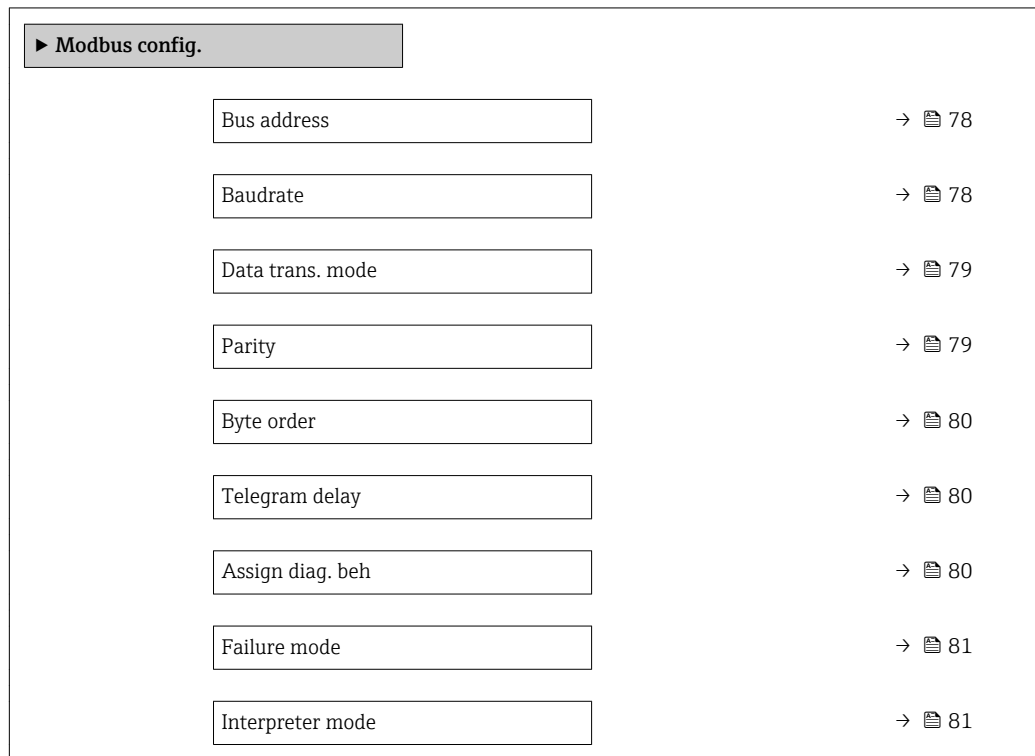

### Bus address  $\qquad \qquad \textcircled{a}$

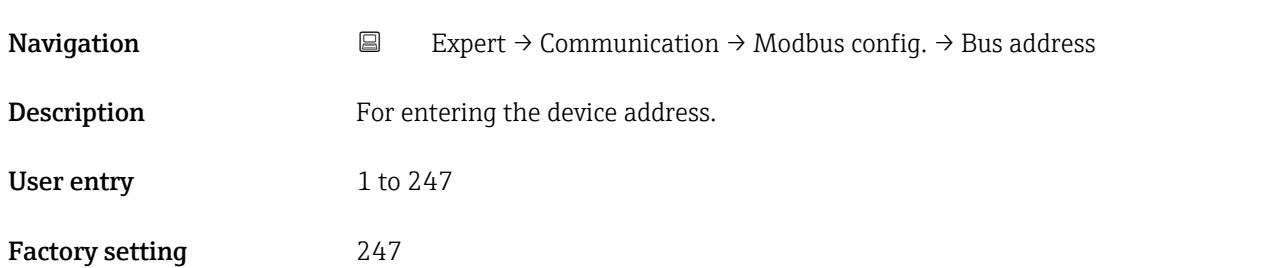

### $\blacksquare$ Baudrate  $\blacksquare$

Navigation **EXPERICE:** Expert → Communication → Modbus config. → Baudrate

**Description** Use this function to select a transmission rate.

<span id="page-78-0"></span>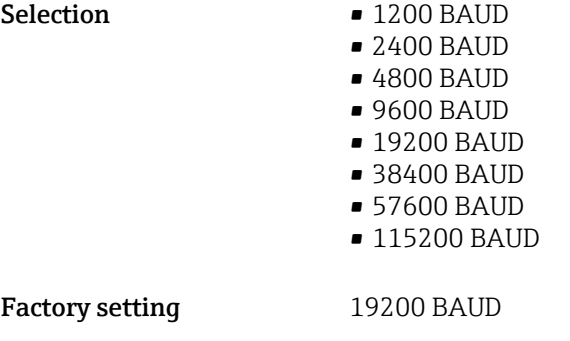

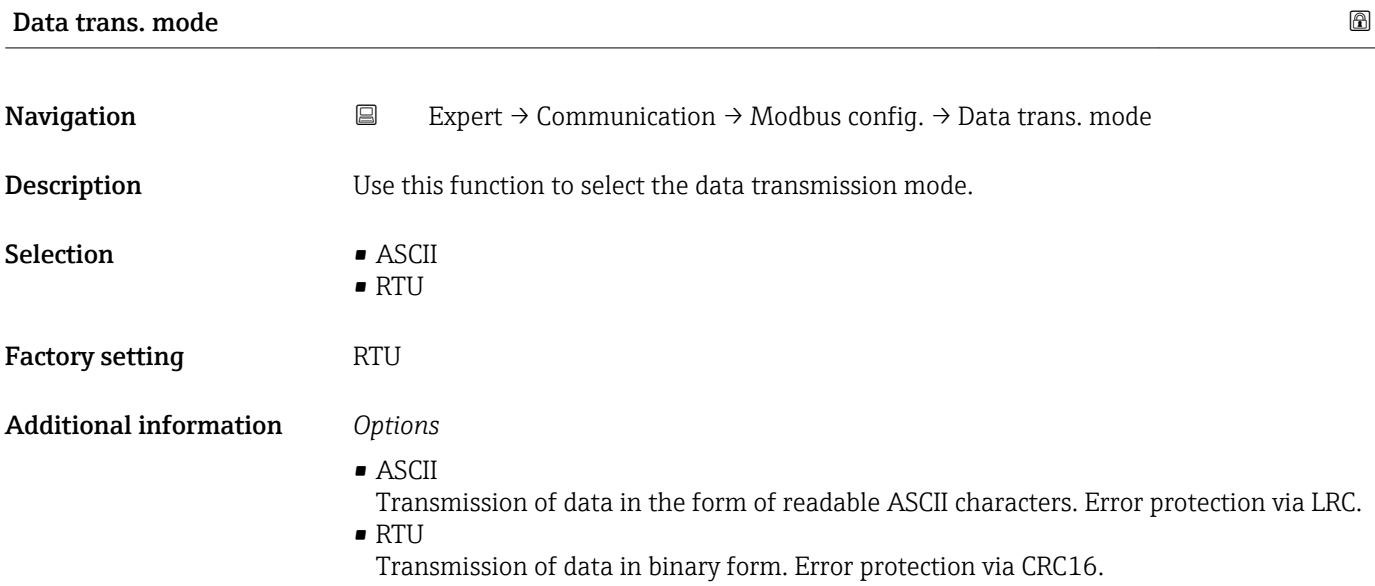

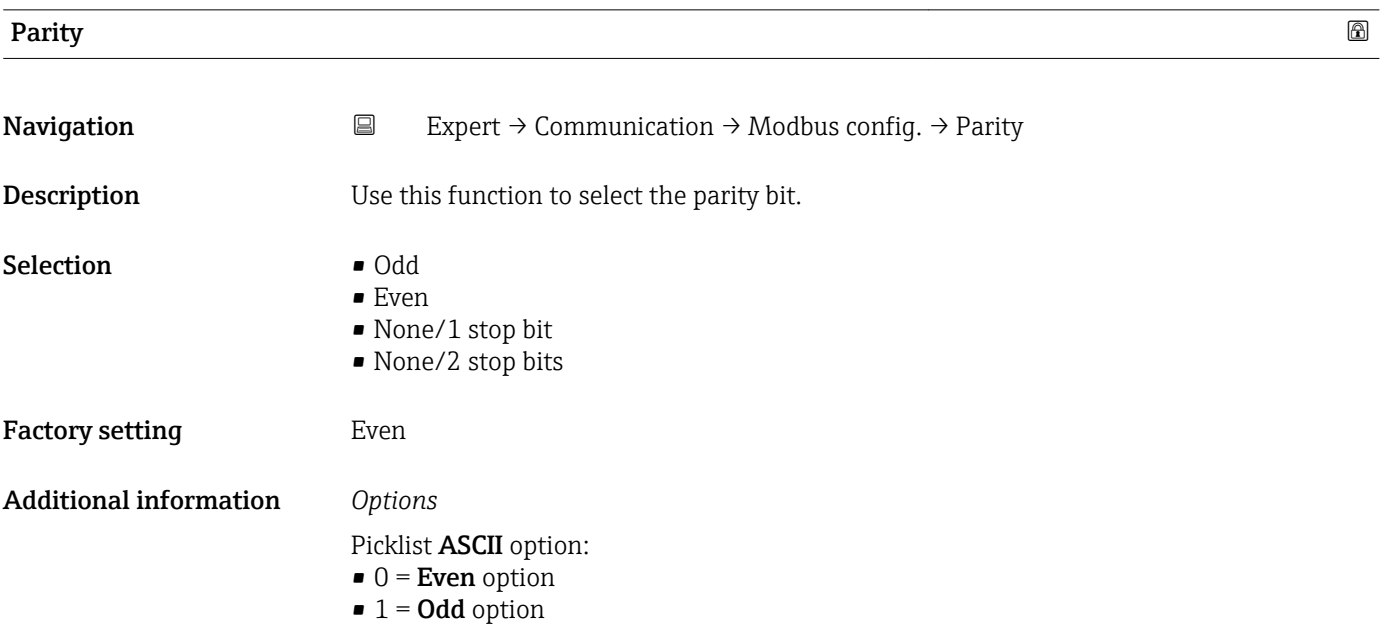

### <span id="page-79-0"></span>Picklist RTU option:

- $\bullet$  0 = **Even** option
- $\bullet$  1 = **Odd** option
- $\bullet$  2 = None/1 stop bit option
- $\bullet$  3 = None/2 stop bits option

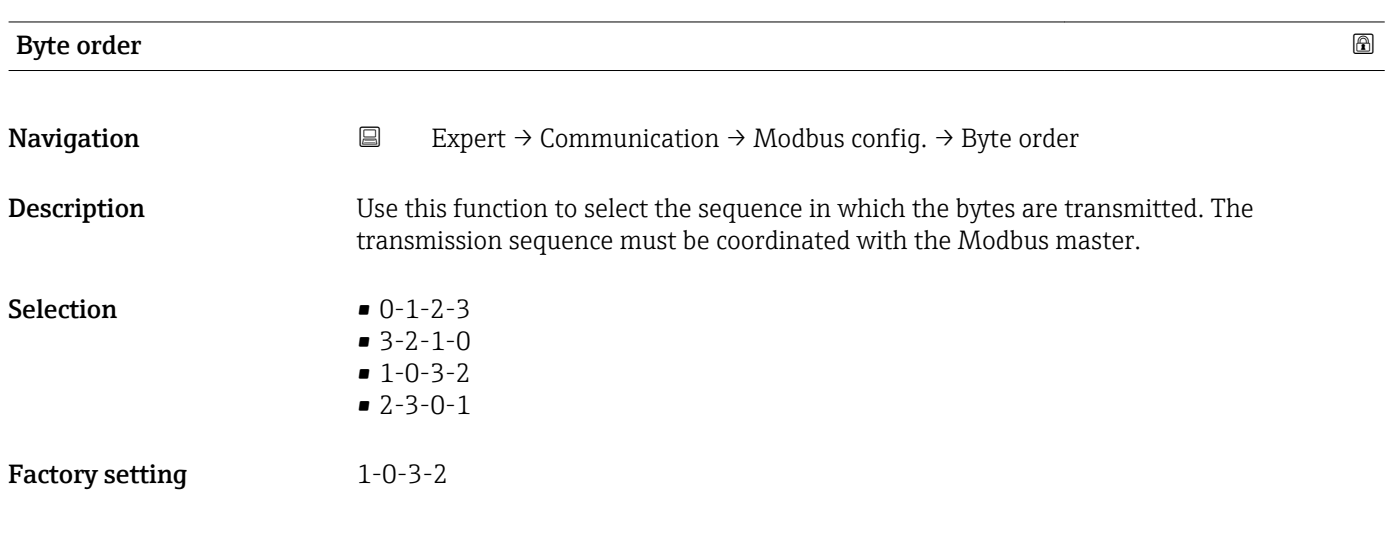

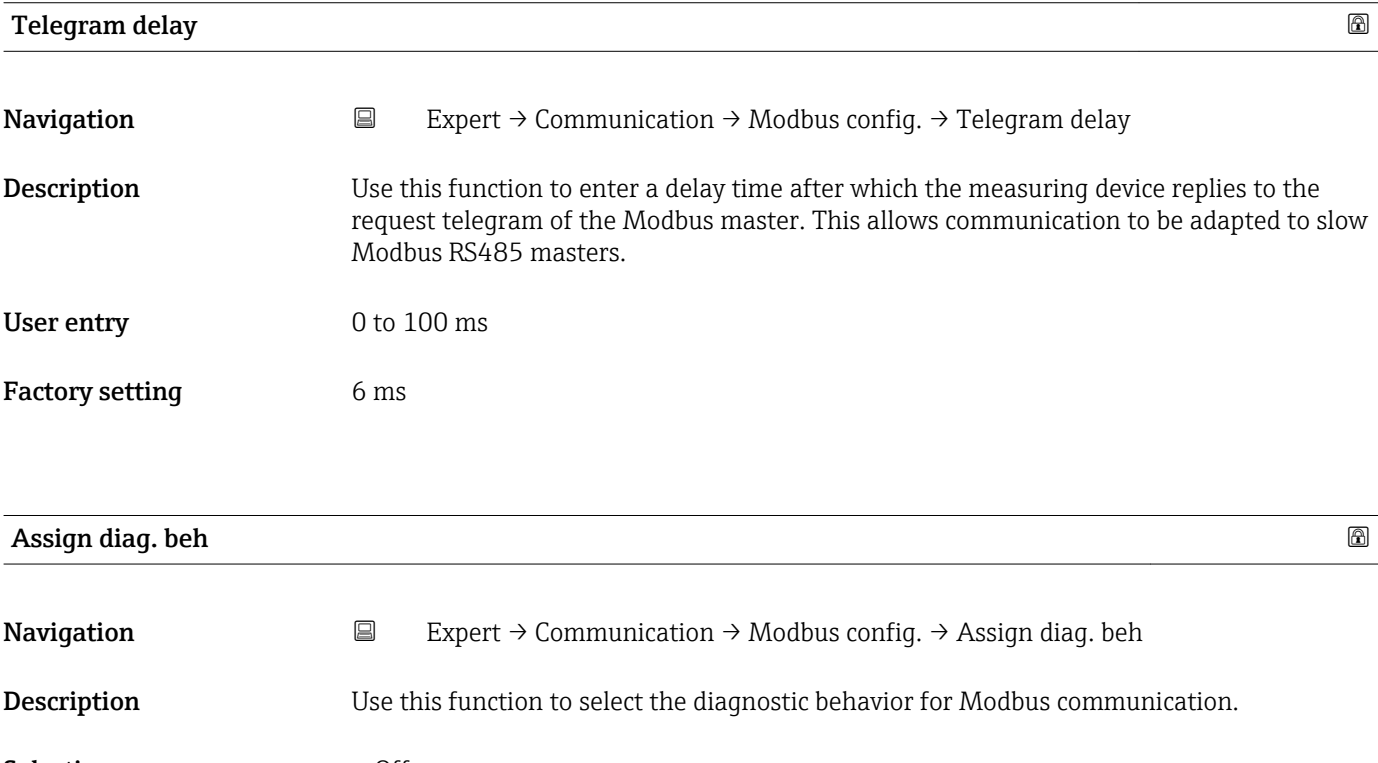

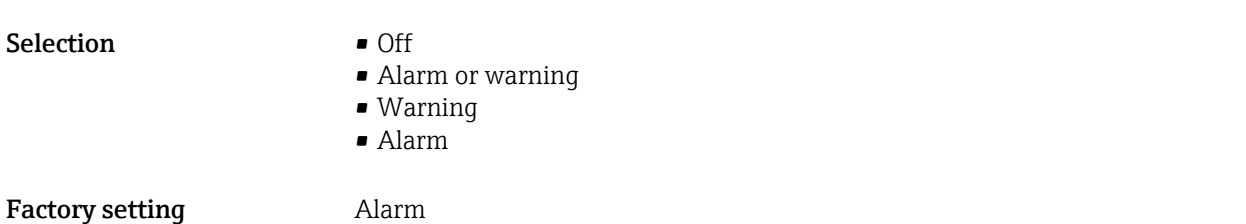

<span id="page-80-0"></span>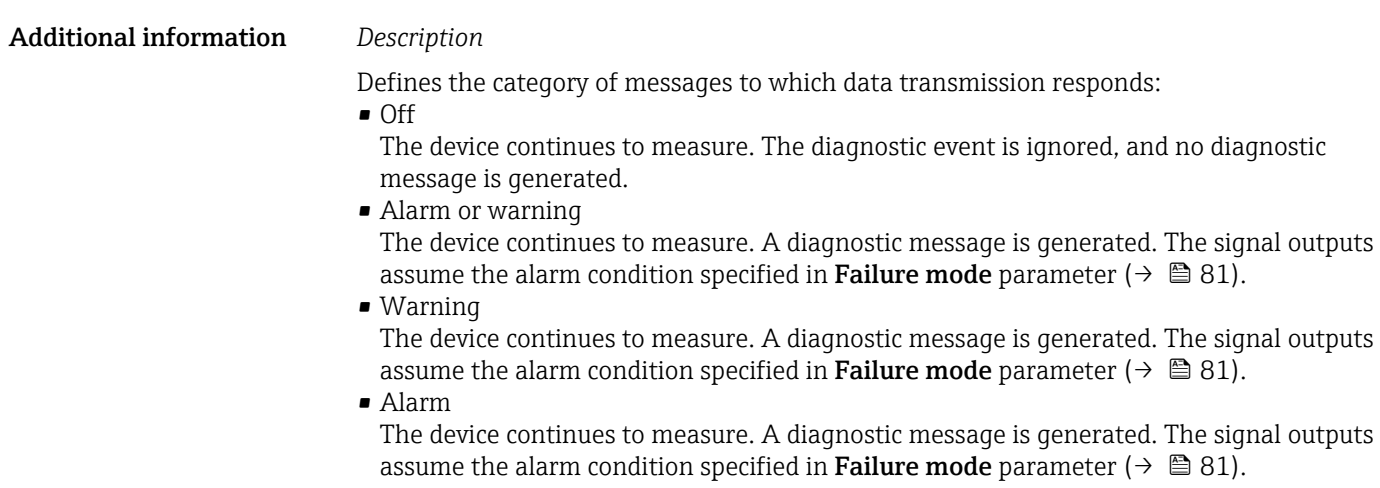

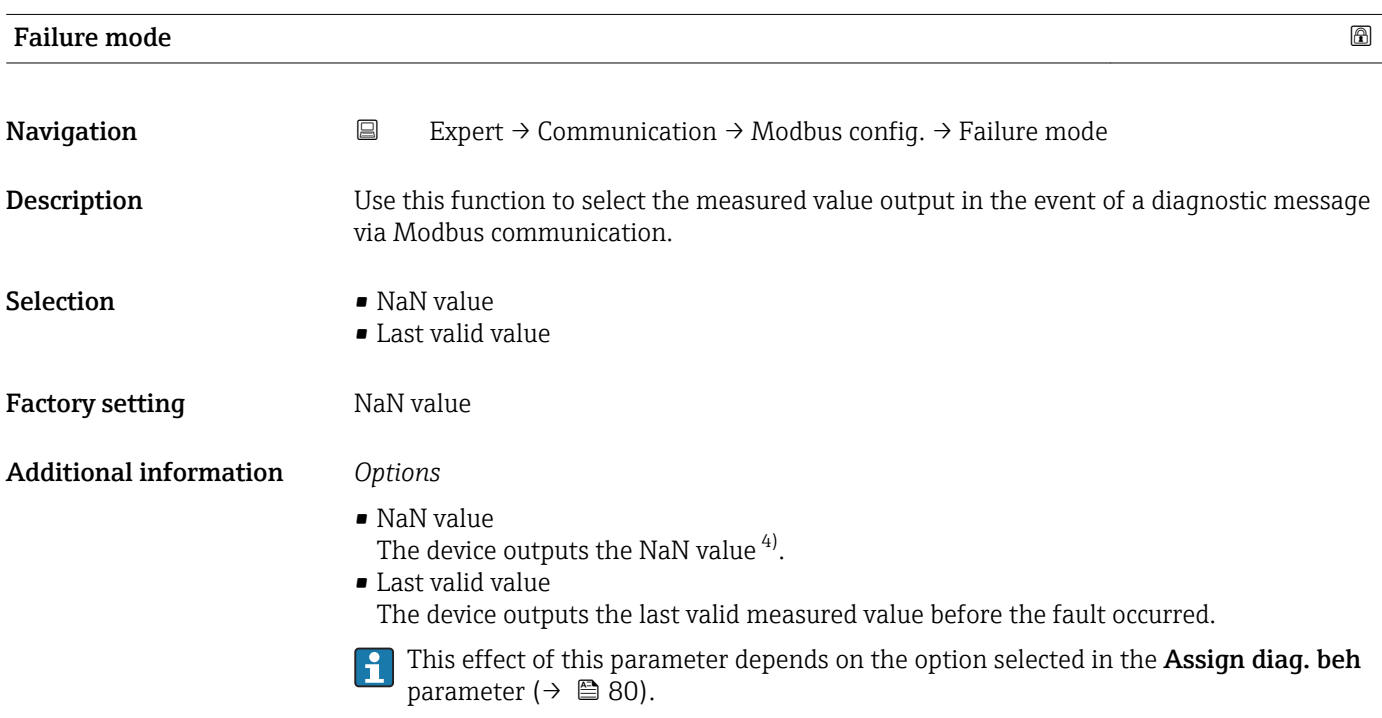

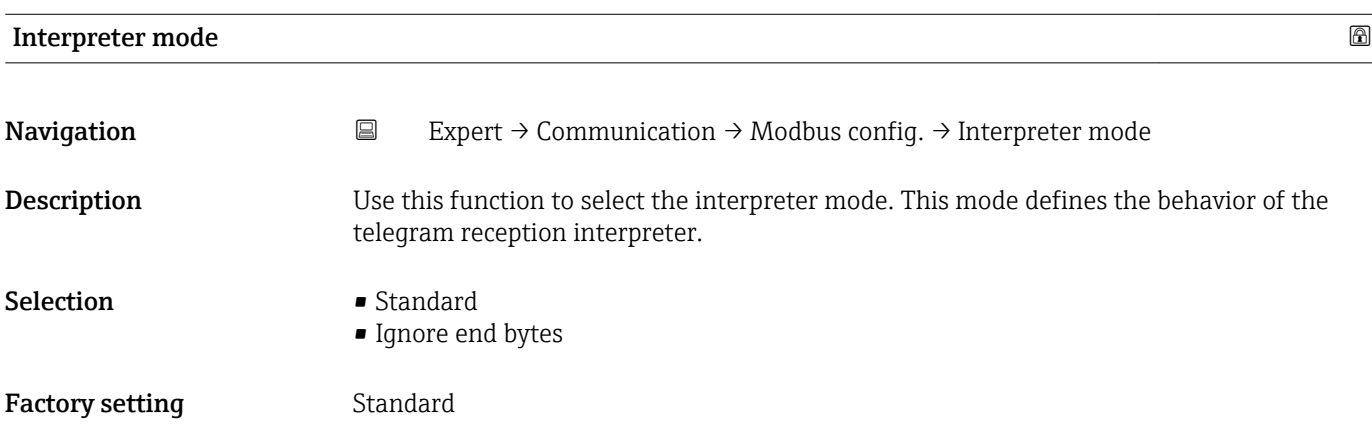

### <span id="page-81-0"></span>Additional information *"Standard" option*

Behaves according to the Modbus standard, i.e. the last two bytes received are the checksum CRC16.

### NOTE!

The selection is only relevant in the RTU mode. In the ASCII mode, the device always behaves according to the Modbus standard.

### *"Ignore end bytes" option*

If supported by the function code, the two bytes for the checksum CRC16 are determined from the anticipated telegram length. Surplus bytes at the end of the actual telegram are ignored. This is not the standard Modbus behavior.

### 3.3.2 "Modbus info" submenu

*Navigation* 
■ Expert → Communication → Modbus info

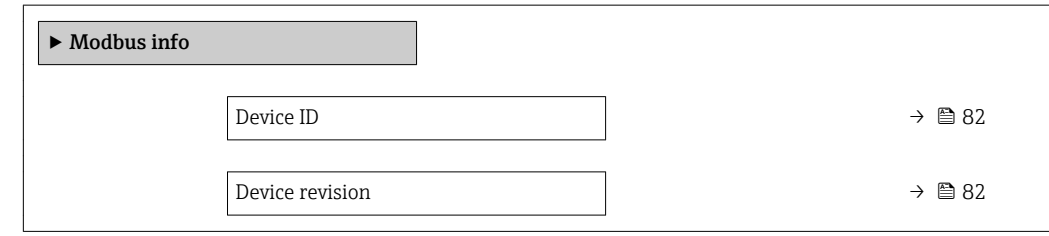

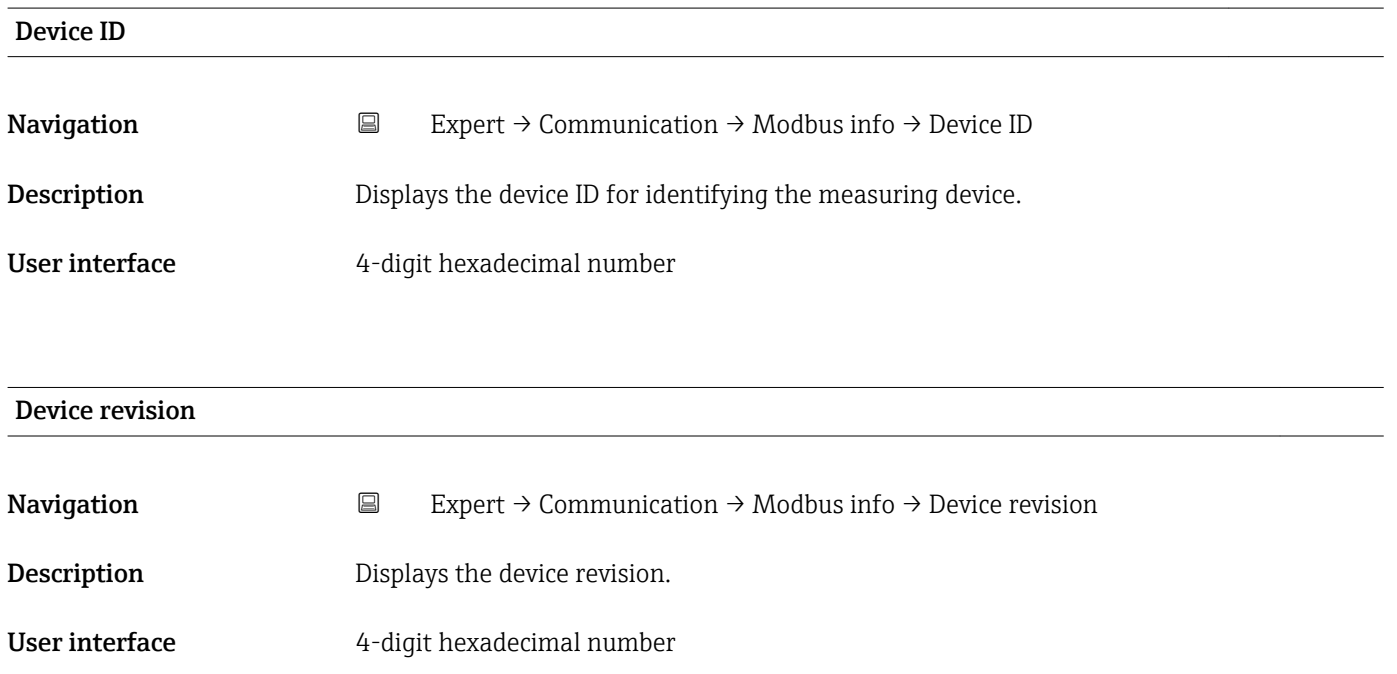

### 3.3.3 "Modbus data map" submenu

<span id="page-82-0"></span>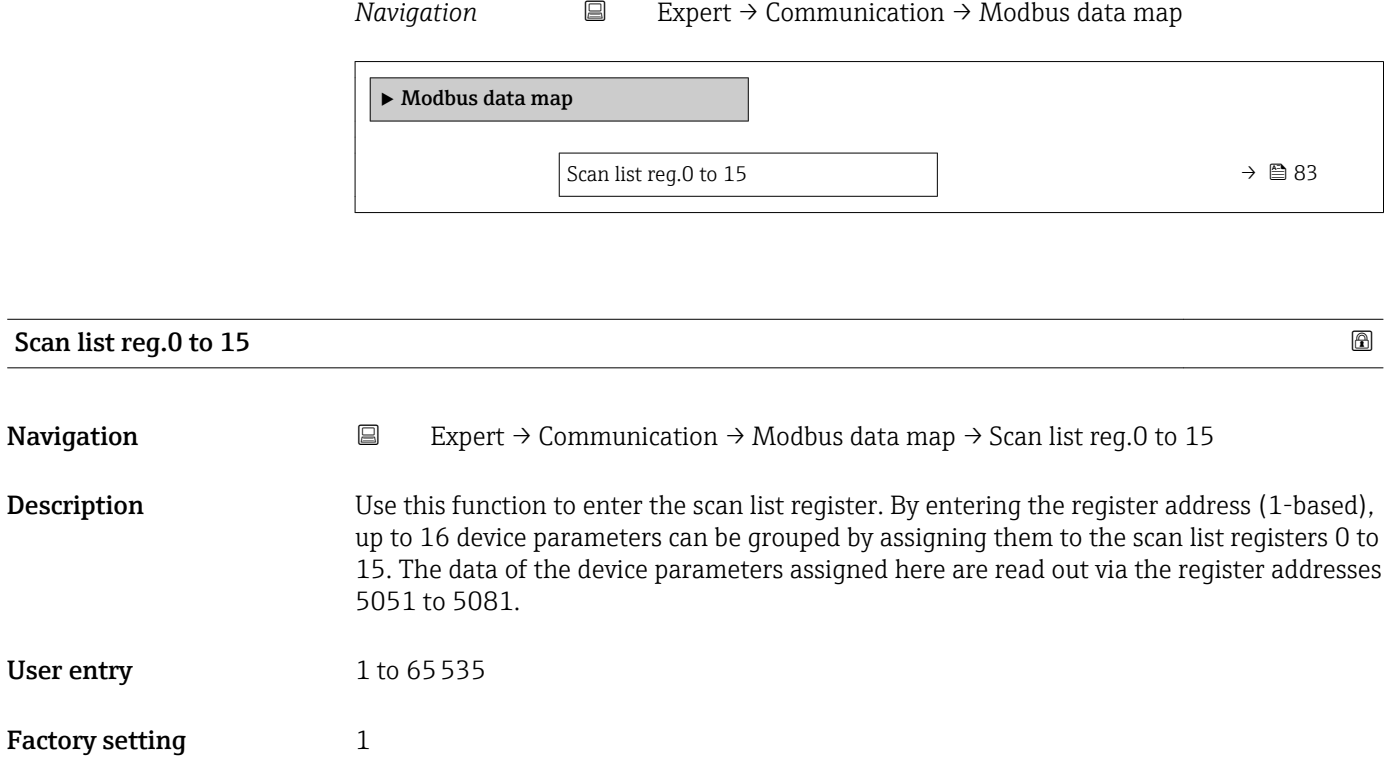

## 3.4 "Application" submenu

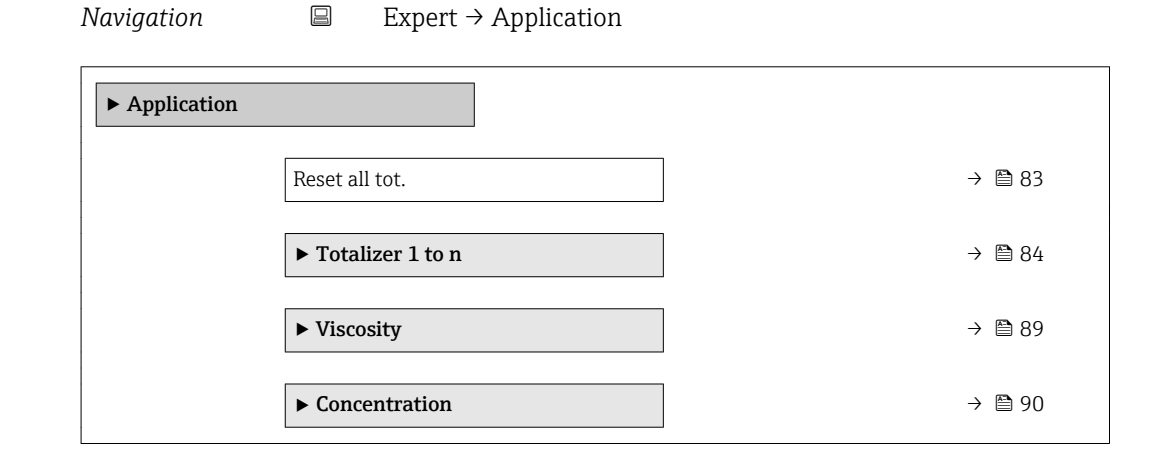

Reset all tot. **Navigation EXpert** → Application → Reset all tot. **Description** Use this function to reset all totalizers to the value 0 and restart the totaling process. This deletes all the flow values previously totalized.

<span id="page-83-0"></span>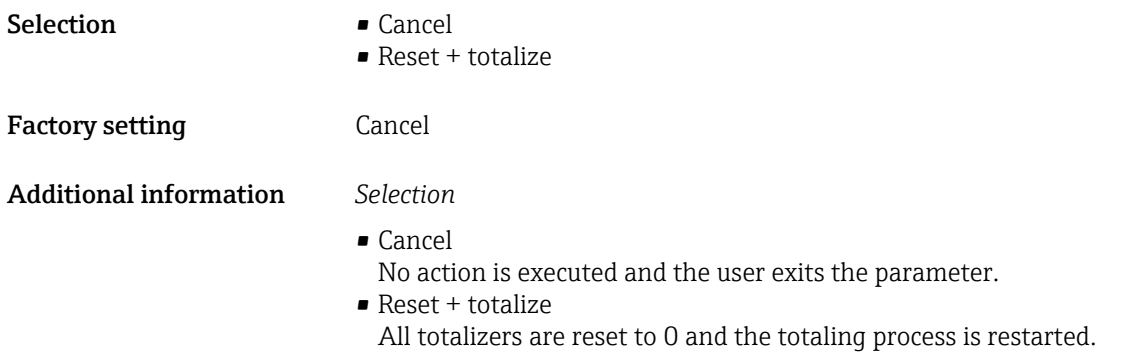

### 3.4.1 "Totalizer 1 to n" submenu

*Navigation* 
■
Expert → Application → Totalizer 1 to n

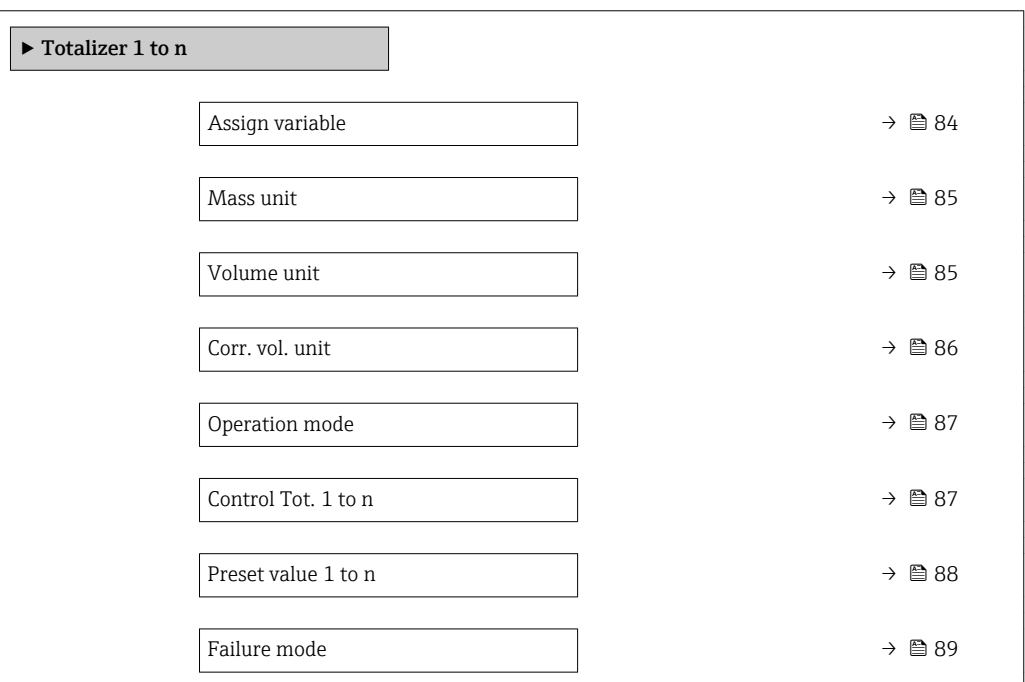

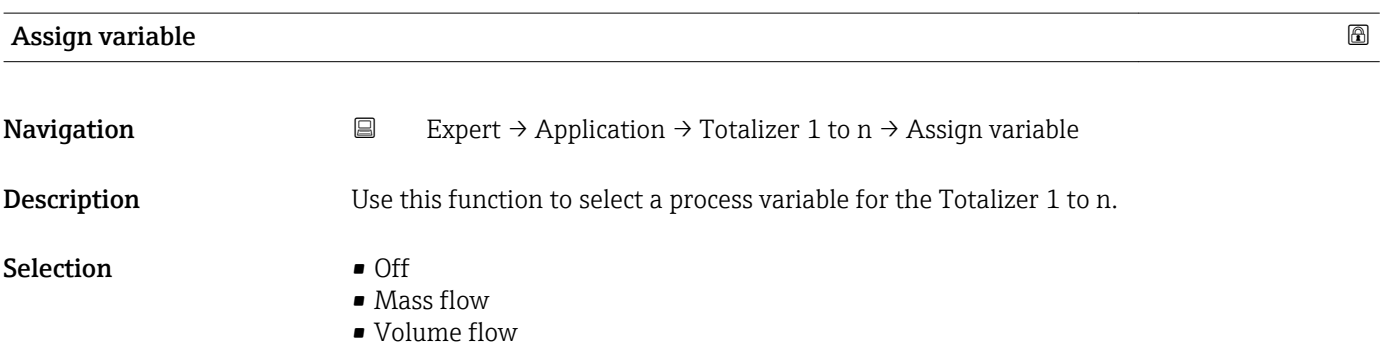

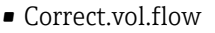

- **Target mass flow** \*\*
- Carrier mass fl.

<span id="page-84-0"></span>Factory setting Mass flow

Additional information *Description*

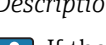

If the option selected is changed, the device resets the totalizer to 0.

### *Selection*

If the Off option is selected, only Assign variable parameter ( $\rightarrow \Box$  84) is still displayed in the Totalizer 1 to n submenu. All other parameters in the submenu are hidden.

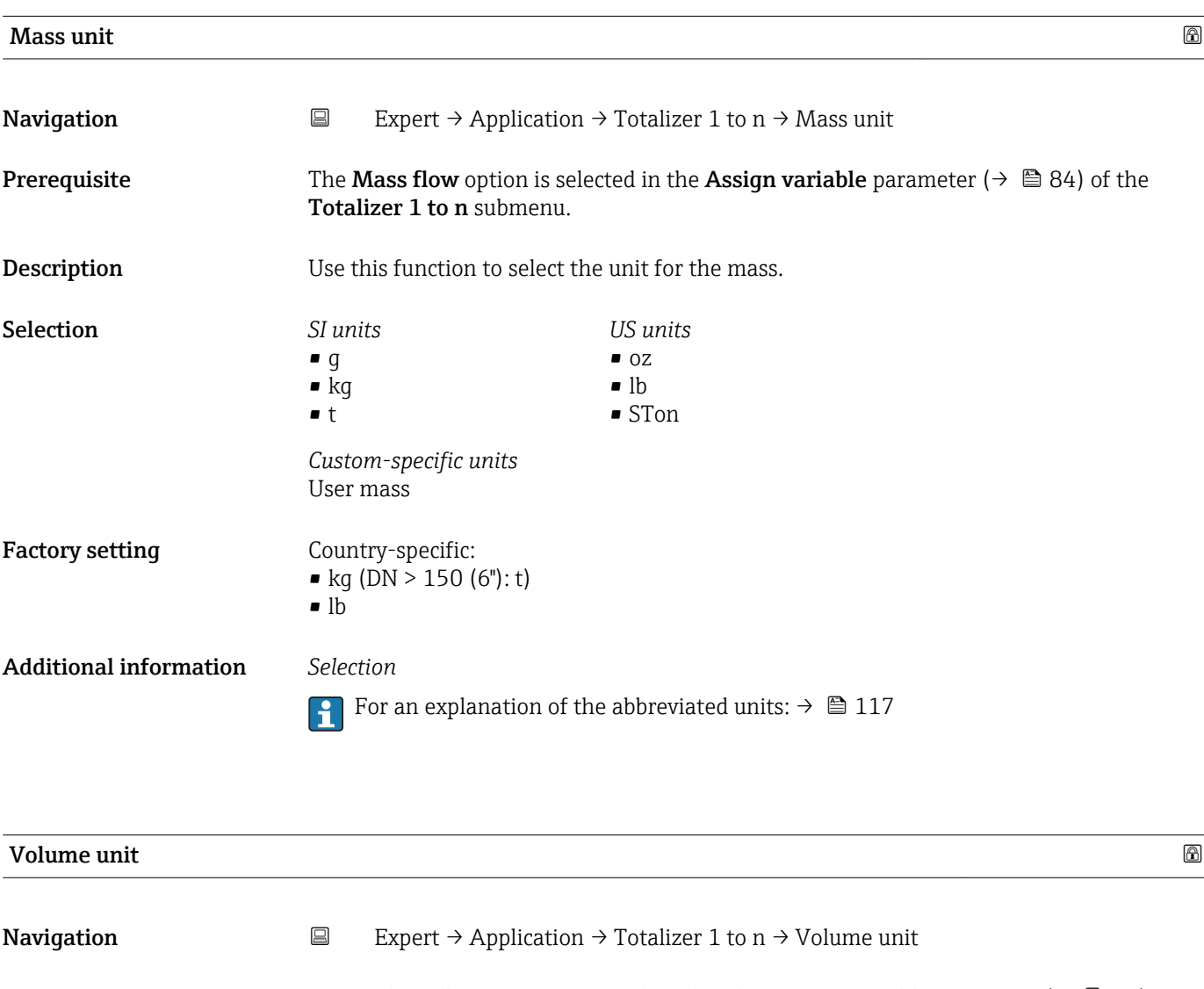

**Prerequisite** One of the following options is selected in the Assign variable parameter ( $\rightarrow \Box$  84) of the Totalizer 1 to n submenu: • Volume flow

- Target mass flow \*\*
- Carrier mass fl. \*\*

<sup>\*\*</sup> Visibility depends on order options or device settings

<span id="page-85-0"></span>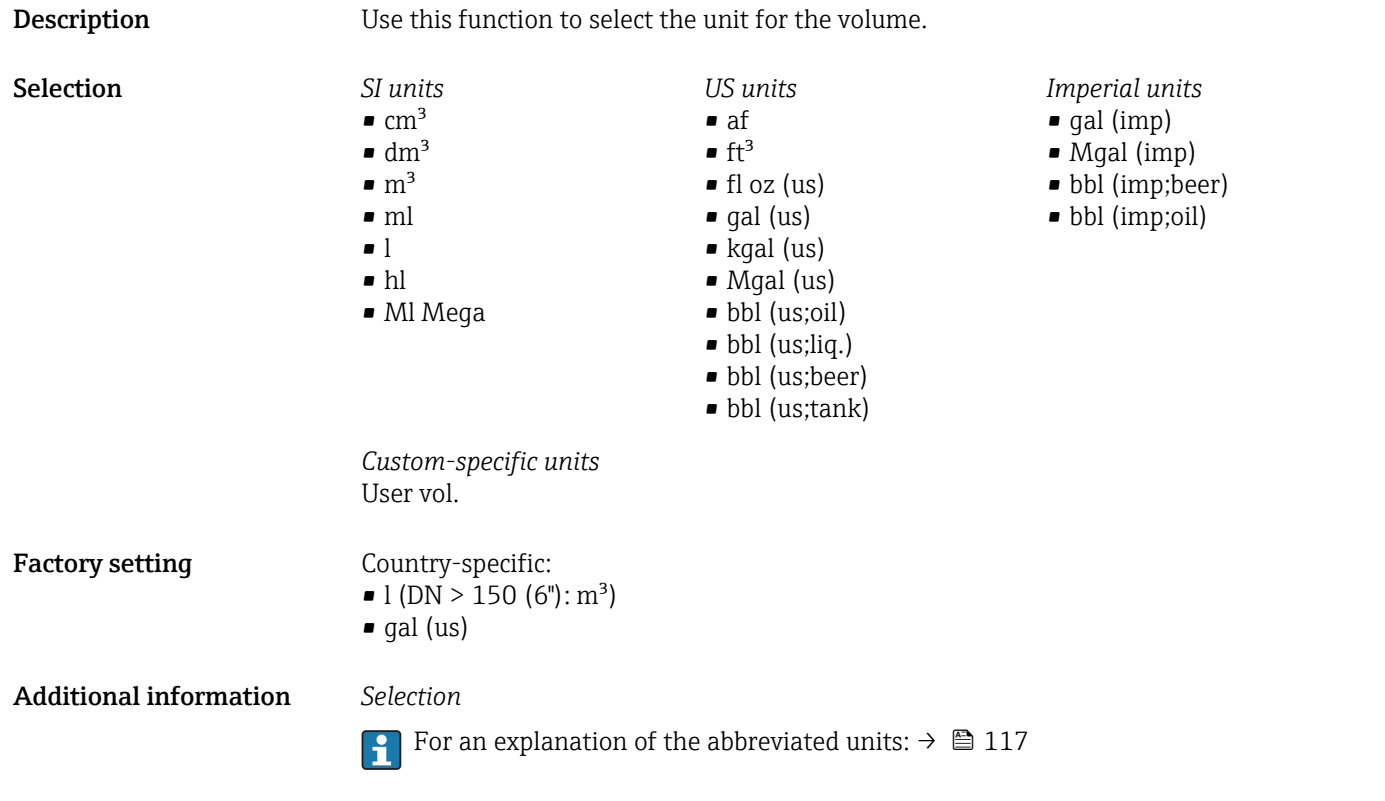

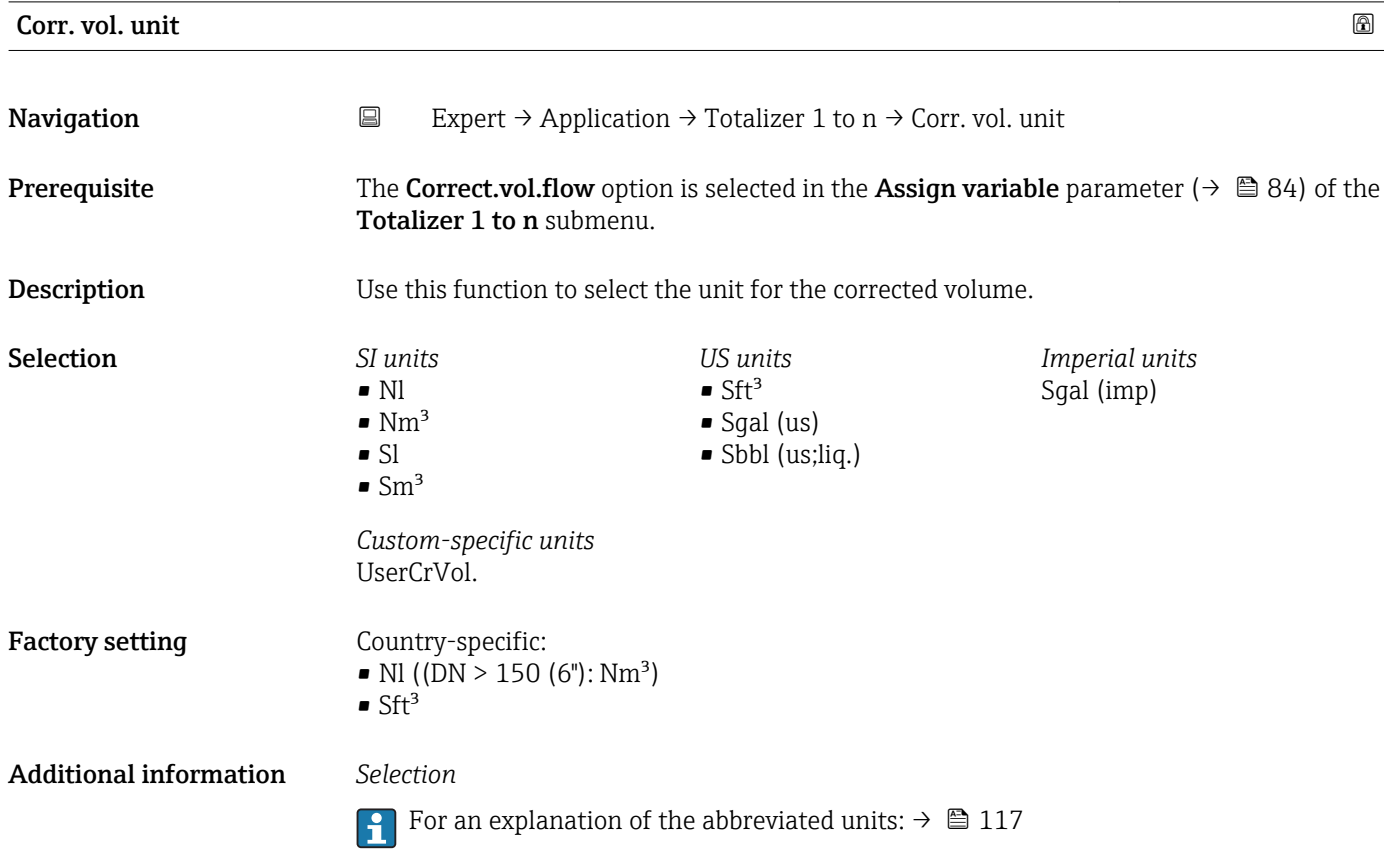

<span id="page-86-0"></span>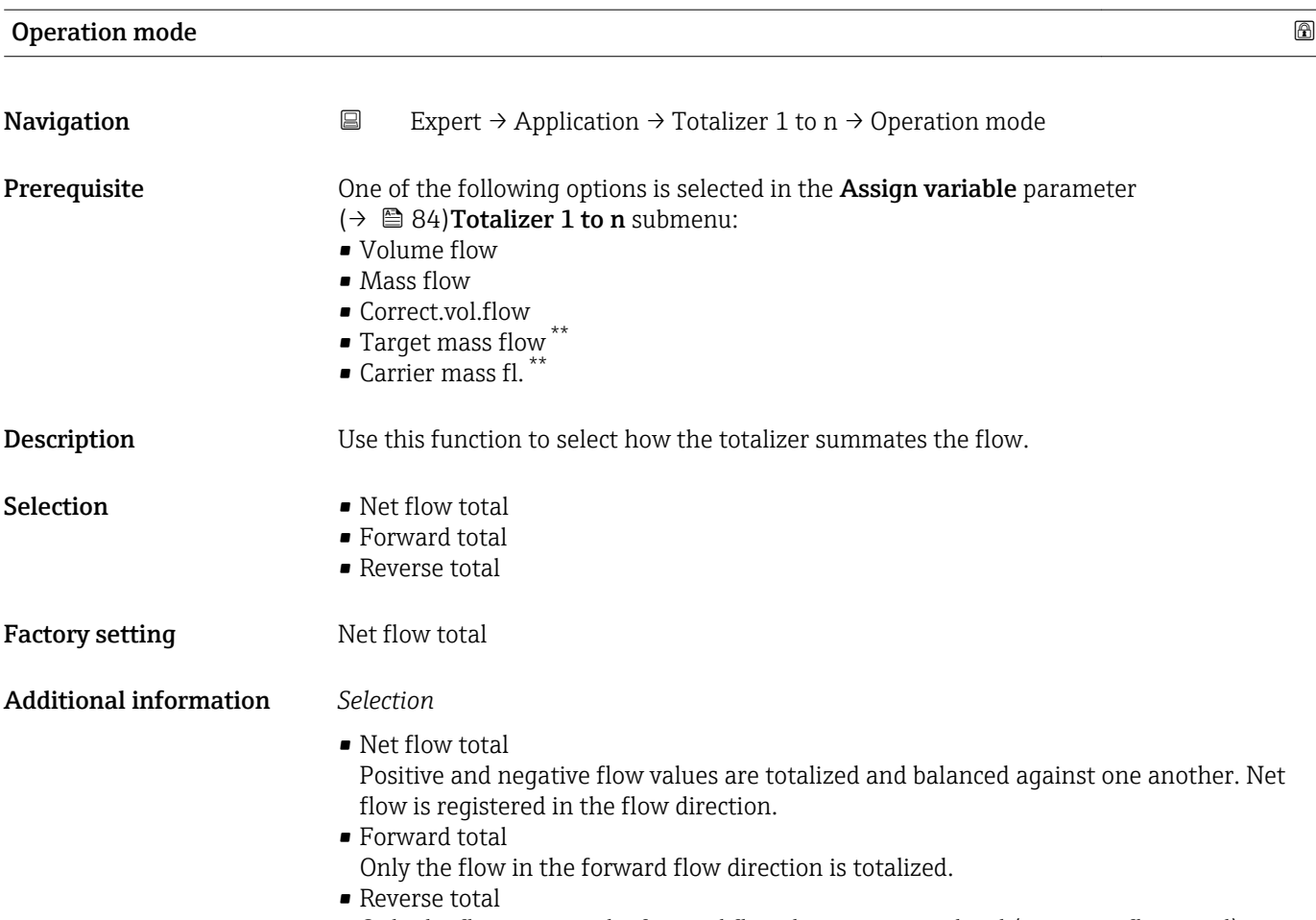

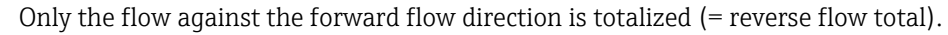

| Control Tot. 1 to n    |                                                                                                    |
|------------------------|----------------------------------------------------------------------------------------------------|
| Navigation             | $\boxdot$<br>Expert $\rightarrow$ Application $\rightarrow$ Totalizer 1 to n $\rightarrow$ Control Tot. 1 to n                                                                                                    |
| Prerequisite           | One of the following options is selected in the <b>Assign variable</b> parameter ( $\rightarrow \Box$ 84) of<br>the <b>Totalizer 1 to n</b> submenu:<br>• Volume flow<br>$\blacksquare$ Mass flow<br>Correct.vol.flow<br>• Target mass flow<br>$\bullet$ Carrier mass fl. ** |
| Description            | Use this function to select the control of totalizer value 1-3.                                                                                                    |
| Selection              | $\blacksquare$ Totalize<br>$\blacksquare$ Reset + hold<br>$\blacksquare$ Preset + hold<br>$\blacksquare$ Reset + totalize<br>■ Preset+totalize                                                                                                    |
| <b>Factory setting</b> | Totalize                                                                                                    |

<sup>\*\*</sup> Visibility depends on order options or device settings

### <span id="page-87-0"></span>Additional information *Selection*

### • Totalize

- The totalizer is started or continues totalizing with the current counter reading.
- Reset + hold
- The totaling process is stopped and the totalizer is reset to 0.
- Preset + hold
- The totaling process is stopped and the totalizer is set to its defined start value from the **Preset value** parameter ( $\rightarrow \Box$  88).
- $\blacksquare$  Reset + totalize
- The totalizer is reset to 0 and the totaling process is restarted.
- Preset+totalize
	- The totalizer is set to the defined start value from the Preset value parameter
	- $(\rightarrow \blacksquare 88)$  and the totaling process is restarted.

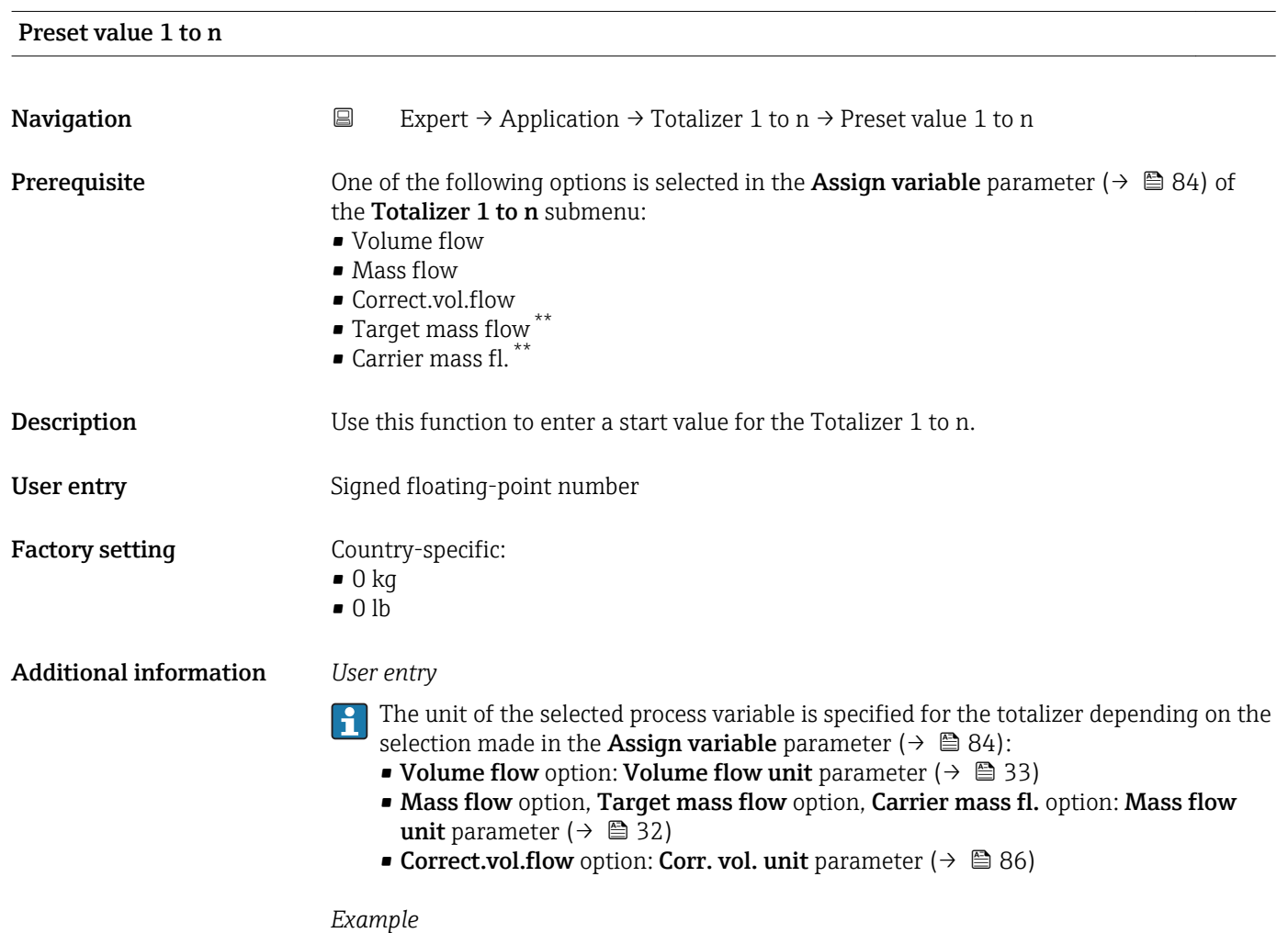

### This configuration is suitable for applications such as iterative filling processes with a fixed batch quantity.

<sup>\*\*</sup> Visibility depends on order options or device settings

<span id="page-88-0"></span>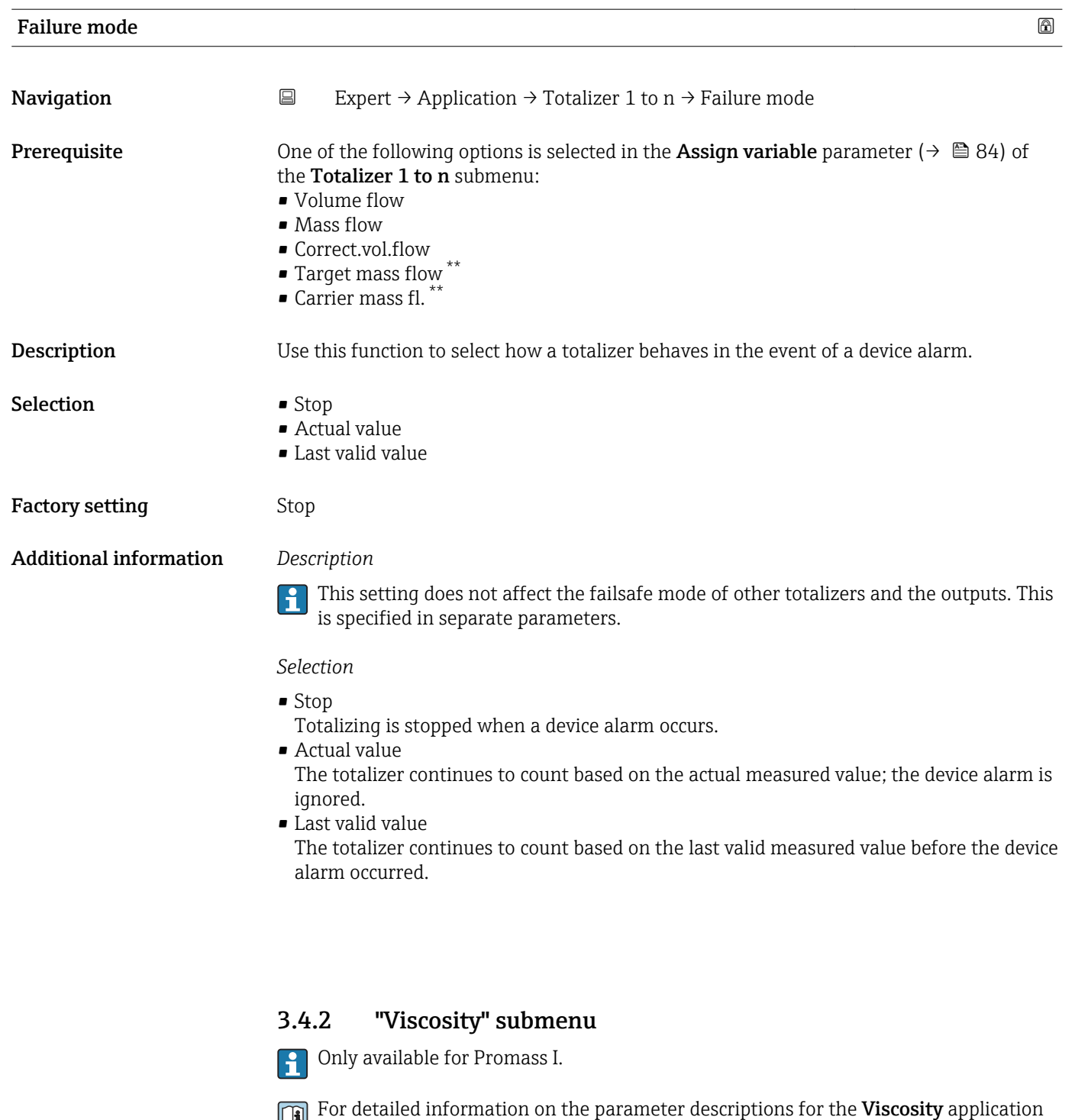

*Navigation* 
■
Expert → Application → Viscosity

package,refer to the Special Documentation for the device

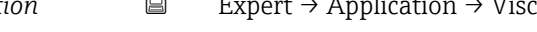

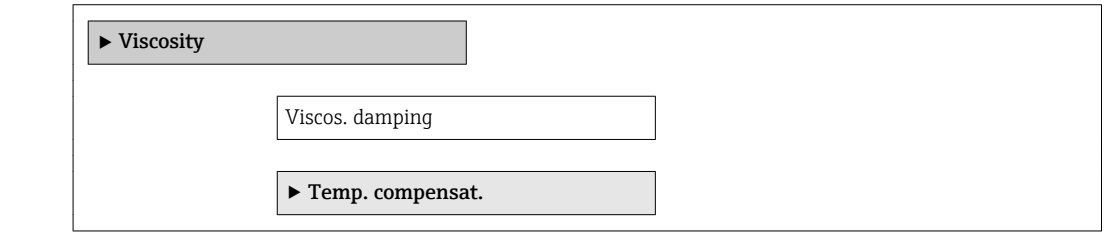

<sup>\*\*</sup> Visibility depends on order options or device settings

<span id="page-89-0"></span>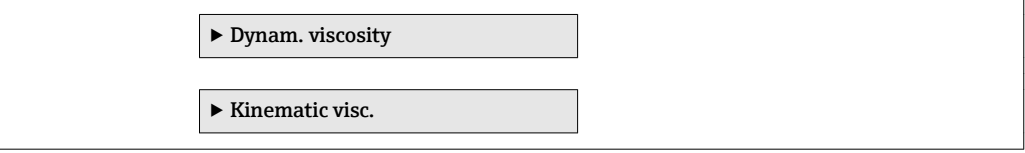

### 3.4.3 "Concentration" submenu

For detailed information on the parameter descriptions for the **Concentration** application package,refer to the Special Documentation for the device

*Navigation* 
■ Expert → Application → Concentration

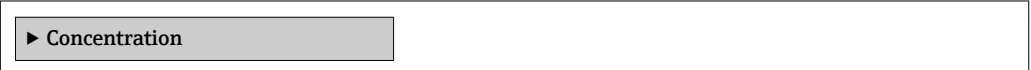

## 3.5 "Diagnostics" submenu

*Navigation* ■ Expert → Diagnostics

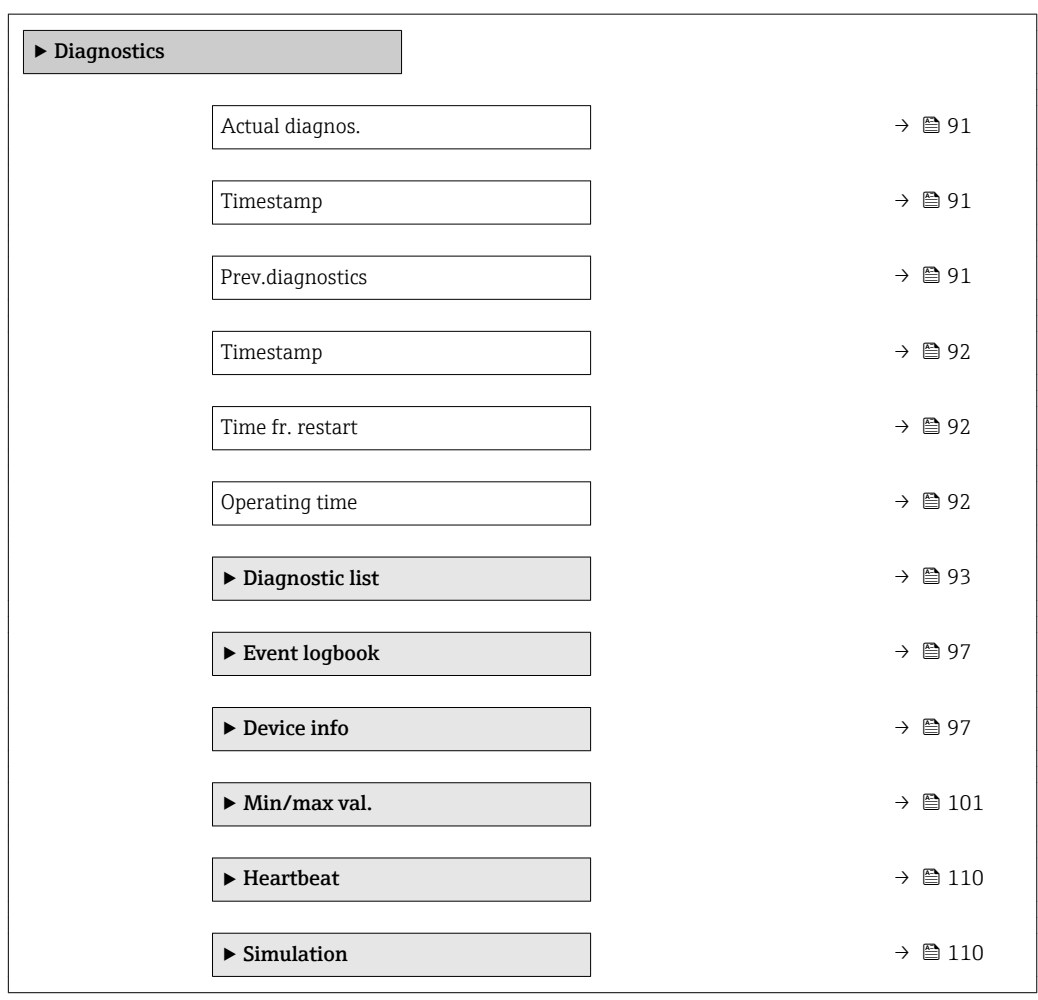

### <span id="page-90-0"></span>Actual diagnos.

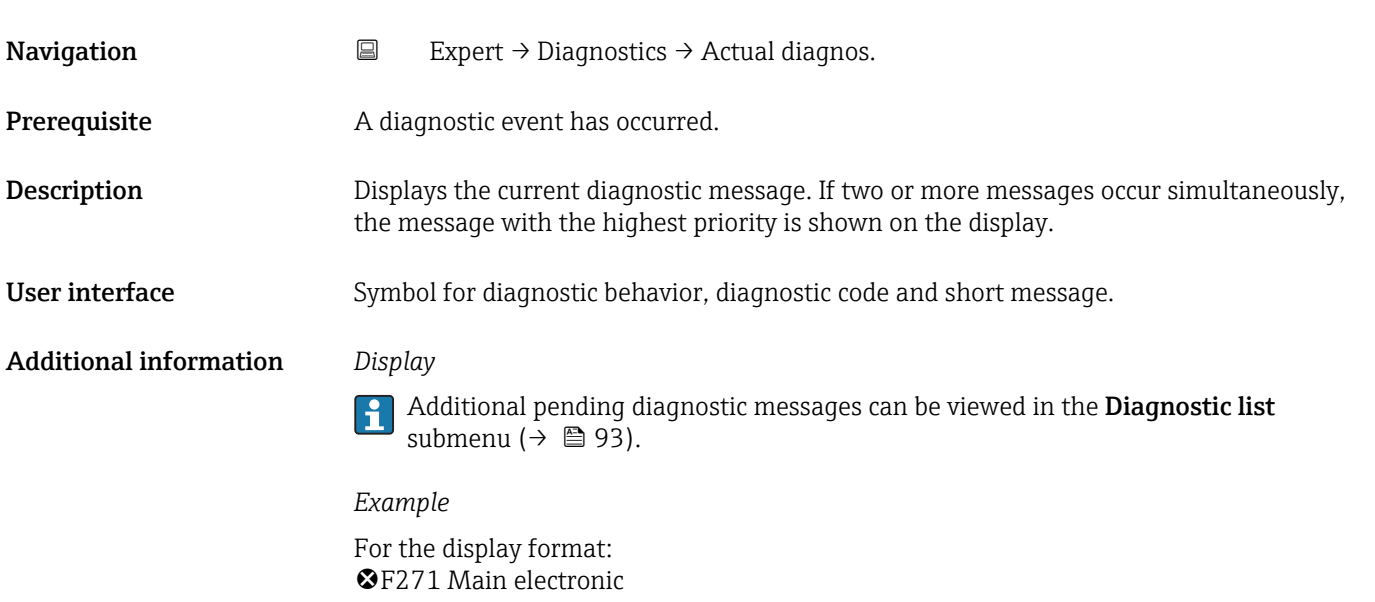

# Timestamp **Navigation EXpert**  $\rightarrow$  Diagnostics  $\rightarrow$  Timestamp **Description** Displays the operating time when the current diagnostic message occurred. User interface Days (d), hours (h), minutes (m) and seconds (s) Additional information *Display* The diagnostic message can be viewed via the **Actual diagnos.** parameter ( $\rightarrow \mathbb{B}$  91). *Example* For the display format: 24d12h13m00s

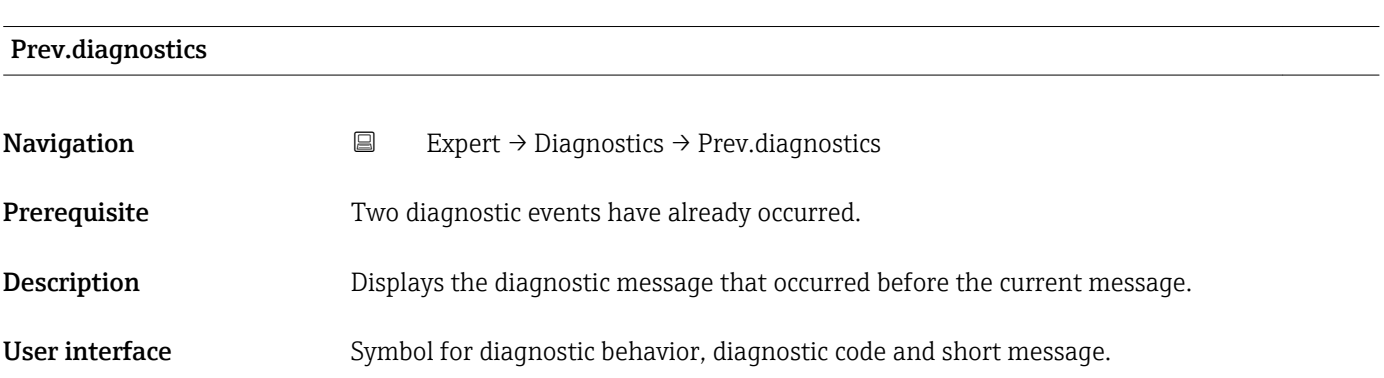

### <span id="page-91-0"></span>Additional information *Example*

For the display format: F271 Main electronic

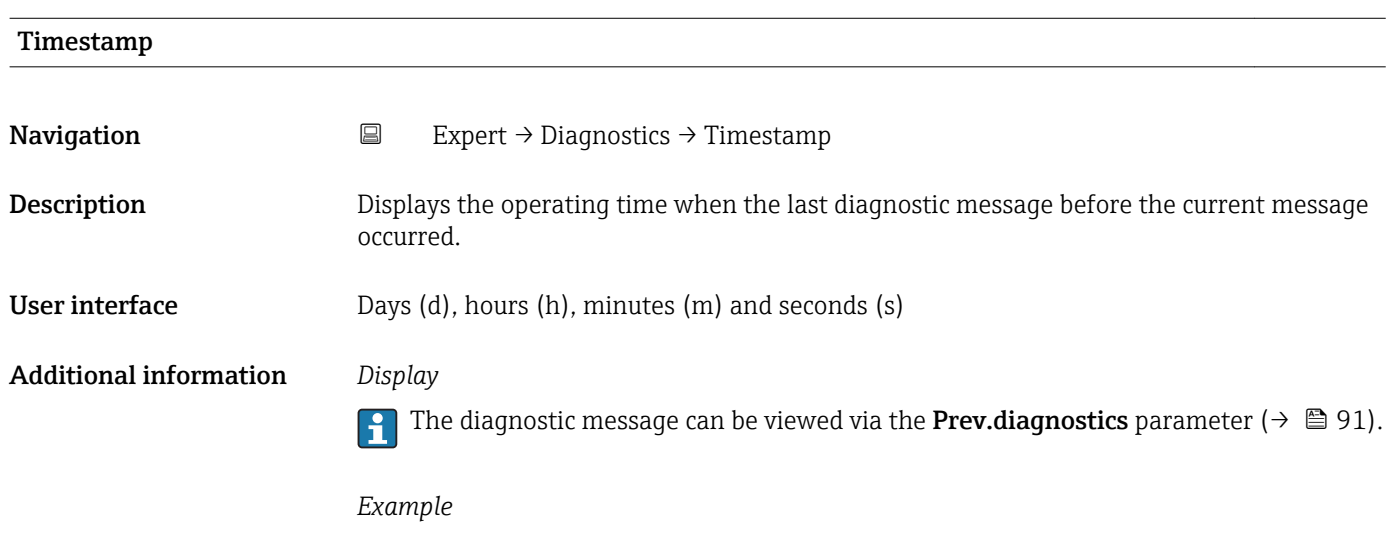

For the display format: 24d12h13m00s

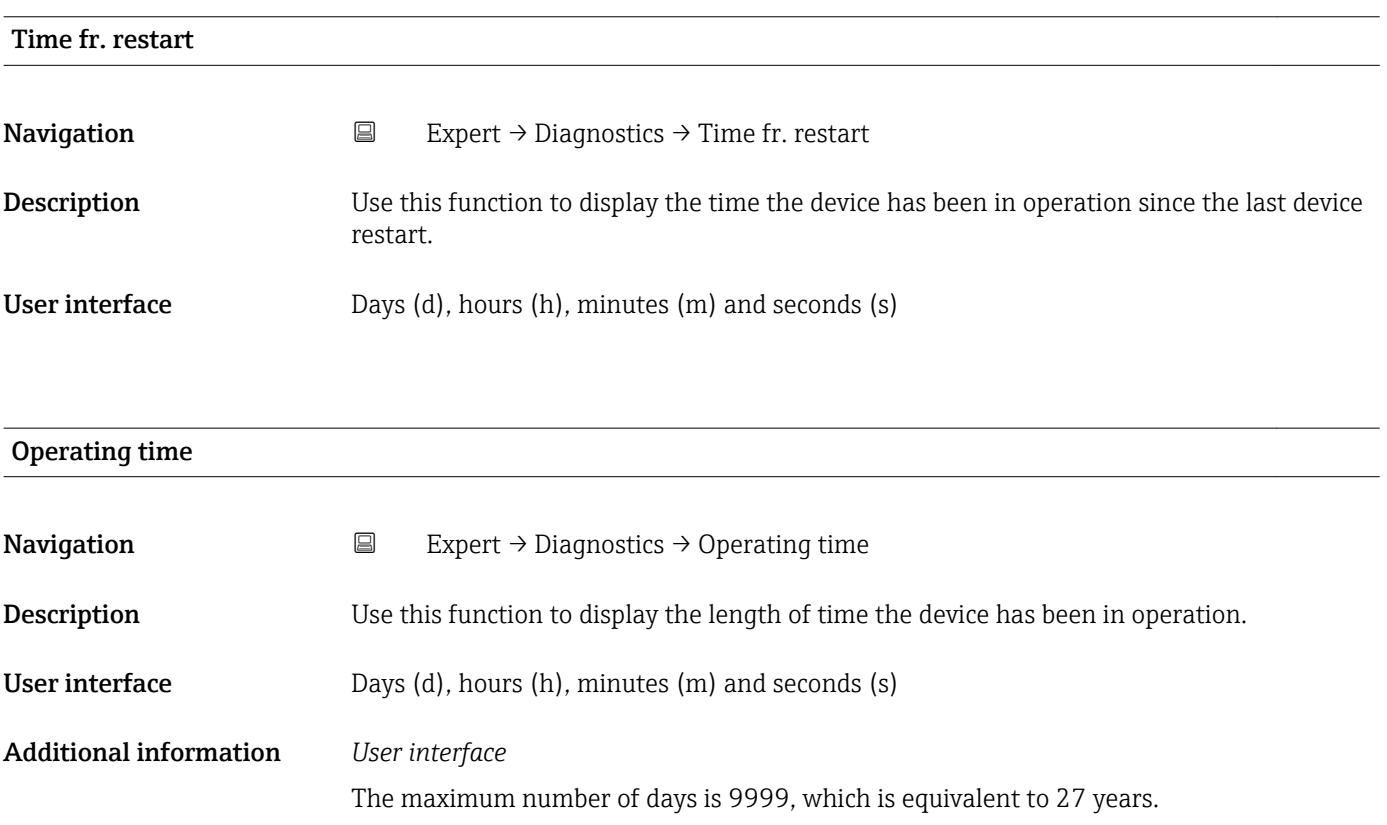

## <span id="page-92-0"></span>3.5.1 "Diagnostic list" submenu

*Navigation* Expert → Diagnostics → Diagnostic list

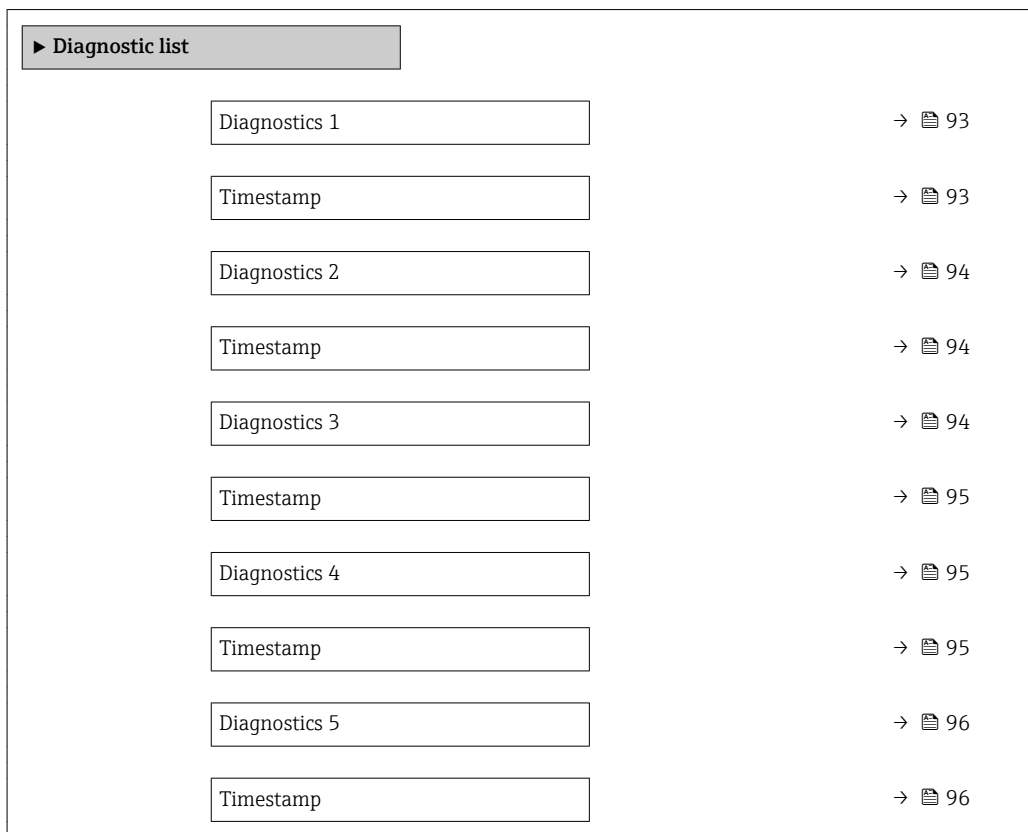

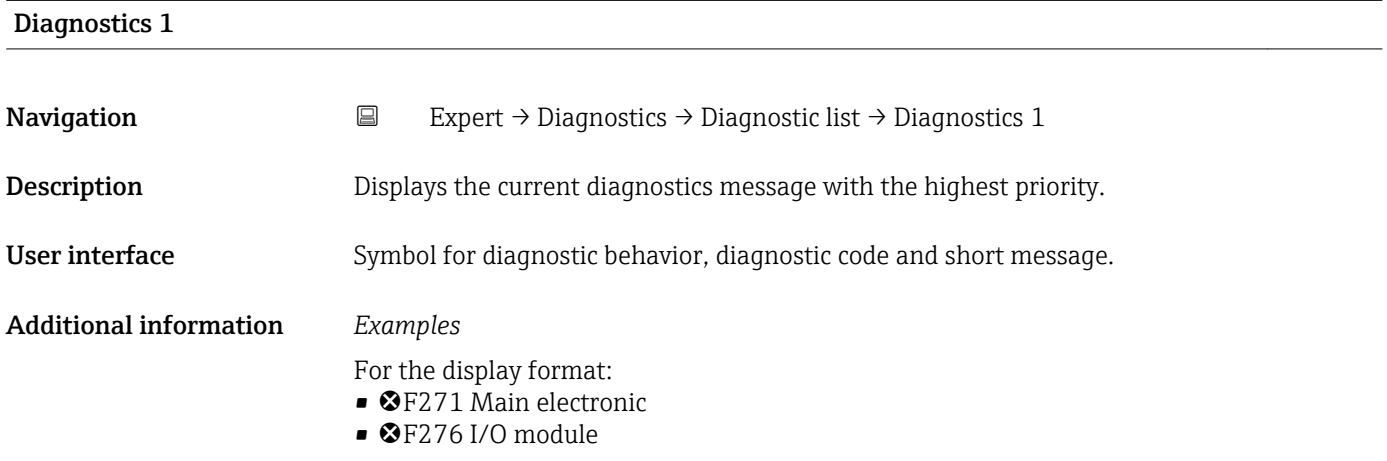

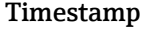

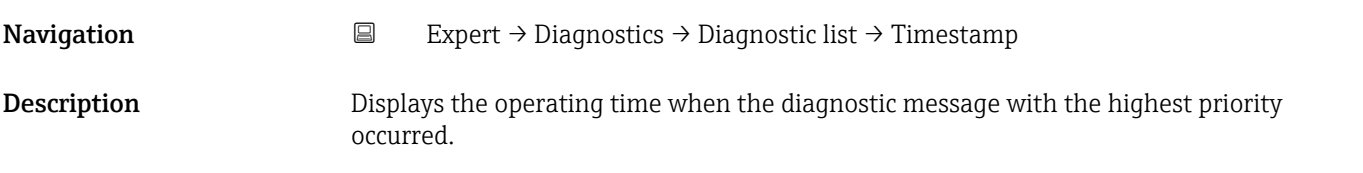

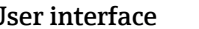

<span id="page-93-0"></span>User interface Days (d), hours (h), minutes (m) and seconds (s)

Additional information *Display*

The diagnostic message can be viewed via the **Diagnostics 1** parameter ( $\rightarrow \Box$  93).

*Example* For the display format: 24d12h13m00s

### Diagnostics 2

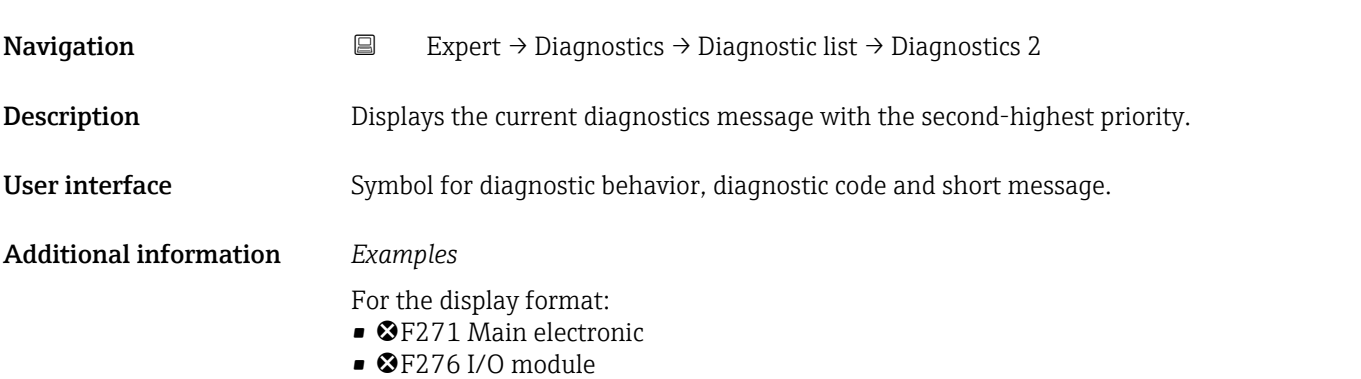

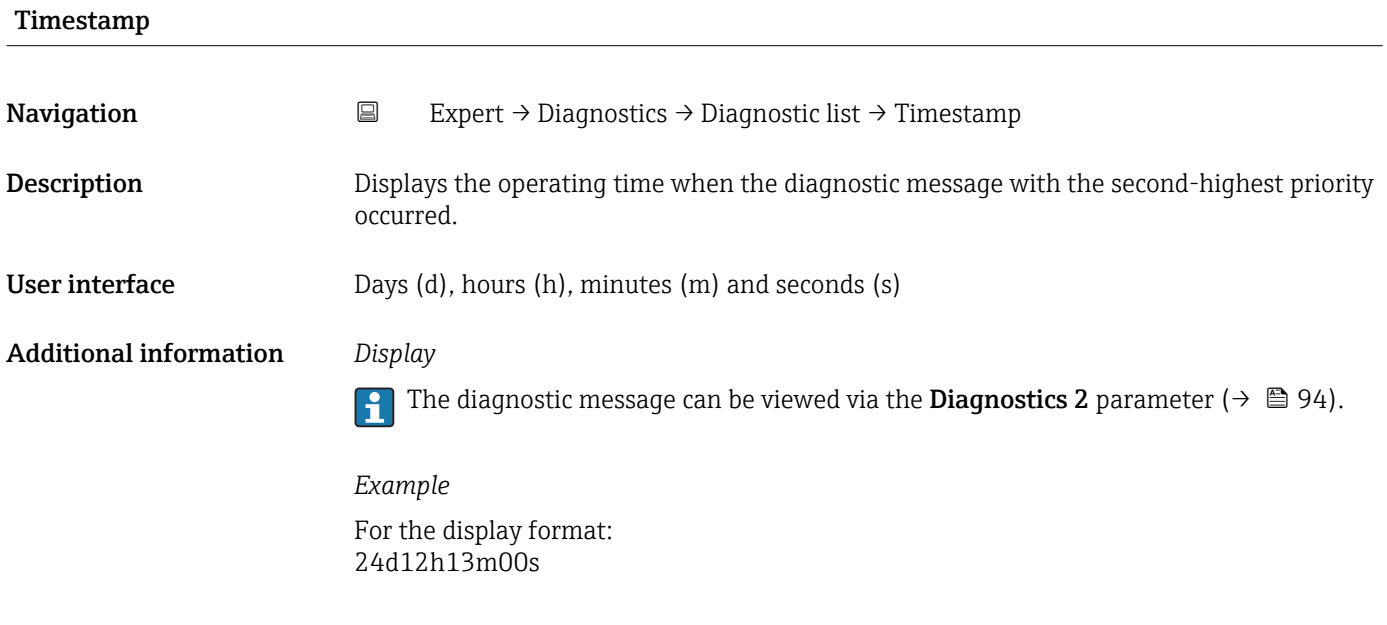

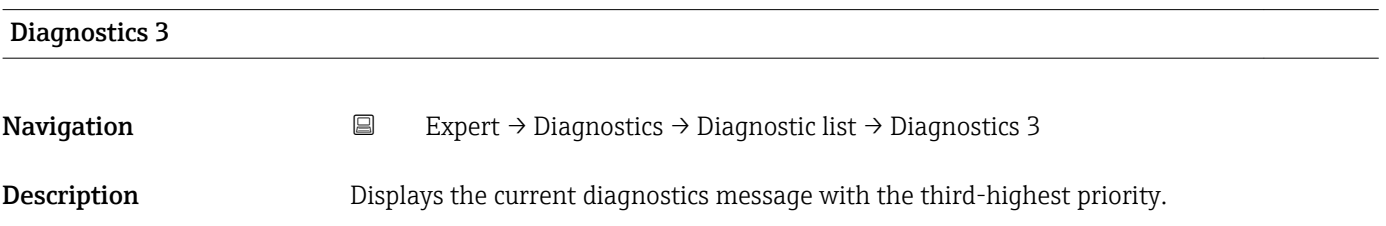

<span id="page-94-0"></span>User interface Symbol for diagnostic behavior, diagnostic code and short message.

Additional information *Examples*

- For the display format: • <sup>©</sup>F271 Main electronic
- ©F276 I/O module
- Timestamp **Navigation EXpert** → Diagnostics → Diagnostic list → Timestamp **Description** Displays the operating time when the diagnostic message with the third-highest priority occurred. User interface Days (d), hours (h), minutes (m) and seconds (s) Additional information *Display* The diagnostic message can be viewed via the **Diagnostics 3** parameter ( $\rightarrow \blacksquare$  94).  $\vert$  -  $\vert$ *Example*

For the display format: 24d12h13m00s

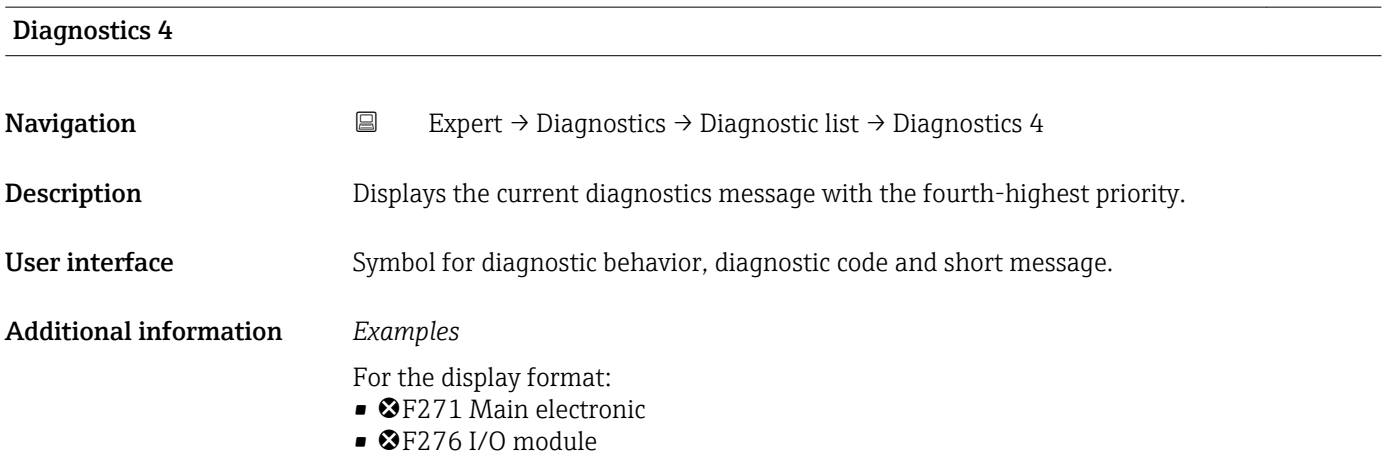

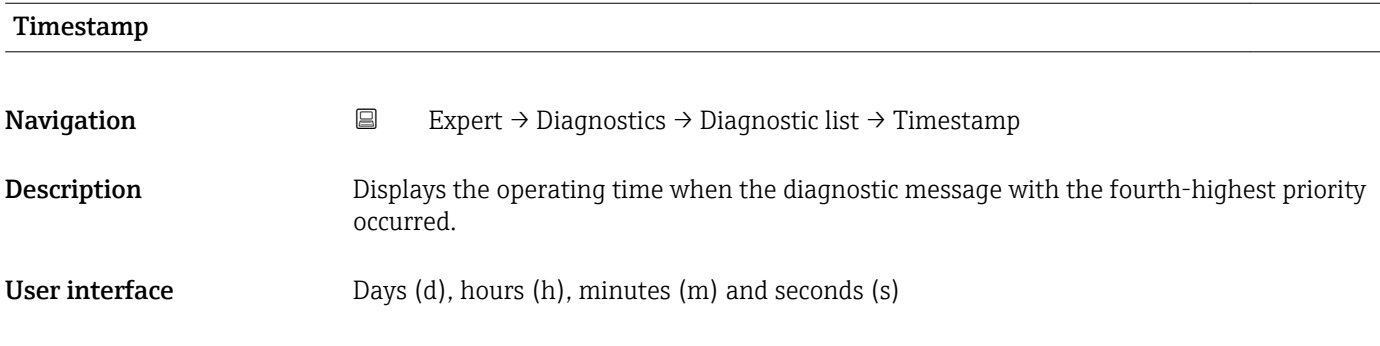

### <span id="page-95-0"></span>Additional information *Display*

The diagnostic message can be viewed via the **Diagnostics 4** parameter ( $\rightarrow \Box$  95).  $\vert \mathbf{1} \vert$ 

*Example* For the display format: 24d12h13m00s

24d12h13m00s

### Diagnostics 5

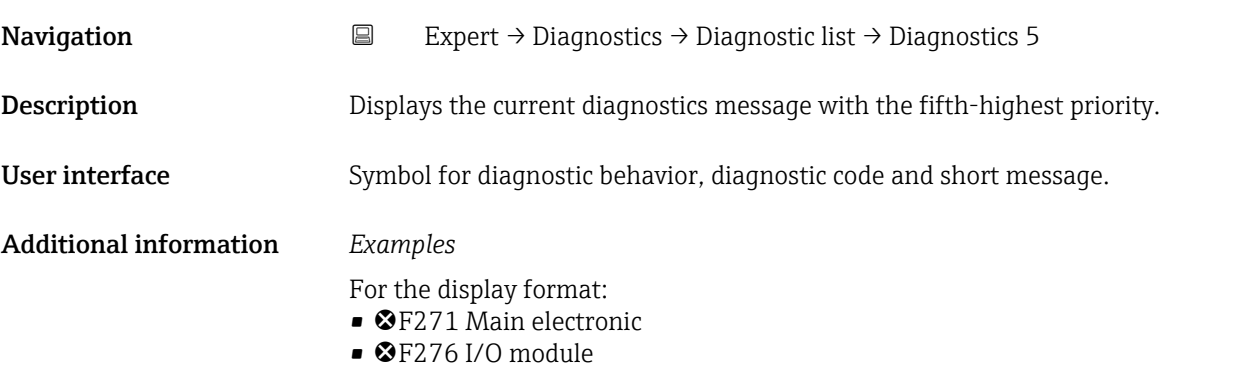

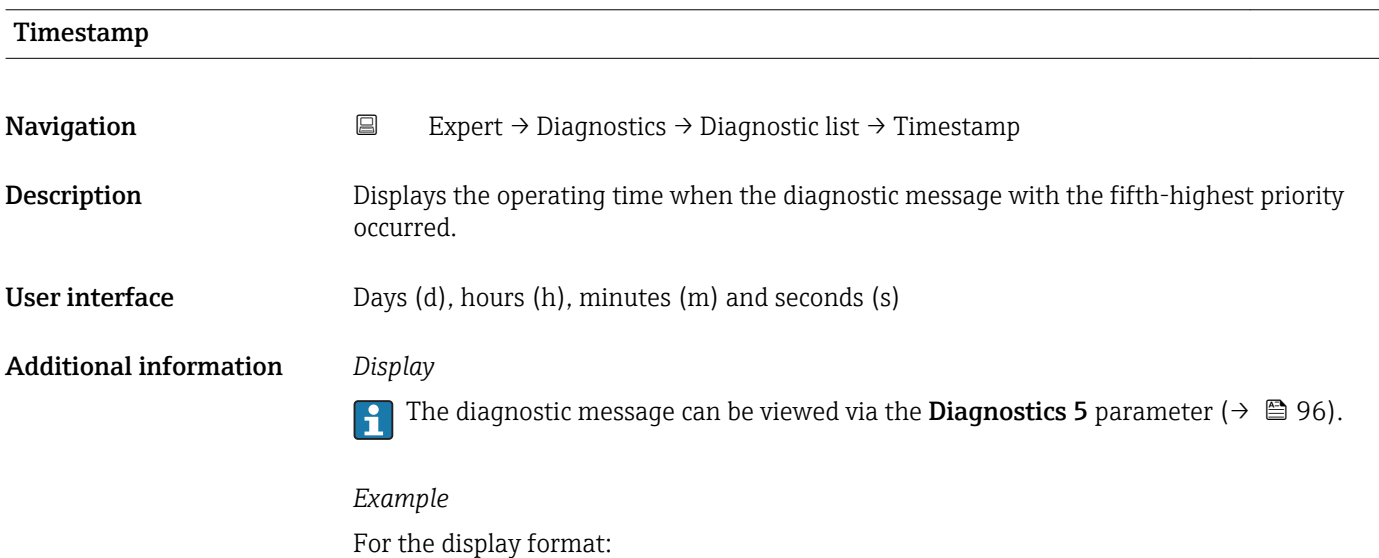

### 3.5.2 "Event logbook" submenu

<span id="page-96-0"></span>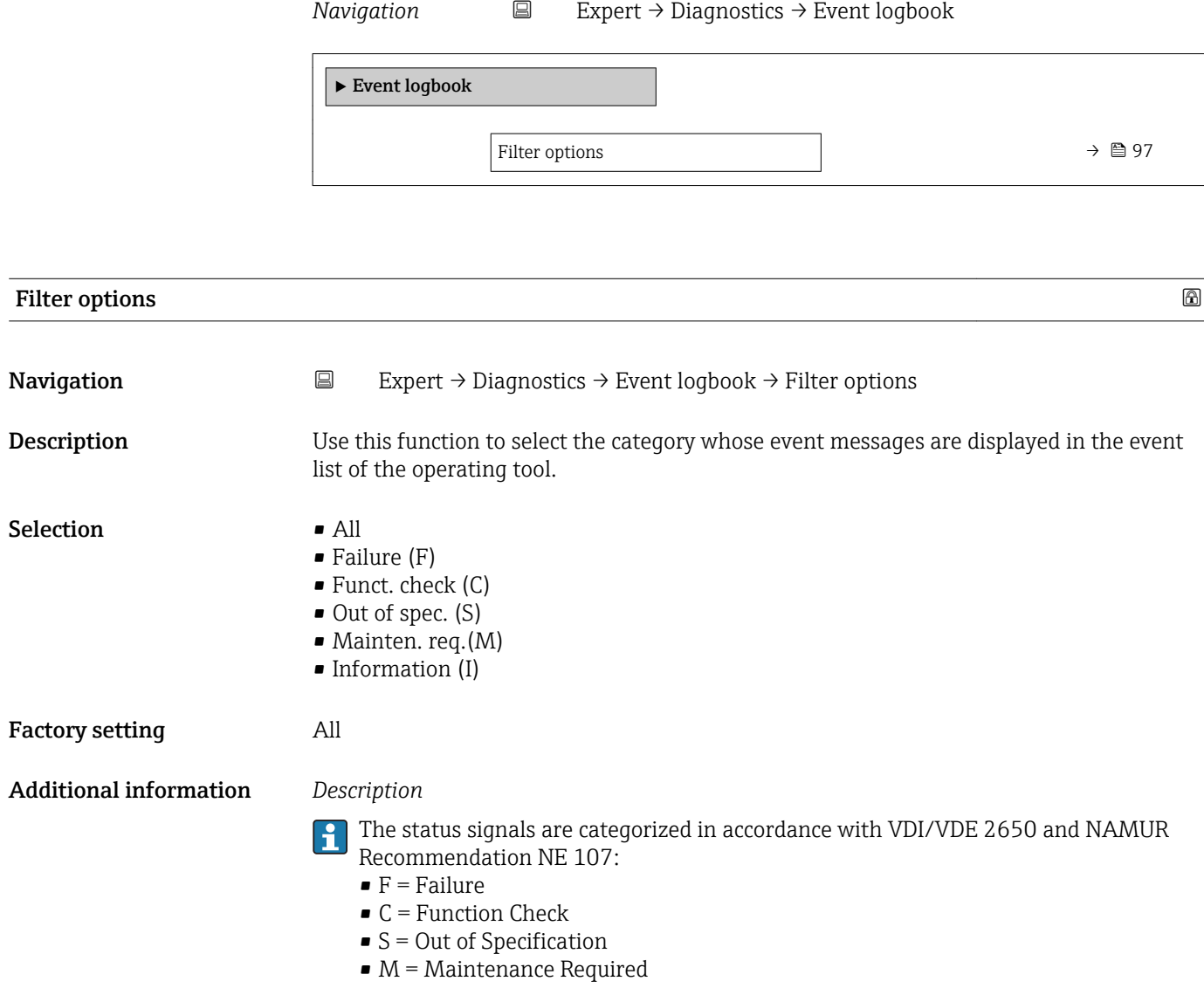

### 3.5.3 "Device info" submenu

*Navigation* 
■
Expert → Diagnostics → Device info

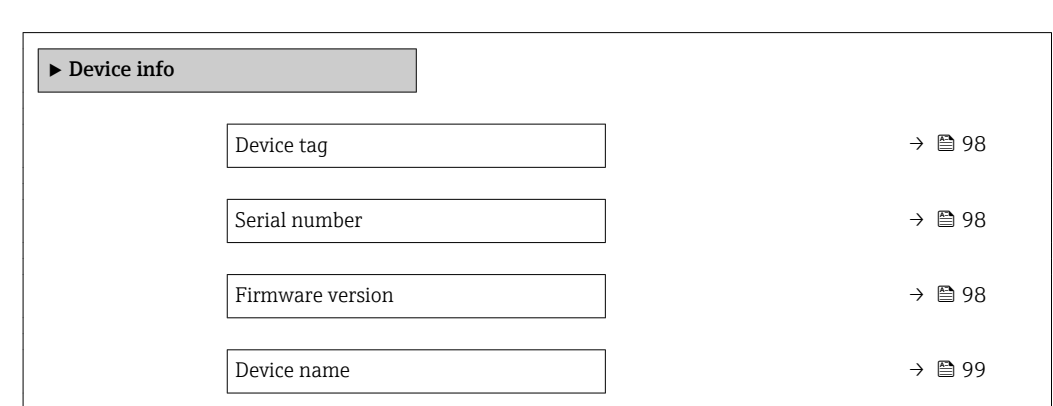

<span id="page-97-0"></span>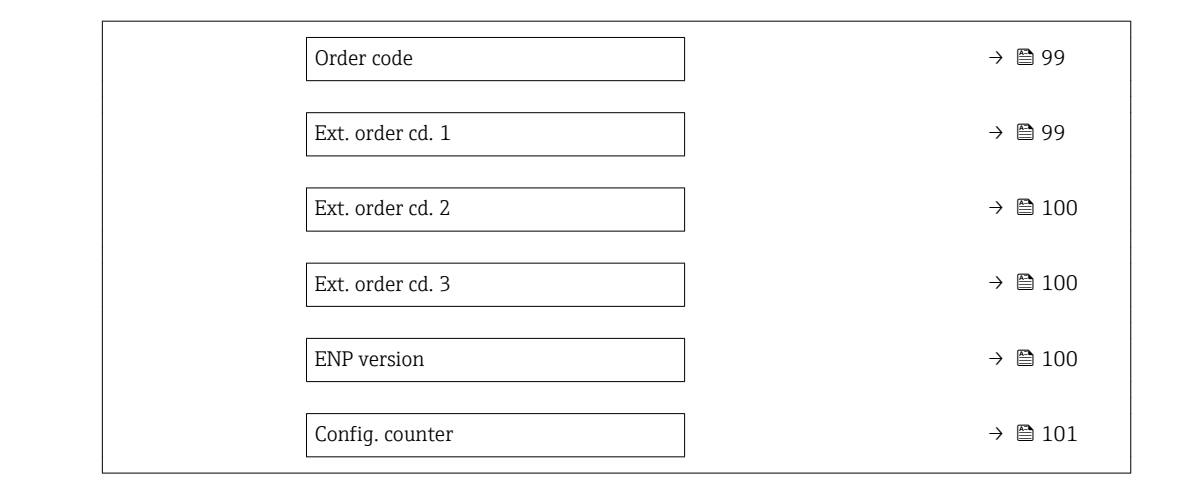

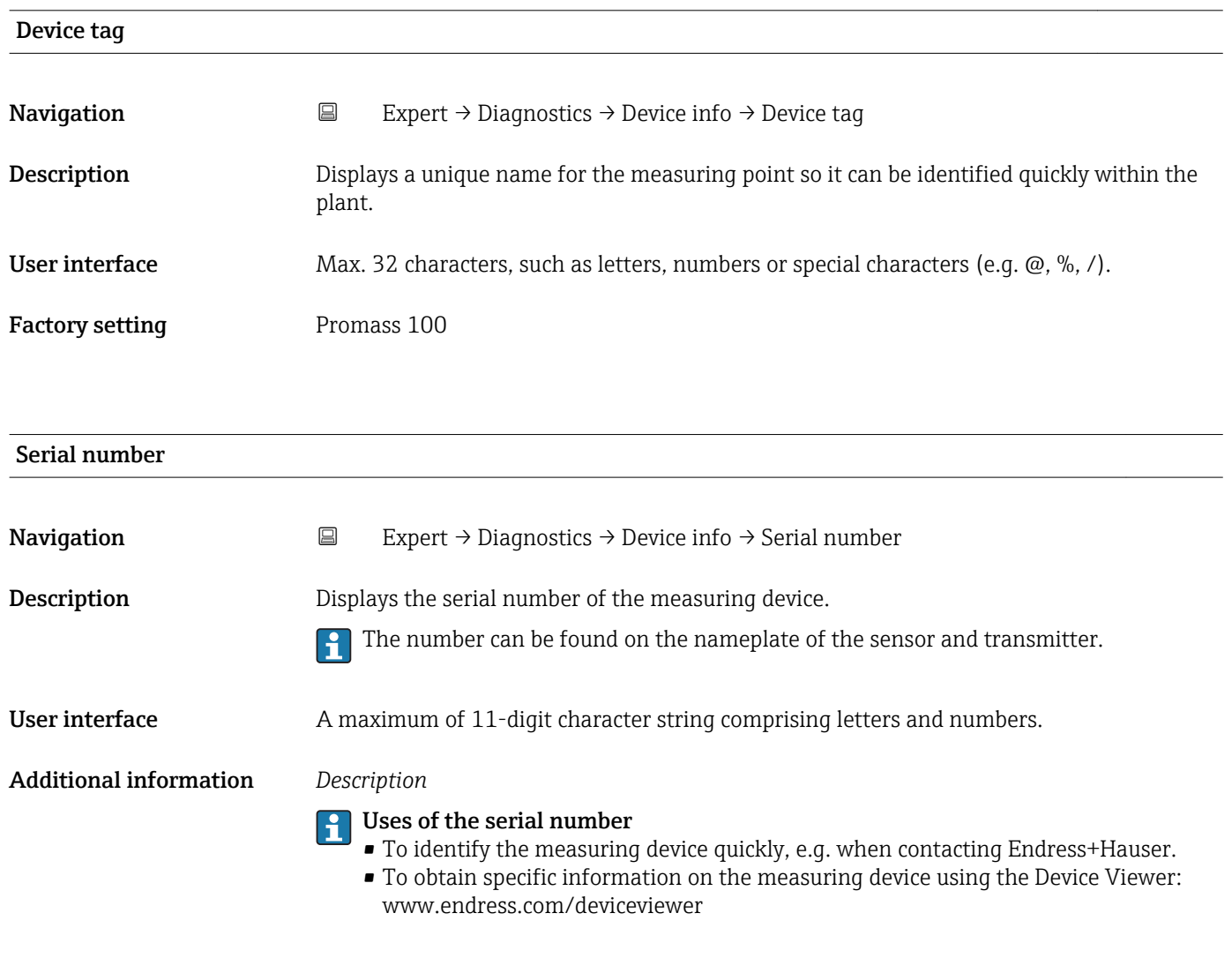

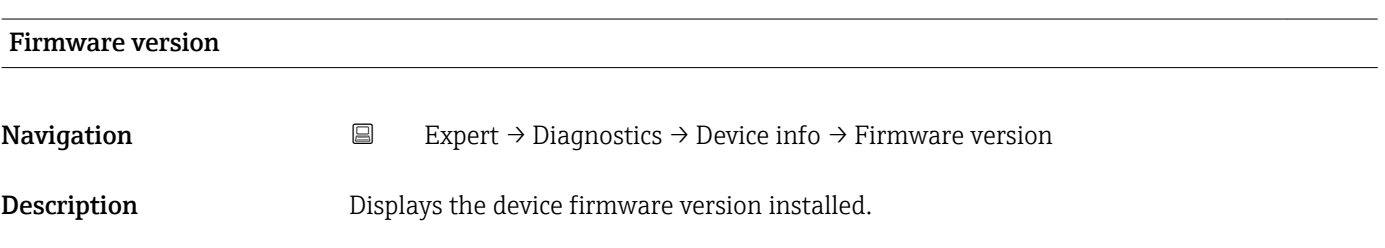

<span id="page-98-0"></span>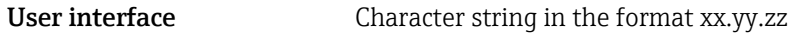

Additional information *Display*

The Firmware version is also located:

- On the title page of the Operating instructions
- On the transmitter nameplate

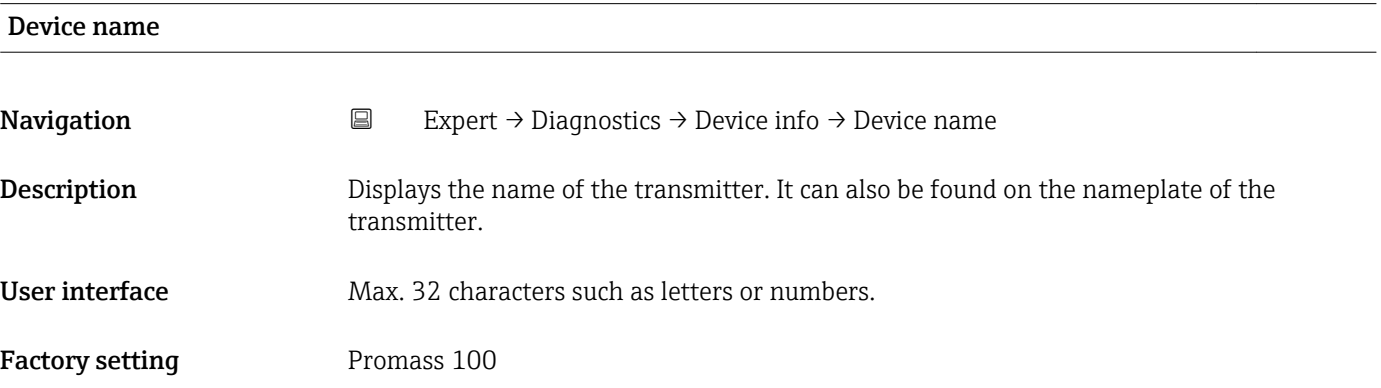

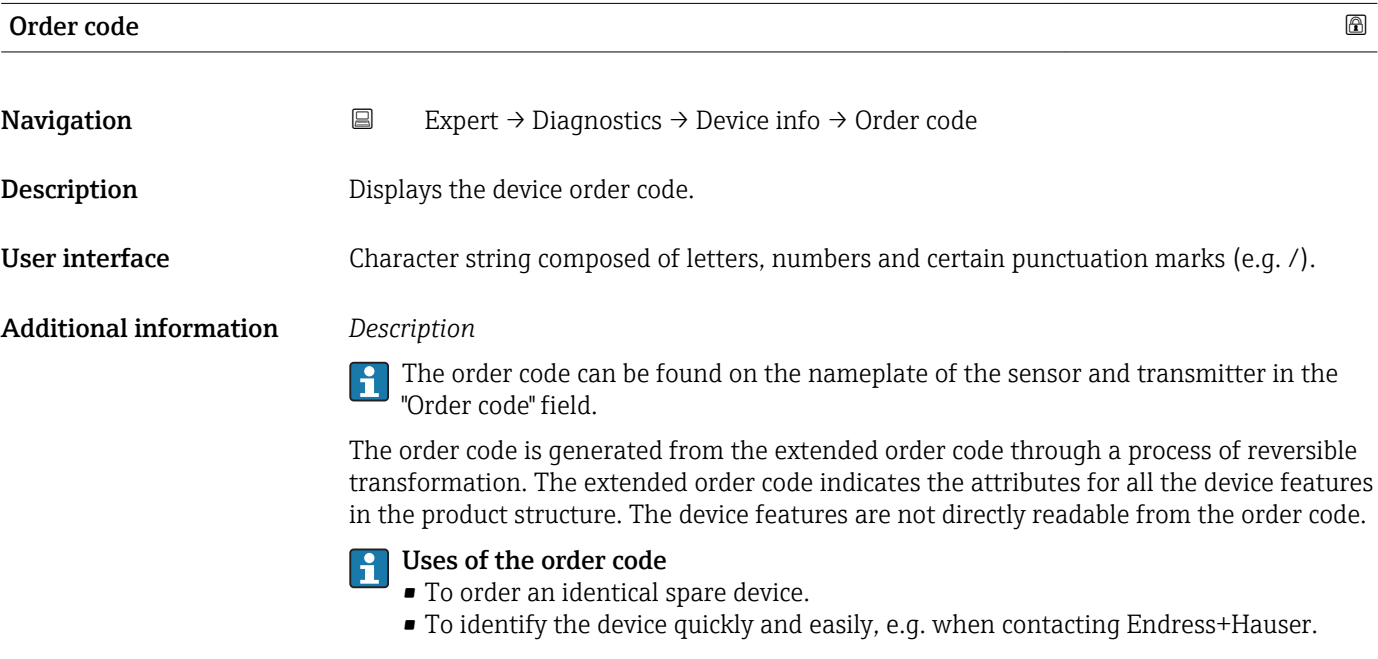

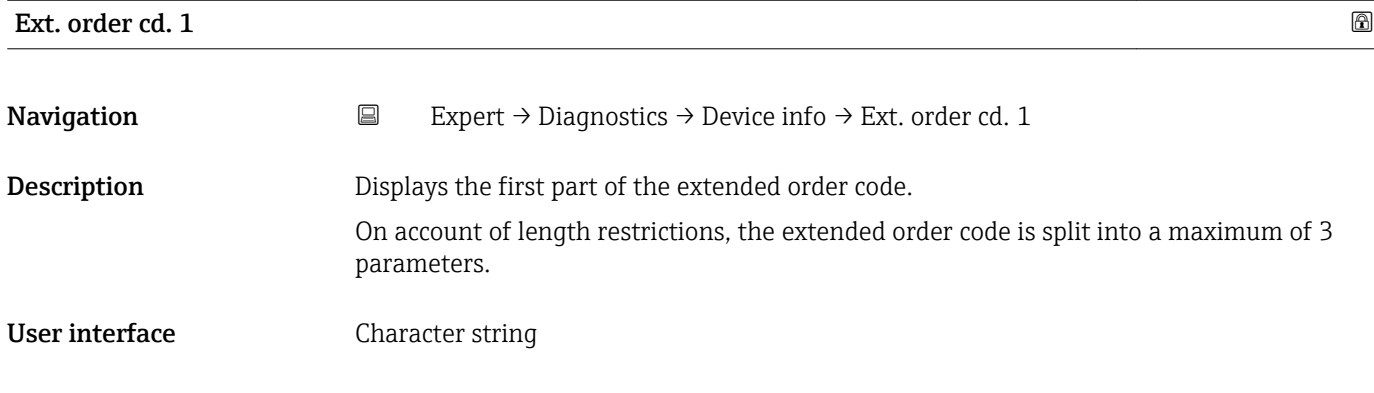

### <span id="page-99-0"></span>Additional information *Description*

The extended order code indicates the version of all the features of the product structure for the measuring device and thus uniquely identifies the measuring device.

The extended order code can also be found on the nameplate of the sensor and transmitter in the "Ext. ord. cd." field.

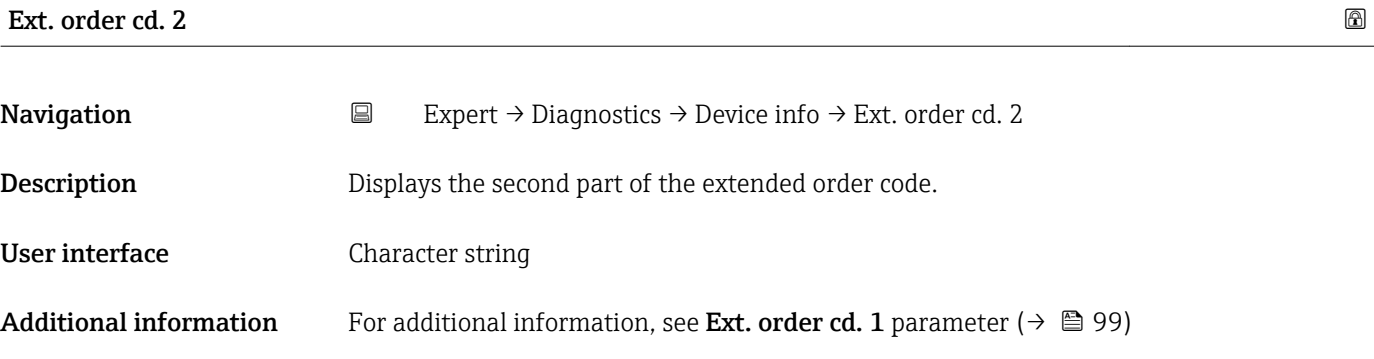

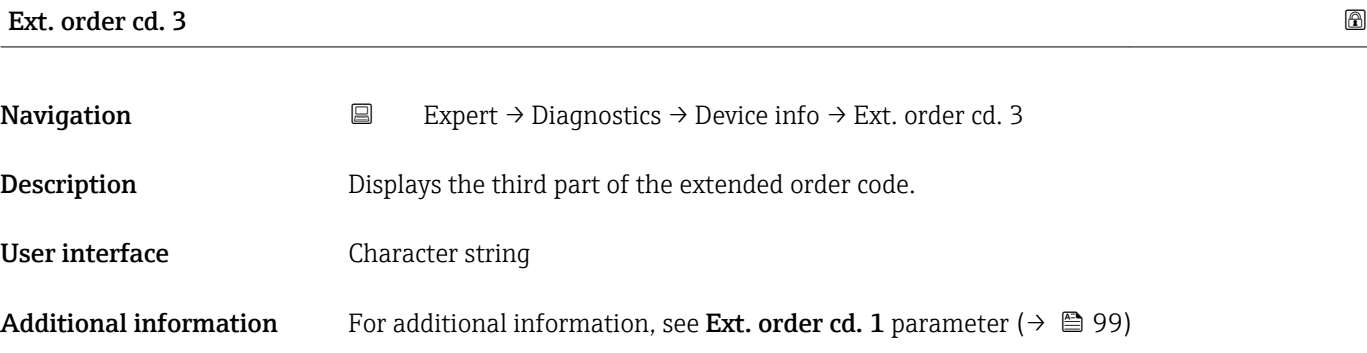

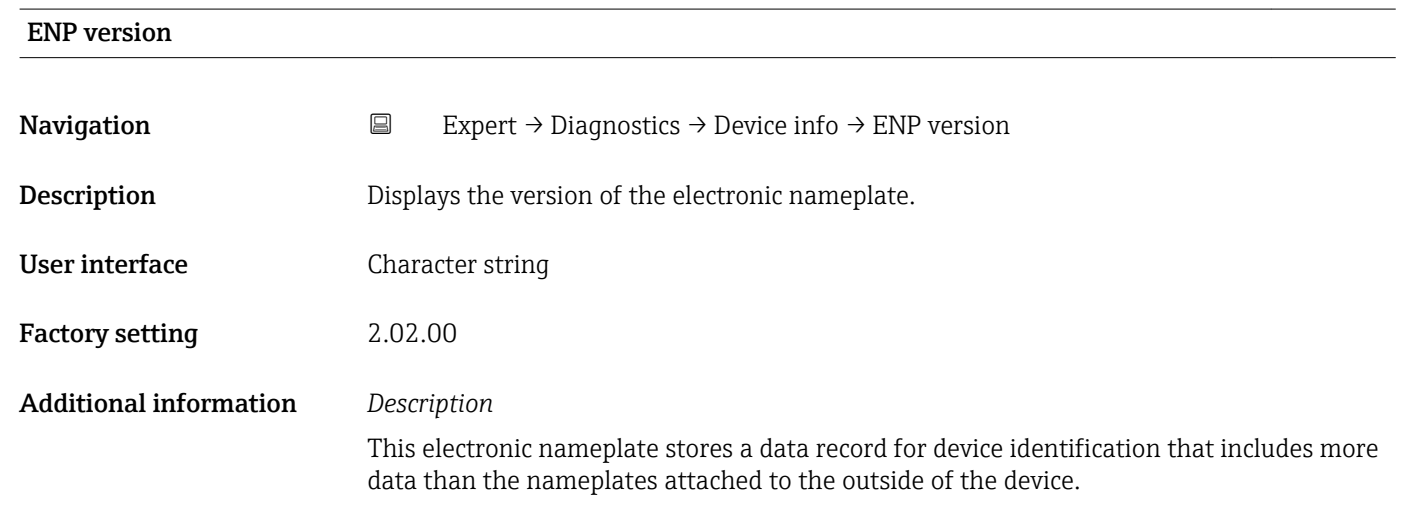

<span id="page-100-0"></span>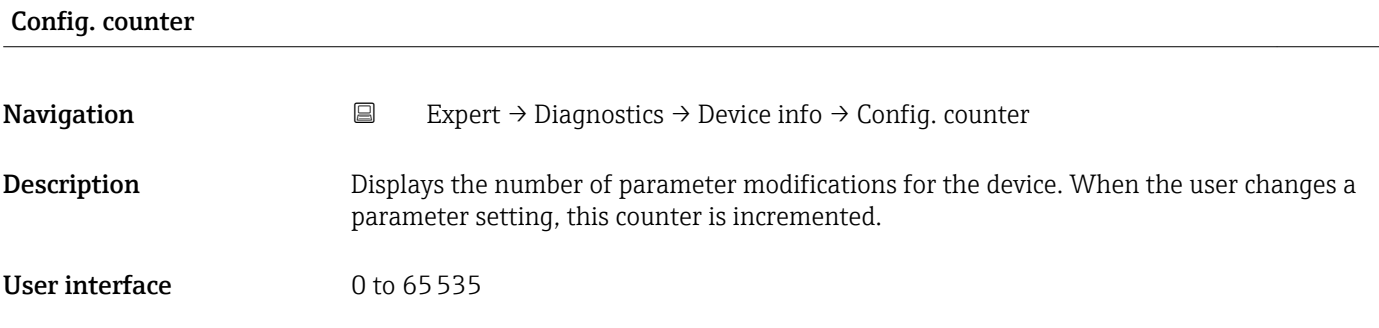

### 3.5.4 "Min/max val." submenu

*Navigation* 
■
Expert → Diagnostics → Min/max val.

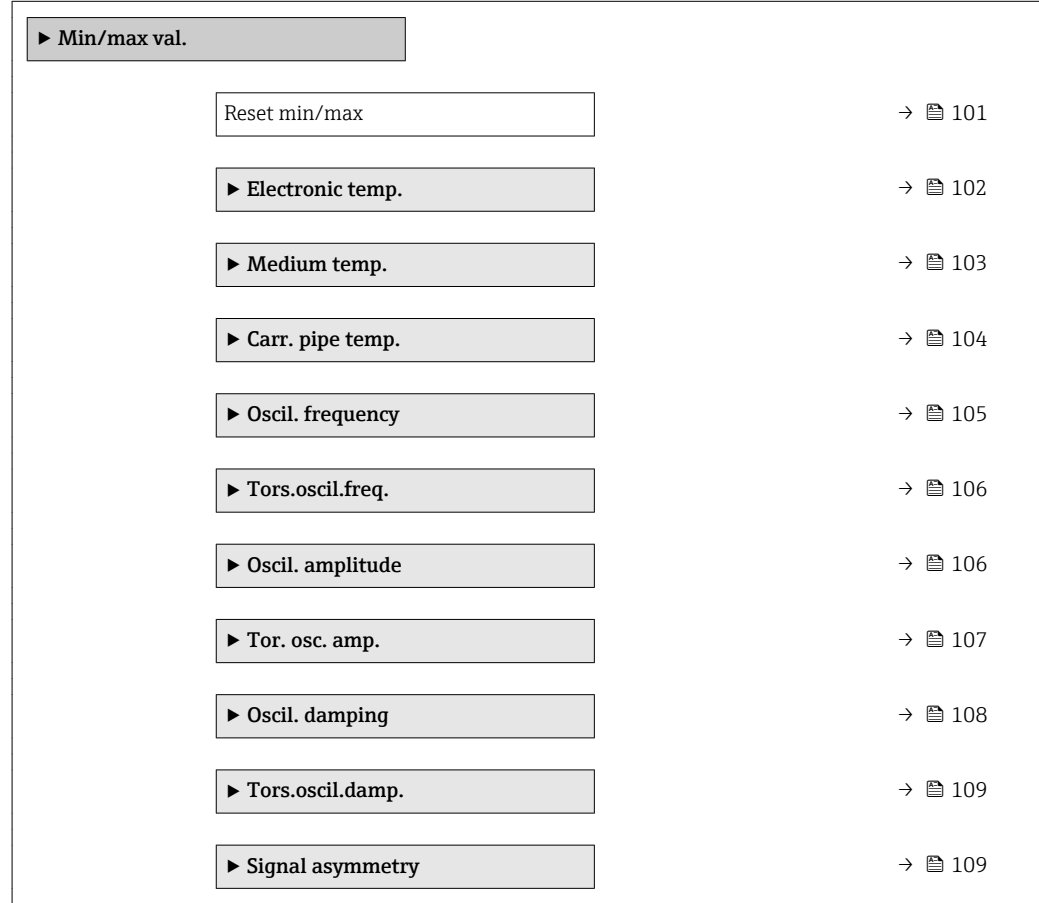

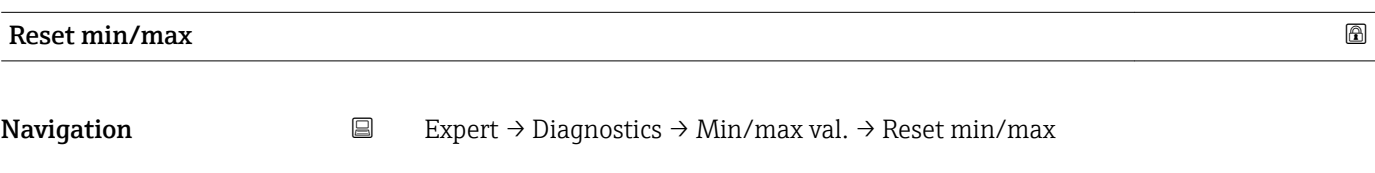

Description Use this function to select measured variables whose minimum, maximum and average measured values are to be reset.

### <span id="page-101-0"></span>Selection **• Cancel**

- - Oscil. amplitude
	- $\bullet$  Osc. ampl. 1<sup>\*\*</sup>
	- Oscil. damping
	- Tors.oscil.damp. \*\*
	- $\bullet$  Oscil. frequency
	- Tors.oscil.freq. \*\*
	- Signal asymmetry

### Factory setting Cancel

### "Electronic temp." submenu

*Navigation* **Expert → Diagnostics → Min/max val. → Electronic temp.** 

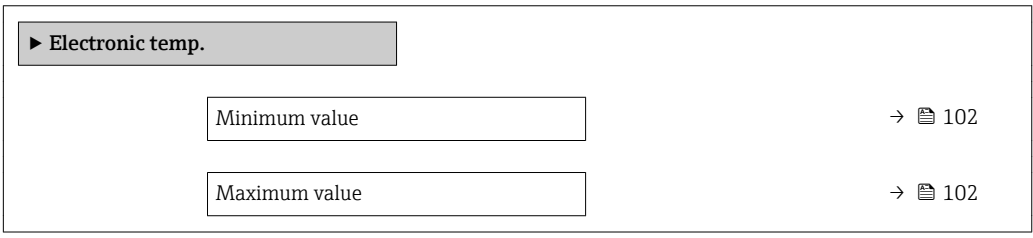

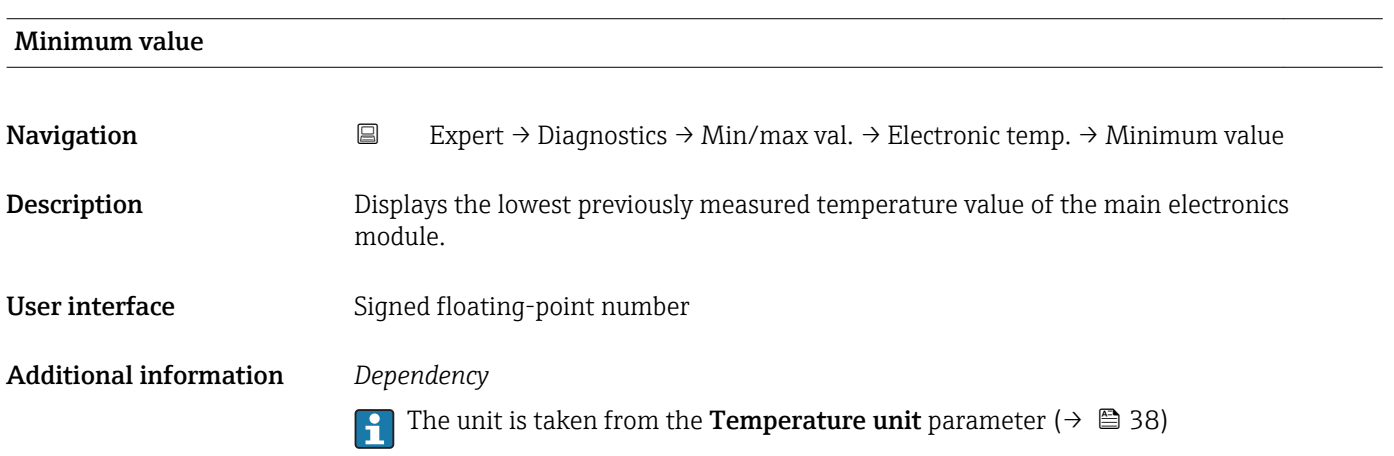

| Maximum value  |                                                                                                    |
|----------------|----------------------------------------------------------------------------------------------------|
| Navigation     | $\boxdot$<br>Expert $\rightarrow$ Diagnostics $\rightarrow$ Min/max val. $\rightarrow$ Electronic temp. $\rightarrow$ Maximum value |
| Description    | Displays the highest previously measured temperature value of the main electronics<br>module.                                       |
| User interface | Signed floating-point number                                                                                                    |

<sup>\*\*</sup> Visibility depends on order options or device settings

### <span id="page-102-0"></span>Additional information *Dependency*

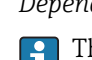

The unit is taken from the **Temperature unit** parameter ( $\rightarrow \blacksquare$  38)

### "Medium temp." submenu

*Navigation*  $\Box$  Expert  $\rightarrow$  Diagnostics  $\rightarrow$  Min/max val.  $\rightarrow$  Medium temp.

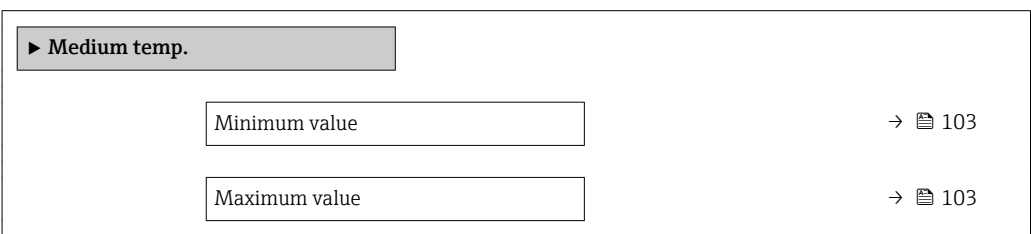

### Minimum value

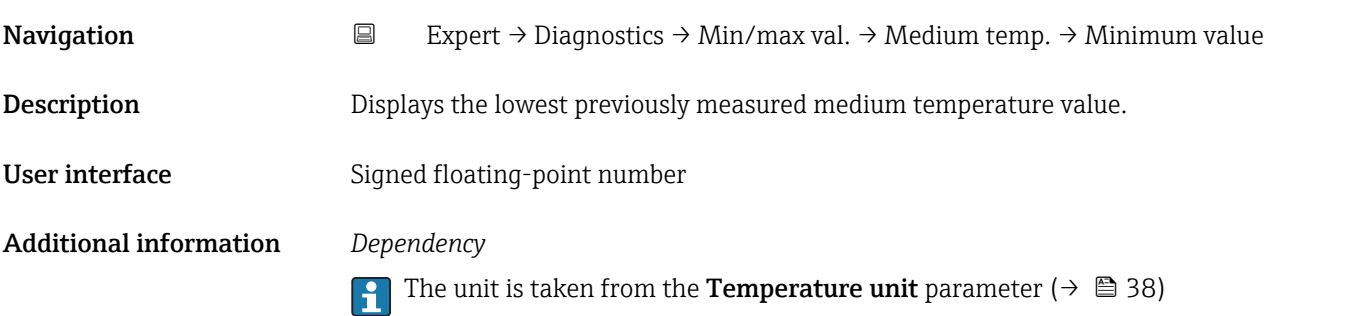

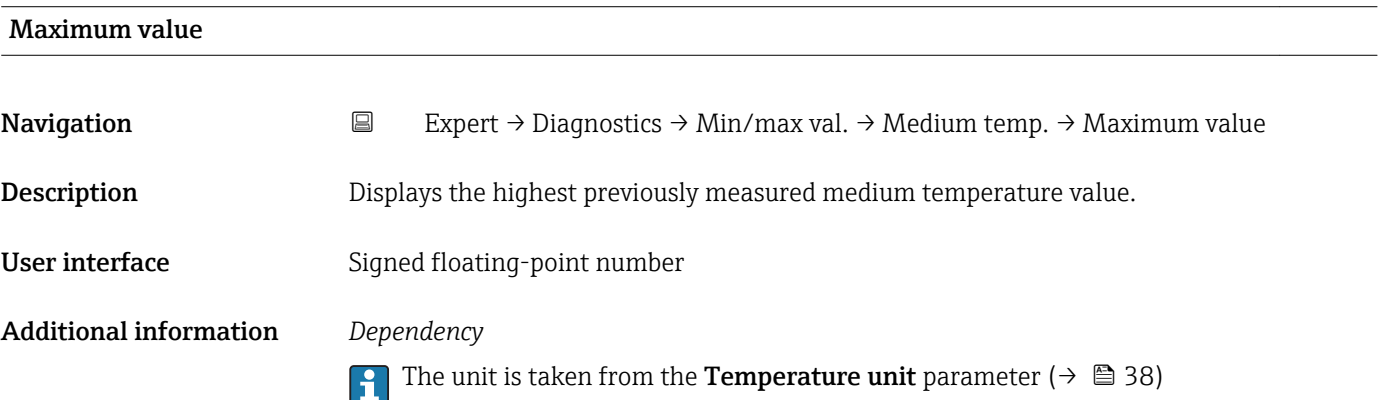

### <span id="page-103-0"></span>"Carr. pipe temp." submenu

*Navigation* **E** Expert → Diagnostics → Min/max val. → Carr. pipe temp.

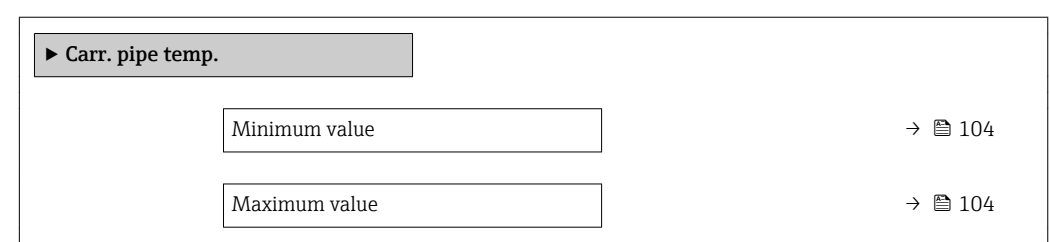

### Minimum value

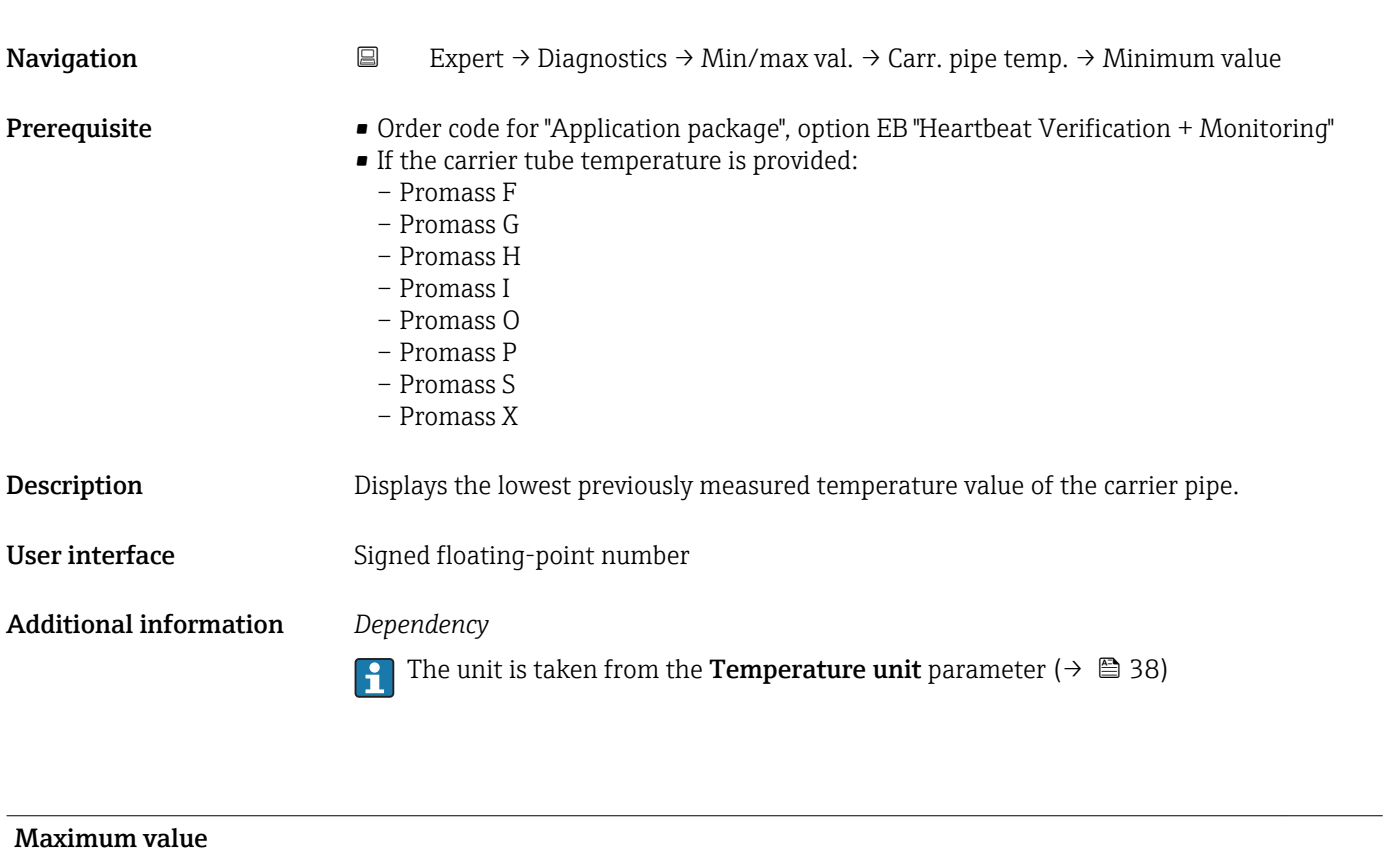

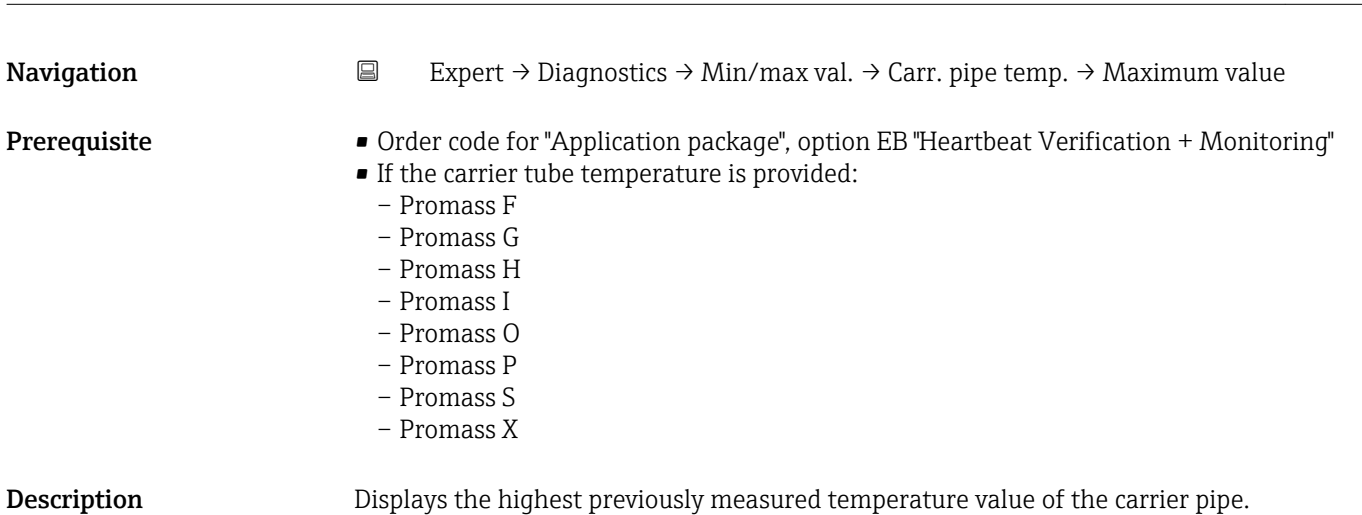

<span id="page-104-0"></span>User interface Signed floating-point number

Additional information *Dependency*

The unit is taken from the **Temperature unit** parameter ( $\rightarrow \blacksquare$  38)

### "Oscil. frequency" submenu

*Navigation* **EXPERT** → Diagnostics → Min/max val. → Oscil. frequency

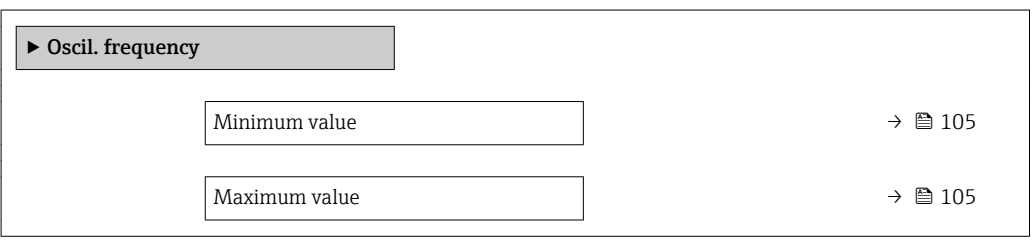

# Minimum value Navigation  $\Box$  Expert → Diagnostics → Min/max val. → Oscil. frequency → Minimum value Description Displays the lowest previously measured oscillation frequency. User interface Signed floating-point number

### Maximum value

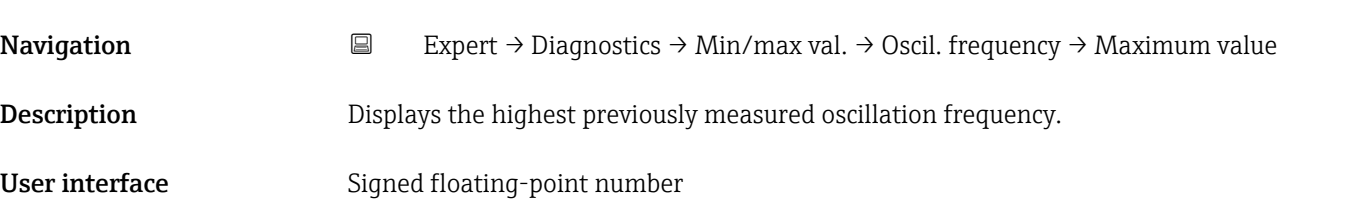

### <span id="page-105-0"></span>"Tors.oscil.freq." submenu

*Navigation* **EXPERITE:** Diagnostics → Min/max val. → Tors.oscil.freq.

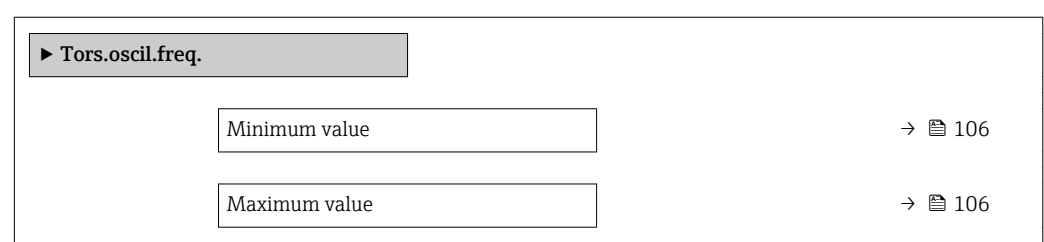

### Minimum value

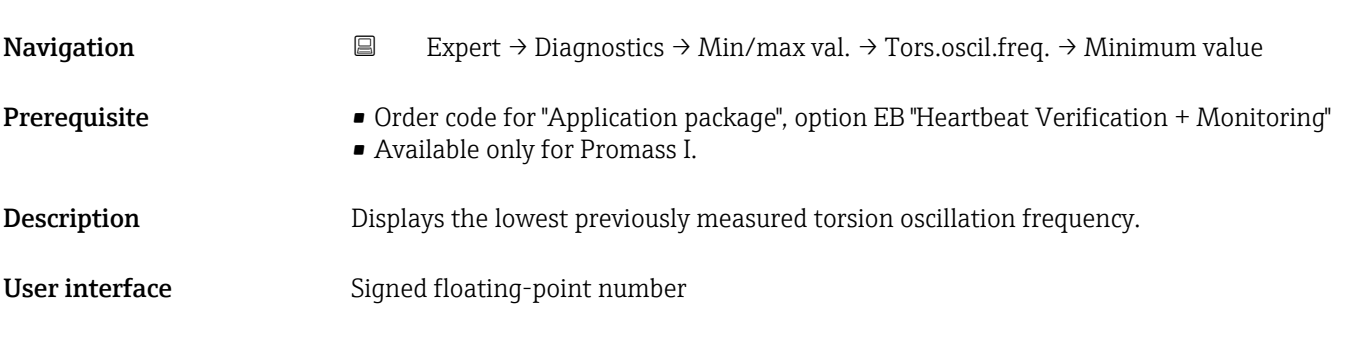

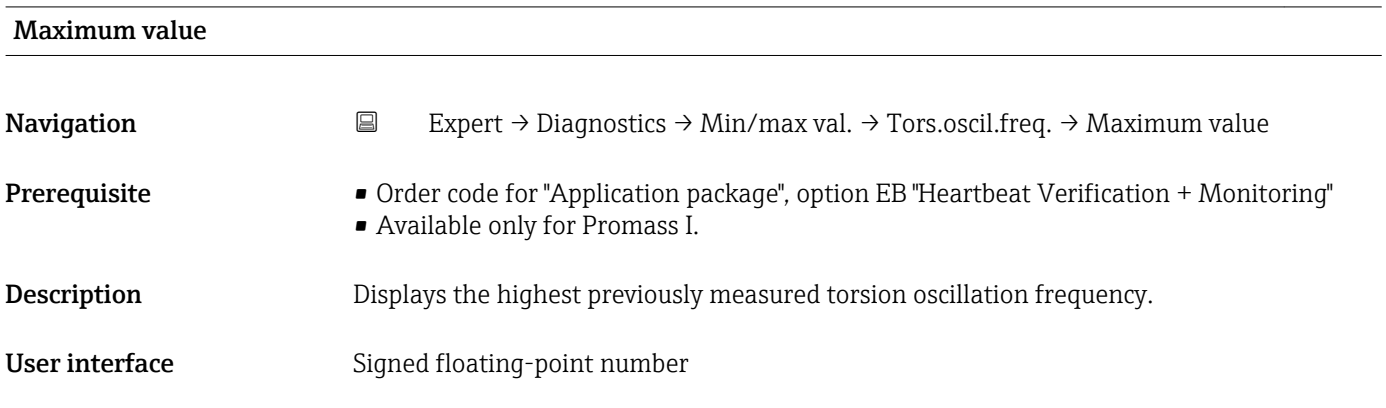

### "Oscil. amplitude" submenu

*Navigation* Expert → Diagnostics → Min/max val. → Oscil. amplitude

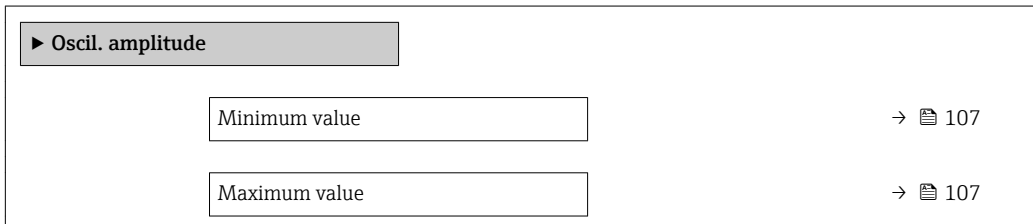

# <span id="page-106-0"></span>Minimum value Navigation 
Expert → Diagnostics → Min/max val. → Oscil. amplitude → Minimum value **Description** Displays the lowest previously measured oscillation amplitude. User interface Signed floating-point number

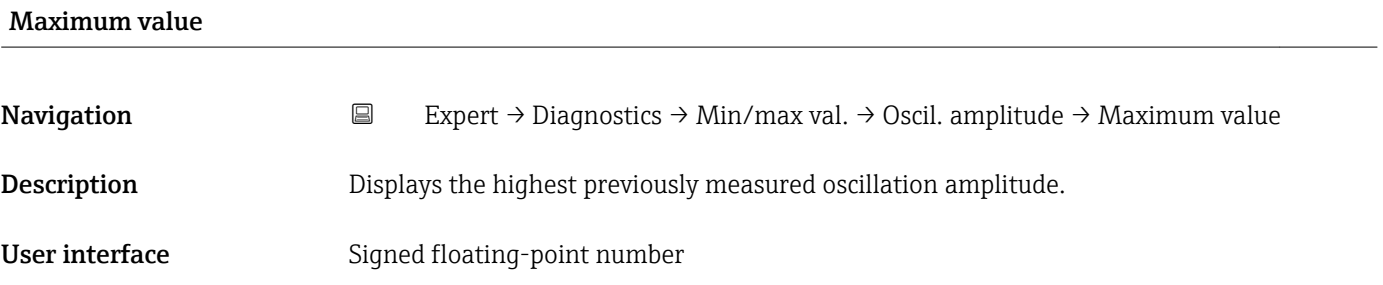

### "Tor. osc. amp." submenu

*Navigation* **EXPERICE:**  $\rightarrow$  Diagnostics → Min/max val. → Tor. osc. amp.

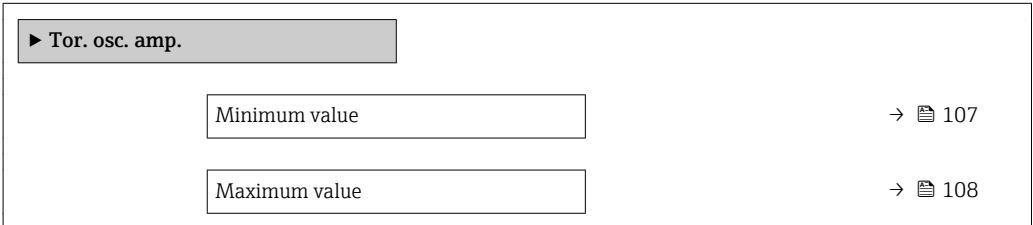

#### Minimum value

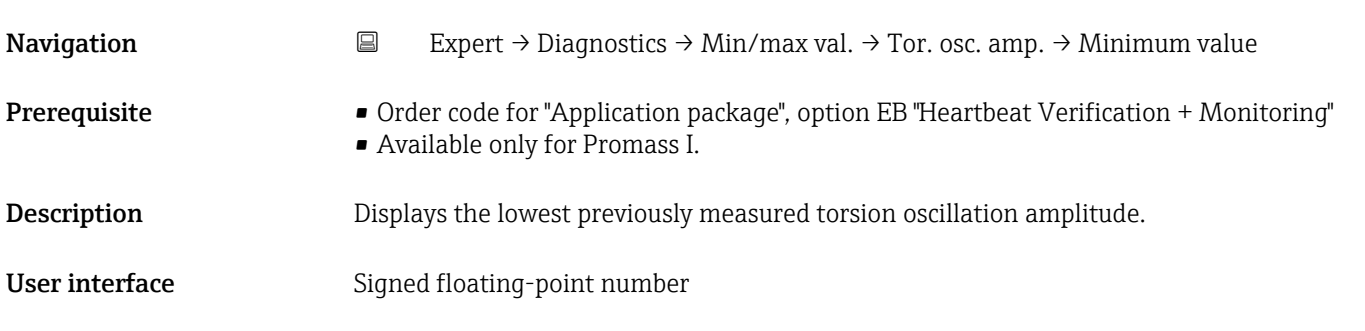

<span id="page-107-0"></span>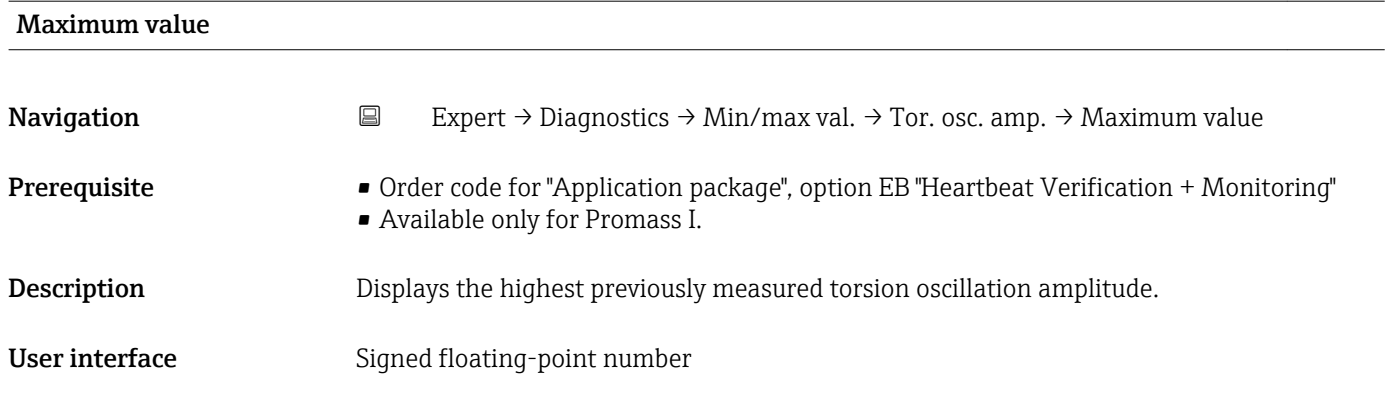

### "Oscil. damping" submenu

*Navigation* Expert → Diagnostics → Min/max val. → Oscil. damping

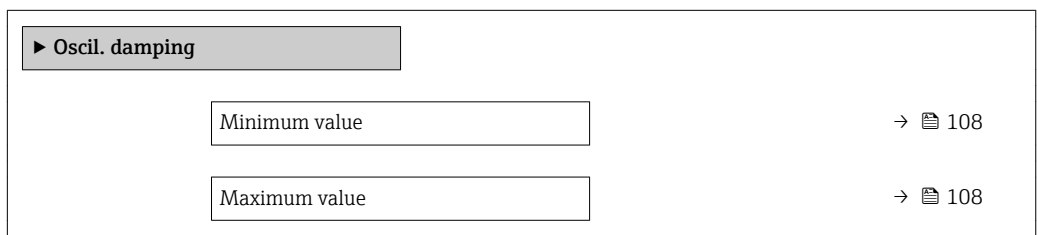

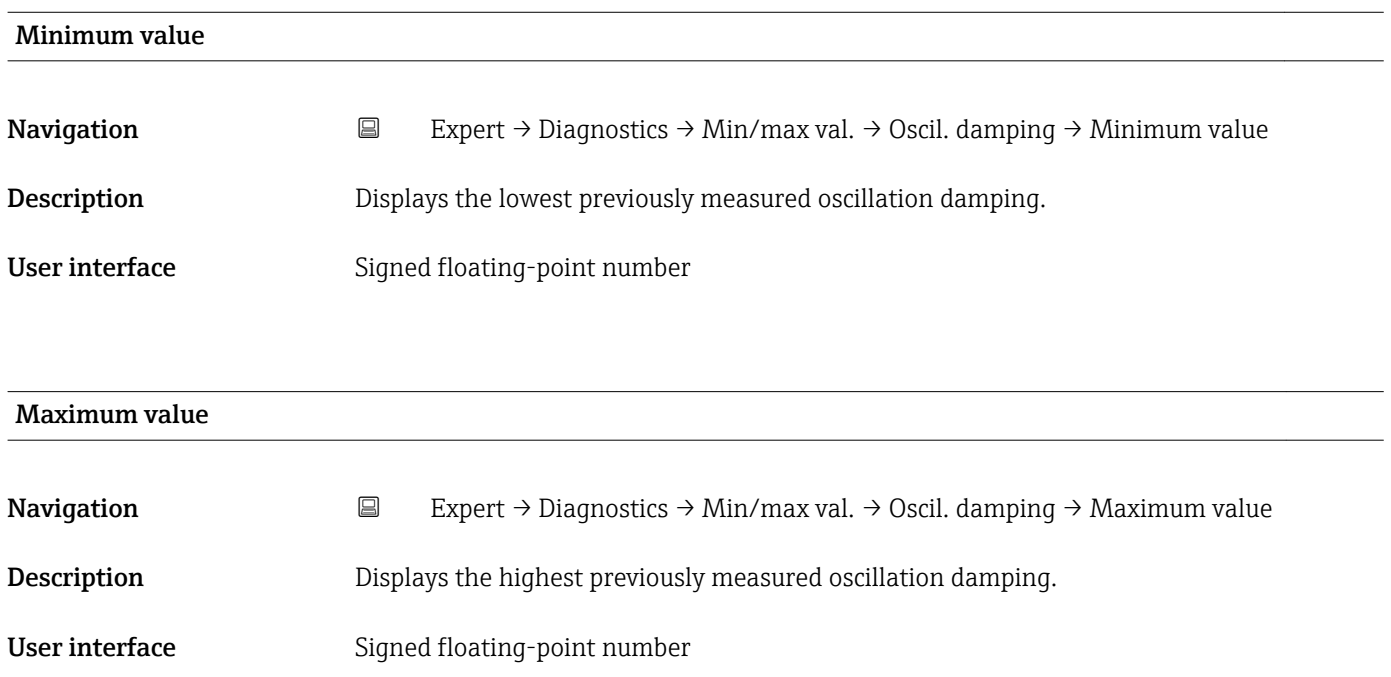
#### <span id="page-108-0"></span>"Tors.oscil.damp." submenu

*Navigation* **EXPECT** → Diagnostics → Min/max val. → Tors.oscil.damp.

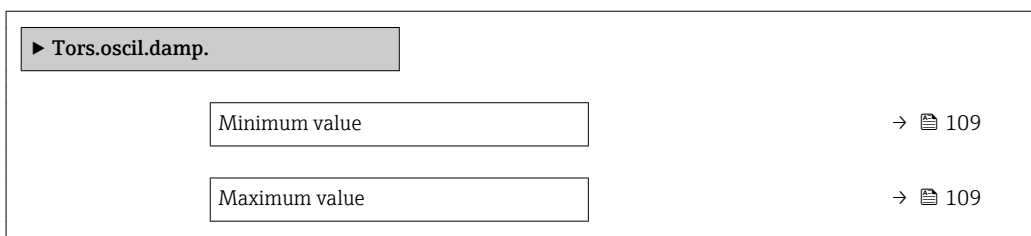

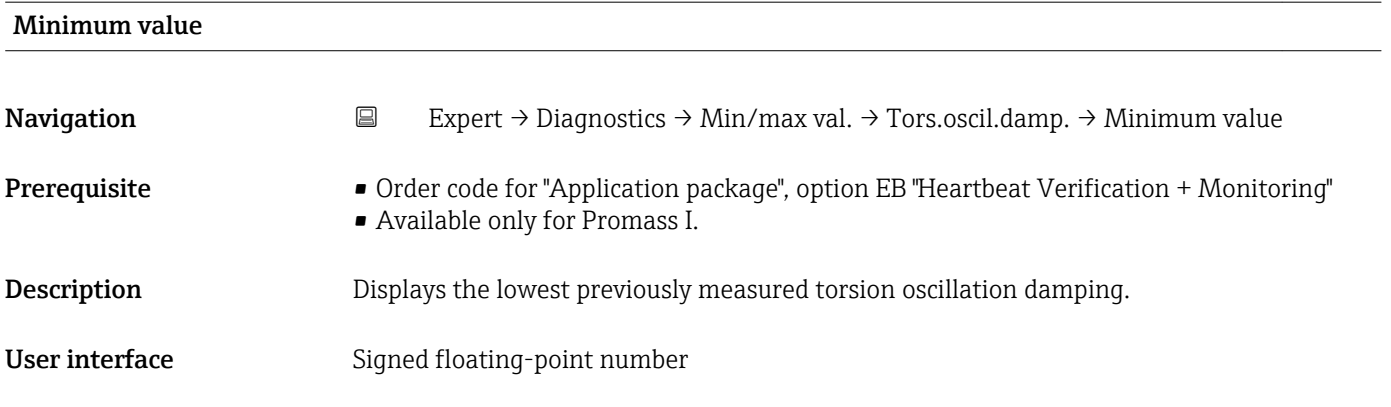

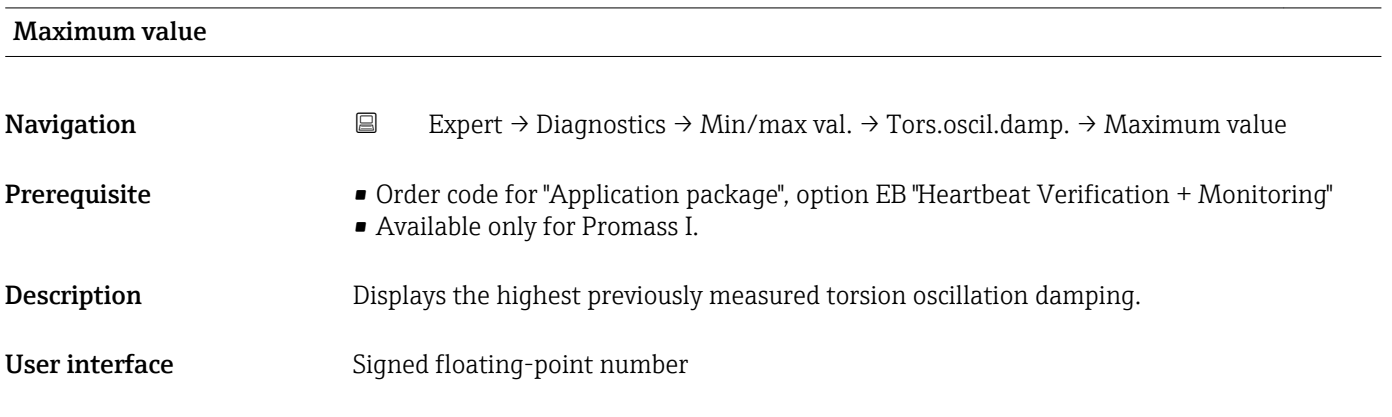

#### "Signal asymmetry" submenu

*Navigation* Expert → Diagnostics → Min/max val. → Signal asymmetry

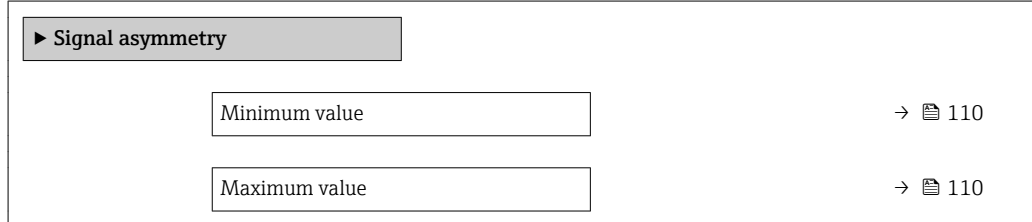

<span id="page-109-0"></span>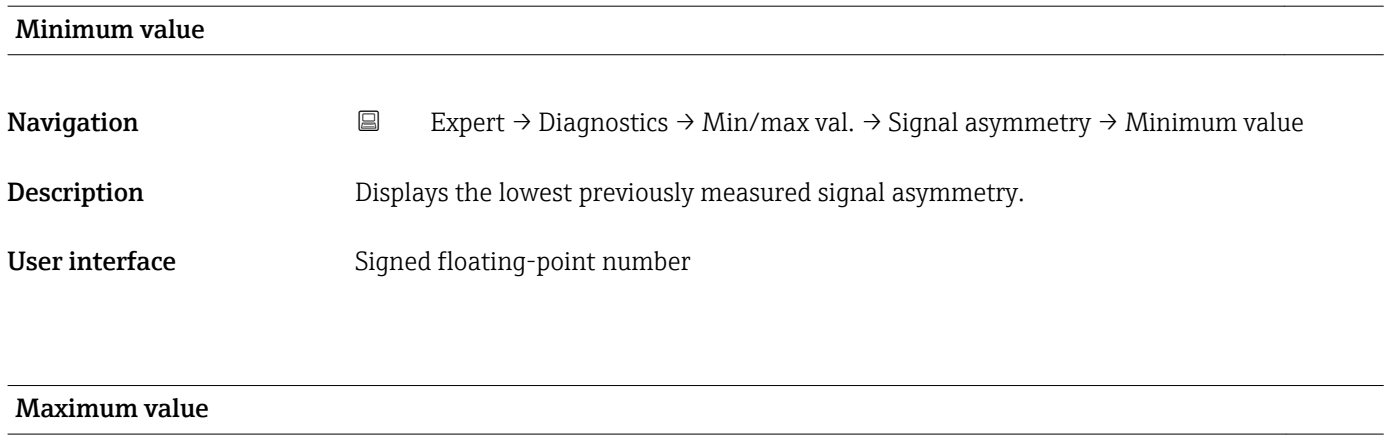

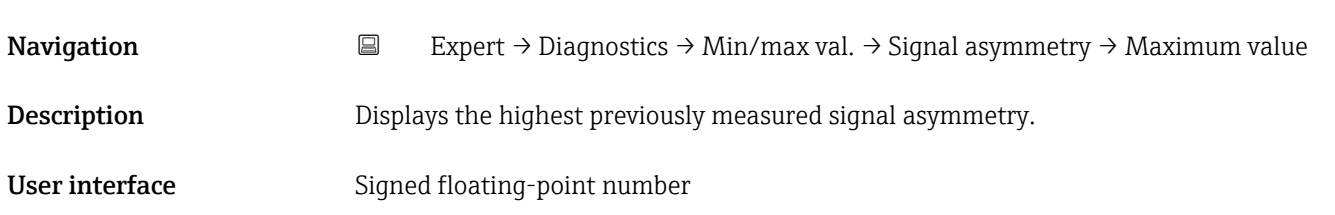

## 3.5.5 "Heartbeat" submenu

For detailed information on the parameter descriptions for the **Heartbeat** Verification+Monitoringapplication package, refer to the Special Documentation for the device

*Navigation* Expert → Diagnostics → Heartbeat

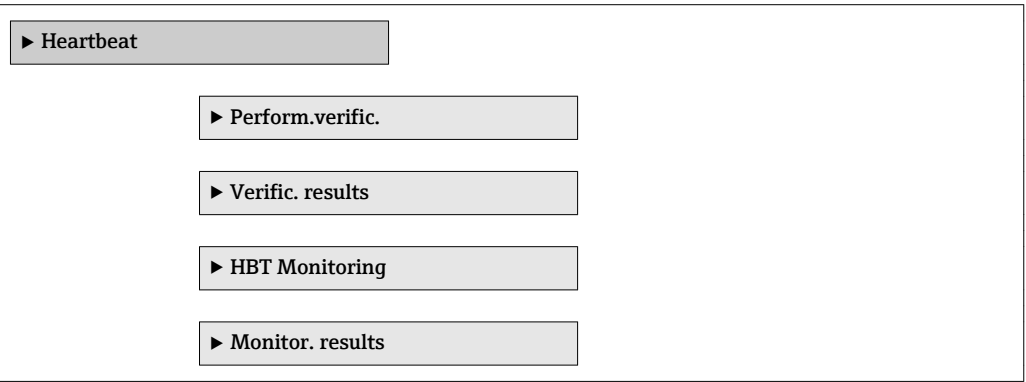

## 3.5.6 "Simulation" submenu

*Navigation* Expert → Diagnostics → Simulation

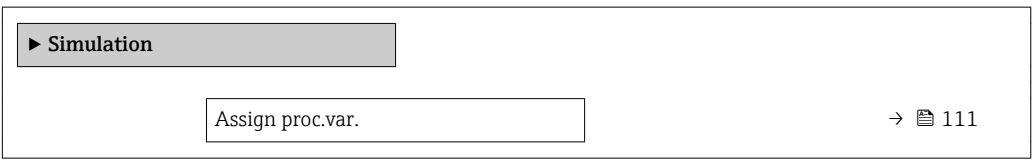

<span id="page-110-0"></span>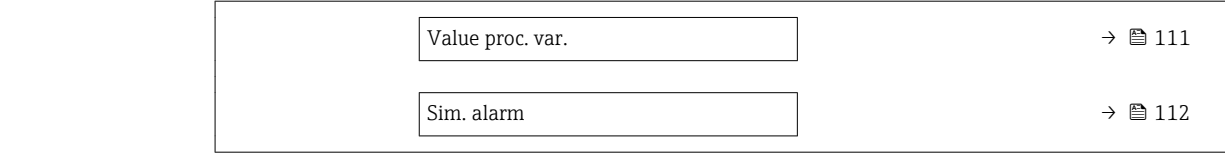

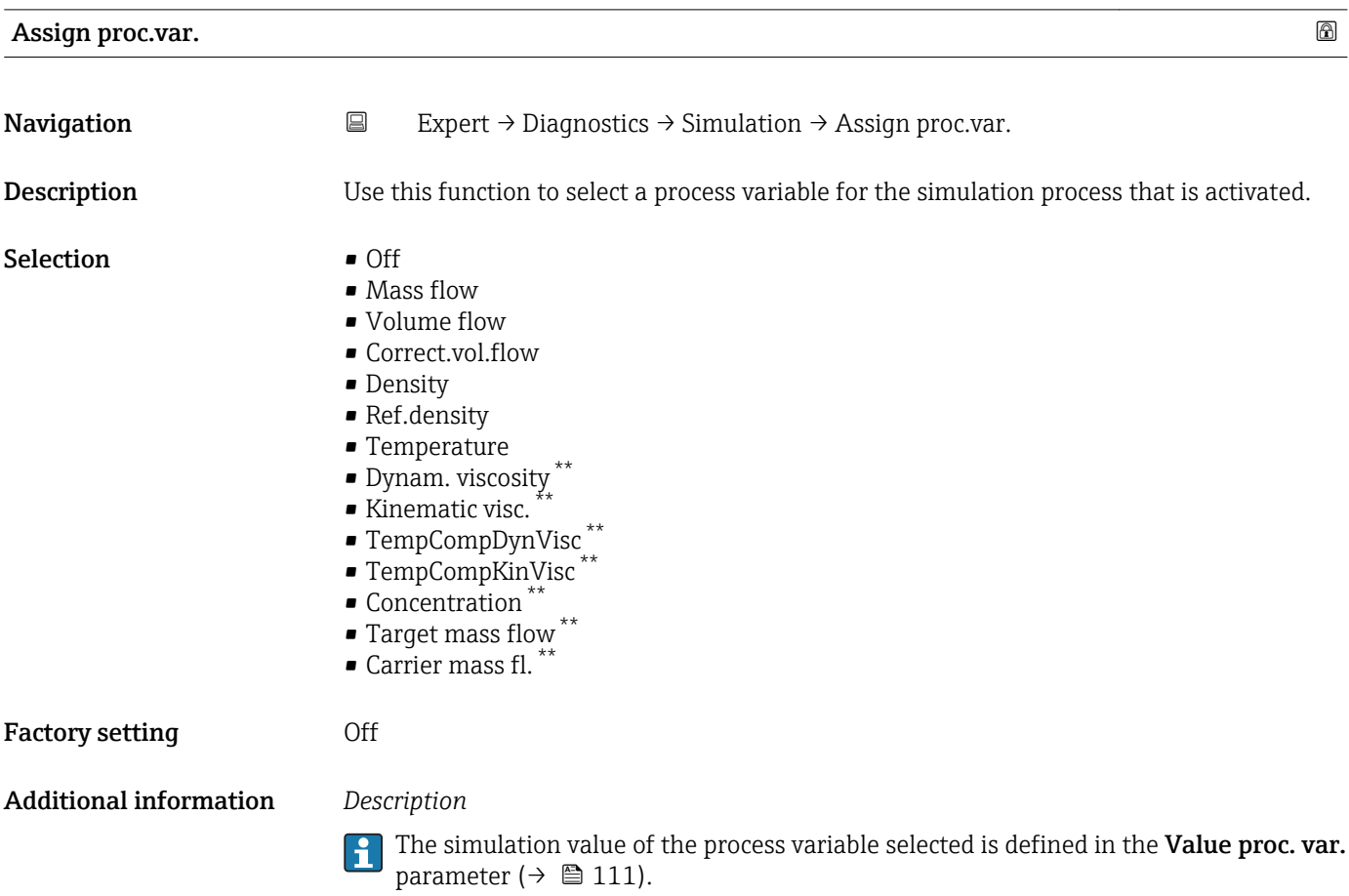

| Value proc. var. | $^{\circ}$                                                                                                    |
|------------------|----------------------------------------------------------------------------------------------------|
| Navigation       | $\boxdot$<br>Expert $\rightarrow$ Diagnostics $\rightarrow$ Simulation $\rightarrow$ Value proc. var.                                                                                                    |
| Prerequisite     | One of the following options is selected in the <b>Assign proc.var.</b> parameter ( $\rightarrow \Box$ 111):<br>• Mass flow<br>• Volume flow<br>• Correct.vol.flow<br>• Density<br>• Ref.density<br>■ Temperature<br>· Dynam. viscosity<br>Kinematic visc.<br>$***$<br>■ TempCompDynVisc<br>· TempCompKinVisc |

<sup>\*\*</sup> Visibility depends on order options or device settings

<span id="page-111-0"></span>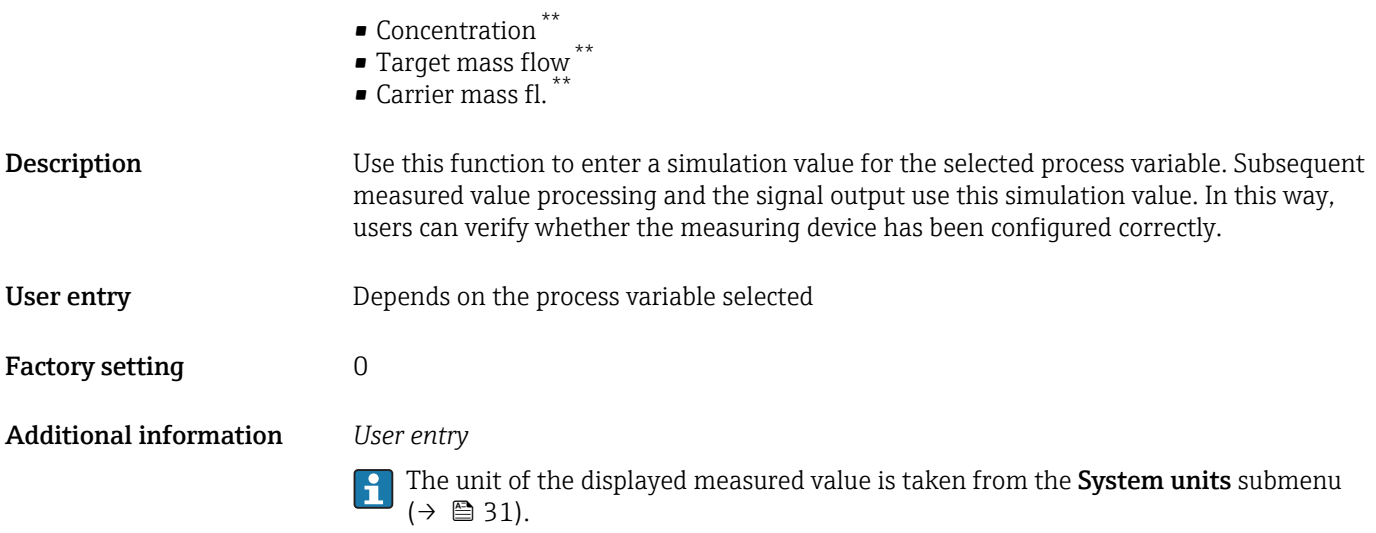

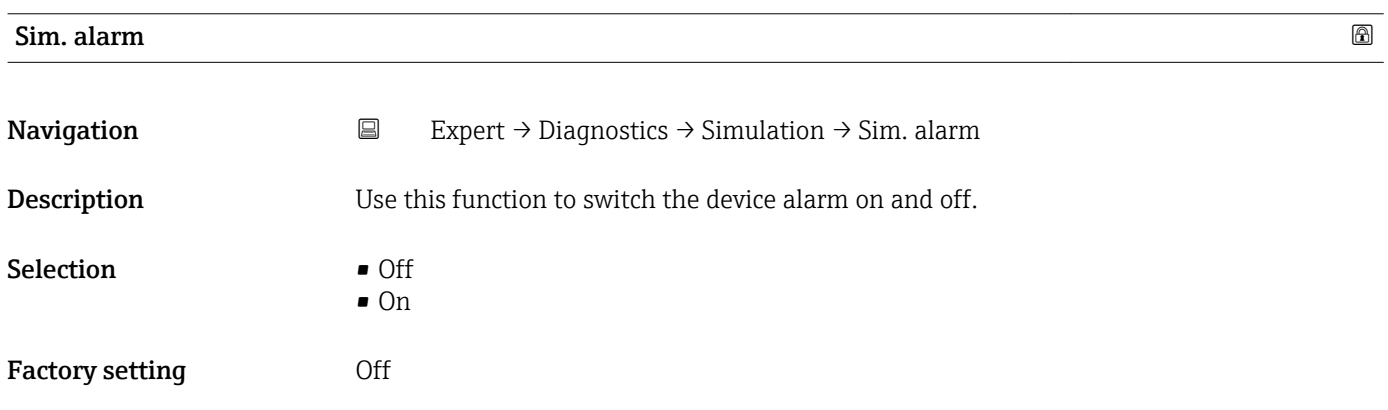

<sup>\*\*</sup> Visibility depends on order options or device settings

# 4 Country-specific factory settings

## 4.1 SI units

**P** Not valid for USA and Canada.

## 4.1.1 System units

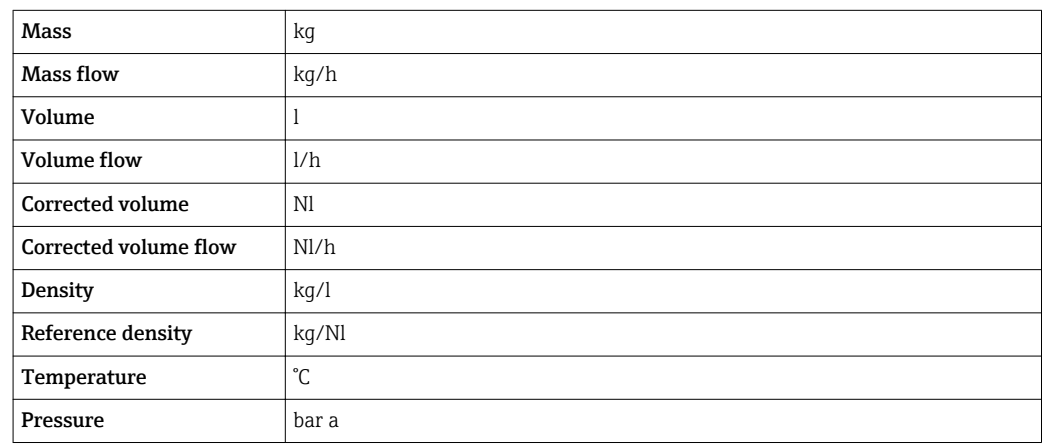

## 4.1.2 Full scale values

The factory settings applie to the following parameters: 100% bar graph value 1

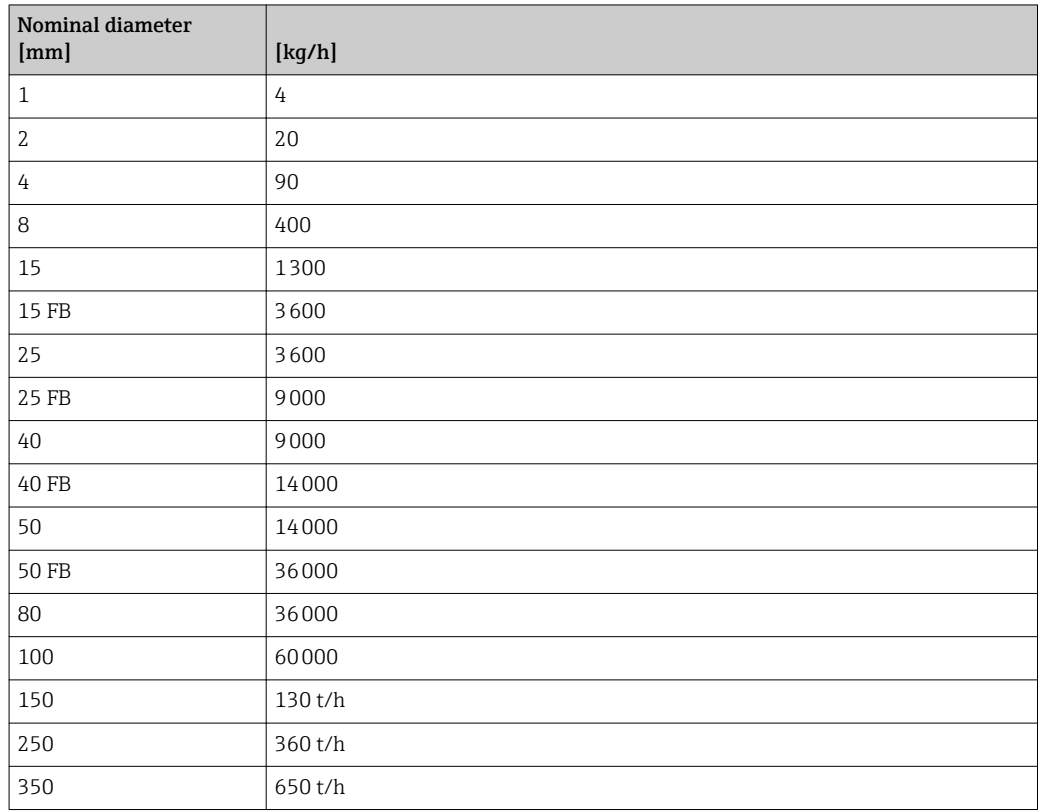

## 4.1.3 On value low flow cut off

The switch-on point depends on the type of medium and the nominal diameter.

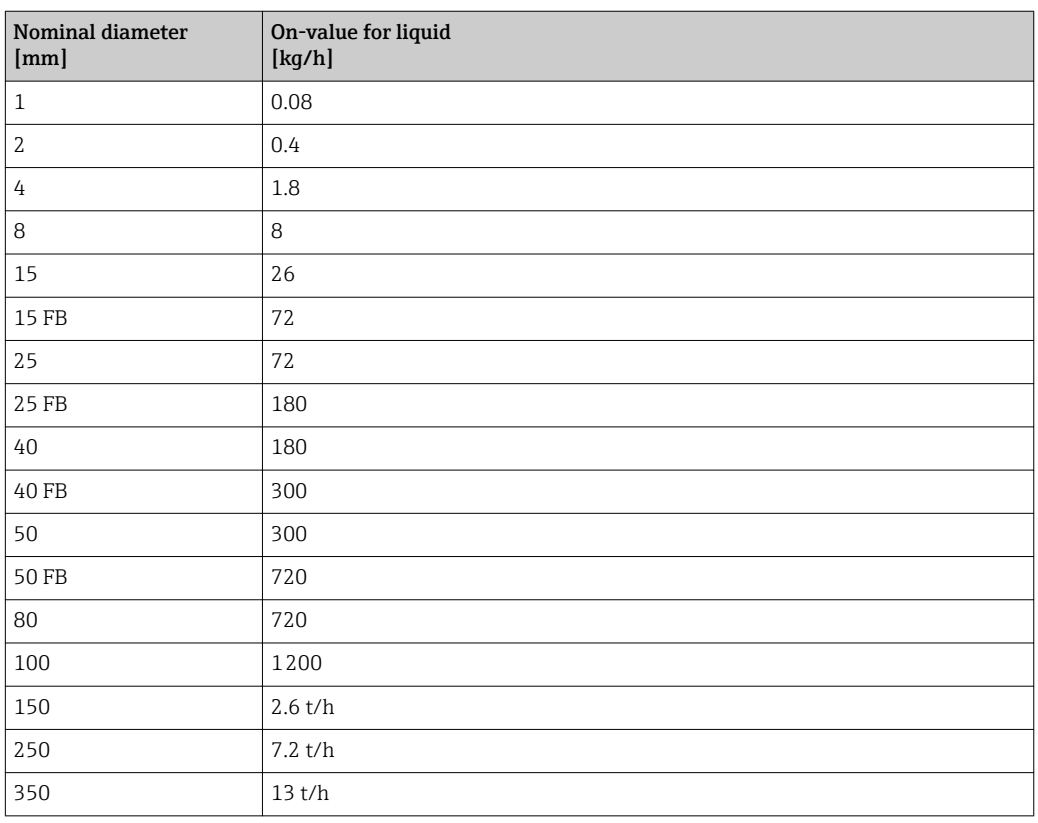

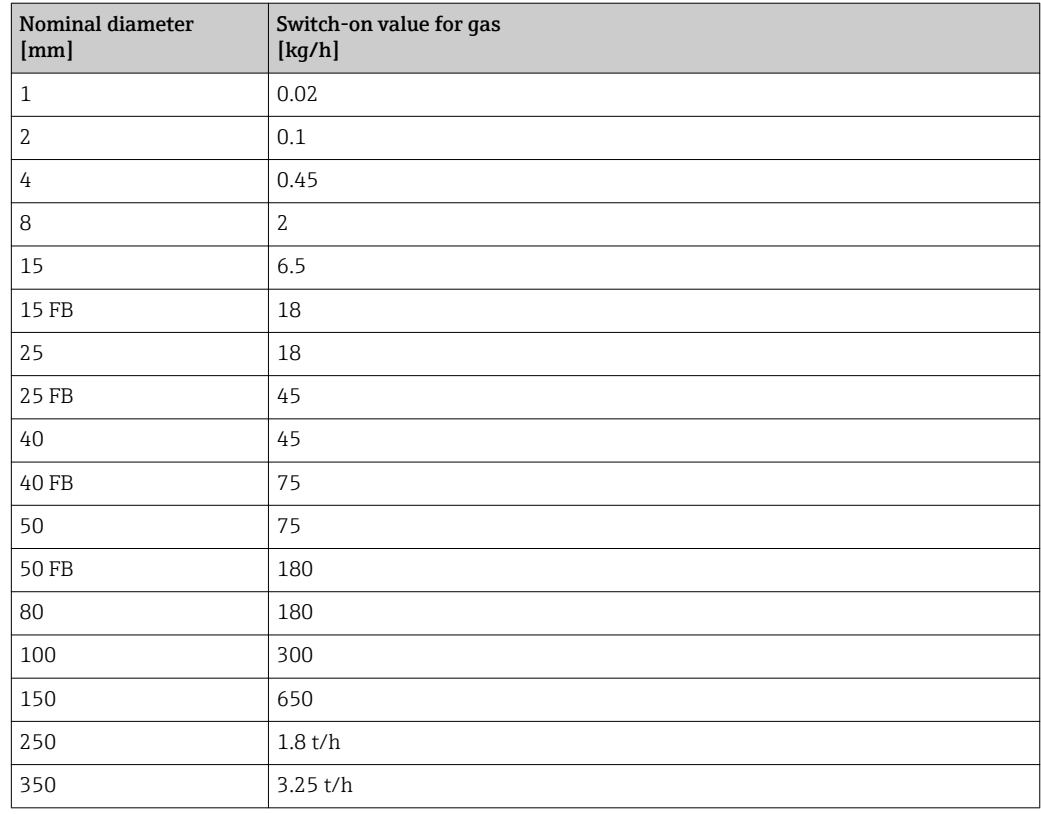

## 4.2 US units

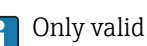

**Conly valid for USA and Canada.** 

## 4.2.1 System units

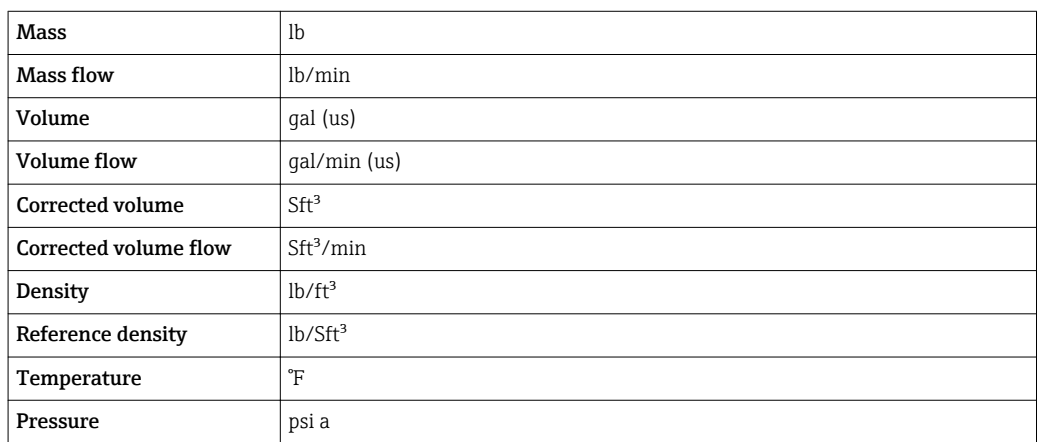

## 4.2.2 Full scale values

The factory settings applie to the following parameters: 100% bar graph value 1

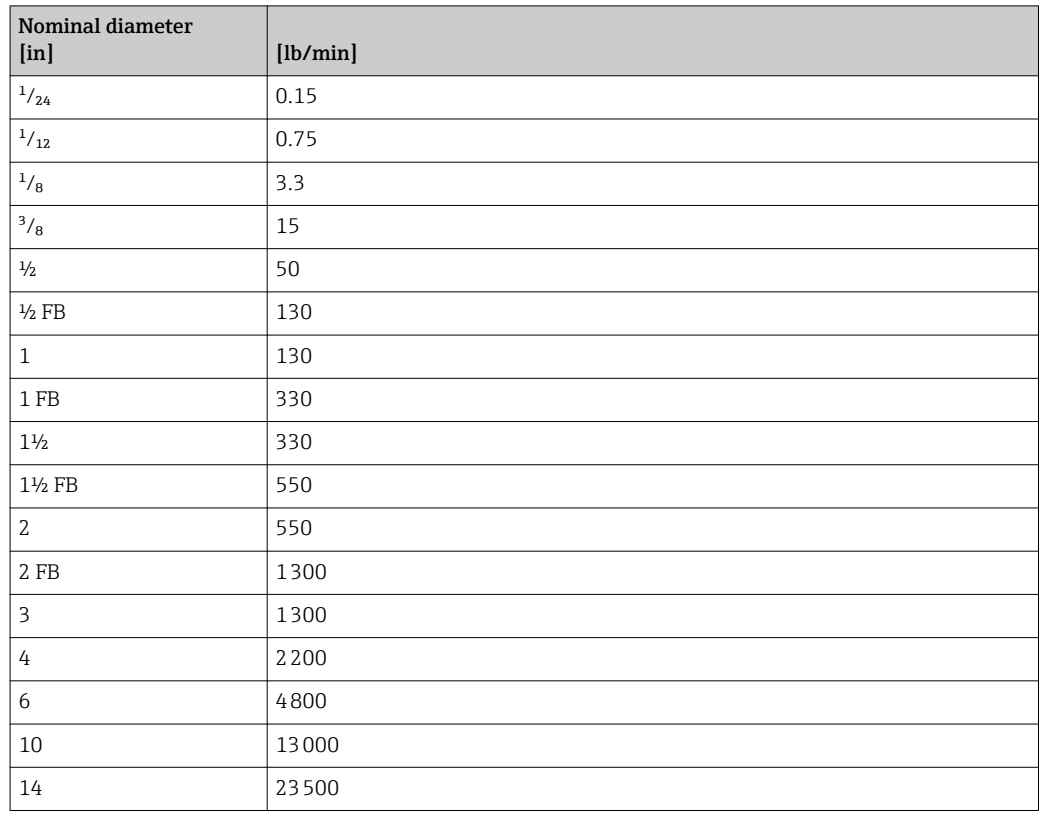

## 4.2.3 On value low flow cut off

The switch-on point depends on the type of medium and the nominal diameter.

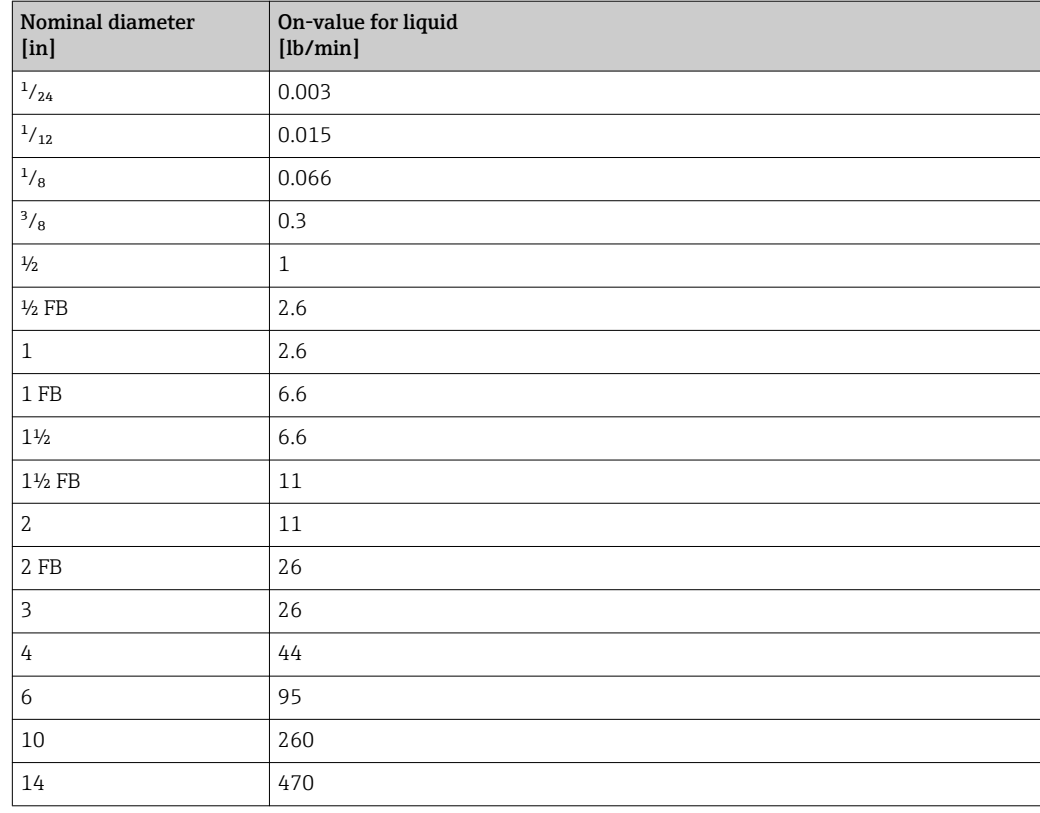

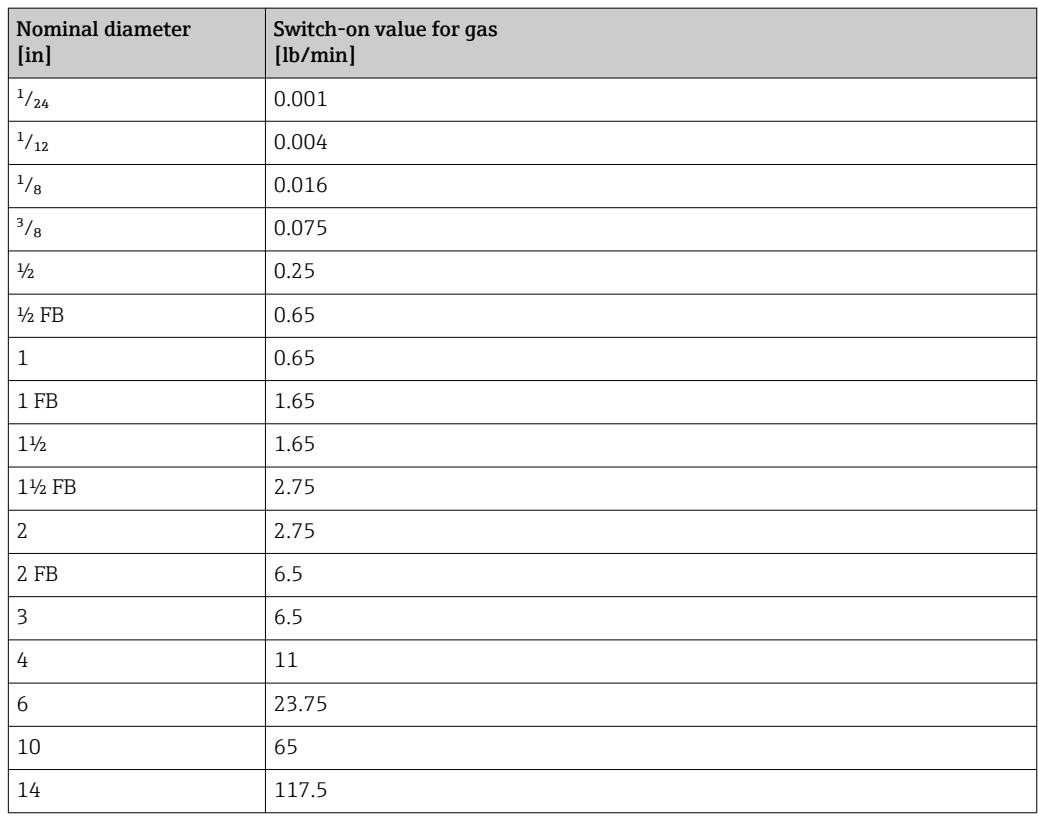

# 5 Explanation of abbreviated units

## 5.1 SI units

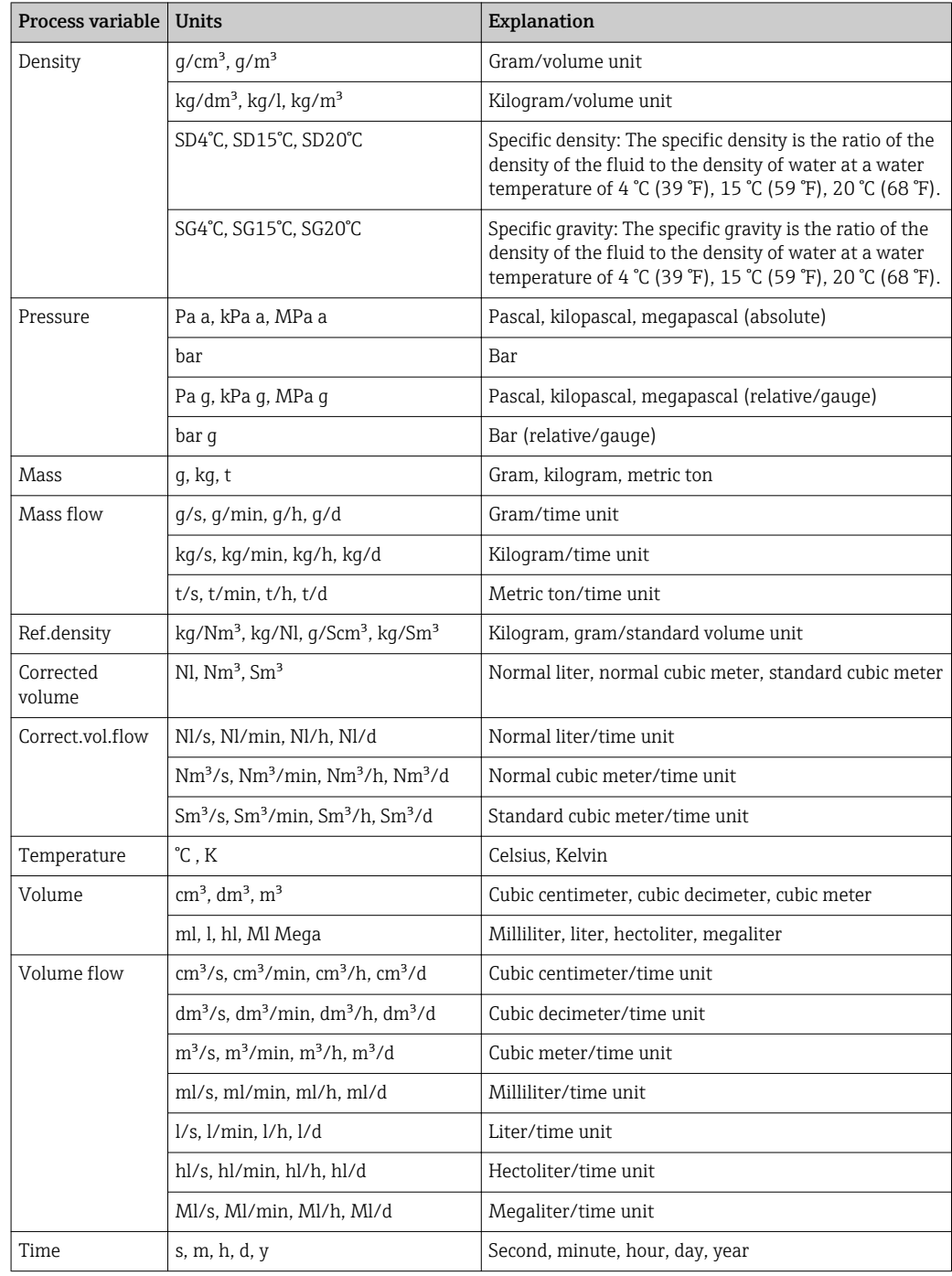

# 5.2 US units

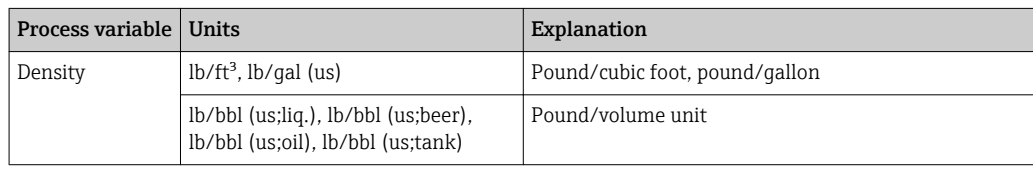

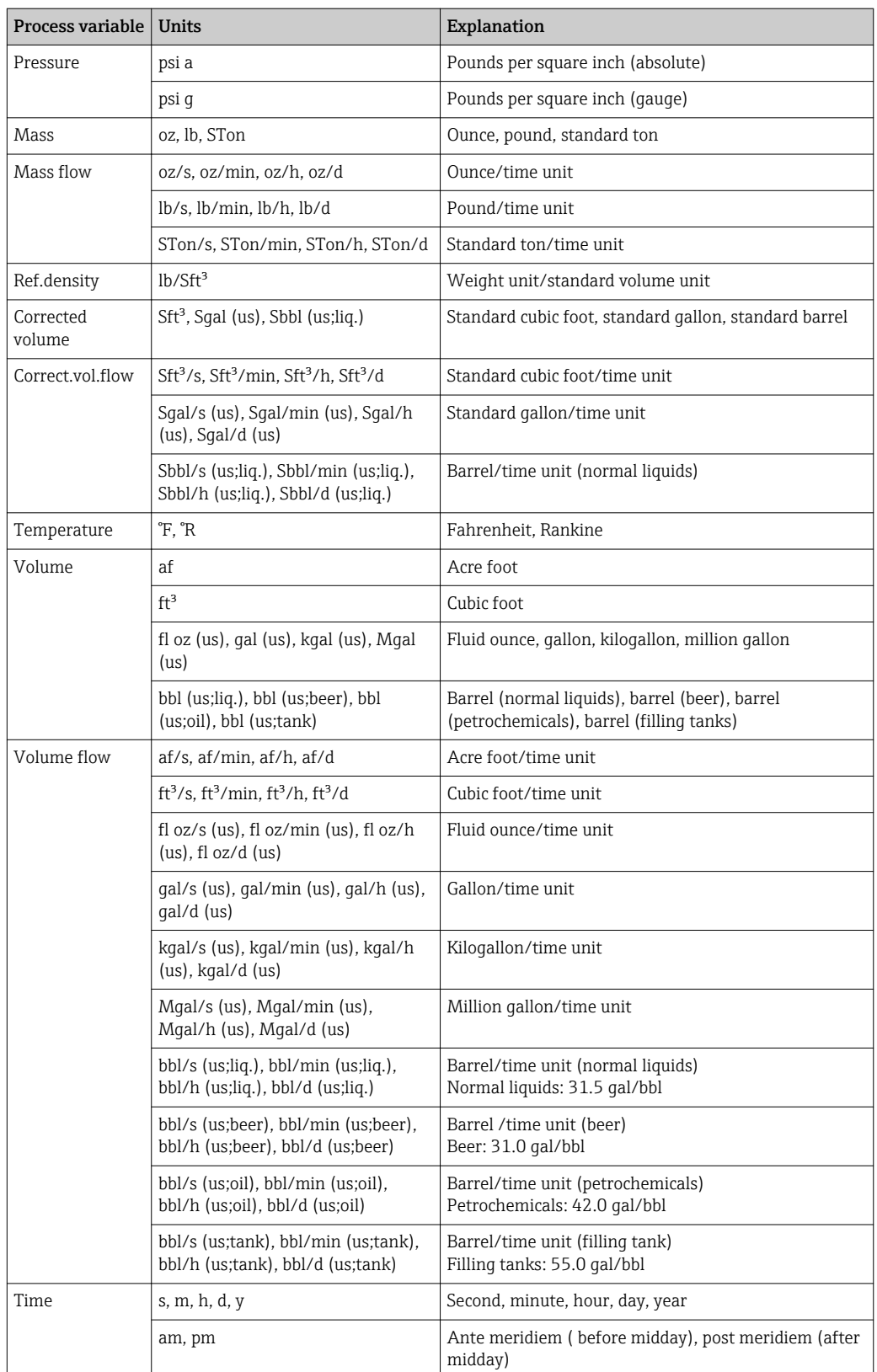

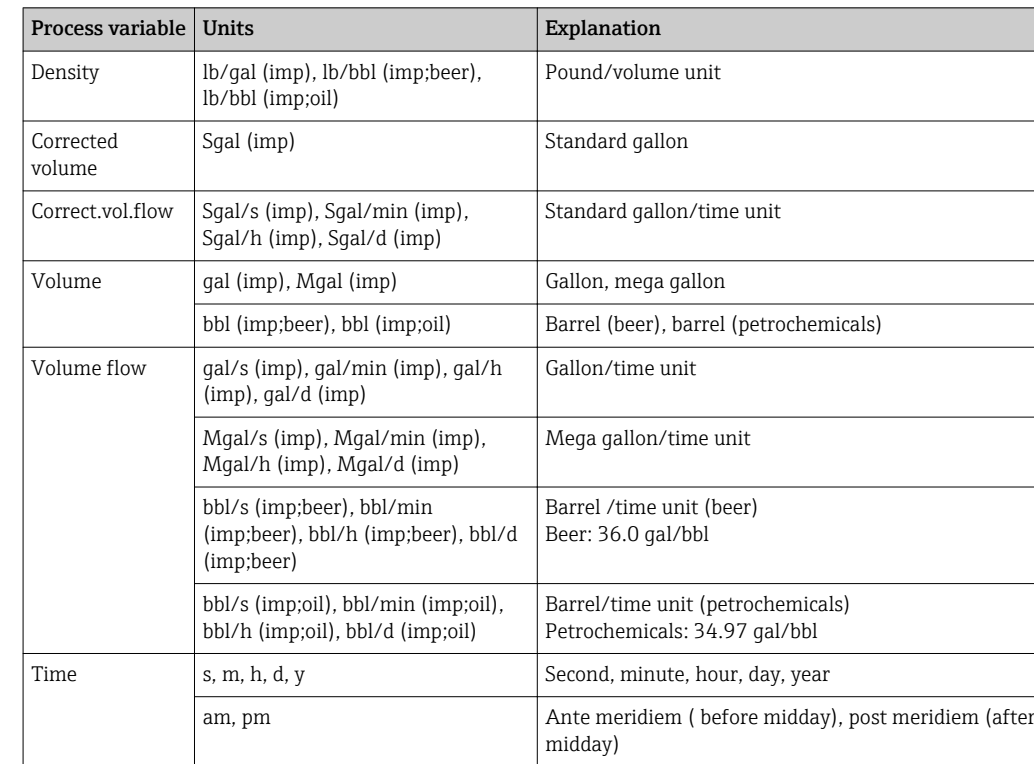

# 5.3 Imperial units

# 6 Modbus RS485 Register Information

## 6.1 Notes

## 6.1.1 Structure of the register information

The individual parts of a parameter description are described in the following section:

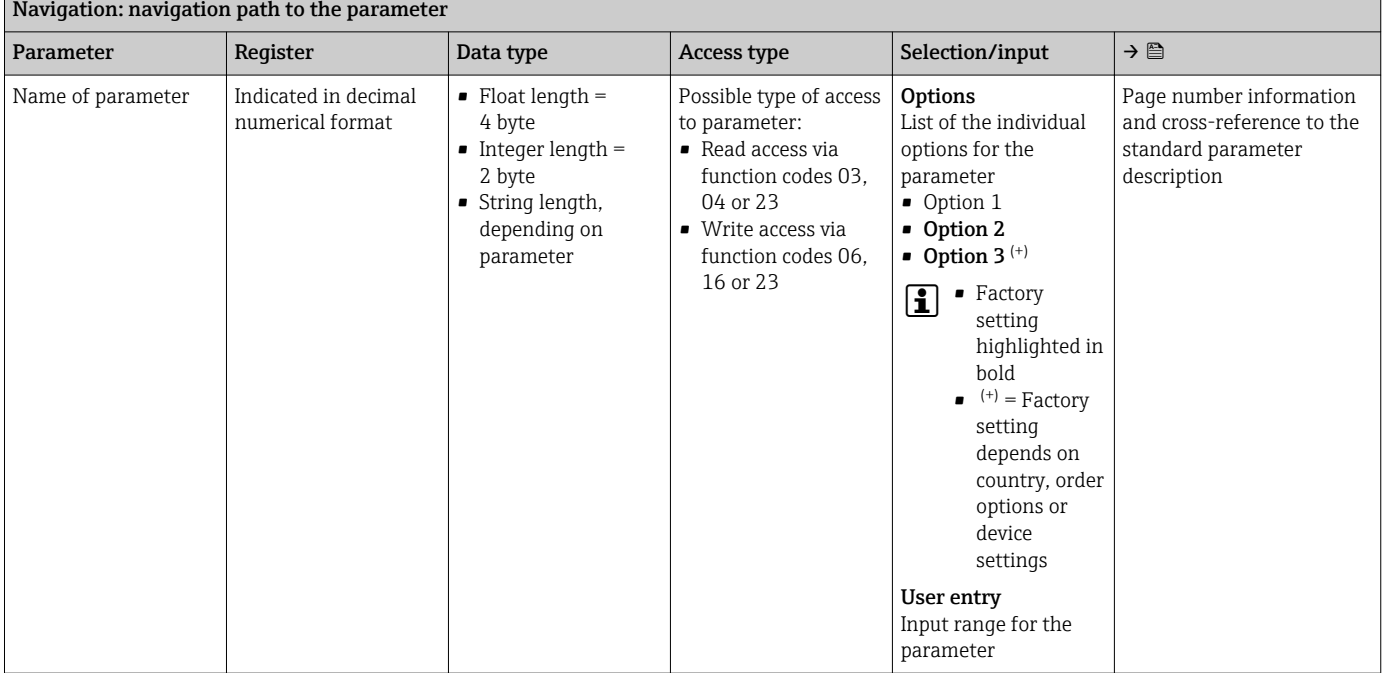

## **NOTICE**

If non-volatile device parameters are modified via the MODBUS RS485 function codes 06, 16 or 23, the change is saved in the EEPROM of the measuring device.

The number of writes to the EEPROM is technically restricted to a maximum of 1 million.

- $\blacktriangleright$  Make sure to comply with this limit since, if it is exceeded, data loss and measuring device failure will result.
- ‣ Avoid constantly writing non-volatile device parameters via the MODBUS RS485.

## 6.1.2 Address model

The Modbus RS485 register addresses of the measuring device are implemented in accordance with the "Modbus Applications Protocol Specification V1.1".

In addition, systems are used that work with the register address model "Modicon Modbus Protocol Reference Guide (PI-MBUS-300 Rev. J)".

Depending on the function code used, a number is added at the start of the register address with this specification:

- $\blacksquare$  "3"  $\rightarrow$  "Read" access
- $\Psi$ "4"  $\rightarrow$  "Write" access

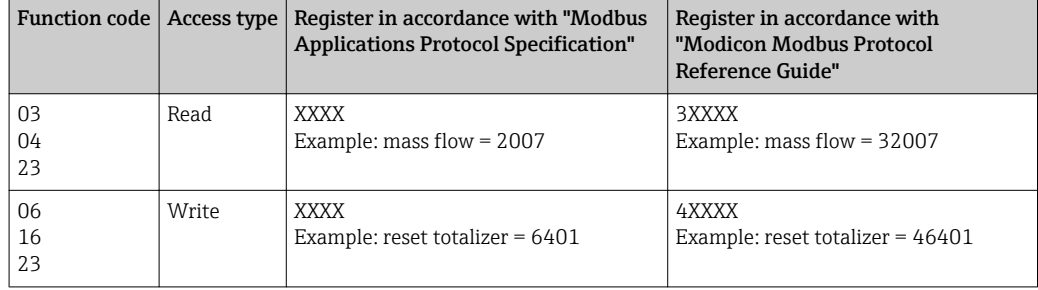

# 6.2 Overview of the Expert operating menu

The following table provides an overview of the menu structure of the expert operating menu and its parameters. The page reference indicates where the associated description of the submenu or parameter can be found.

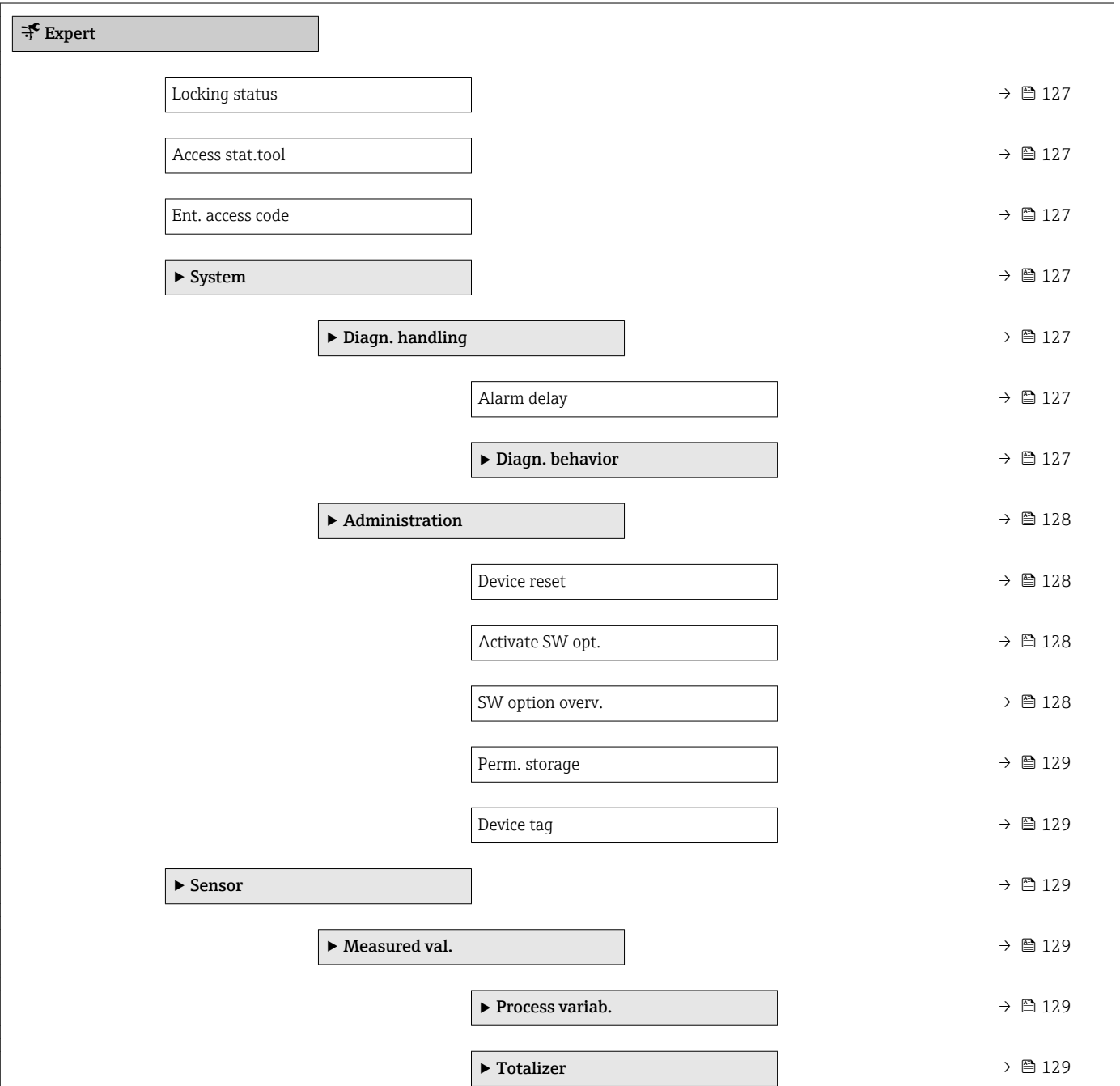

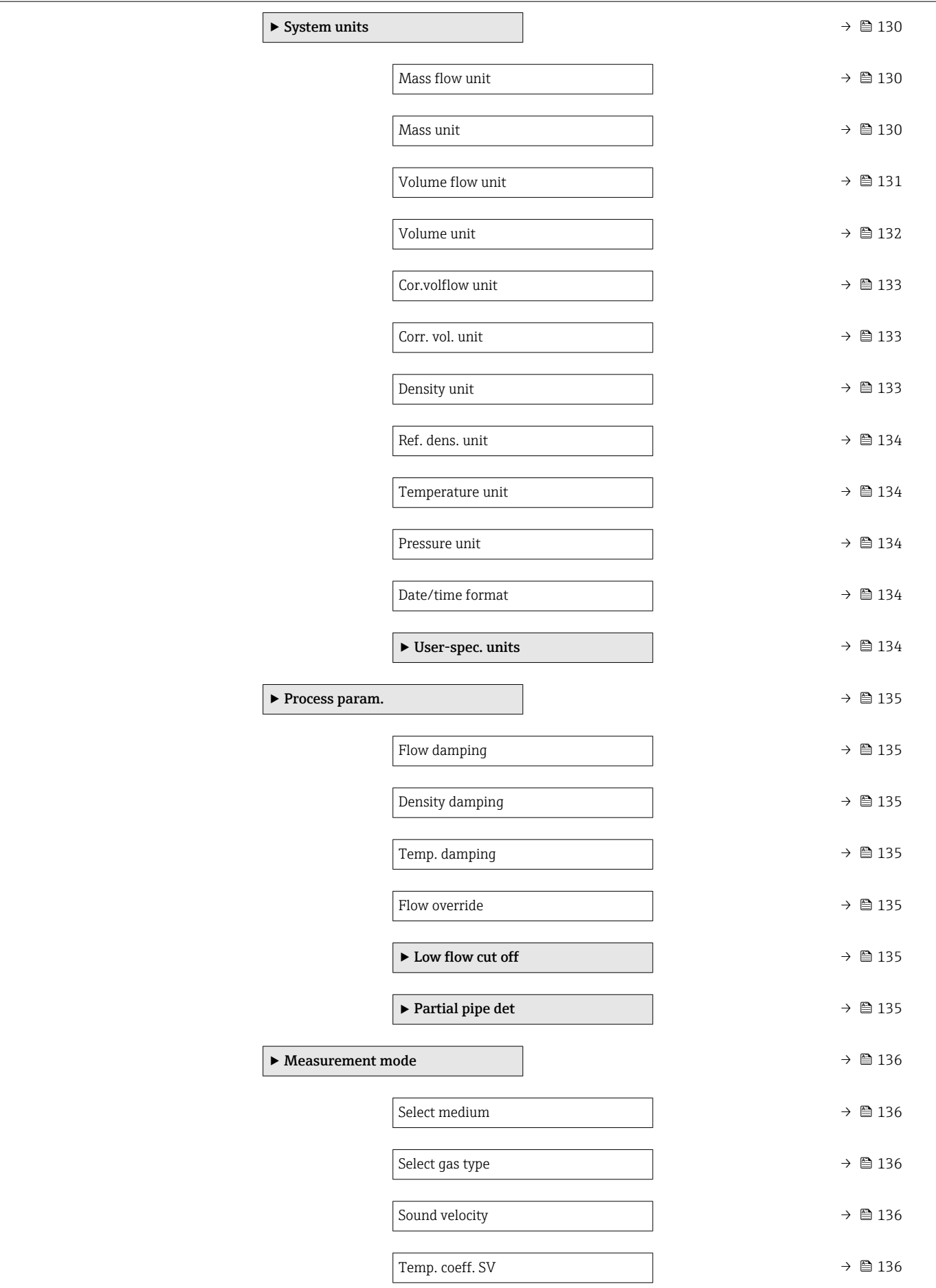

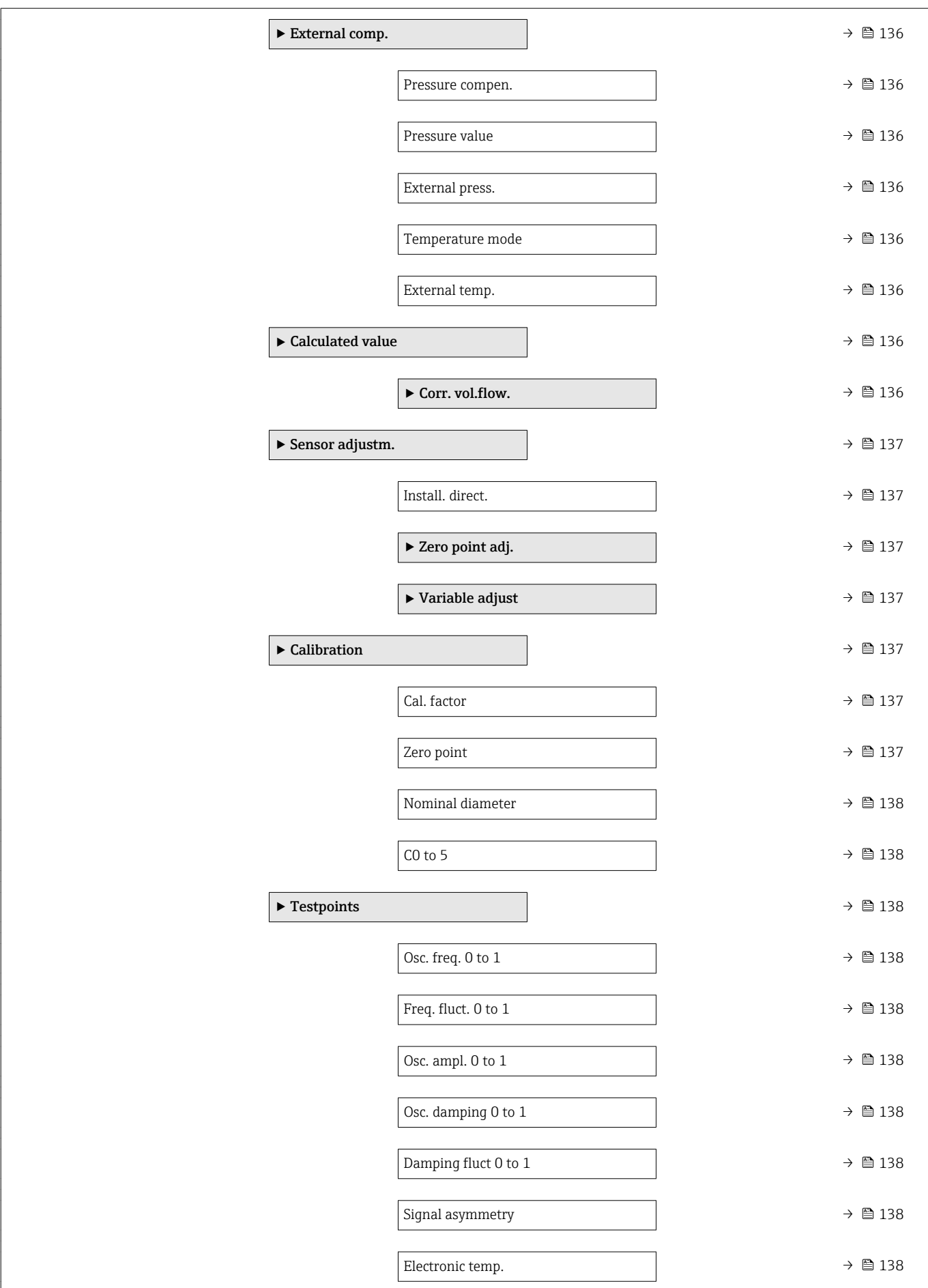

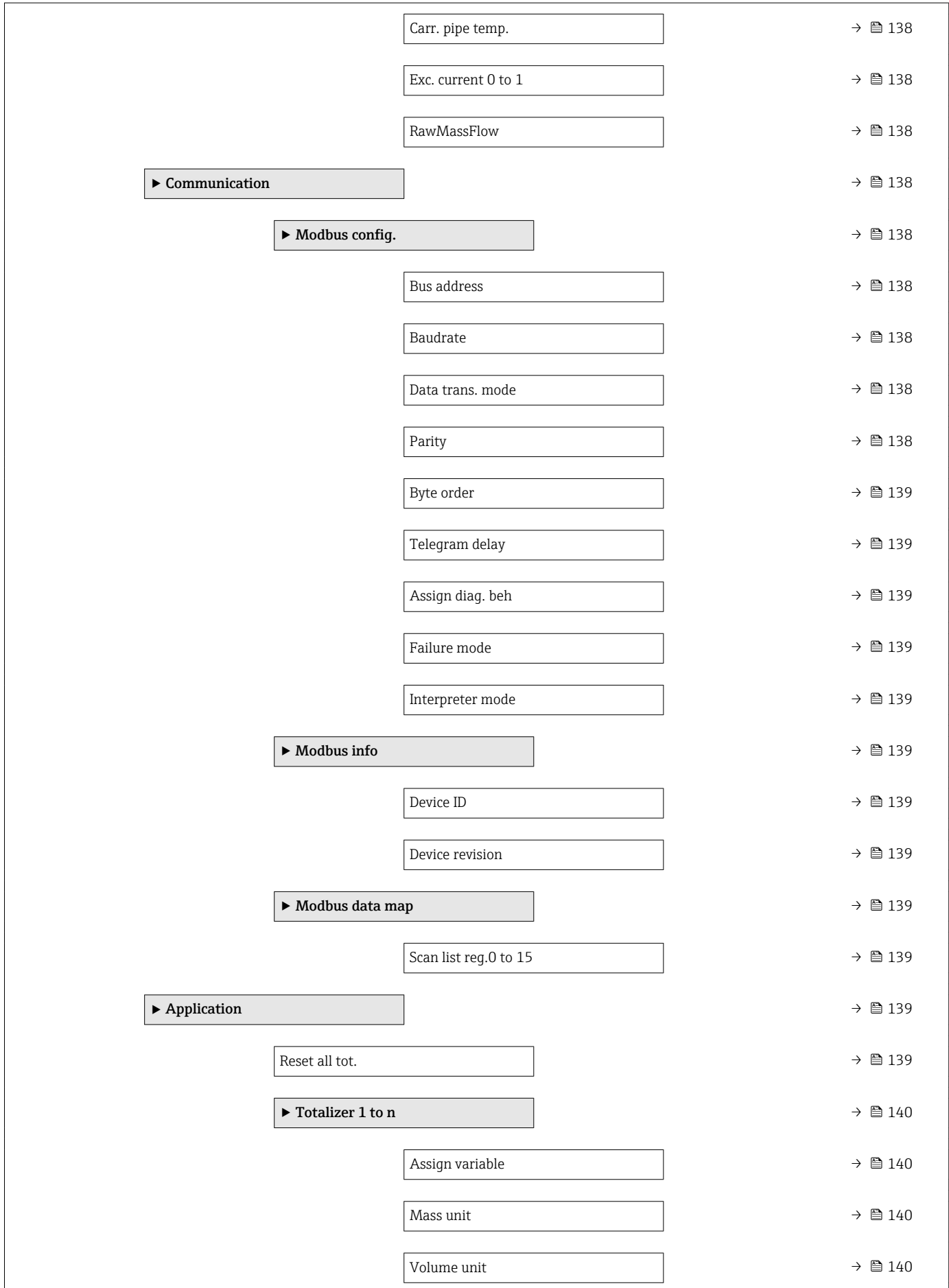

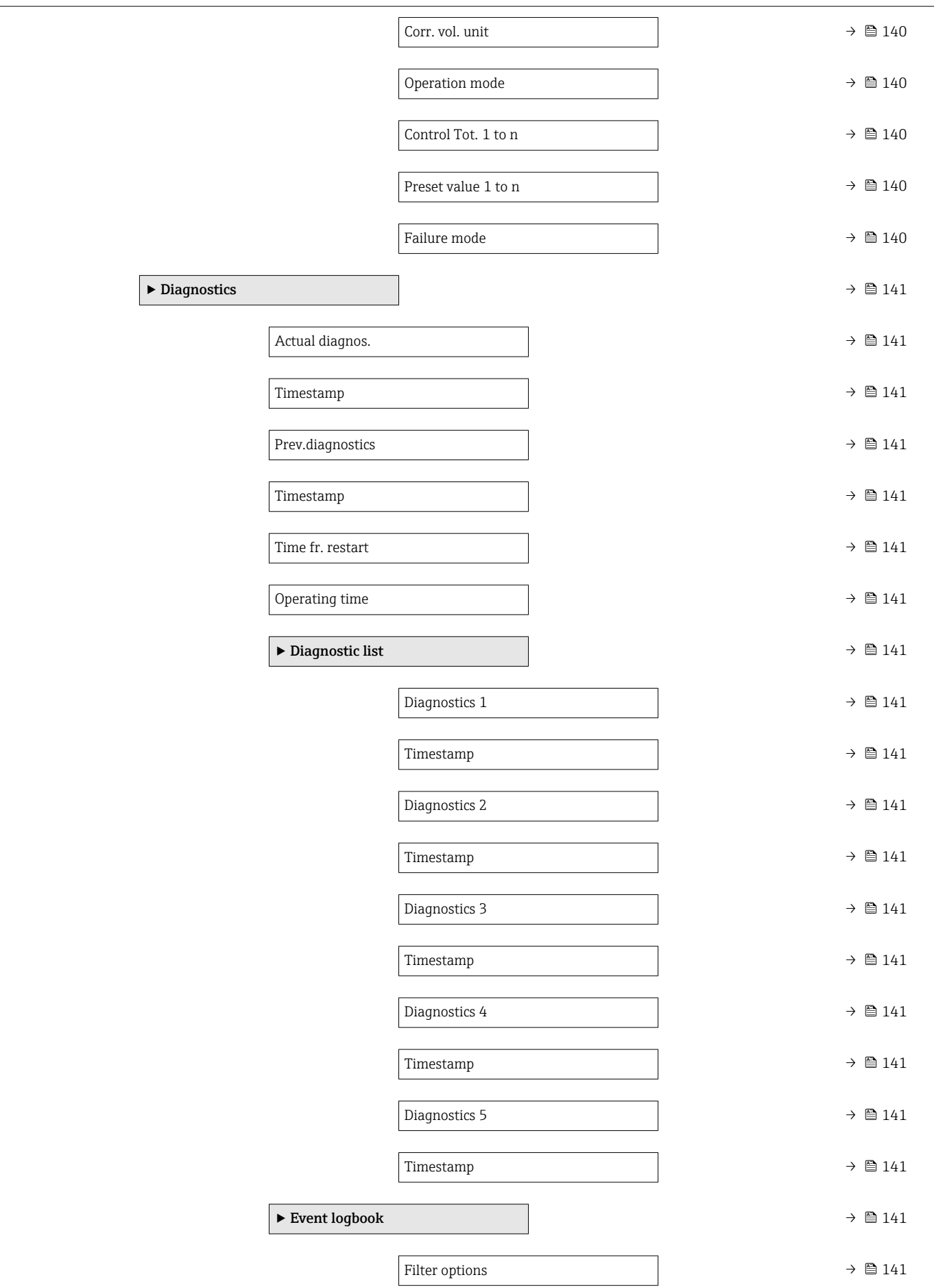

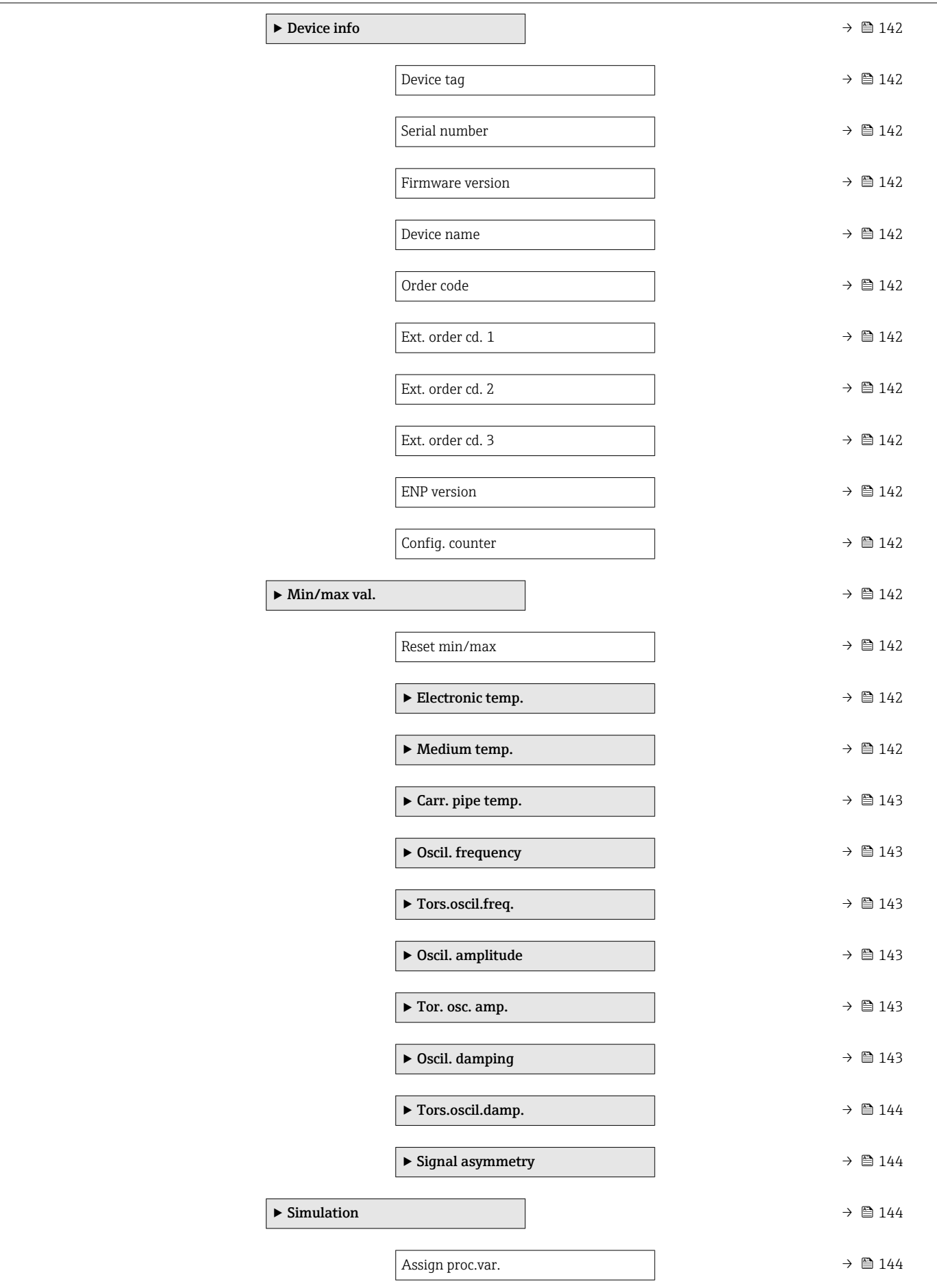

<span id="page-126-0"></span>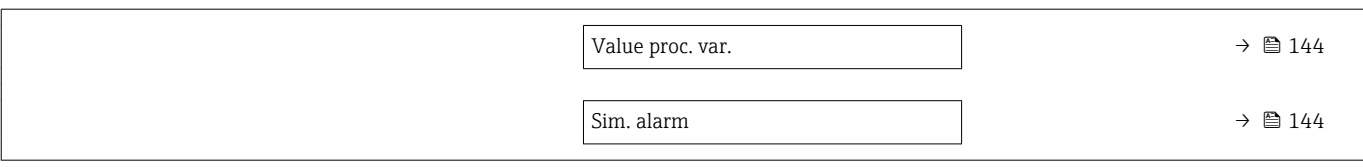

# 6.3 Register information

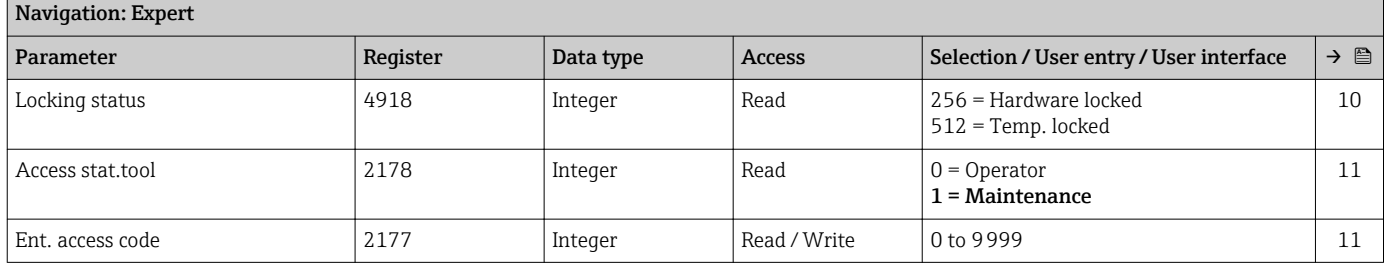

## 6.3.1 "System" submenu

## "Diagn. handling" submenu

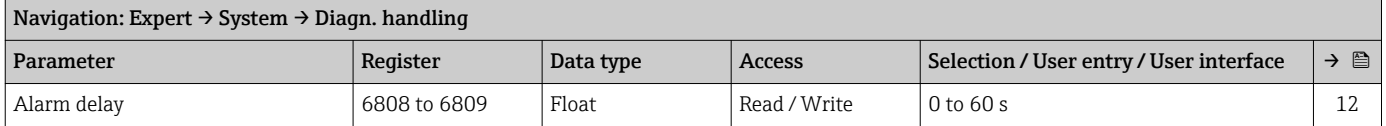

#### *"Diagn. behavior" submenu*

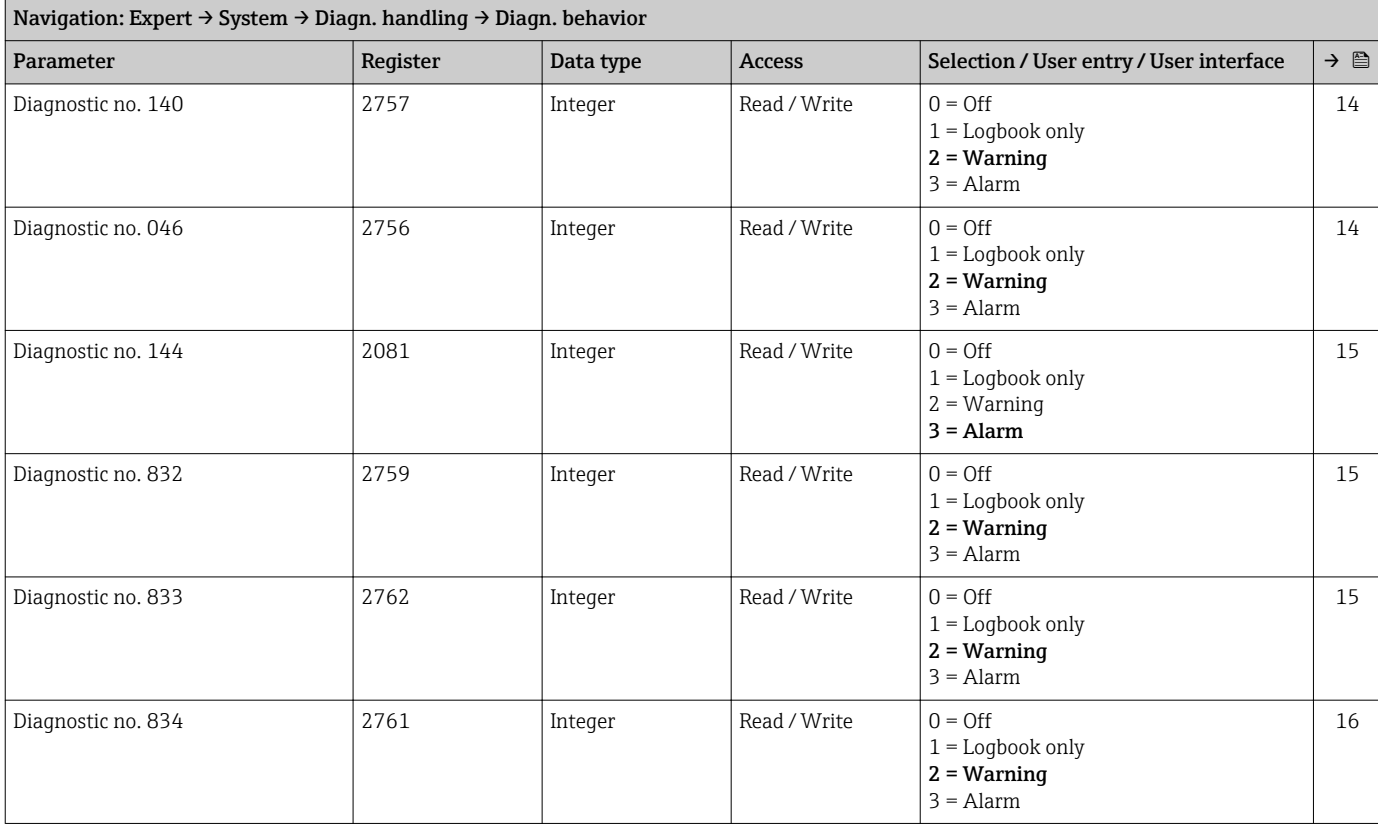

<span id="page-127-0"></span>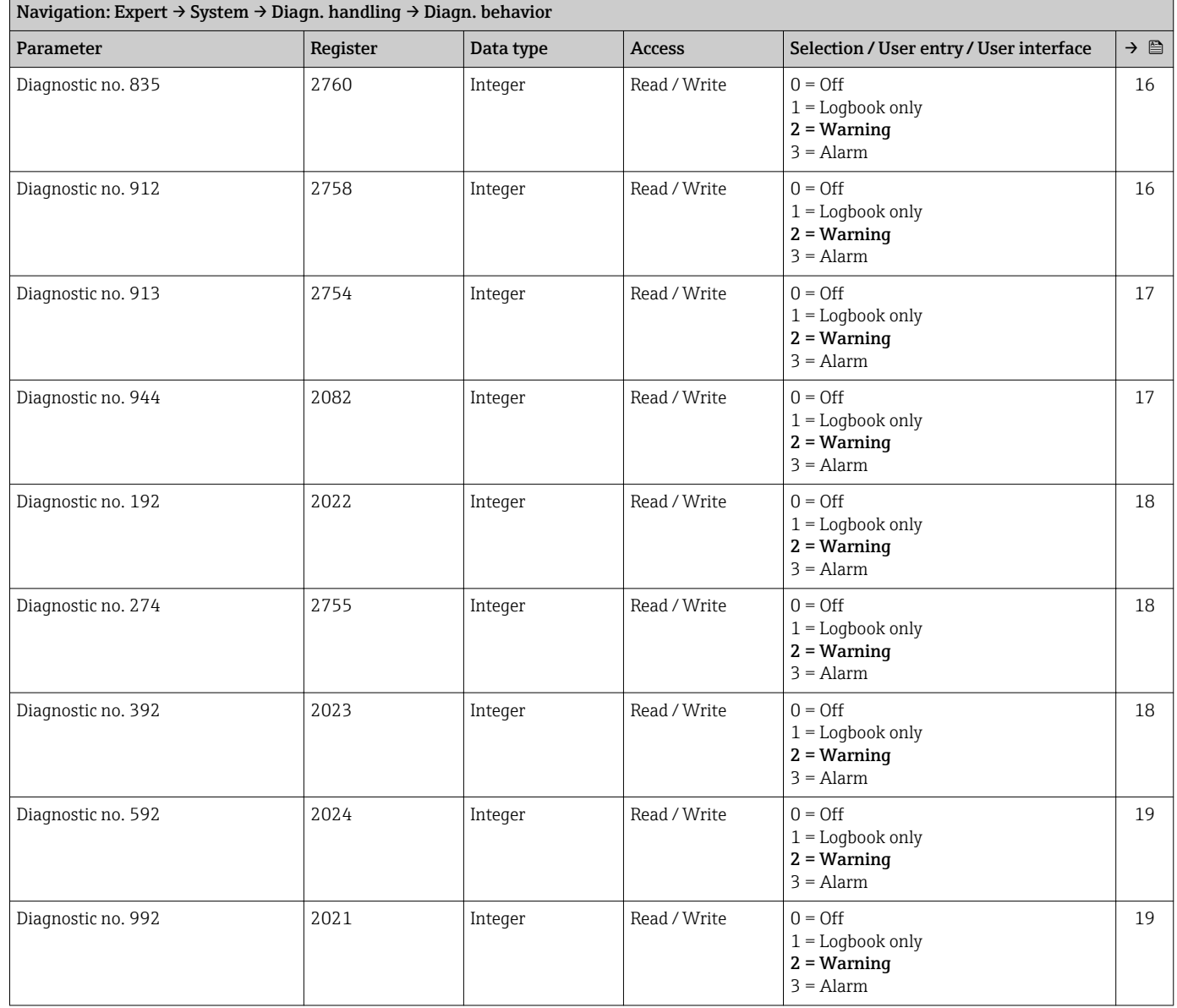

## "Administration" submenu

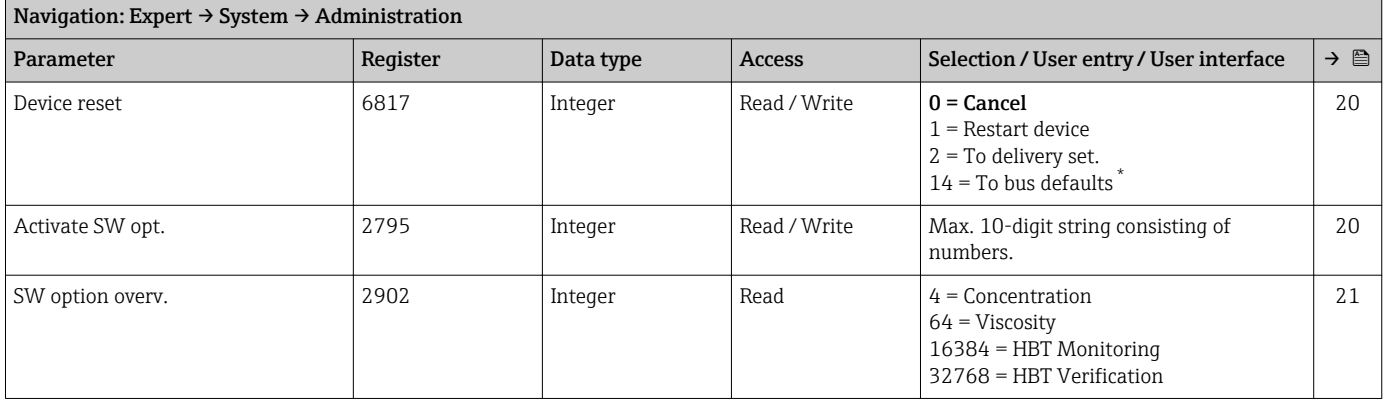

<span id="page-128-0"></span>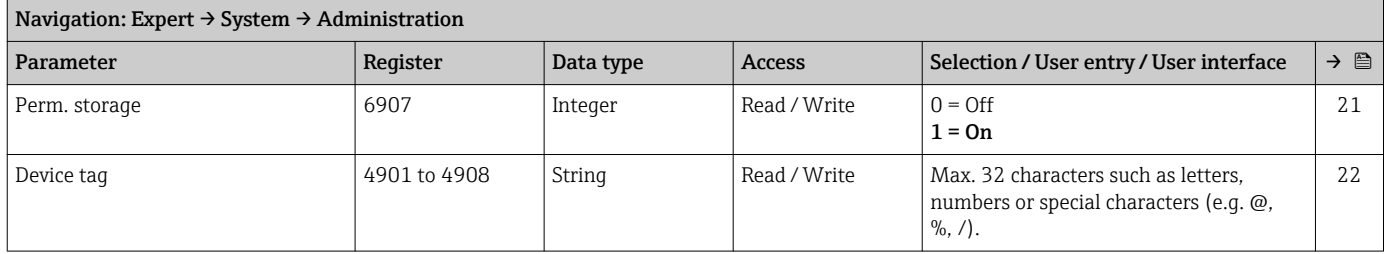

\* Visibility depends on communication

## 6.3.2 "Sensor" submenu

## "Measured val." submenu

*"Process variab." submenu*

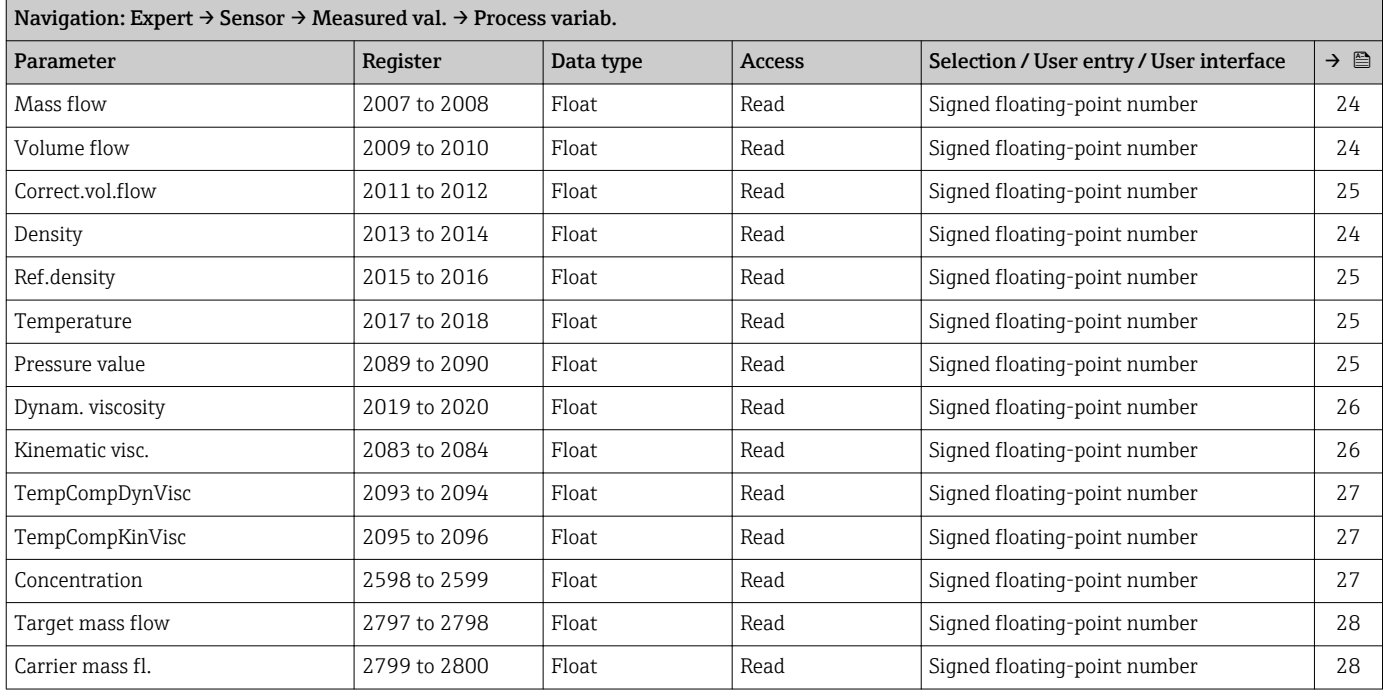

#### *"Totalizer" submenu*

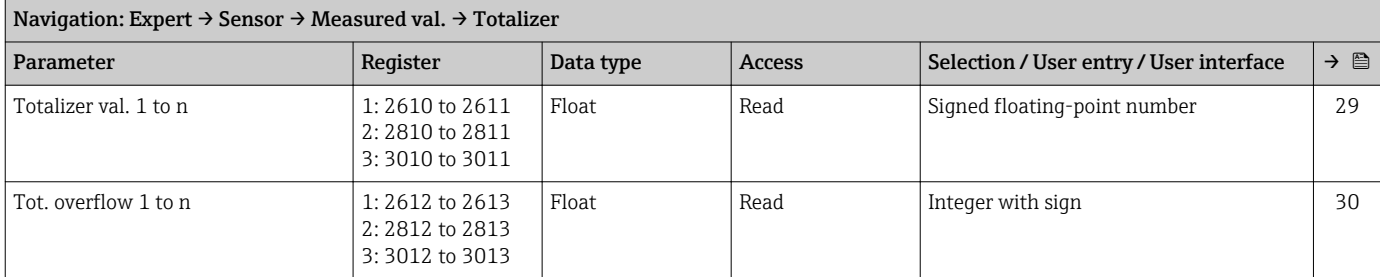

#### "System units" submenu

<span id="page-129-0"></span>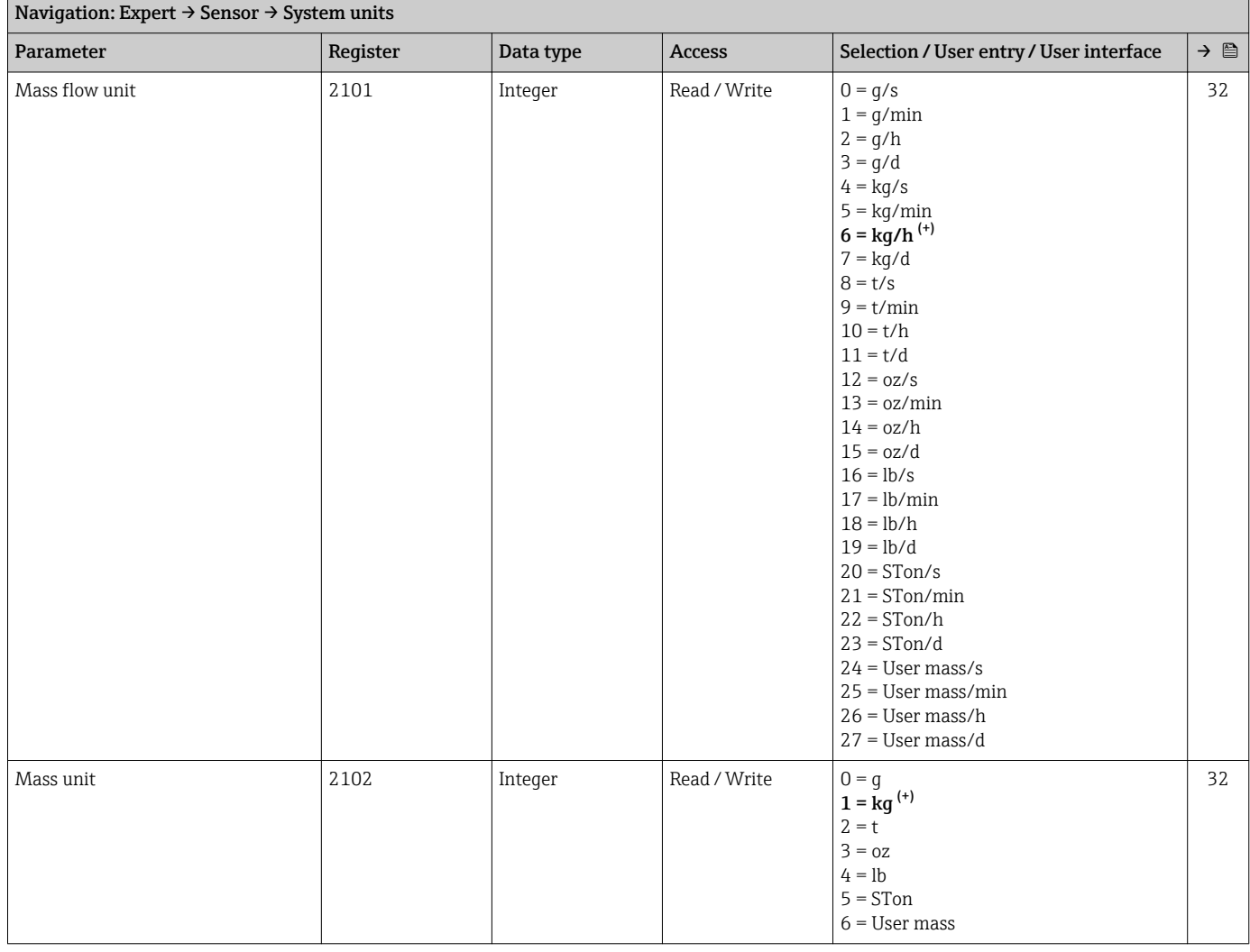

<span id="page-130-0"></span>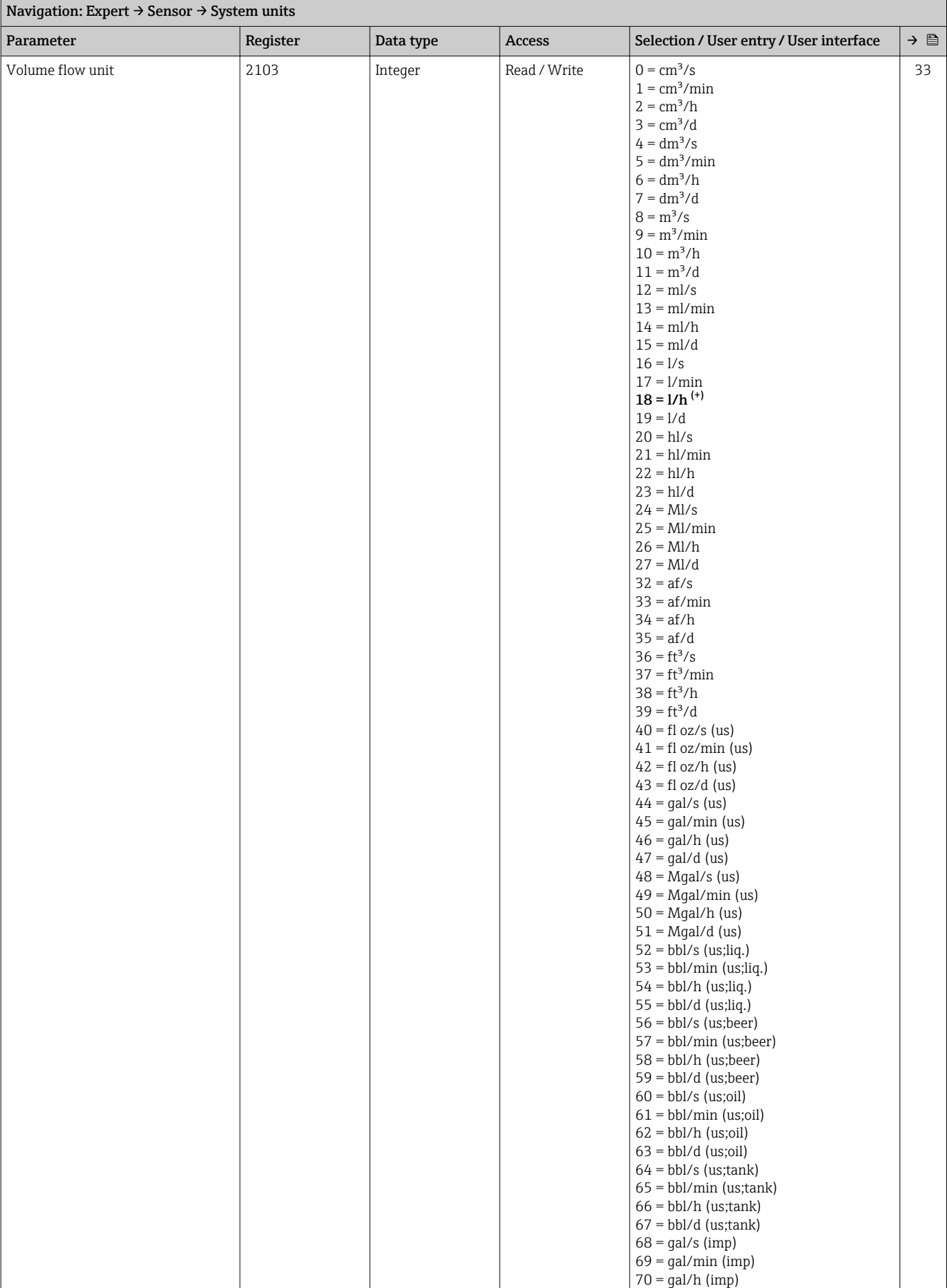

<span id="page-131-0"></span>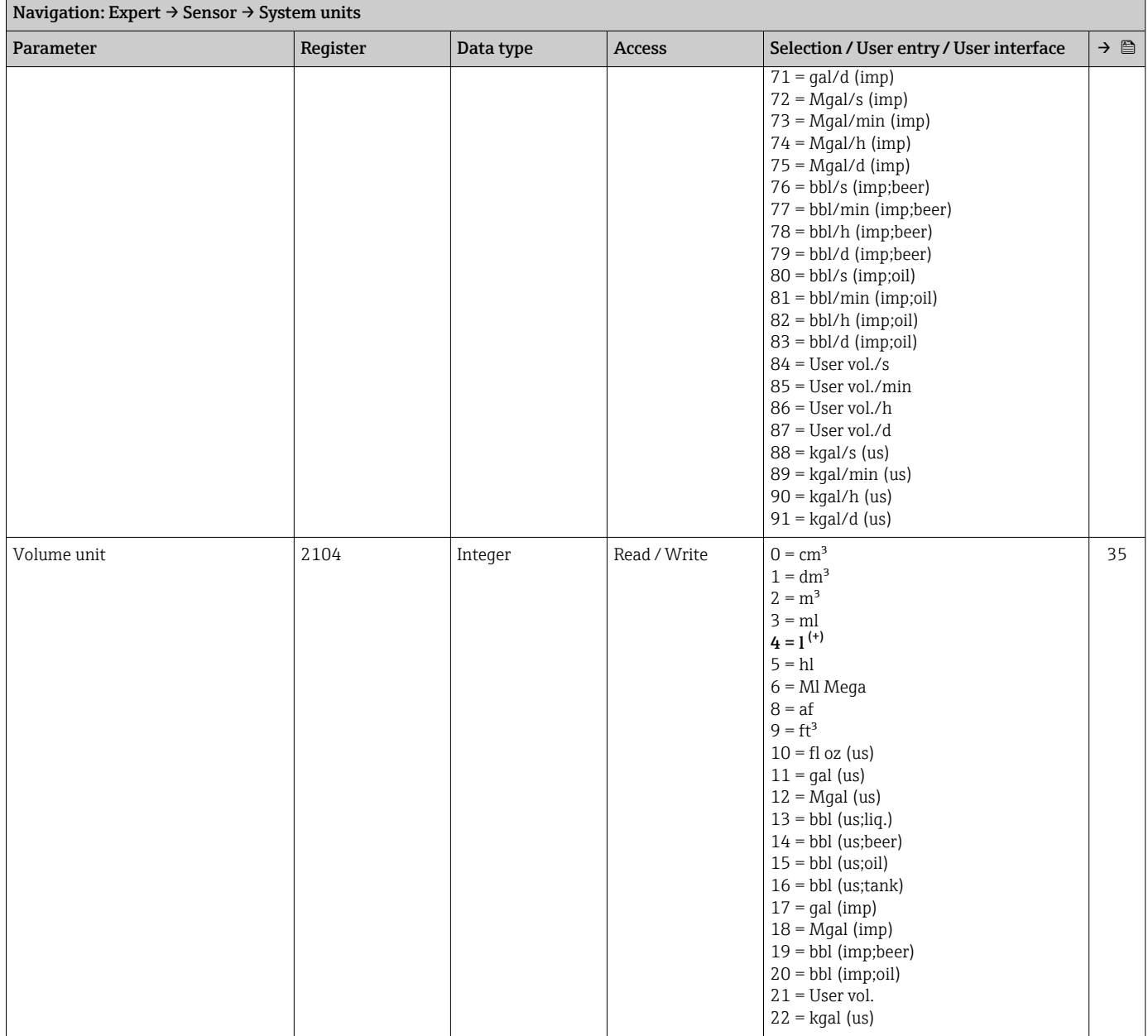

<span id="page-132-0"></span>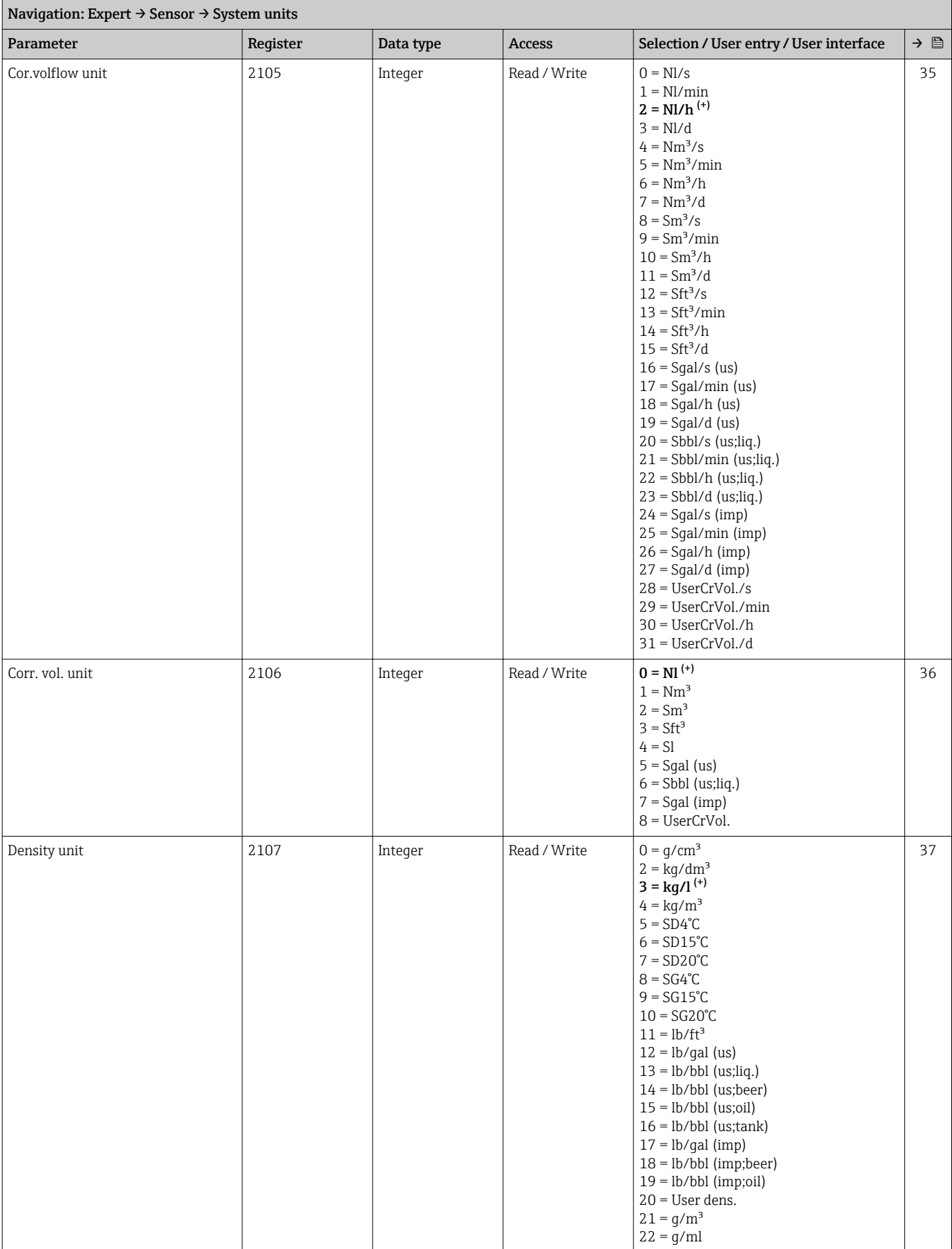

<span id="page-133-0"></span>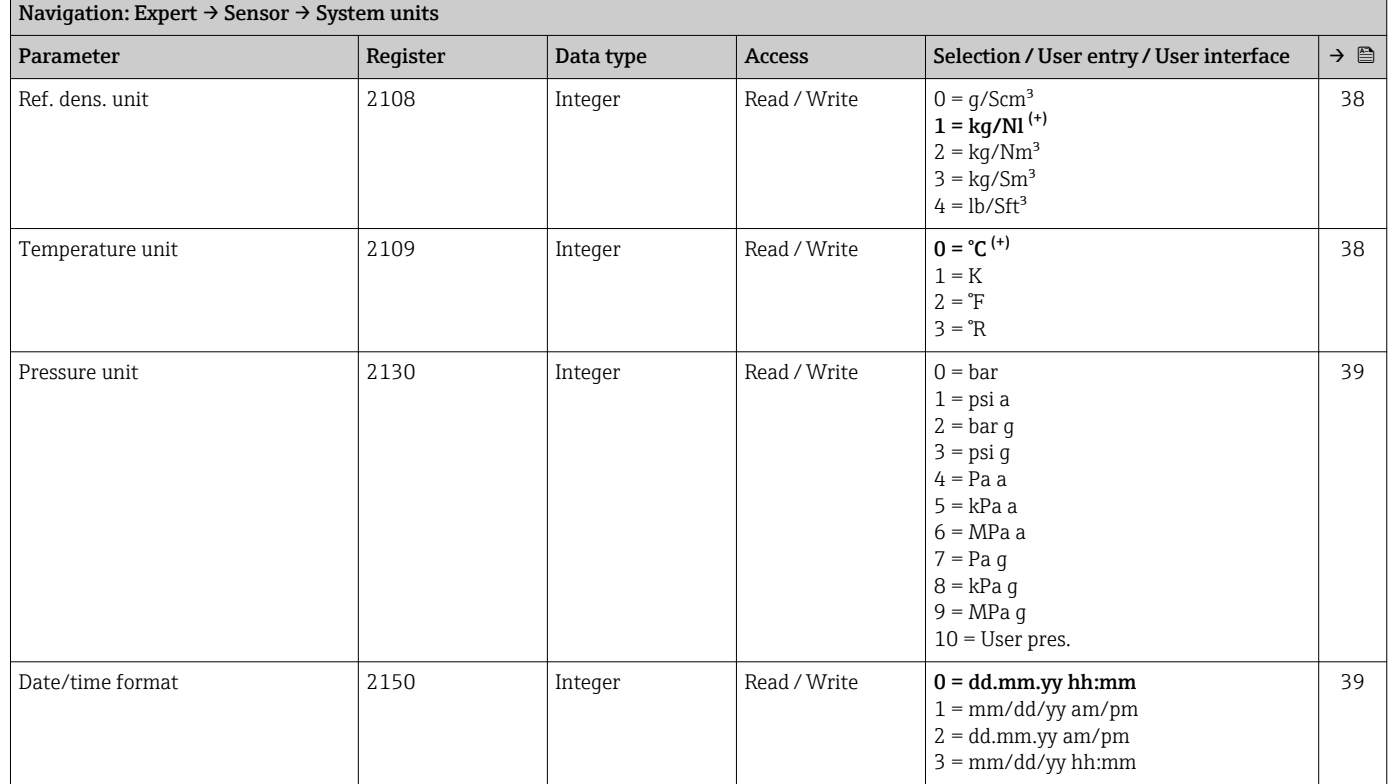

#### *"User-spec. units" submenu*

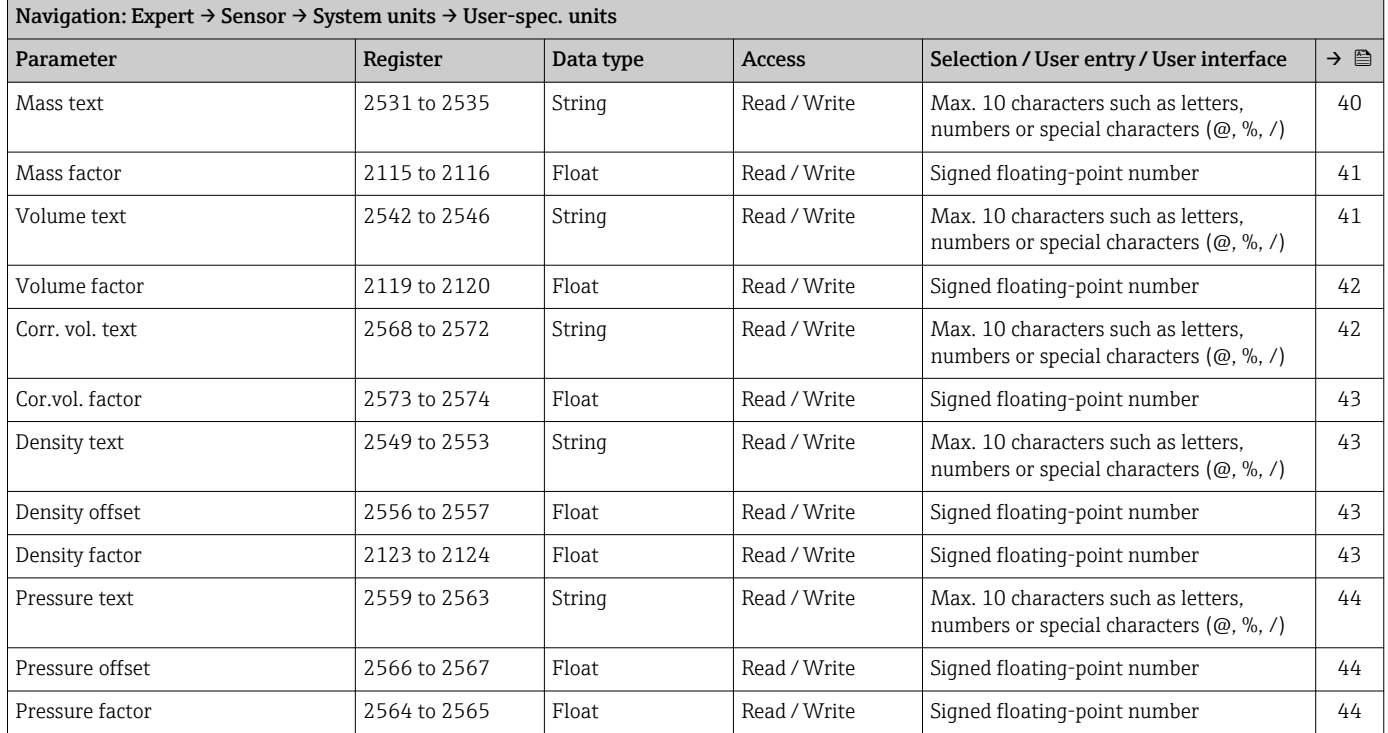

#### "Process param." submenu

<span id="page-134-0"></span>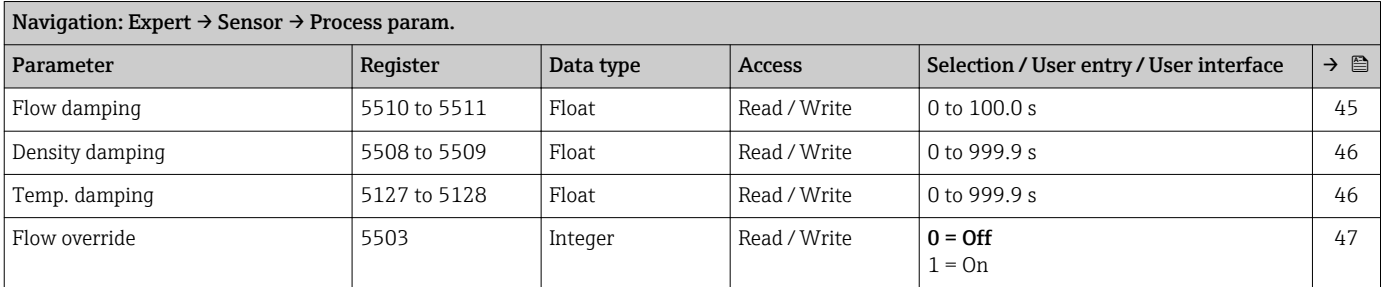

## *"Low flow cut off" submenu*

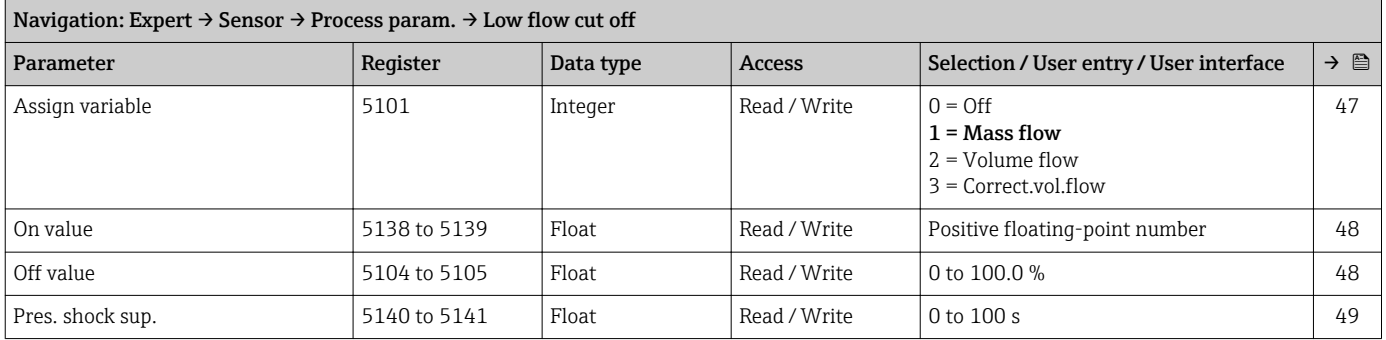

## *"Partial pipe det" submenu*

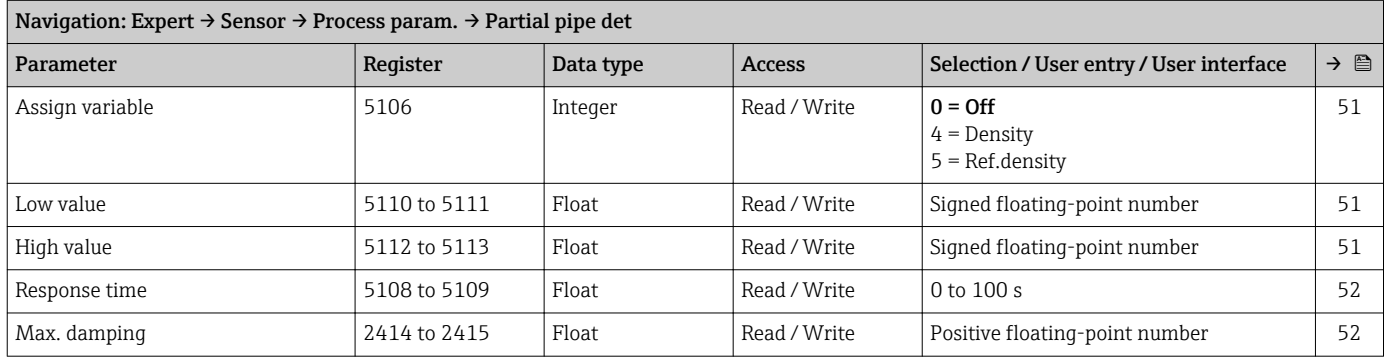

#### "Measurement mode" submenu

<span id="page-135-0"></span>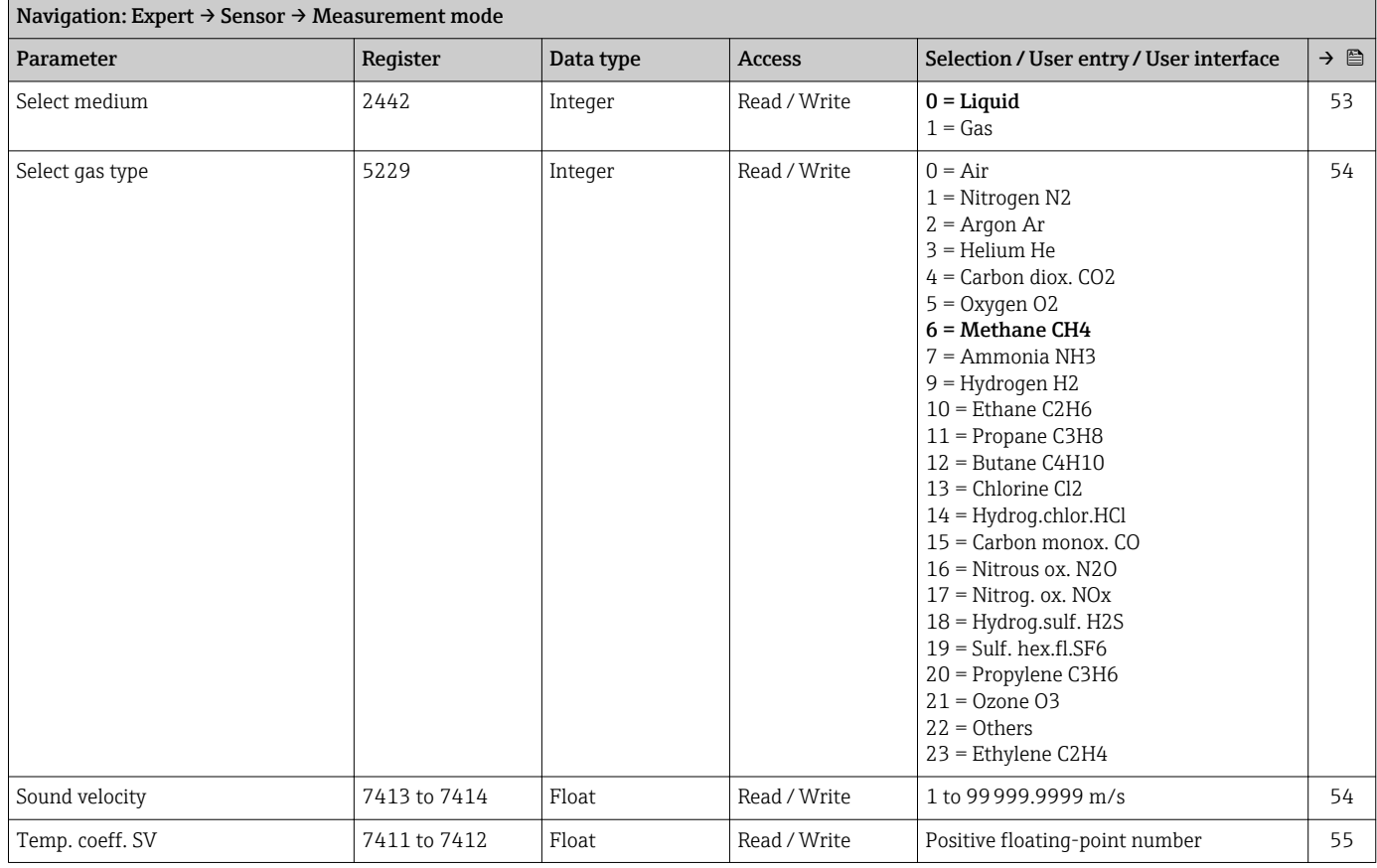

## "External comp." submenu

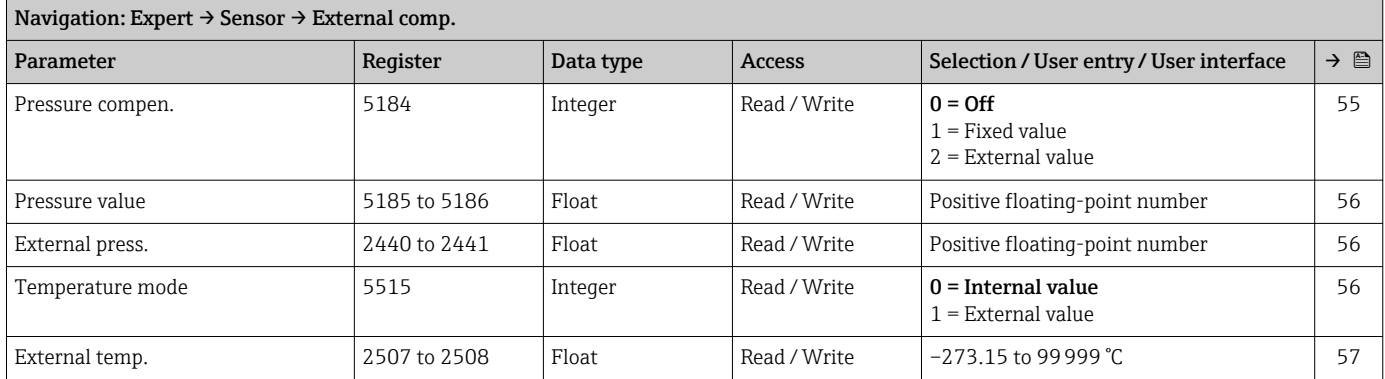

## "Calculated value" submenu

*"Corr. vol.flow." submenu*

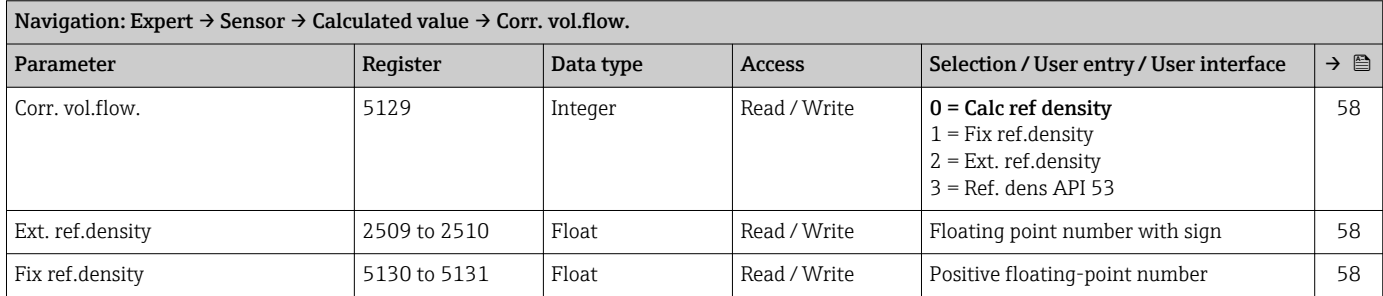

<span id="page-136-0"></span>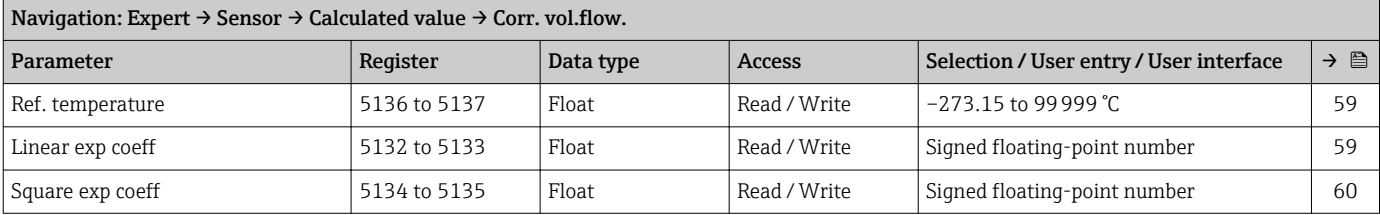

## "Sensor adjustm." submenu

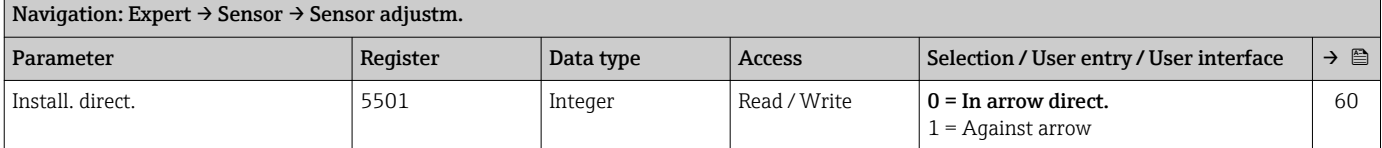

## *"Zero point adj." submenu*

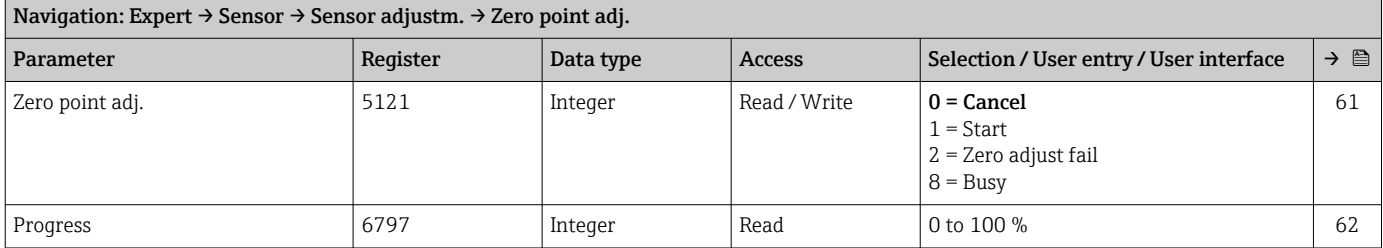

## *"Variable adjust" submenu*

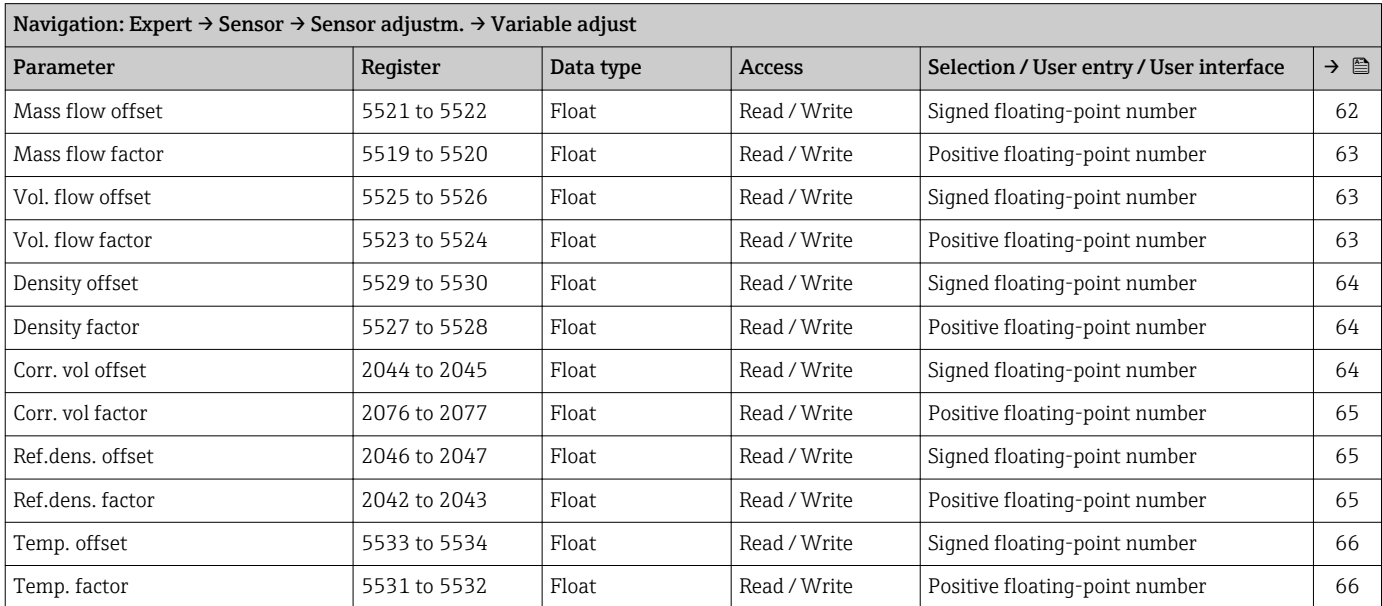

#### "Calibration" submenu

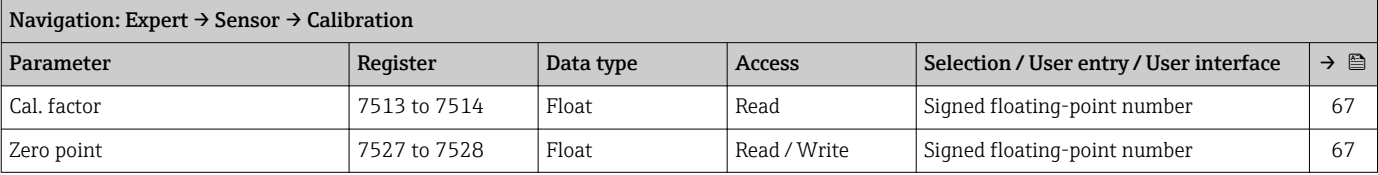

<span id="page-137-0"></span>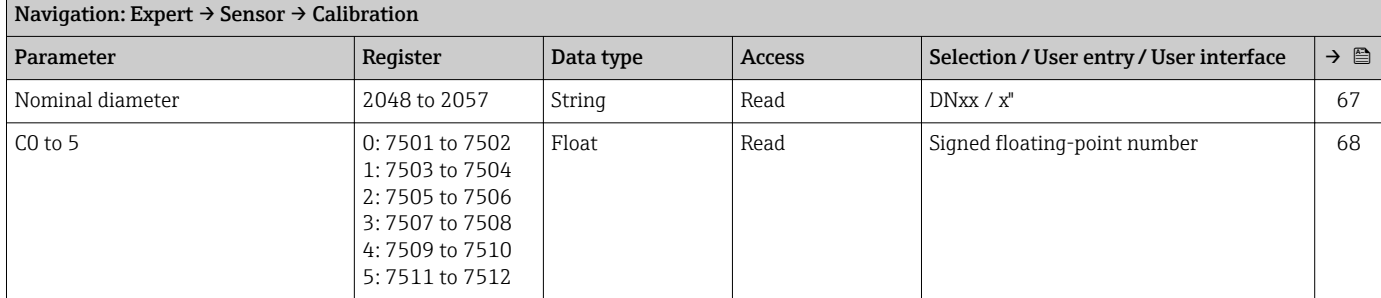

## "Testpoints" submenu

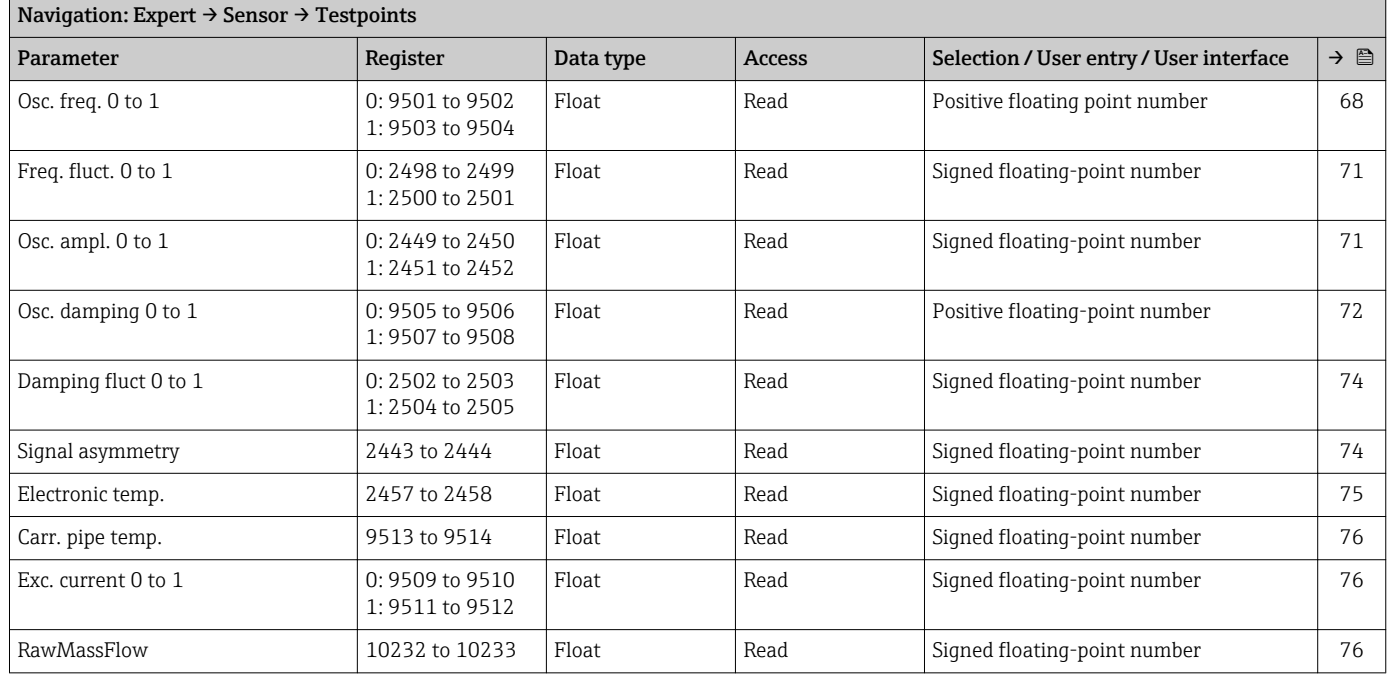

## 6.3.3 "Communication" submenu

## "Modbus config." submenu

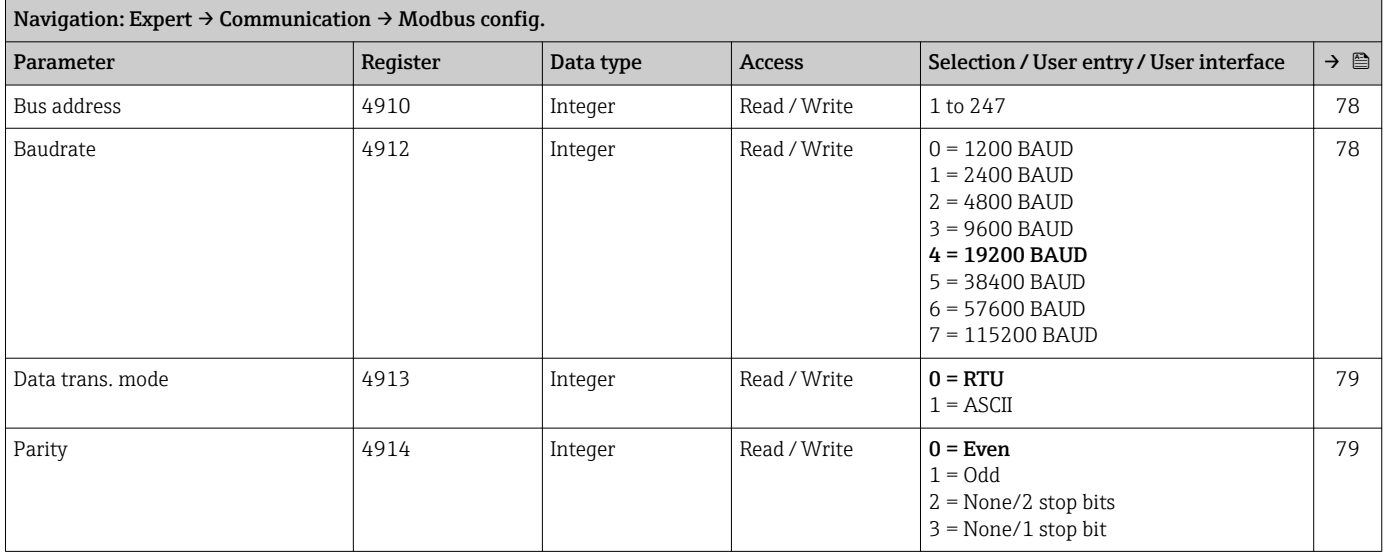

<span id="page-138-0"></span>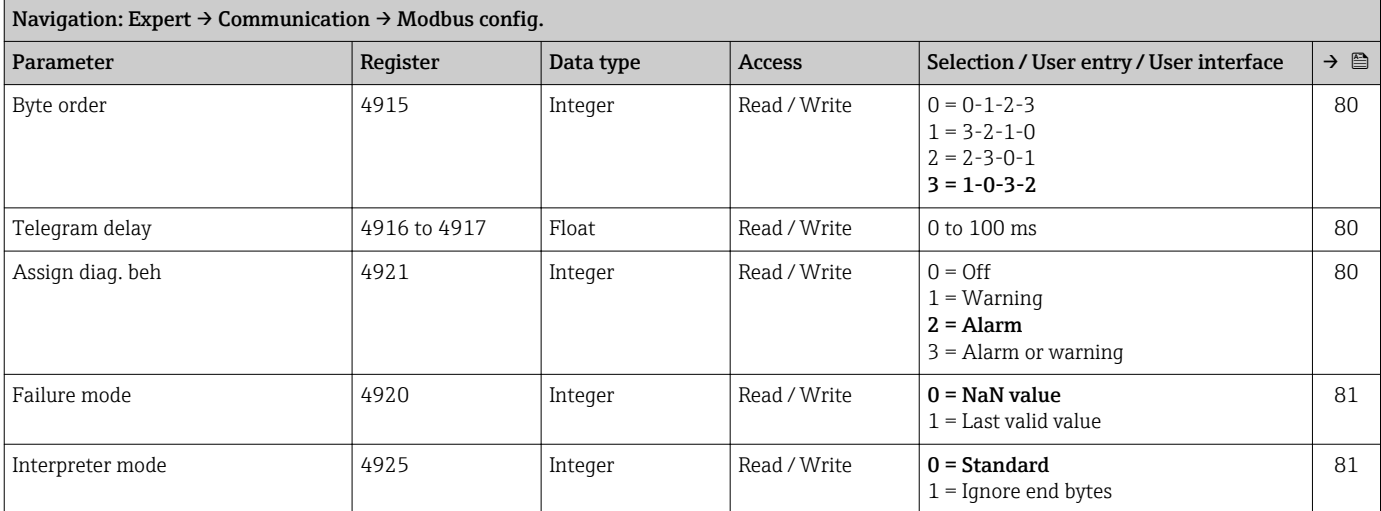

#### "Modbus info" submenu

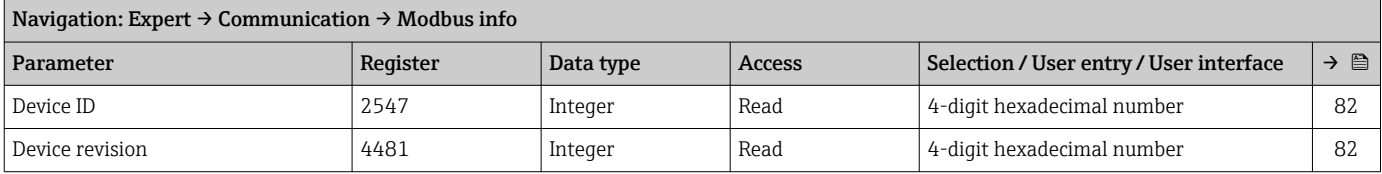

## "Modbus data map" submenu

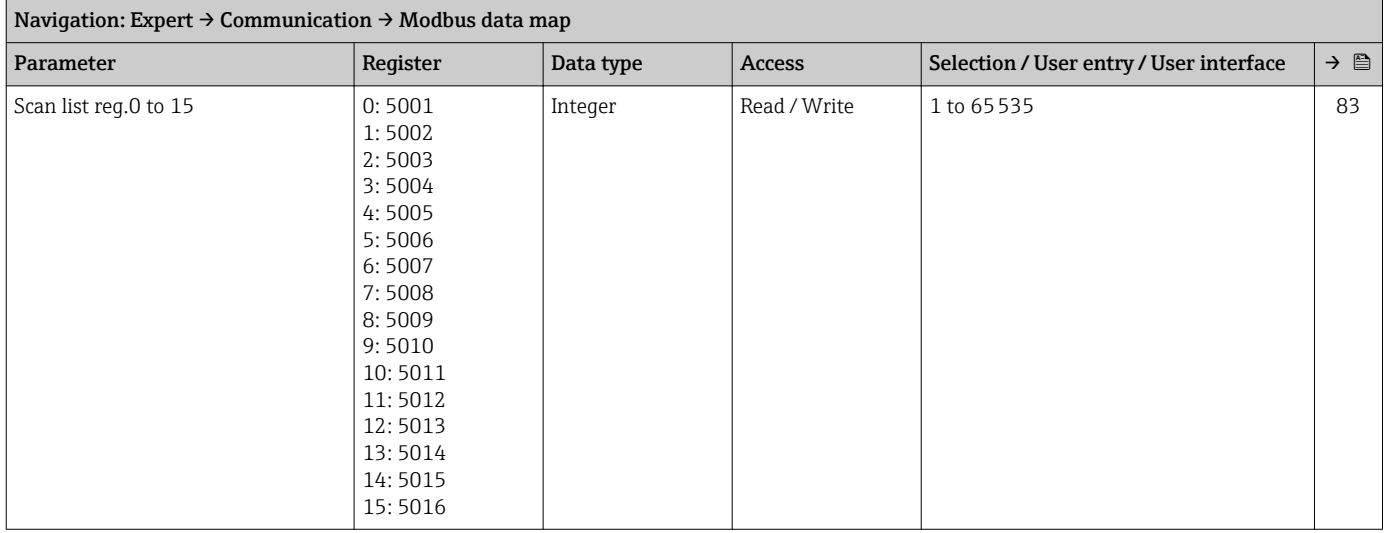

## 6.3.4 "Application" submenu

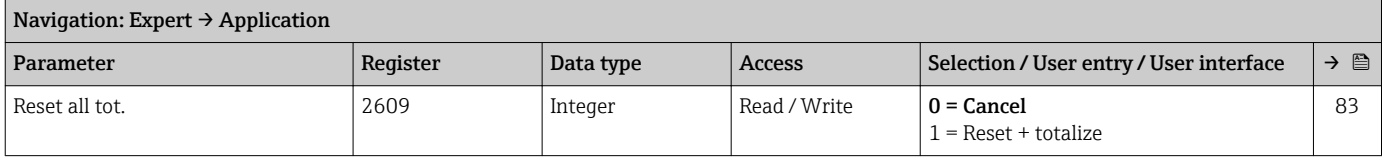

#### "Totalizer 1 to n" submenu

<span id="page-139-0"></span>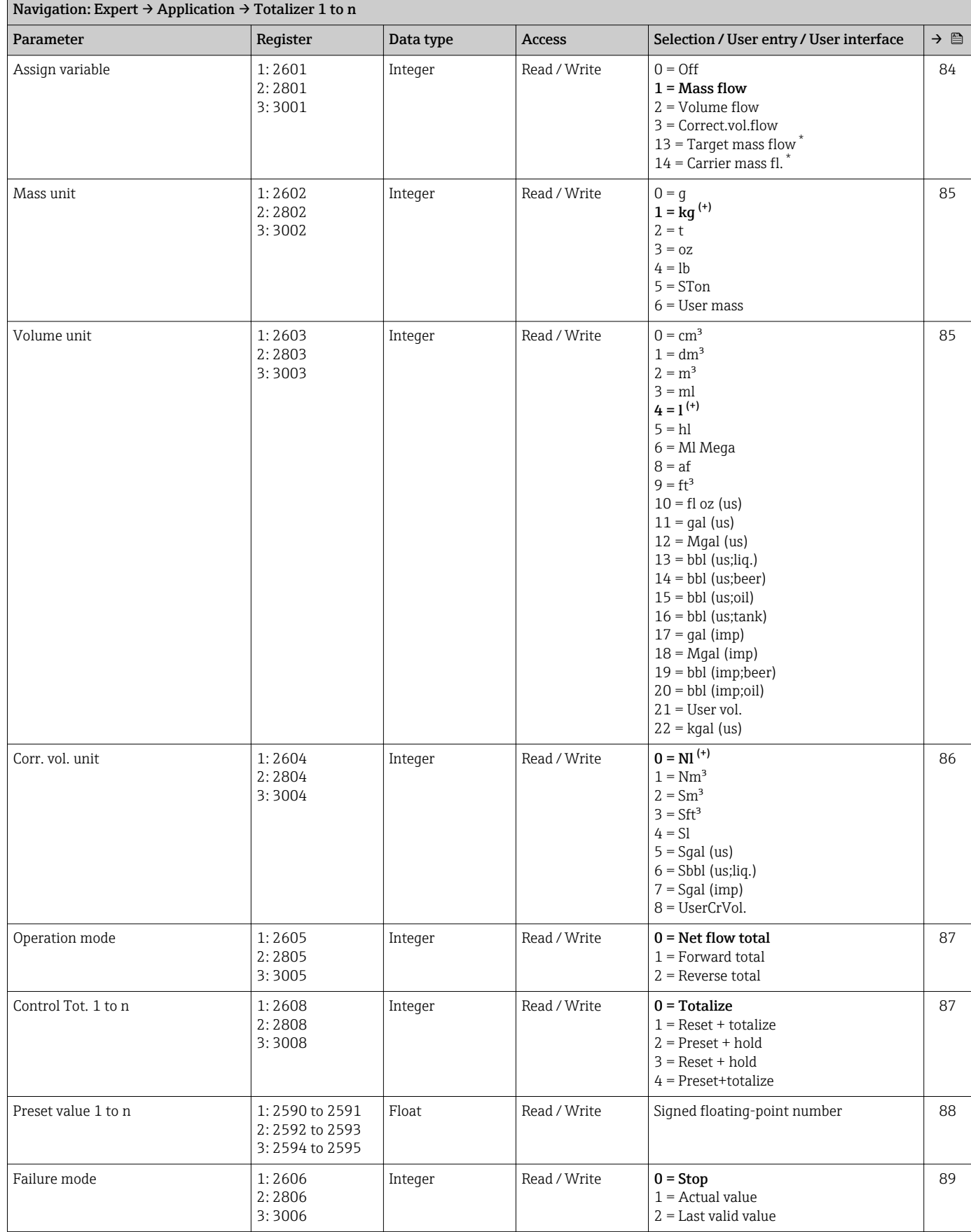

\* Visibility depends on order options or device settings

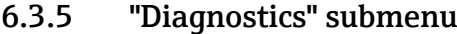

<span id="page-140-0"></span>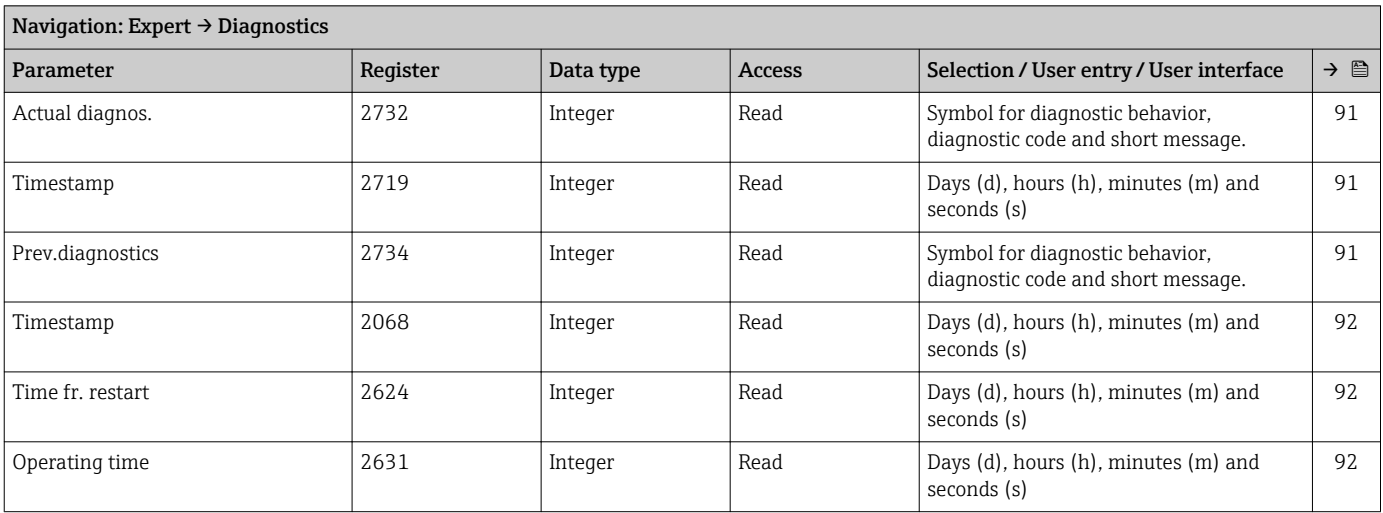

## "Diagnostic list" submenu

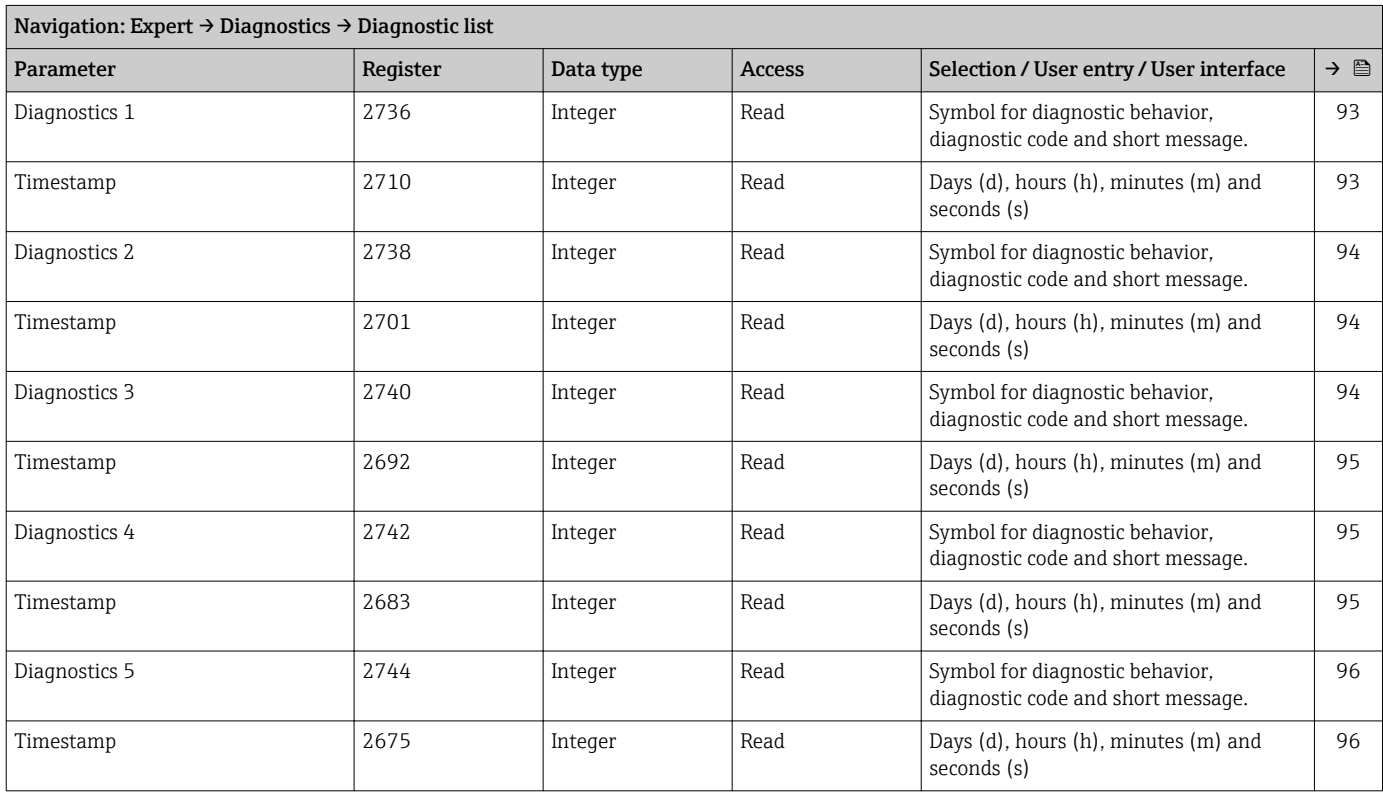

## "Event logbook" submenu

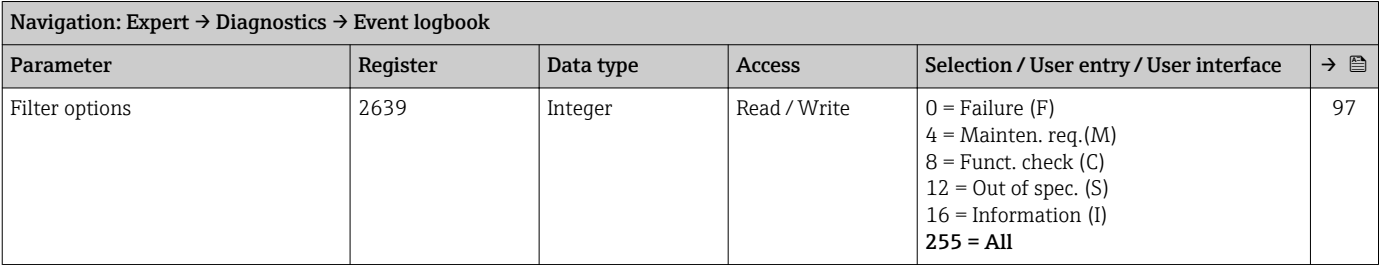

#### "Device info" submenu

<span id="page-141-0"></span>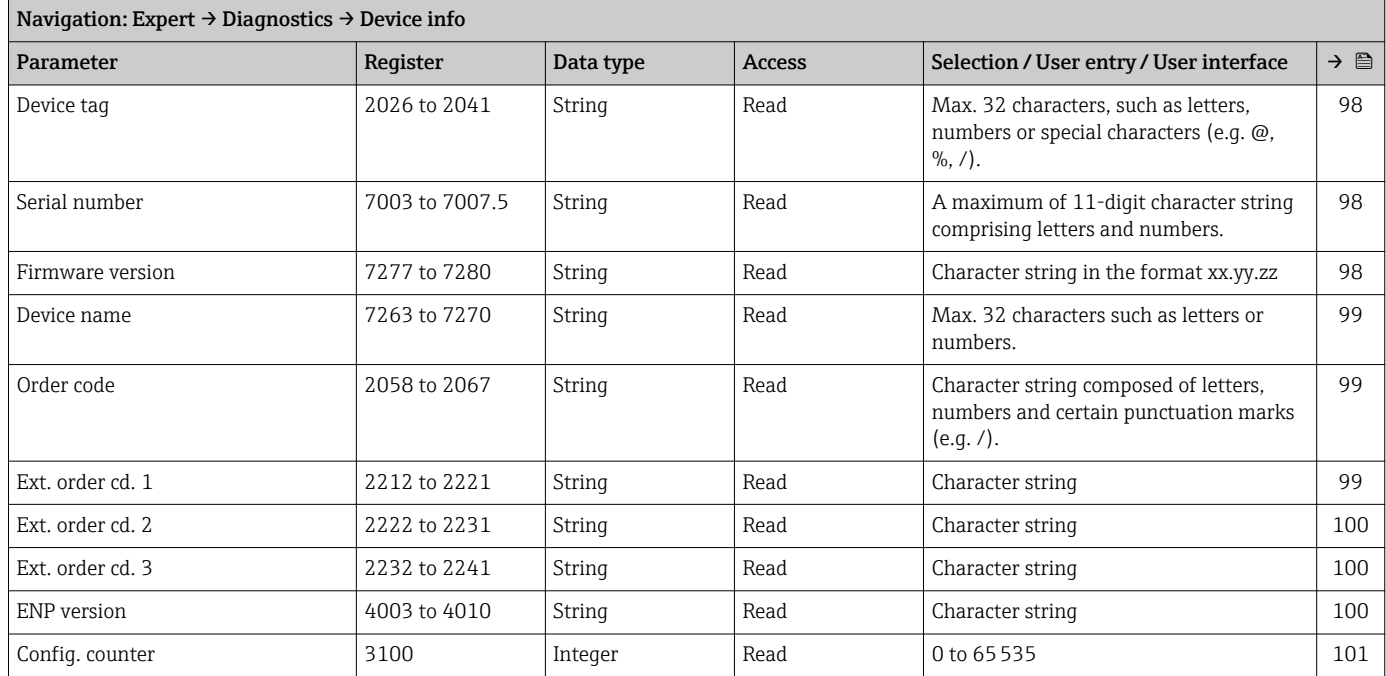

## "Min/max val." submenu

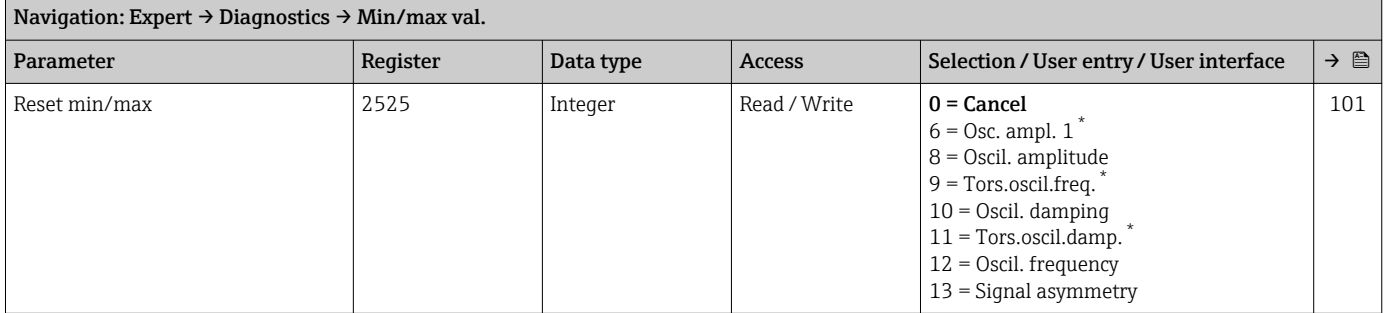

\* Visibility depends on order options or device settings

## *"Electronic temp." submenu*

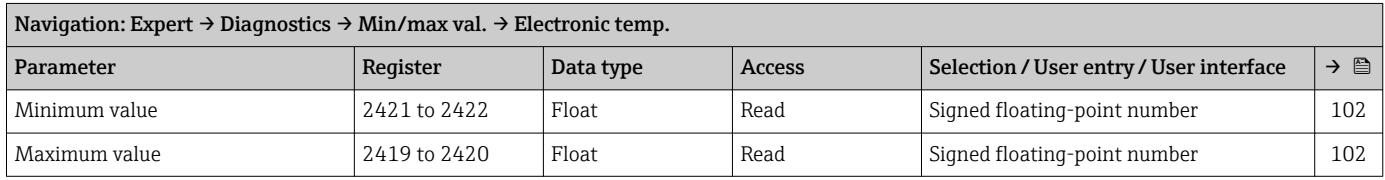

## *"Medium temp." submenu*

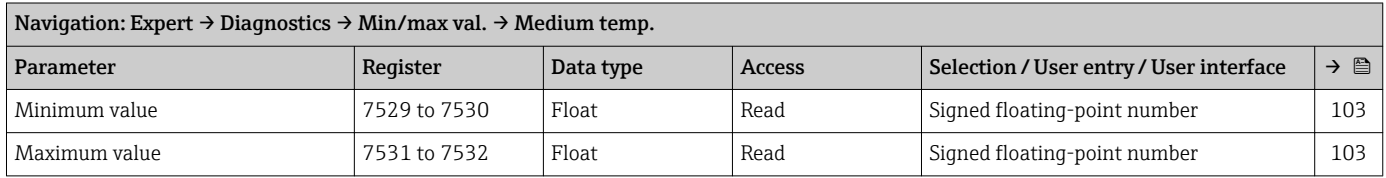

#### *"Carr. pipe temp." submenu*

<span id="page-142-0"></span>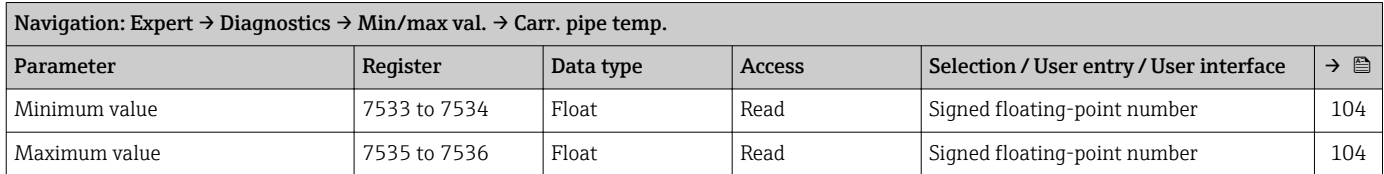

## *"Oscil. frequency" submenu*

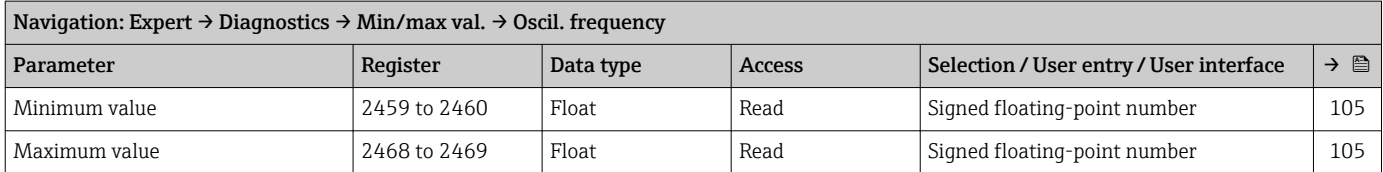

## *"Tors.oscil.freq." submenu*

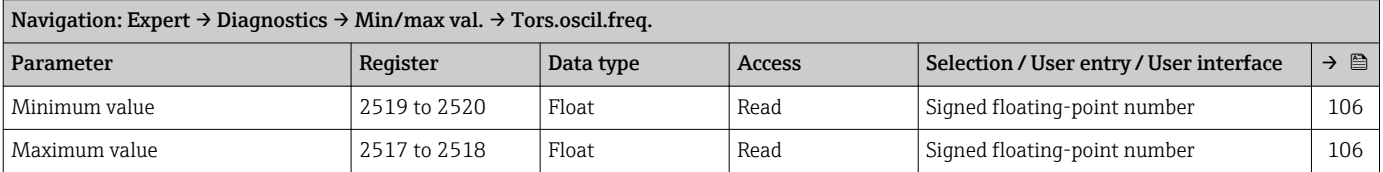

#### *"Oscil. amplitude" submenu*

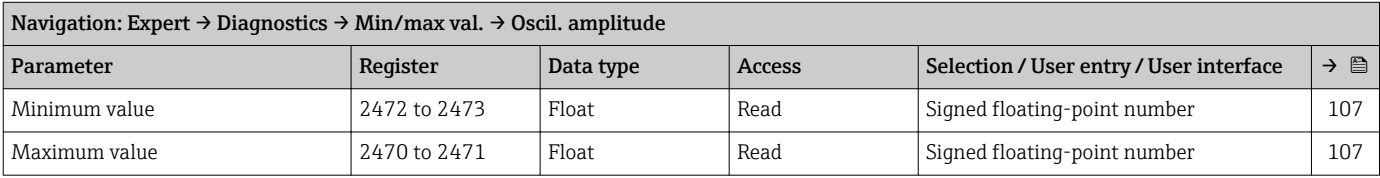

## *"Tor. osc. amp." submenu*

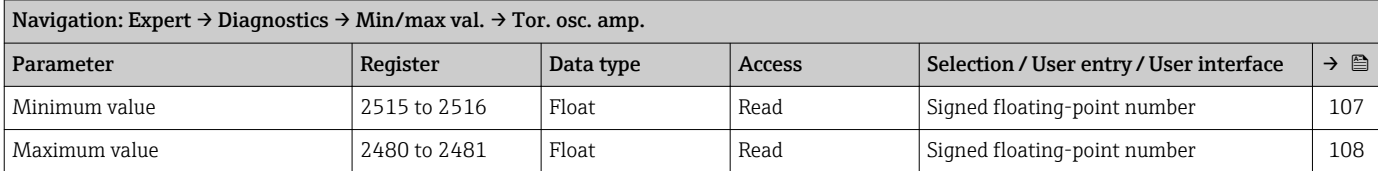

#### *"Oscil. damping" submenu*

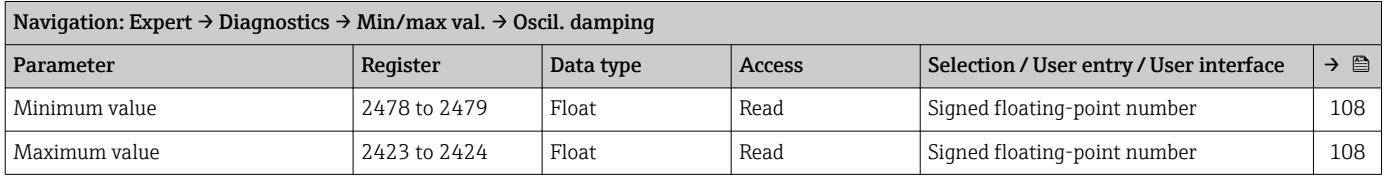

#### *"Tors.oscil.damp." submenu*

<span id="page-143-0"></span>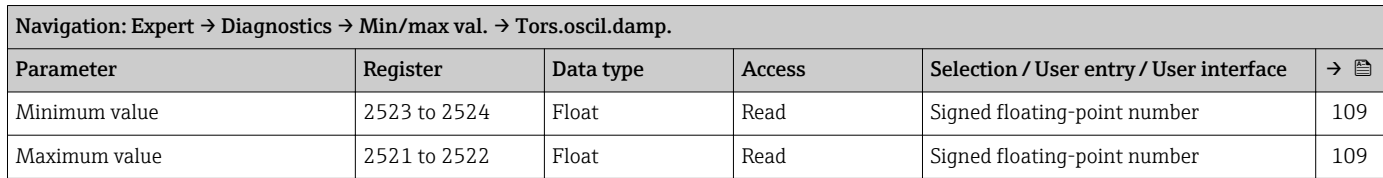

## *"Signal asymmetry" submenu*

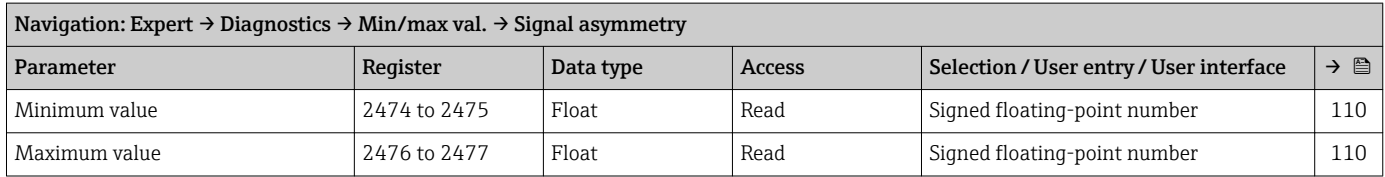

## "Simulation" submenu

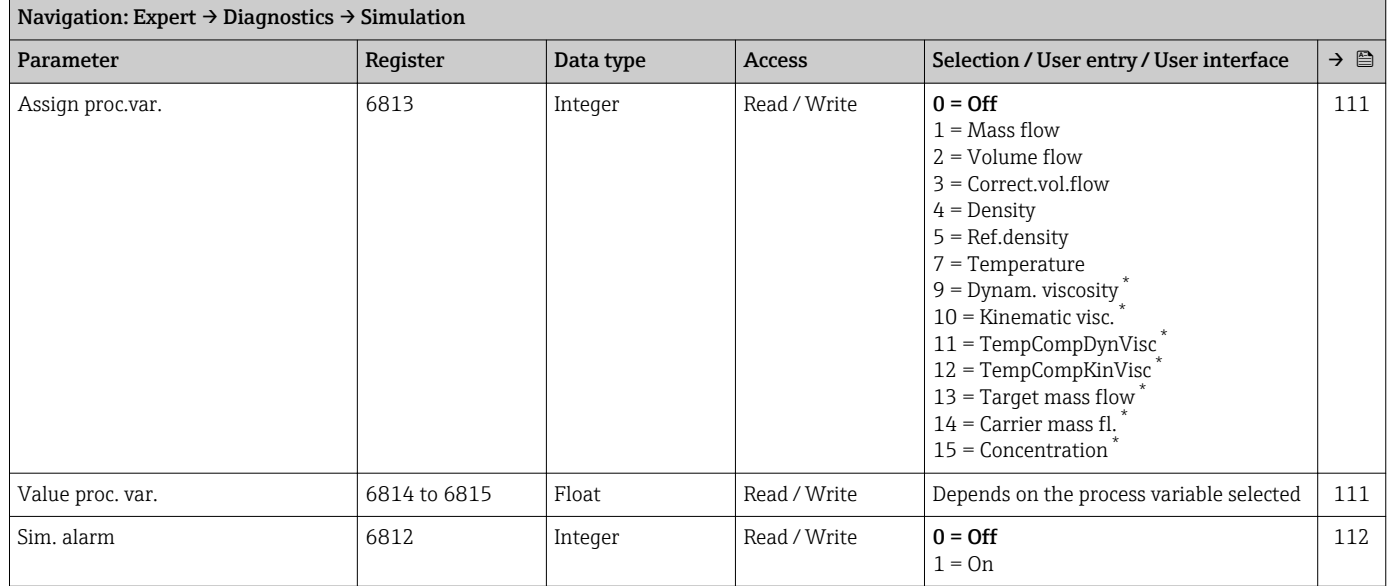

\* Visibility depends on order options or device settings
# Index

### A

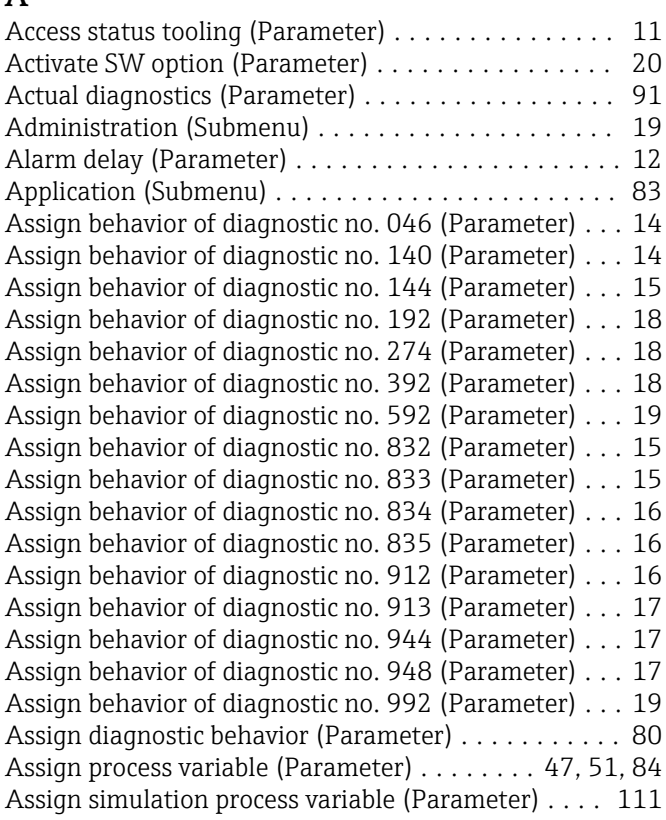

#### B

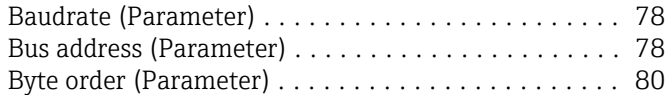

## C

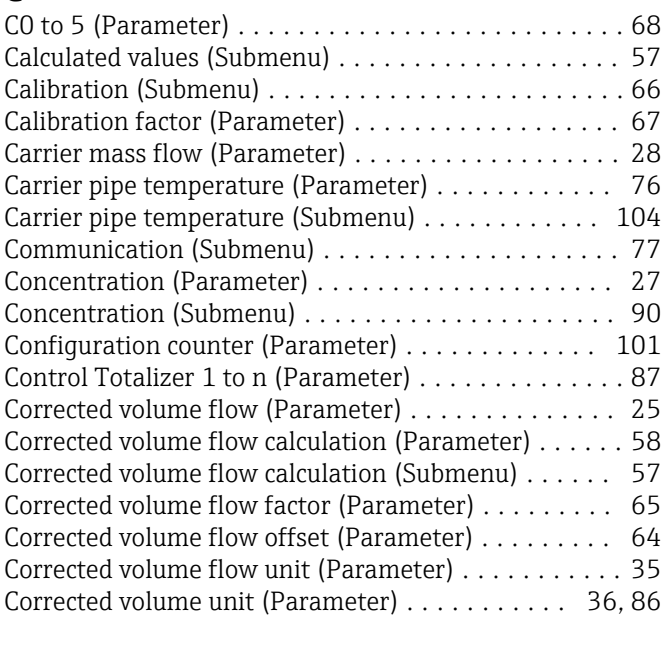

#### D

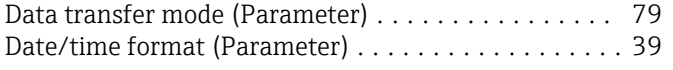

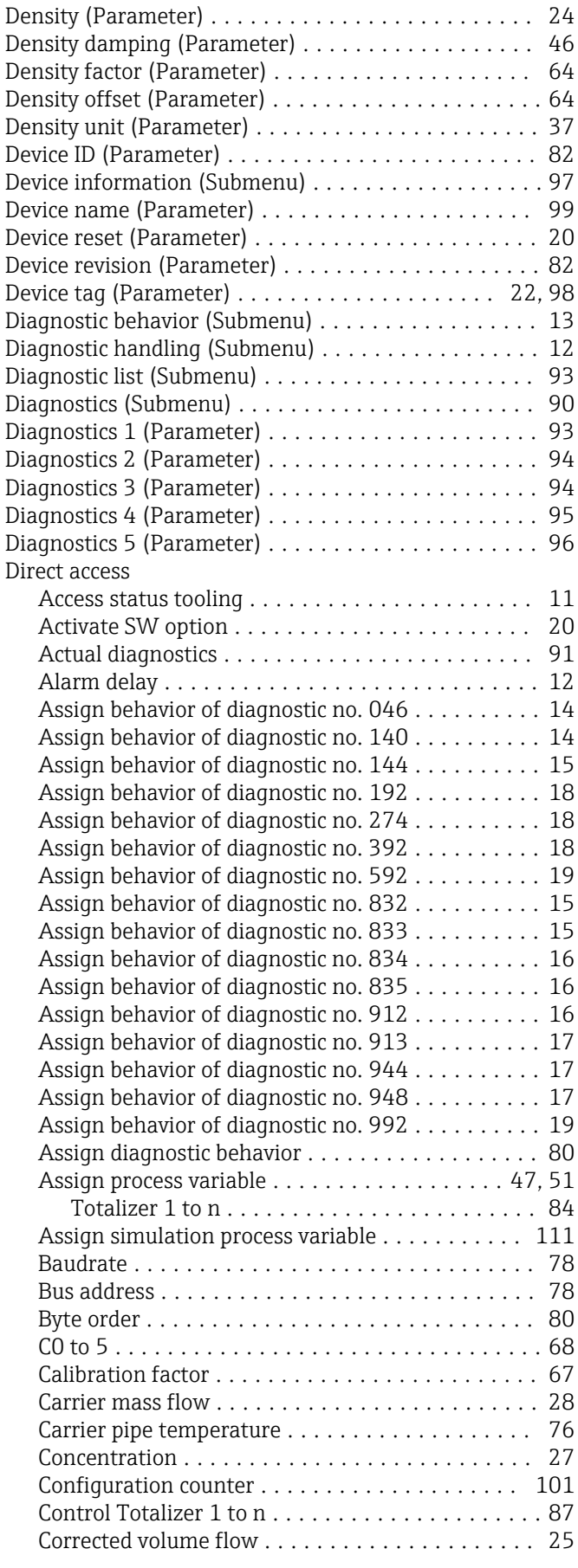

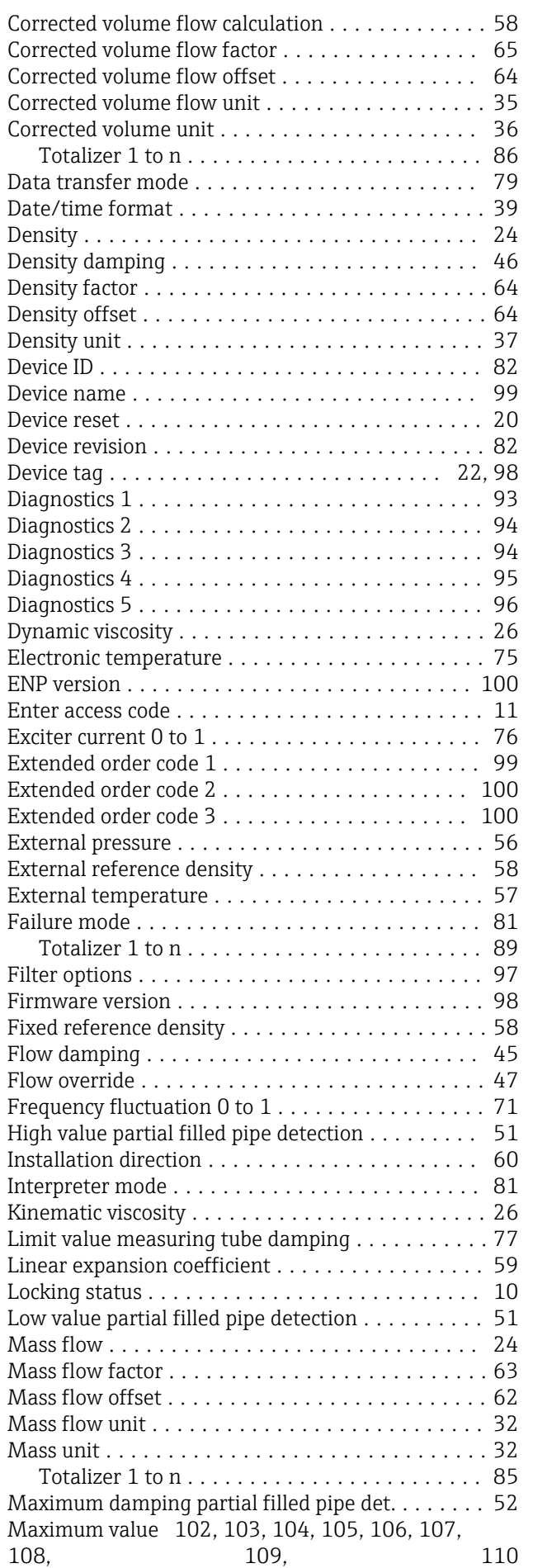

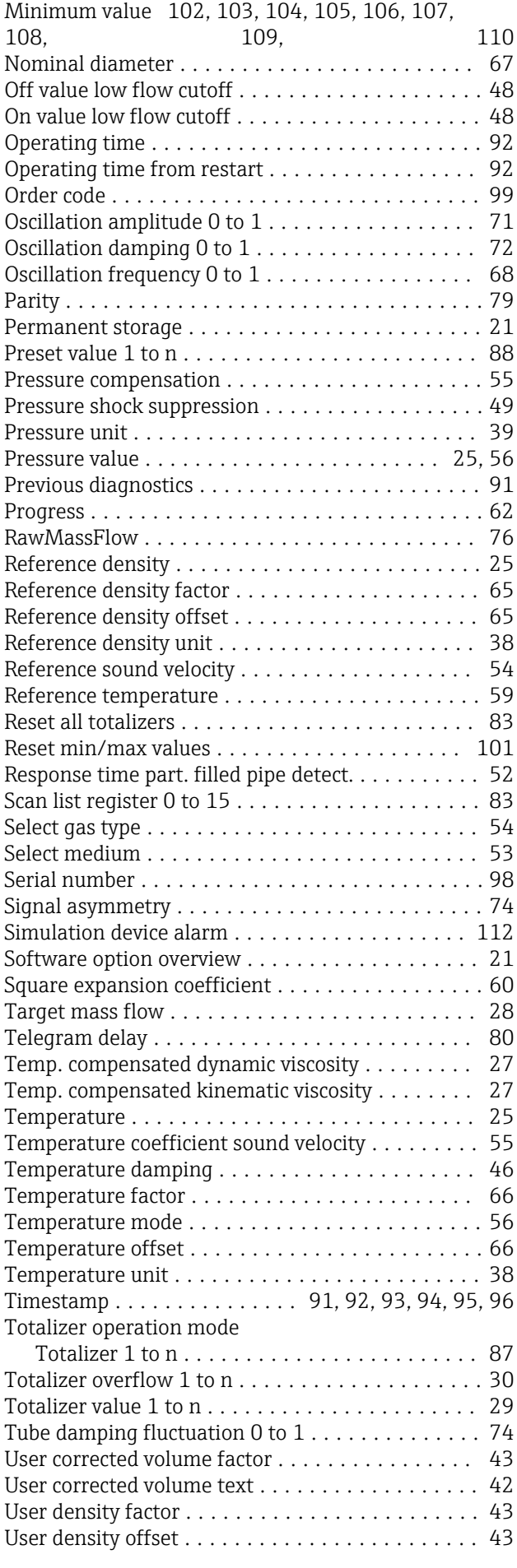

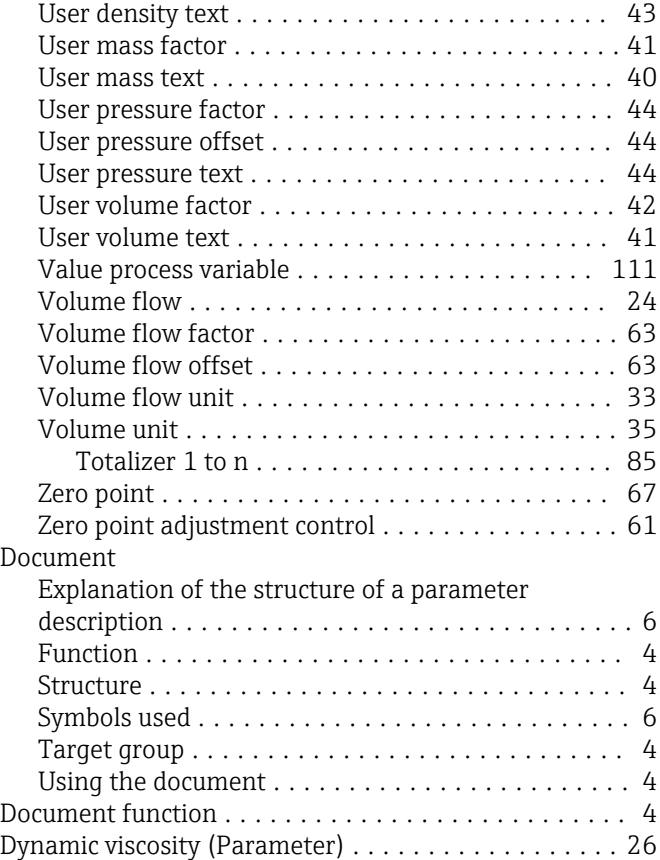

# E

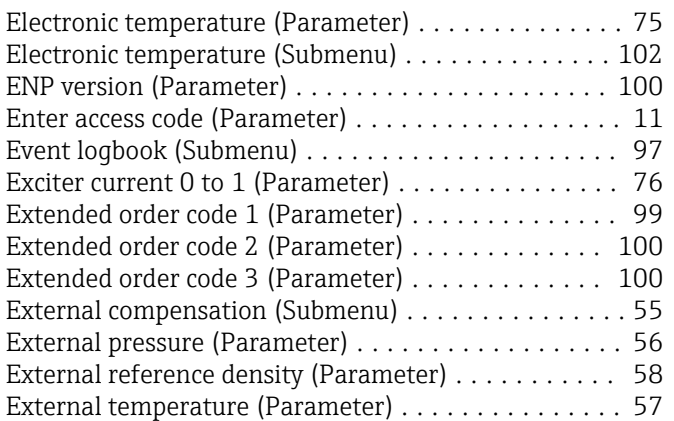

#### F

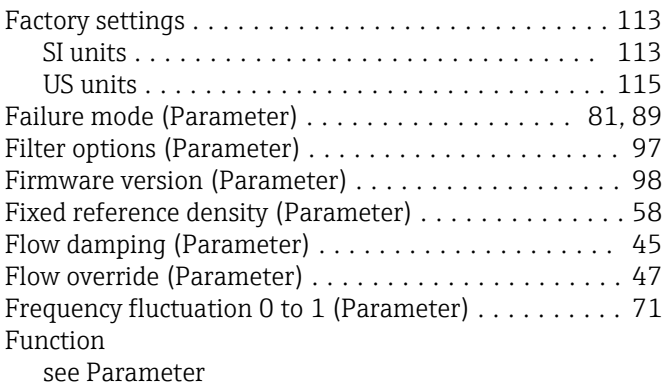

#### $\, {\bf H}$

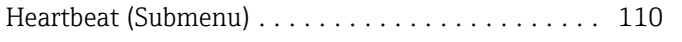

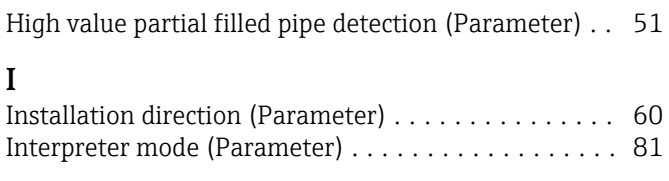

### K

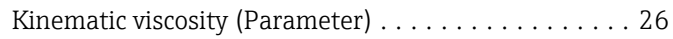

#### L

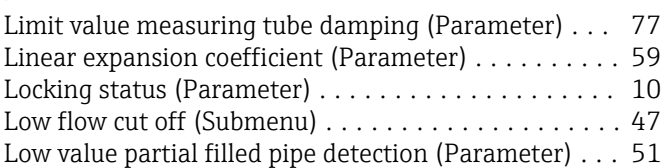

### M

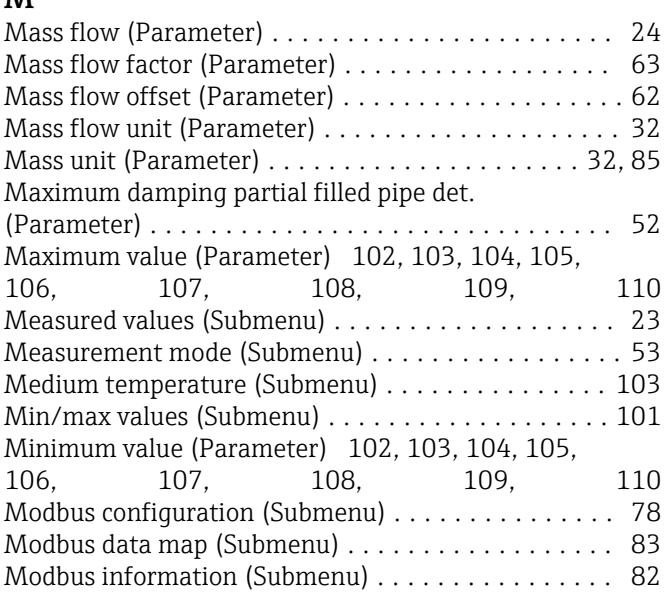

### N

```
Nominal diameter (Parameter) ................. 67
```
## O

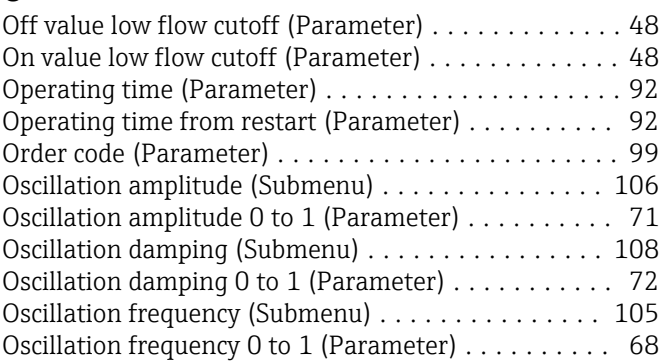

# P

#### Parameter

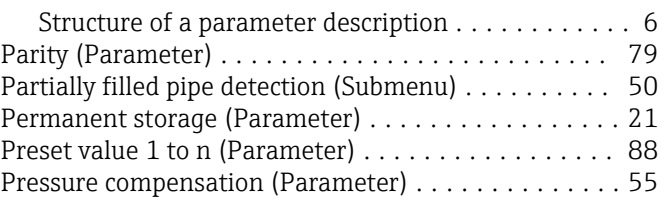

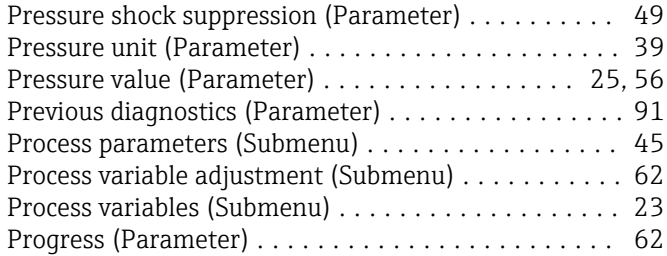

#### R

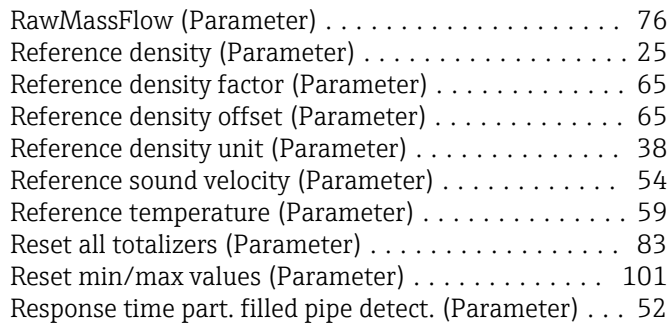

#### S

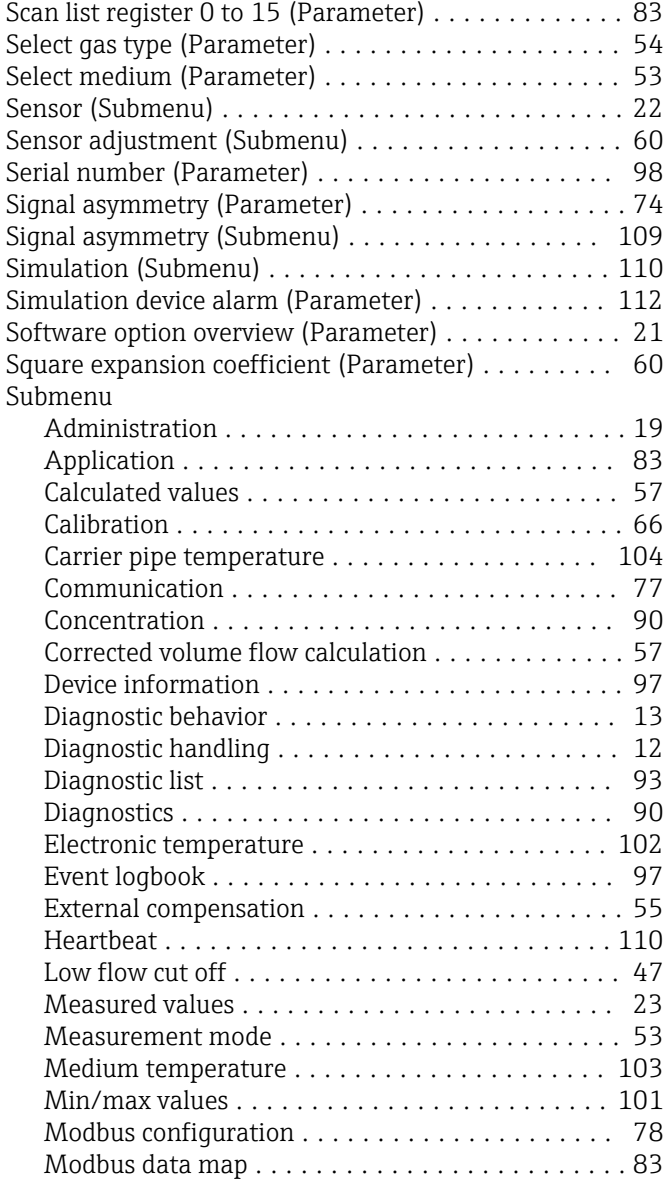

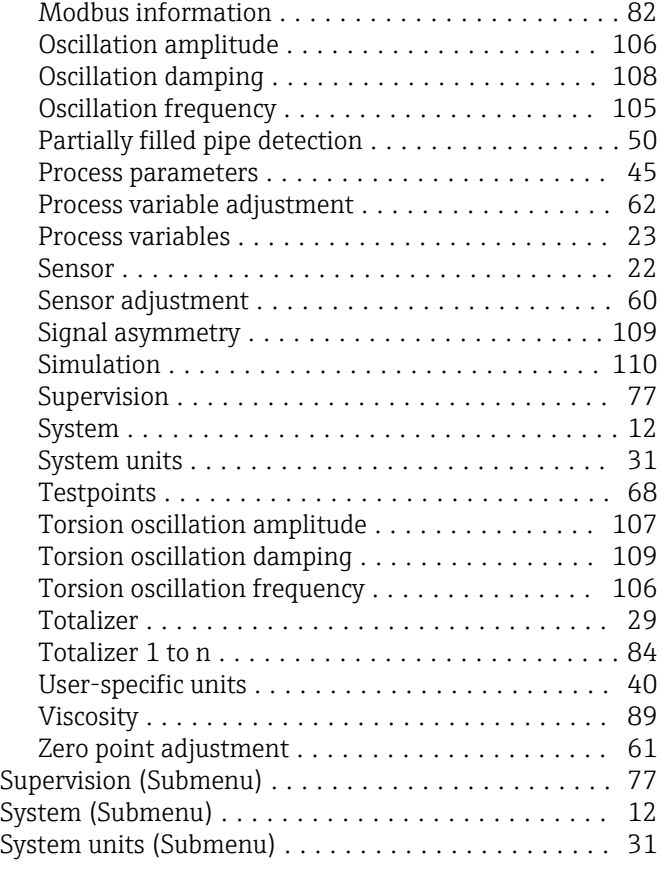

### T

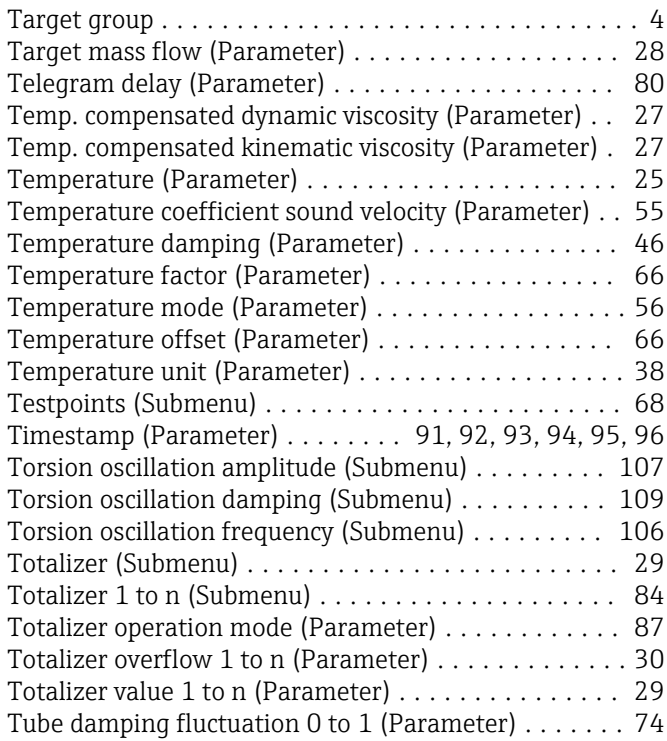

#### U

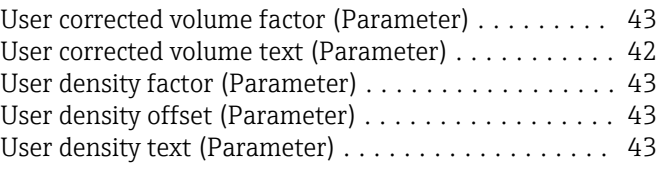

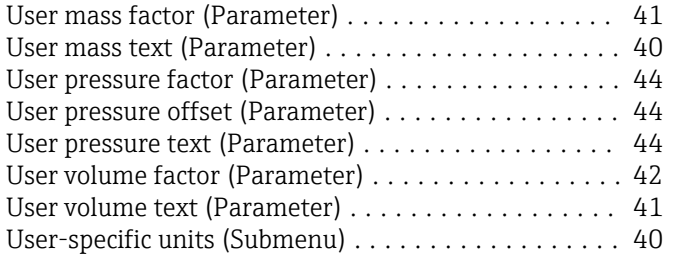

#### V

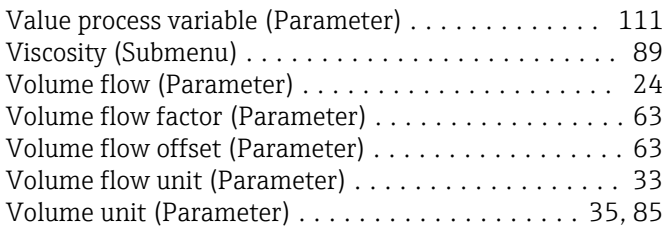

### Z

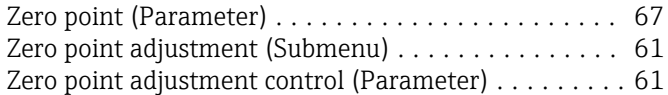

www.addresses.endress.com

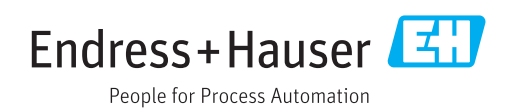